## **1[StorageTek Virtual Storage Manager GUI ]** User's Guide Release 1.0 **E54212-01**

January 2016

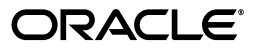

StorageTek Virtual Storage Manager GUI User's Guide, Release 1.0

E54212-01

Copyright © 2016, Oracle and/or its affiliates. All rights reserved.

This software and related documentation are provided under a license agreement containing restrictions on use and disclosure and are protected by intellectual property laws. Except as expressly permitted in your license agreement or allowed by law, you may not use, copy, reproduce, translate, broadcast, modify, license, transmit, distribute, exhibit, perform, publish, or display any part, in any form, or by any means. Reverse engineering, disassembly, or decompilation of this software, unless required by law for interoperability, is prohibited.

The information contained herein is subject to change without notice and is not warranted to be error-free. If you find any errors, please report them to us in writing.

If this is software or related documentation that is delivered to the U.S. Government or anyone licensing it on behalf of the U.S. Government, then the following notice is applicable:

U.S. GOVERNMENT END USERS: Oracle programs, including any operating system, integrated software, any programs installed on the hardware, and/or documentation, delivered to U.S. Government end users are "commercial computer software" pursuant to the applicable Federal Acquisition Regulation and agency-specific supplemental regulations. As such, use, duplication, disclosure, modification, and adaptation of the programs, including any operating system, integrated software, any programs installed on the hardware, and/or documentation, shall be subject to license terms and license restrictions applicable to the programs. No other rights are granted to the U.S. Government.

This software or hardware is developed for general use in a variety of information management applications. It is not developed or intended for use in any inherently dangerous applications, including applications that may create a risk of personal injury. If you use this software or hardware in dangerous applications, then you shall be responsible to take all appropriate fail-safe, backup, redundancy, and other measures to ensure its safe use. Oracle Corporation and its affiliates disclaim any liability for any damages caused by use of this software or hardware in dangerous applications.

Oracle and Java are registered trademarks of Oracle and/or its affiliates. Other names may be trademarks of their respective owners.

Intel and Intel Xeon are trademarks or registered trademarks of Intel Corporation. All SPARC trademarks are used under license and are trademarks or registered trademarks of SPARC International, Inc. AMD, Opteron, the AMD logo, and the AMD Opteron logo are trademarks or registered trademarks of Advanced Micro Devices. UNIX is a registered trademark of The Open Group.

This software or hardware and documentation may provide access to or information about content, products, and services from third parties. Oracle Corporation and its affiliates are not responsible for and expressly disclaim all warranties of any kind with respect to third-party content, products, and services unless otherwise set forth in an applicable agreement between you and Oracle. Oracle Corporation and its affiliates will not be responsible for any loss, costs, or damages incurred due to your access to or use of third-party content, products, or services, except as set forth in an applicable agreement between you and Oracle.

# **Contents**

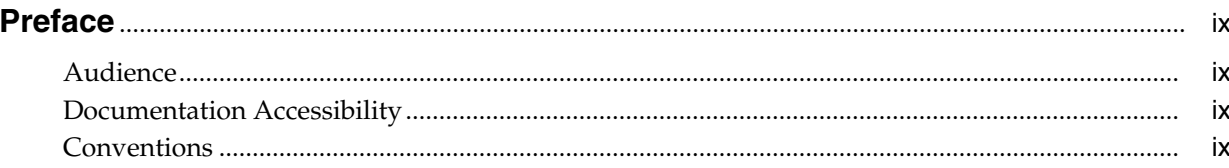

## 1 Introduction

## 2 Installation and Configuration

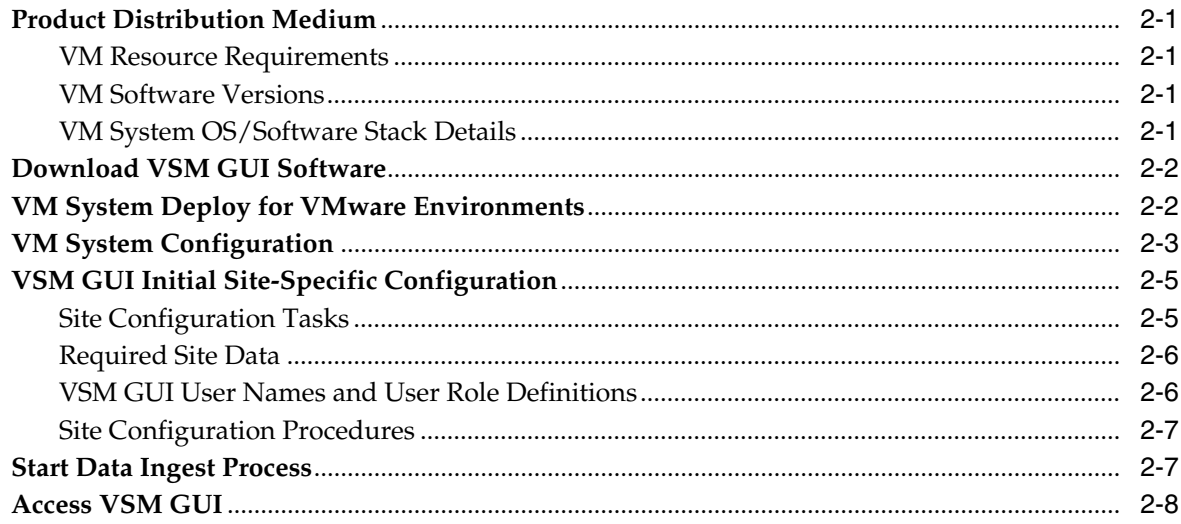

## 3 Getting Started

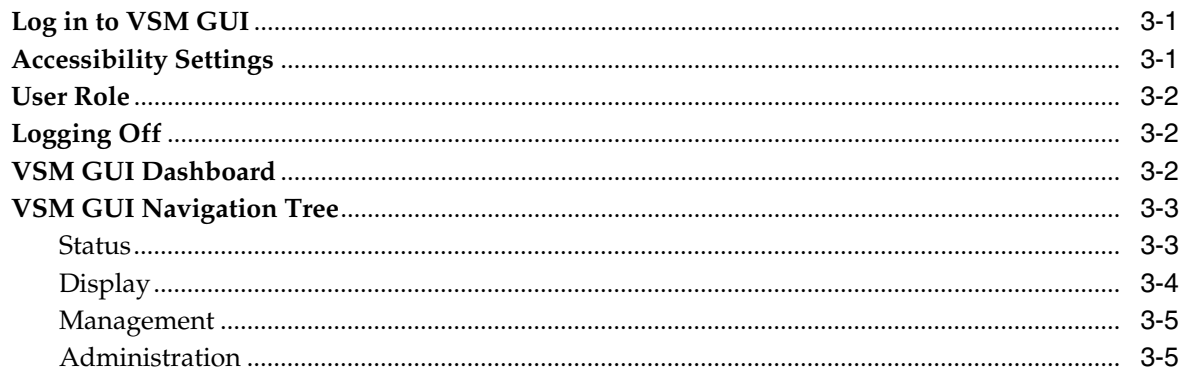

## 4 Status Menu

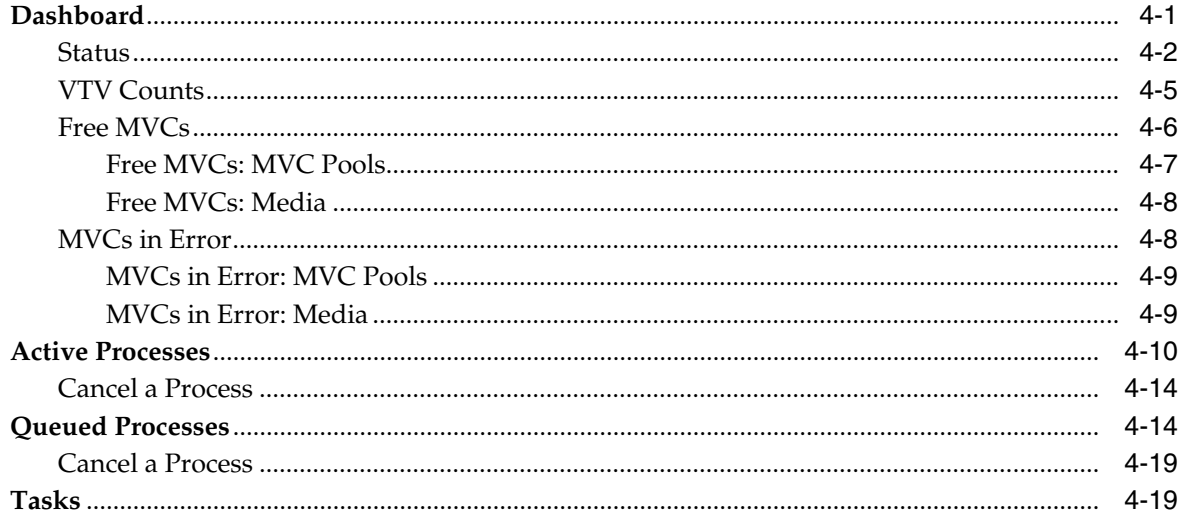

## 5 Display Menu

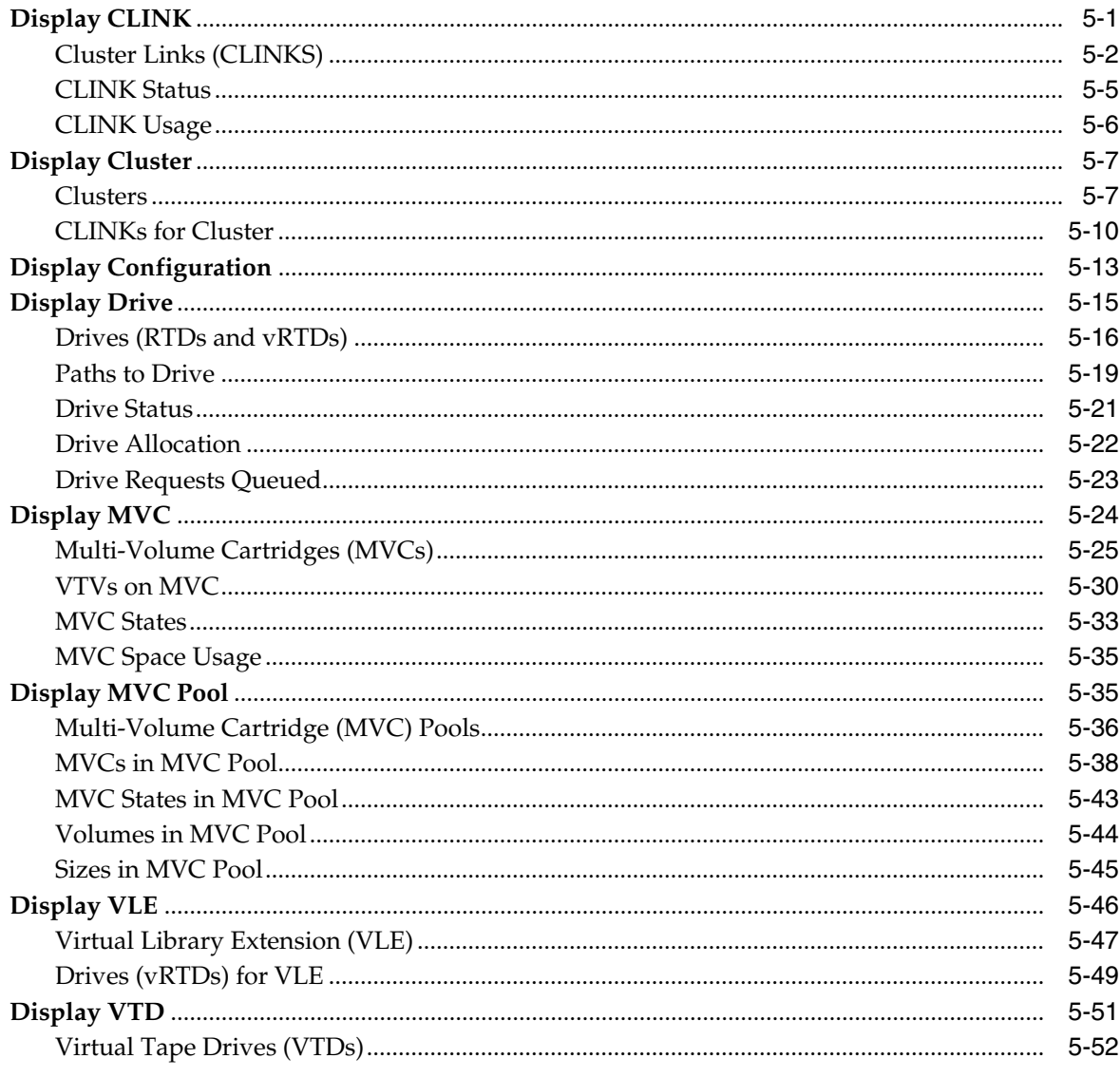

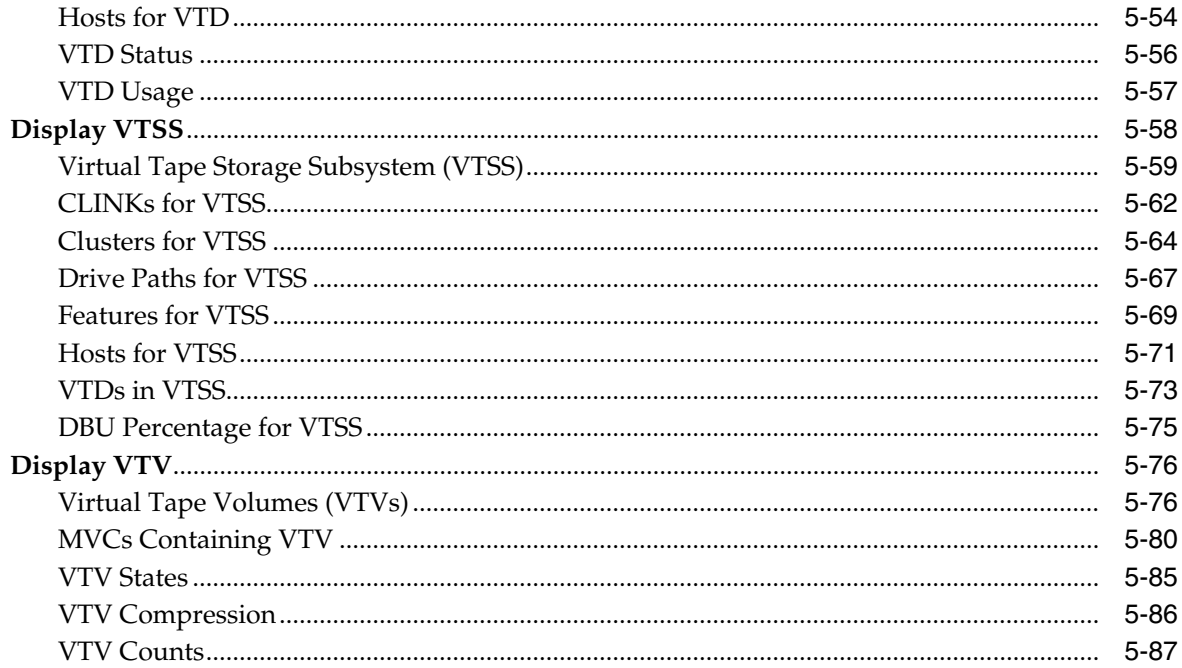

## 6 Management Menu

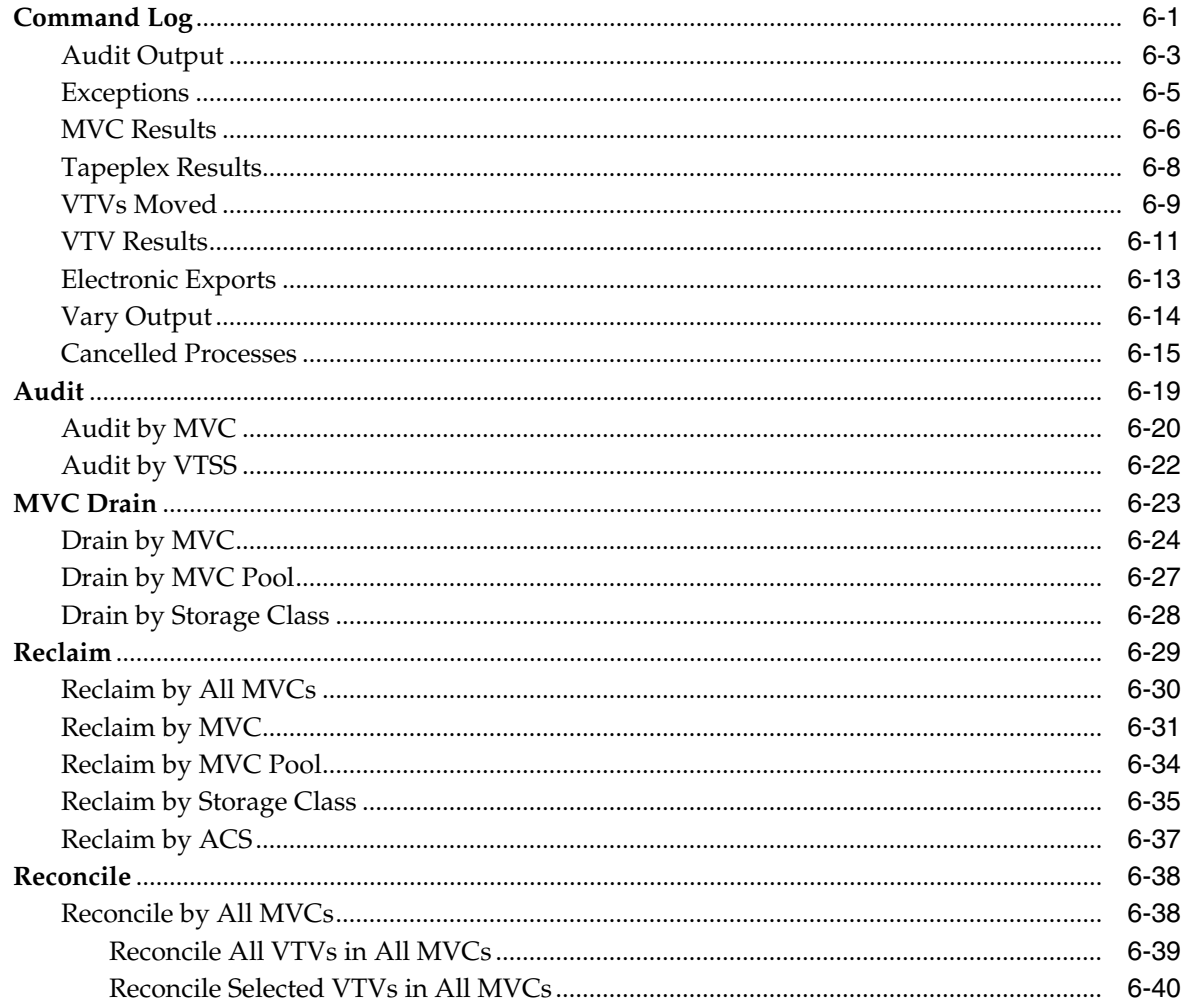

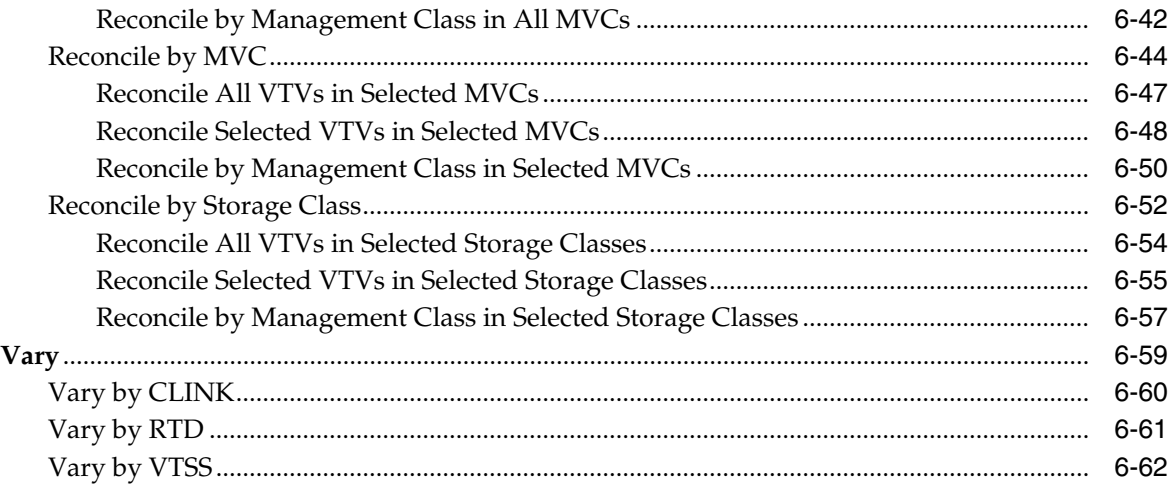

## 7 Administration Menu

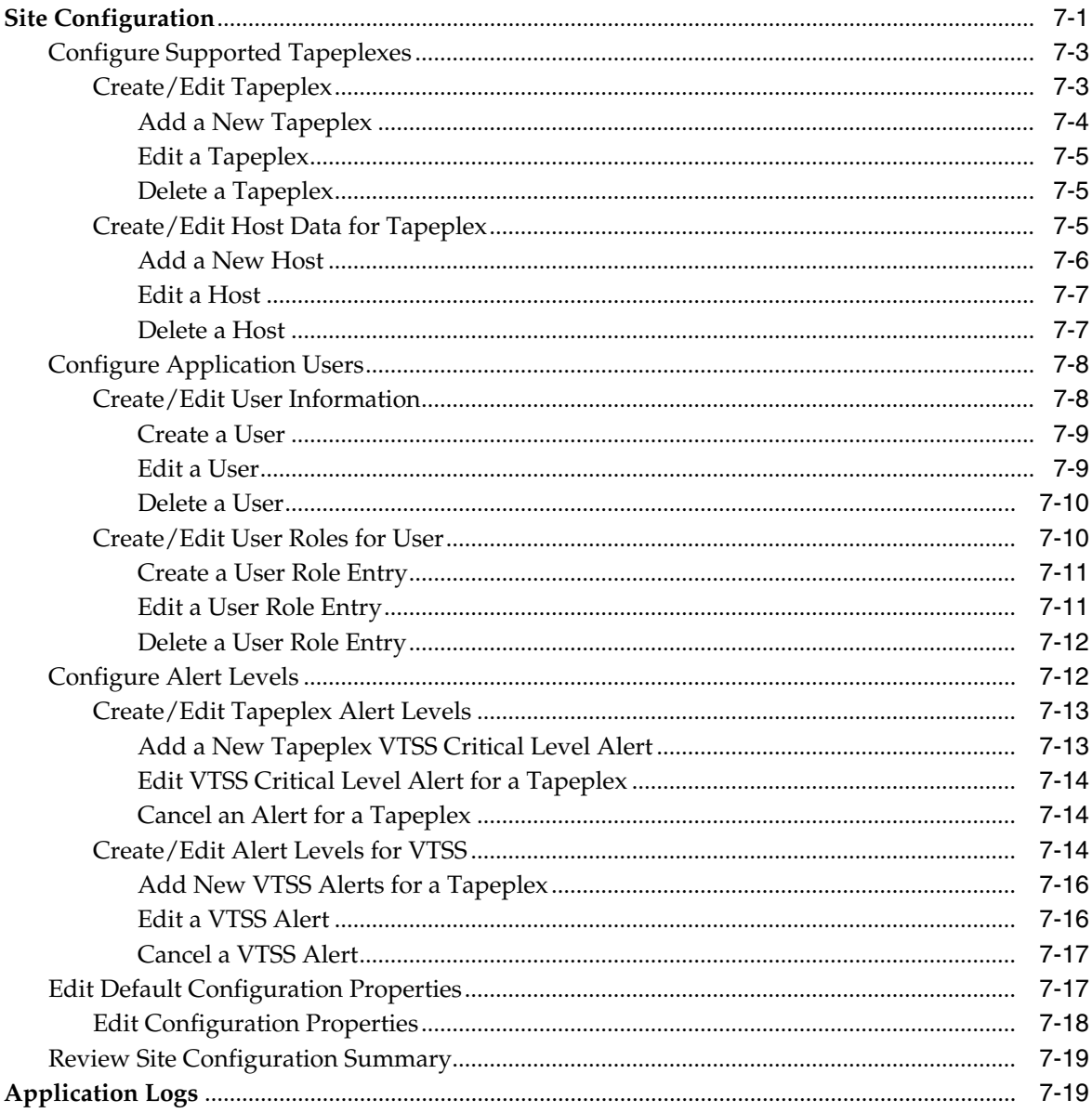

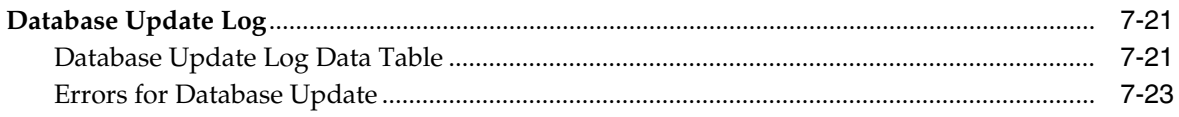

## **A** Using Filters

## **B** Reporting Problems

**Index** 

## **Preface**

<span id="page-8-0"></span>This guide describes Oracle's StorageTek VSM GUI software. VSM GUI provides a point-and-click alternative to VTCS commands and utilities in the VSM environment.

## <span id="page-8-1"></span>**Audience**

This document is for administrators and analysts who install, configure, and use VSM GUI.

## <span id="page-8-2"></span>**Documentation Accessibility**

For information about Oracle's commitment to accessibility, visit the Oracle Accessibility Program website at http://www.oracle.com/pls/topic/lookup?ctx=acc&id=docacc.

#### **Access to Oracle Support**

Oracle customers that have purchased support have access to electronic support through My Oracle Support. For information, visit http://www.oracle.com/pls/topic/lookup?ctx=acc&id=info or visit http://www.oracle.com/pls/topic/lookup?ctx=acc&id=trs if you are hearing

impaired.

## <span id="page-8-3"></span>**Conventions**

The following text conventions are used in this document:

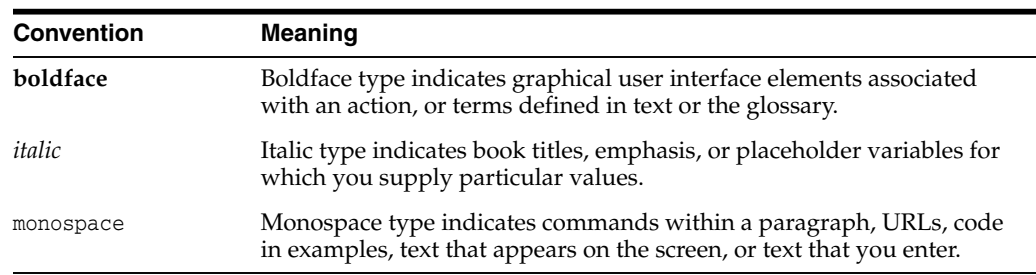

# **Introduction**

**1**

#### <span id="page-10-0"></span>**Welcome!**

Oracle's StorageTek Virtual Storage Manager Graphical User Interface (VSM GUI) provides a Web-based interface to Virtual Tape Control Software (VTCS) management and reporting commands for the StorageTek VSM library products.

Packaged as a virtual machine to run in a VMware environment on your site's VM server, VSM GUI communicates with SMC at the mainframe host systems to gather, display, and report VSM-related data, and also to issue command requests directly to the Enterprise Library System (ELS) software.

The VSM GUI user interface provides context-sensitive displays that support intuitive access to VTCS commands. Graphical and tabular reports are provided, with dynamic tabbing used to display additional information that is specific to selected objects.

# **Installation and Configuration**

This chapter describes how to install and configure VSM GUI software.

## <span id="page-12-1"></span><span id="page-12-0"></span>**Product Distribution Medium**

The VSM GUI web application is distributed using a Virtual Machine (VM). The VM environment contains the operating system and software stack required to access VSM GUI. You will ingest the VM into a VMware environment at your site. The distribution type is Open Virtualization Format (OVA).

#### <span id="page-12-2"></span>**VM Resource Requirements**

For best VSM GUI application performance, the following minimum resources should be allocated for the product VM:

- 32 GB memory
- 80 GB virtual disk space
- 4 CPU

#### <span id="page-12-3"></span>**VM Software Versions**

The VM for the VSM GUI application works with the following VM environments:

VMware:

- VMware ESXi: 5.1.0, Build 1483097
- vSphere Client: 5.1.0, Build 1471691

**Note:** Use a ESXi version that meets requirements for the VM server CPUs.

#### <span id="page-12-4"></span>**VM System OS/Software Stack Details**

Third party software components installed and configured to support the VSM GUI application include:

Operating System: Oracle Linux 6.7

- Hostname: vsmguisvr
- User: vsmgui (customer access only)
- User: oracle

Webserver: Weblogic 12.1.3

Database: Oracle Database 12c Release 12.1.0.1.0 - 64bit Production

## <span id="page-13-0"></span>**Download VSM GUI Software**

- **1.** Access the Oracle Software Delivery Cloud website at the following URL: http://edelivery.oracle.com/
- **2.** Sign in and accept the Export Restrictions agreement.
- **3.** Locate the StorageTek VSM GUI software in the Product search box and then select the Linux x86-64 platform. When you have the correct product and platform in the Selected Products box, click **Continue**.
- **4.** Available versions of the product are displayed, with the current release pre-selected. If this is correct, click **Continue**.
- **5.** Review and accept the terms of the license agreements and click **Continue**.
- **6.** When the files to download are displayed, click **Download All.**
- **7.** When the files have downloaded, use the md5sum utility to verify the downloaded files:
	- On a UNIX/LINUX system, use the command:

md5sum -c VSMGUI\_file\_parts.md5sum

■ On a Windows system, Microsoft provides a free Microsoft File Checksum Integrity Verifier (fciv.exe) which can be downloaded for this.

The md5sum file is ASCII text if you need to verify files individually.

- **8.** Combine the .ova file parts to create the full .ova file.
	- On a UNIX/LINUX system, use the command:

cat VSMGUI\_*n*.ova.a\* > VSMGUI\_*n*.ova

where *n* is the version number in the file names, such as 1.2.3.00.000.

- On a Windows system, from a DOS window, execute the provided batch file, cat\_parts.bat.
- **9.** Use the md5sum utility to verify the complete .ova file is correct:
	- On a UNIX/LINUX system, use the command:

md5sum -c VSMGUI\_*n*.ova.md5sum

where *n* is the version number in the file name, such as 1.2.3.00.000.

On a Windows system, Microsoft provides a free Microsoft File Checksum Integrity Verifier (fciv.exe) which can be downloaded for this.

The md5sum file is ASCII text if you need to compare checksum manually.

**10.** Review the VSM GUI Release Notes for this release before proceeding.

## <span id="page-13-1"></span>**VM System Deploy for VMware Environments**

- **1.** On a Windows PC or server, install VMware vSphere Client software version 5.1.0, Build 1471691.
- **2.** Start VMware vSphere Client and log in using credentials created at install time.

A Security Warning may be displayed for the Certificate. If so, click **Ignore**.

- **3.** Optional: Save VM configuration from previous OVA install. If this is an upgrade to a previous OVA install and configuration, perform the following steps:
	- **a.** Save the current site configuration:

\$ cd /opt/vsmgui/scripts

\$ ./siteConfigCopy.sh save

**b.** Back up the site configuration and LDAP configuration to a PC or server:

/opt/Oracle/Middleware/Oracle\_Home/user\_ projects/domains/vsmgui/config/config.xml

/home/vsmgui/siteConfigData.sql

**4.** Deploy VM using the VSMGUI\_*n*.ova file by selecting **Deploy OVF Template** on the **File** menu.

> **Note:** If this is the first time the client software has been executed, the **Home** screen may be initially displayed. If so, click the **Inventory** icon and then deploy the OVF template as instructed above.

- **5.** Follow the prompts in the Deploy OVF wizard as follows:
	- **a. Source**: Select the source location by browsing to the VSMGUI\_*n*.ova file. Then click **Next**.
	- **b. OVF Template Details**: Click **Next** to continue.
	- **c. Name and Location**: Enter a name and location for the deployed template. This should be a name that communicates the VM type and version number (for example, VSM\_GUI\_1.2.3.00.000). Then click **Next**.
	- **d. Storage**: Select the data storage for this VM. Then click **Next**.
	- **e. Disk Format**: Select **Thick Provision Eager Zeroed**. Then click **Next**.
	- **f. Network Mapping**: Select the source network from the network inventory. Then click **Next**.
	- **g. Ready to Complete**: The deployment settings are displayed and you are asked if these are the options to use.

If not correct, click **Back** and correct the settings.

If correct, select **Power On After Deployment**. Then click **Finish**.

## <span id="page-14-0"></span>**VM System Configuration**

- **1.** Access the new VM:
	- **a.** Select the new VSM GUI VM in the left pane list of virtual machines.
	- **b.** Select the **Console** tab in the main right pane. You may need to click the Console screen to display the desktop login.
	- **c.** Log in to Linux desktop:

Username: **vsmgui**

Password: **vsm6admin**

**2.** Open a command terminal and execute Linux/System configuration:

\$ cd /opt/vsmgui/scripts

\$ ./vsmGui\_config.sh

- **3.** Complete all configuration prompts:
	- **a.** At **Would you like to configure/re-configure Network?**, select **y.**
	- **b.** At **Select Action**, select **Device Configuration** and press **Enter**.
	- **c.** At **Select a Device**, select **eth0** and press **Enter**.
	- **d.** At **Network Configuration**, enter the network configuration data for your site.

Do not change Name: eth0 or Device: eth0.

At Use DHCP [\*], use the space bar to clear DHCP.

Fill in the Static IP, Netmask, Default Gateway IP, and optionally the primary and secondary DNS Servers.

Select **OK** to complete device configuration and then select **Save** to save it.

**e.** Enter DNS configuration. This step is optional. Configuration for DNS does not directly affect the use of the VSM GUI application.

Select **DNS Configuration** and fill in the IP addresses for the primary DNS server and, if available, the secondary and tertiary DNS servers, and also the DNS Search Path, such as mycompany.com. Do not change Hostname: vsmguisvr.

Select **OK** to complete DNS configuration and then select **Save&Quit** to save it and exit from Network Configuration.

- **f.** Complete the prompts for Time Zone and NTP Server Configuration.
- **4.** The operating system should reboot on completion of the configuration script. If the script instead returns to a prompt after completion, reboot as follows:

\$ sudo shutdown -r now

**5.** Open a command terminal and start Oracle Database service after the system reboots:

\$ su – oracle (password = vsm6sqladm!)

\$ sqlplus /nolog

SQL> connect sys as sysdba; (password = vsm6sqladm)

SQL> startup;

SQL> quit

\$ lsnrctl start

\$ exit

**6.** Set up the database. As user: vsmgui, enter the following commands:

\$ cd /opt/vsmgui/scripts

\$ ./vsmGui\_import.sh

**7.** Add an existing LDAP user that will be the VSM GUI administrator: \$ cd /opt/vsmgui/scripts

\$ ./vsmGui\_user.sh

**8.** Optional: Restore VM configuration from previous OVA install.

If this is an upgrade to a previous OVA install and you backed up the configuration files during VM system deployment, perform the following steps:

- **a.** Copy siteConfigData.sql to /home/vsmgui
- **b.** Copy config.xml to /opt/Oracle/Middleware/Oracle\_Home/user\_ projects/domains/vsmgui/config/config.xml
- **c.** Run the following to restore site configuration:

\$ cd /opt/vsmgui/scripts

- \$ ./siteConfigCopy.sh restore
- **9.** With the Oracle Database online, start the Weblogic Service:

\$ sudo service weblogicd start

The command will direct output to the terminal during startup. After a prompt is returned, status can also be verified using the following command:

\$ sudo service weblogicd status

**10.** Configure Weblogic to access the LDAP server for authentication.

See Release Notes on how to configure for Open LDAP or Microsoft Active Services.

**11.** Restart Weblogic after completing LDAP configuration:

\$ sudo service weblogicd stop

\$ sudo service weblogicd start

## <span id="page-16-0"></span>**VSM GUI Initial Site-Specific Configuration**

Site configuration is required as a part of the initial VSM GUI installation process.

**Note:** Ingest must be disabled before you add or change any value in the site configuration.

Site configuration is where you define local site-specific information that VSM GUI requires to operate correctly.

This information includes the set of tapeplexes from which data will be collected, the set of hosts connected to each tapeplex, and the values for various alert conditions that VSM GUI supports and displays.

Additionally, site configuration is where you define which users in your LDAP directory can access VSM GUI and the type of access that is allowed on each tapeplex for each user.

#### <span id="page-16-1"></span>**Site Configuration Tasks**

Site configuration tasks include the following:

For each supported tapeplex, supply tapeplex names and severity level of log file messages

- For each tapeplex, determine whether data for all VTVs or just initialized VTVs is to be collected
- For each tapeplex, provide connection details for each connected host
- Ensure there is at least one HTTP server defined for each tapeplex. VSM GUI can only collect data and display data from the defined HTTP server.
- Ensure that each configured host runs a version of ELS supported by VSM GUI
- Provide LDAP user names who may access VSM GUI. Optionally, provide Email addresses.
- Assign user roles for each user on each tapeplex. The user role defines the set of VSM GUI pages available. If a user has no access for a tapeplex, then the user will not see data for that tapeplex.
- Define alert levels for each tapeplex
- Define VTSSs in each tapeplex and alert levels for each VTSS
- The default database update configuration can be altered, if required. Several site configuration properties are editable to fine-tune host cycle times and batch record sizes for your site.

#### <span id="page-17-0"></span>**Required Site Data**

You must collect the following information before performing site configuration:

- A list of tapeplex names for which data will be collected
- For each tapeplex, a list of connected hosts
- For each tapeplex, a list of connected VTSSs
- For each connected host, the host name or IP address, the SMC HTTP server port number, the SMC subsystem name, the ELS subsystem name, and the ELS version
- A list of LDAP user names that will be allowed access to VSM GUI
- For each LDAP user name, the name of the tapeplex or tapeplexes they may access
- For each LDAP user name, the user role on each tapeplex they may access

#### <span id="page-17-1"></span>**VSM GUI User Names and User Role Definitions**

VSM users can be any user names in your site's LDAP directory. The user name and login password for VSM GUI are the same as the user's LDAP login and password.

For each tapeplex a user is allowed to access, a user role is assigned that governs the level of VSM GUI access the user is allowed for that tapeplex.

There are three user roles:

- **VsmViewer:** Accesses only the Status and Display tabs, with no access to context menus or Management and Administration tabs on the specified tapeplex
- **VsmOperator:** Accesses the Status, Display, Management, and Administration tabs (excluding the Site Configuration and Download Logs options) on the specified tapeplex
- **VsmGuiAdmin**: Accesses the Status, Display, and Administration tabs (excluding access to context menus) across all tapeplexes

An LDAP user was identified during ["VM System Configuration"](#page-14-0) as the first VSM GUI user. This user's role is **VsmGuiAdmin**. You will log in as this user to perform initial site configuration.

#### <span id="page-18-0"></span>**Site Configuration Procedures**

Site configuration procedures for VSM GUI are on the **Administration** menu. The procedures are in the form of a multi-page Site Configuration Wizard that steps you through the site configuration process.

**Note:** For more information about each of the data entry fields in the Site Configuration Wizard, see ["Administration Menu".](#page-198-2)

To perform site configuration:

- **1.** Open a browser to the static host IP address you defined for VSM GUI during ["VM System Configuration".](#page-14-0)
- **2.** At the login prompt, log in to VSM GUI using the LDAP user name you defined as the administrator during ["VM System Configuration"](#page-14-0).
- **3.** At the Dashboard, click the **Administration** tab and select **Site Configuration** to open the Site Configuration Wizard.
- **4.** At the **Introduction** page, review the displayed information and then click **Next Page** to begin the configuration process.
- **5.** At the ["Configure Supported Tapeplexes"](#page-200-2) page, define the tapeplexes and the hosts that are connected to each tapeplex. Then click **Next Page**.
- **6.** At the ["Configure Application Users"](#page-205-2) page, define the LDAP user names that will be allowed VSM GUI access, the tapeplexes each user will be allowed to access, and the user's role for each accessible tapeplex. Then click **Next Page**.
- **7.** At the ["Configure Alert Levels"](#page-209-2) page, define the critical alert level thresholds for each VTSS in each supported tapeplex. Then click **Next Page**.
- **8.** At the ["Edit Default Configuration Properties"](#page-214-2) page, fine-tune host cycle times and batch record sizes for your site if desired. Then click **Next Page**.
- **9.** At the ["Review Site Configuration Summary"](#page-216-2) page, review the configuration settings to ensure they are complete and accurate. To make changes, click **Previous Page** and **Next Page** to navigate among the pages.
- **10.** When you are finished, click **Done** to close the Site Configuration Wizard. A dialog is displayed. Click **OK** to close the **Site Configuration** tab.

**Note:** All site configuration data must be defined during the initial site configuration process but can be modified at any time.

## <span id="page-18-1"></span>**Start Data Ingest Process**

Site Configuration must be completed for ingest to run successfully.

Start the ingest process as follows:

**1.** Log in to VSM server as user: vsmgui

**2.** Open a command terminal and run the following command:

\$ sudo service ingestd start

## <span id="page-19-0"></span>**Access VSM GUI**

After site configuration is complete and a successful ingest of data, the VSM GUI web application can be accessed on a client system using a local browser with the following URL:

http://*server name or IP*:7003/VSM\_UI/faces/UIShell

Log in as the LDAP user that was assigned as the VSM GUI administrator during ["VM](#page-14-0) [System Configuration".](#page-14-0)

# **Getting Started**

<span id="page-20-0"></span>When VSM GUI has been installed and configured for your site, the VSM GUI web application can be accessed by authorized LDAP users on a client system using a local browser.

## <span id="page-20-1"></span>**Log in to VSM GUI**

Open a local browser to the internal Web address for VSM GUI at your site. The VSM GUI administrator should provide you with this address if you are authorized to access VSM GUI.

When prompted, enter your LDAP user name and password and then click **OK**.

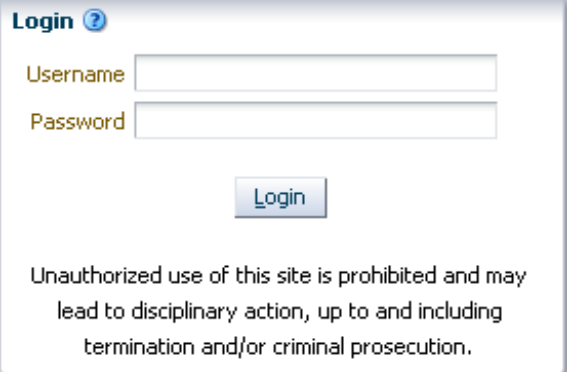

Login will continue if you are an authorized user. If not, contact the VSM GUI administrator for your site.

## <span id="page-20-2"></span>**Accessibility Settings**

After a successful login, a dialog is displayed:

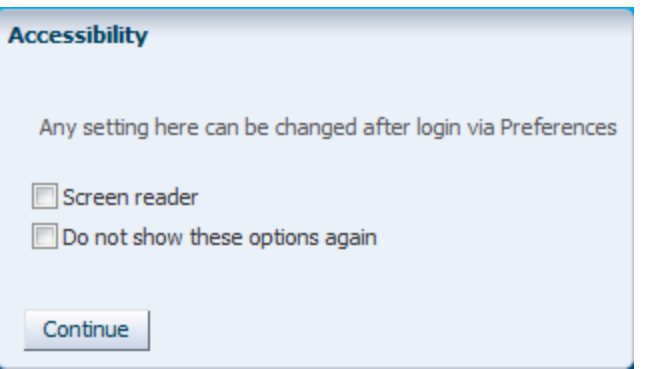

Click **Screen Reader** to activate screen reader mode on the application.

Click **Do not show these options again** to hide this dialog for future logins.

Click **Continue** to close the dialog and display the VSM GUI Dashboard. The Accessibility settings are remembered for future logins.

> **Note:** You can change the Accessibility settings at any time by clicking **Accessibility Settings** in the upper right corner of the VSM GUI application pages. The Accessibility dialog is displayed.

## <span id="page-21-0"></span>**User Role**

Different users have different levels of access to VSM GUI.

For each tapeplex a user is allowed to access, a user role is assigned that governs the level of VSM GUI access the user is allowed for that tapeplex.

There are three user roles:

- **VsmViewer:** Accesses only the Status and Display tabs, with no access to context menus or Management and Administration tabs
- **VsmOperator:** Accesses the Status, Display, Management, and Administration tabs (excluding the Site Configuration and Download Logs options)
- **VsmGuiAdmin**: Accesses the Status, Display, and Administration tabs (excluding access to context menus) across all tapeplexes

## <span id="page-21-1"></span>**Logging Off**

To log off and end a VSM GUI session, click **Logout** at the upper right on any VSM GUI display screen.

## <span id="page-21-2"></span>**VSM GUI Dashboard**

Once you are logged in, the initial VSM GUI display is the ["Dashboard"](#page-26-2).

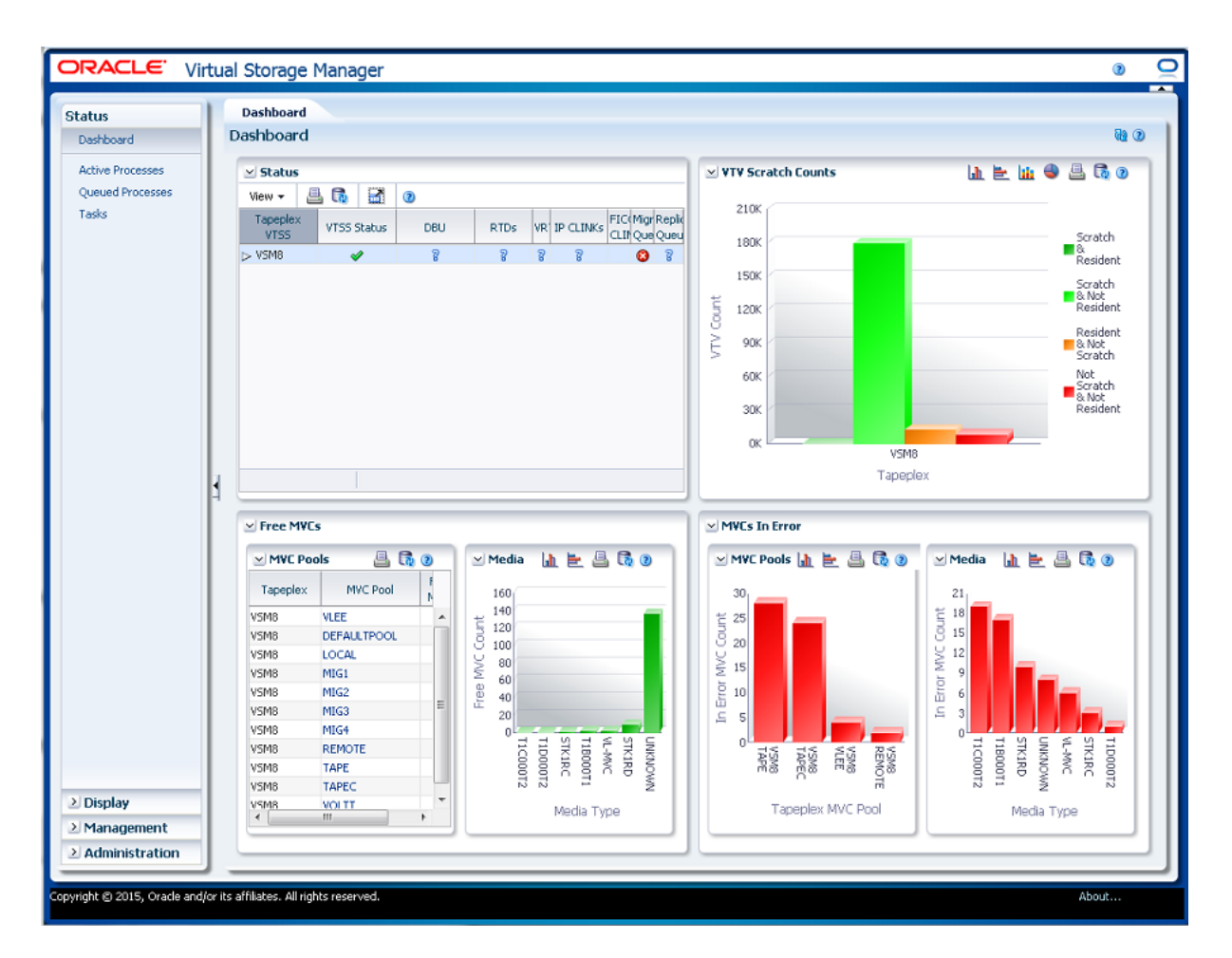

The Dashboard indicates current VSM system status and provides alerts for key performance metrics. The Dashboard is always available during a VSM GUI session.

To end a VSM GUI session, click **Logout**.

## <span id="page-22-0"></span>**VSM GUI Navigation Tree**

The navigation tree left of the Dashboard contains links to the complete set of VSM GUI reports and commands. The links are organized in four menu tabs: **Status**, **Display**, **Management**, and **Administration**.

Click a tab to display its menu details. Your access to various functions depends on your ["User Role"](#page-21-0).

#### <span id="page-22-1"></span>**Status**

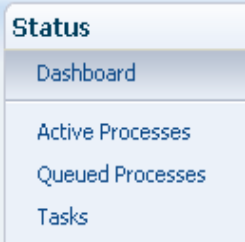

["Status Menu"](#page-26-3) options include:

- ["Dashboard"](#page-26-2)
- ["Active Processes"](#page-35-1)
- ["Queued Processes"](#page-39-2)
- ["Tasks"](#page-44-2)

## <span id="page-23-0"></span>**Display**

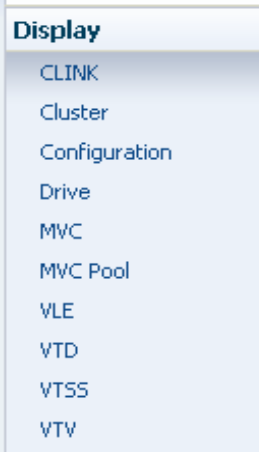

["Display Menu"](#page-48-2) options include:

- ["Display CLINK"](#page-48-3)
- ["Display Cluster"](#page-54-2)
- ["Display Configuration"](#page-60-1)
- ["Display Drive"](#page-62-1)
- ["Display MVC"](#page-71-1)
- ["Display MVC Pool"](#page-82-2)
- ["Display VLE"](#page-93-1)
- ["Display VTD"](#page-98-1)
- ["Display VTSS"](#page-105-1)
- ["Display VTV"](#page-123-2)

#### <span id="page-24-0"></span>**Management**

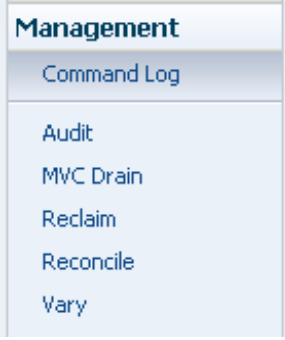

["Management Menu"](#page-136-2) options include:

- ["Command Log"](#page-136-3)
- ["Audit"](#page-154-1)
- ["MVC Drain"](#page-158-1)
- ["Reclaim"](#page-164-1)
- ["Reconcile"](#page-173-2)
- ["Vary"](#page-194-1)

## <span id="page-24-1"></span>**Administration**

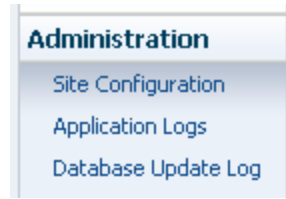

["Administration Menu"](#page-198-2) options include:

- ["Site Configuration"](#page-198-3)
- ["Application Logs"](#page-216-3)
- ["Database Update Log"](#page-218-2)

# **4**

# <span id="page-26-3"></span>**Status Menu**

<span id="page-26-0"></span>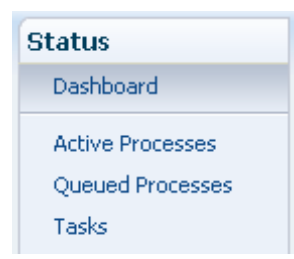

.This menu provides access to the following VSM GUI panes:

- ["Dashboard"](#page-26-1)
- ["Active Processes"](#page-35-0)
- ["Queued Processes"](#page-39-1)
- ["Tasks"](#page-44-1)

## <span id="page-26-2"></span><span id="page-26-1"></span>**Dashboard**

The VSM GUI Dashboard indicates current VSM system status and provides alerts for key performance metrics.

The Dashboard is initially displayed when you log in to VSM GUI and remains active throughout the VSM GUI session. To re-display the Dashboard during a session, just click the **Dashboard** tab at the top of the pane.

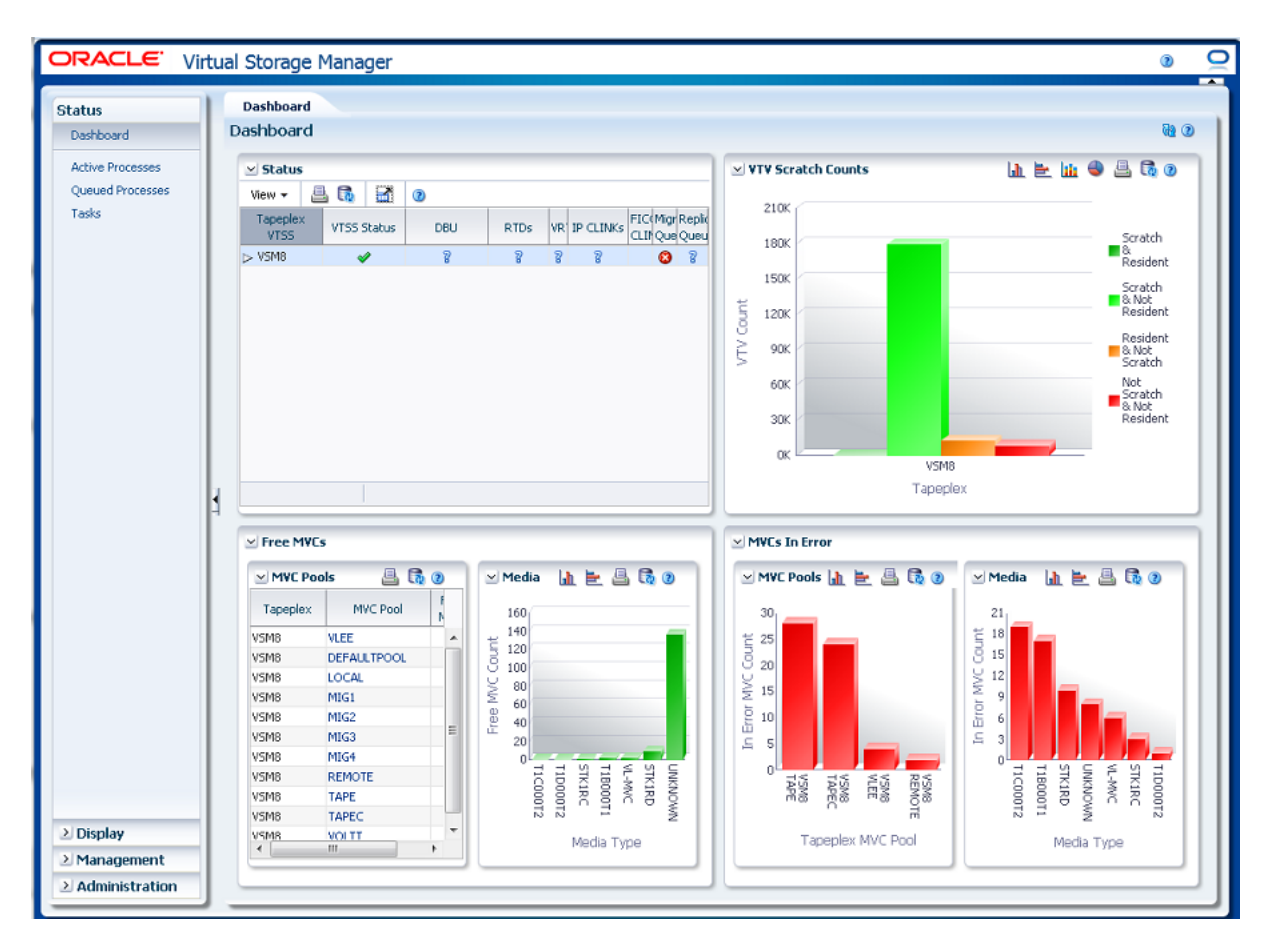

Dashboard elements include:

- ["Status"](#page-27-0)
- ["VTV Counts"](#page-30-0)
- ["Free MVCs"](#page-31-0)
- ["MVCs in Error"](#page-33-1)

A database update error message is displayed at the top of the Dashboard if there has been an issue with the database refresh process. Click the error message to display the Database Update Log and manage the database refresh process manually.

#### <span id="page-27-0"></span>**Status**

This data table shows current system status summarized for all VTSSs in each tapeplex or expanded to show each VTSS in a selected tapeplex.

To display, select **Status** and **Dashboard** on the navigation tree.

You may need to scroll horizontally or detach the table to view all columns.

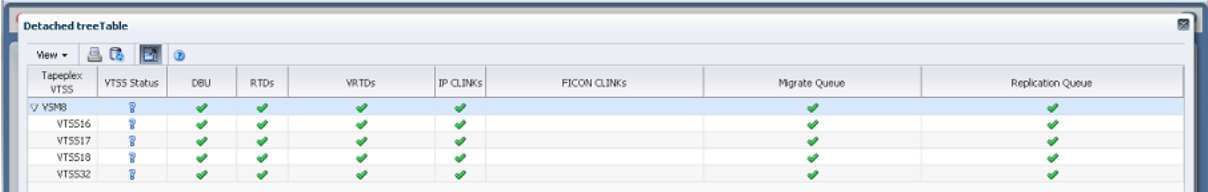

Click the **Expand** button left of the tapeplex name to display the VTSSs for that tapeplex.

The status for each field is summarized with a status indicator:

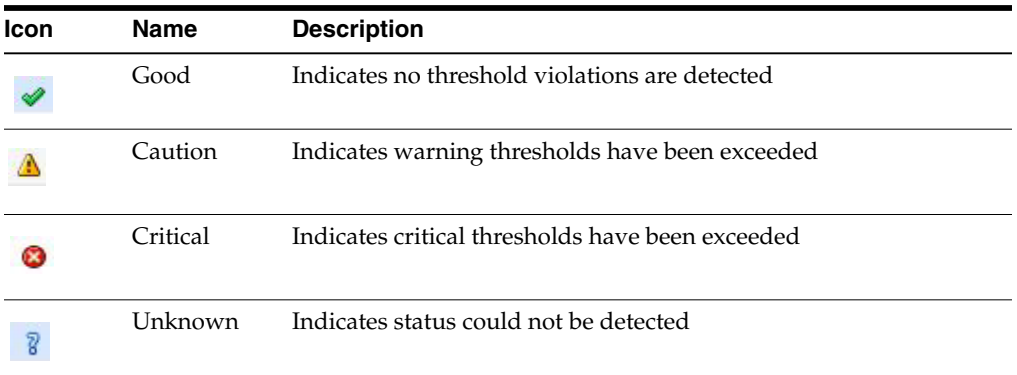

Click a status indicator to display its details:

- Click a VTSS Status or DBU indicator to view the ["Display VTSS"](#page-105-1) panel filtered for the selected tapeplex or VTSS.
- Click a RTDs or vRTDs indicator to view the ["Display Drive"](#page-62-1) panel filtered for that drive type on the selected tapeplex or VTSS.
- Click an IPCLINKs or FICON CLINKs indicator to view the ["Display CLINK"](#page-48-3) panel filtered for the selected tapeplex or VTSS.
- Click a Migrate Queue or Replication Queue indicator to view the ["Queued](#page-39-1) [Processes"](#page-39-1) panel filtered for the selected tapeplex or VTSS.

Table columns and descriptions include:

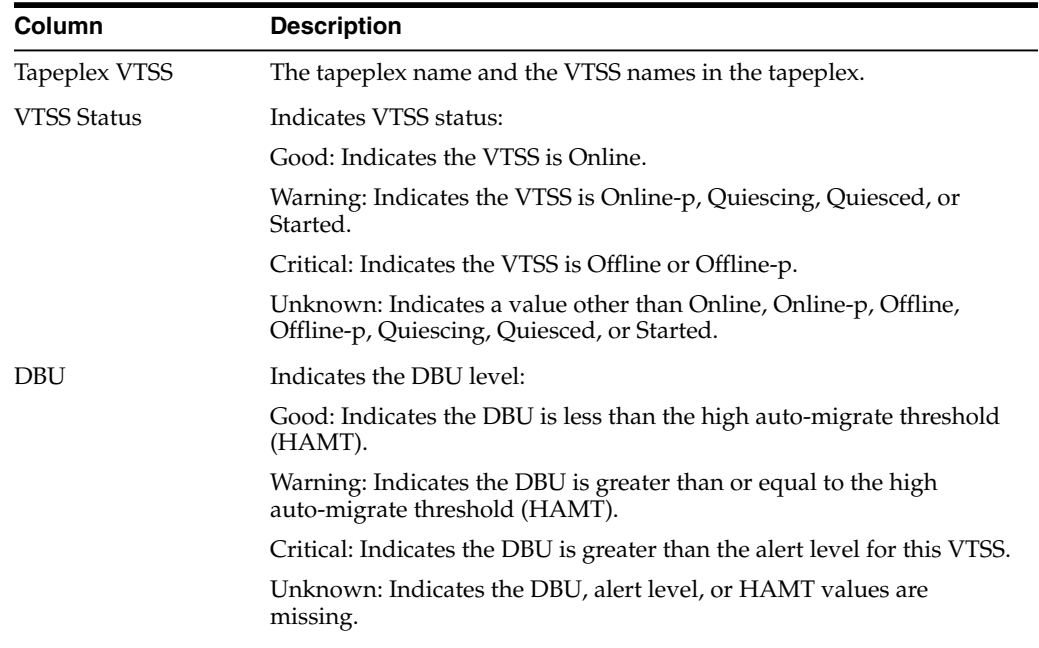

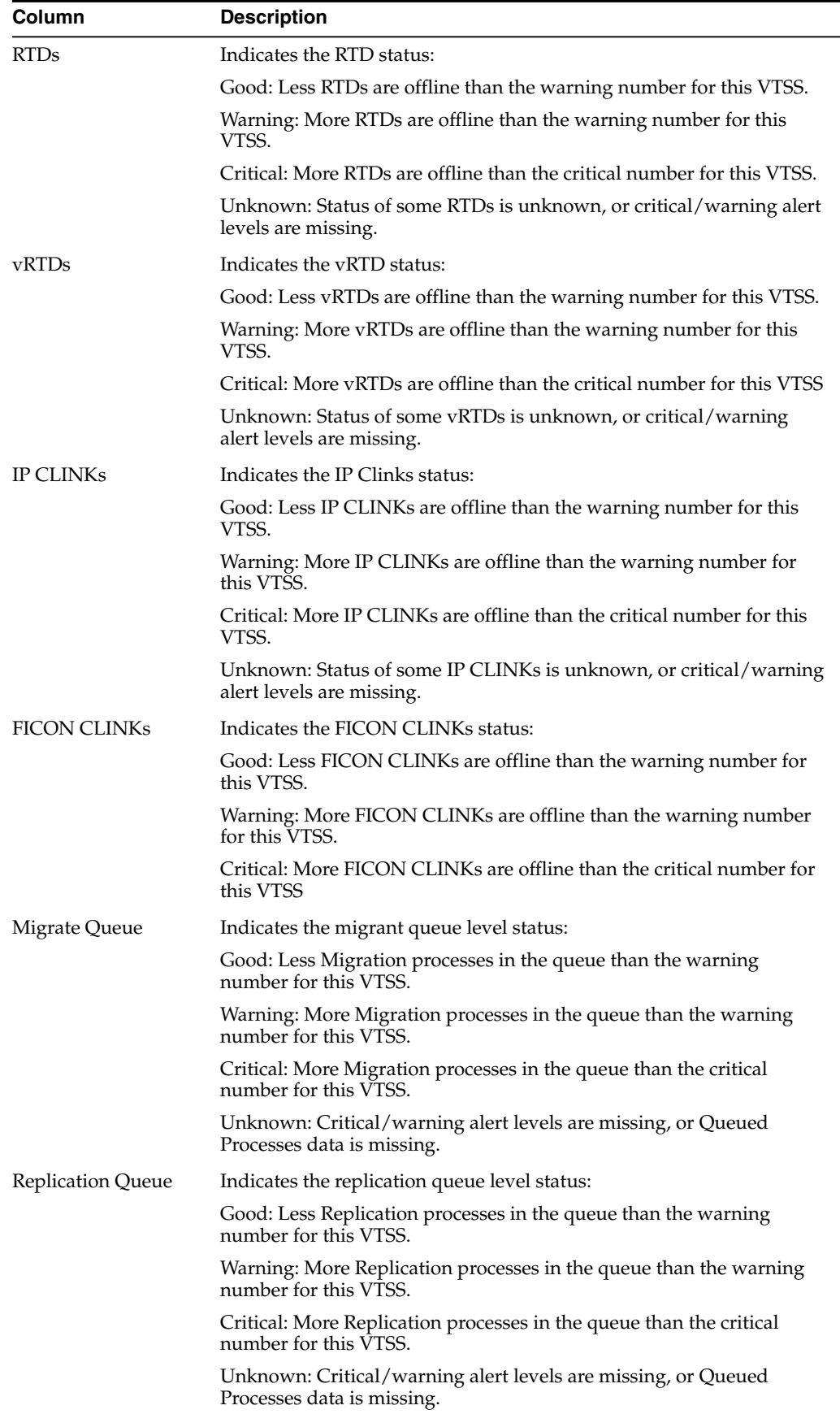

**Columns Hidden** indicates the number of columns in the table that are not being displayed. These are displayed using the **View** menu.

**Columns Frozen** is the number of left-hand columns that remain static when the horizontal scroll bar is moved. A blue vertical line separates these columns from the others.

Use the **View** menu to perform the following operations:

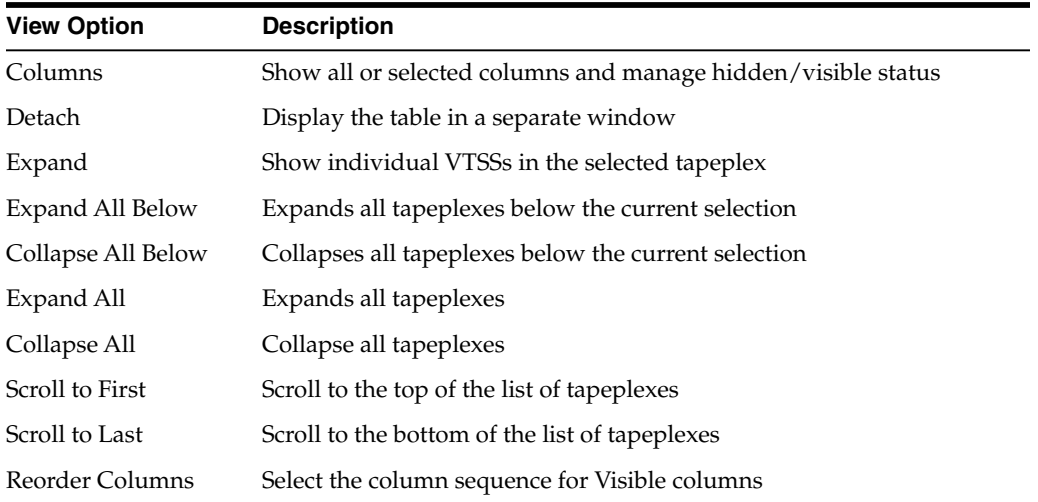

Use the **Page Size** menu to specify the number of rows to include on a data table page.

If there are multiple pages, use the **Page** feature at the bottom of the table to navigate among them. Enter or select a page number or use the arrow buttons to move forward or backward in the list of pages.

Click the icons above the table to perform the following operations:

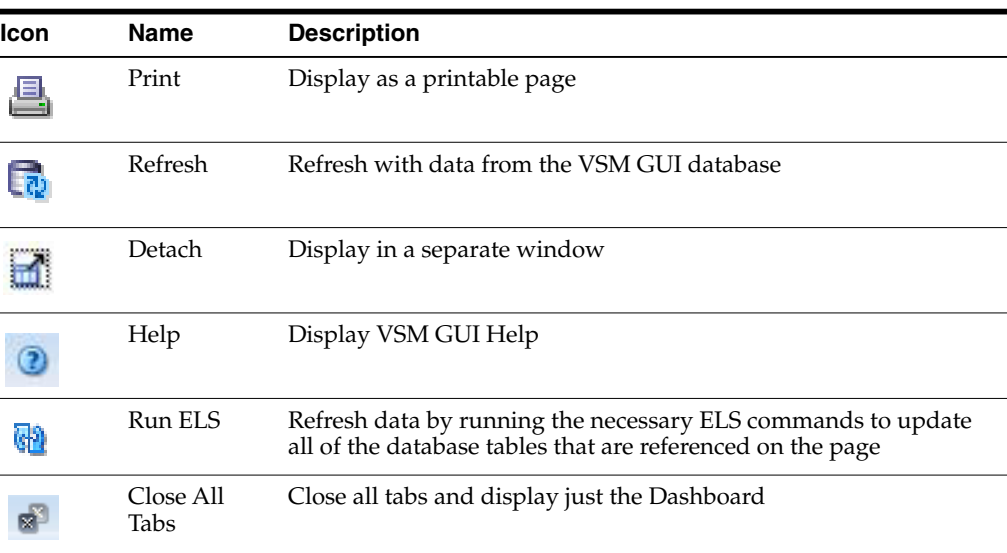

#### <span id="page-30-0"></span>**VTV Counts**

This graph shows VTV scratch and resident counts for each tapeplex.

To display, select **Status** and **Dashboard** on the navigation tree.

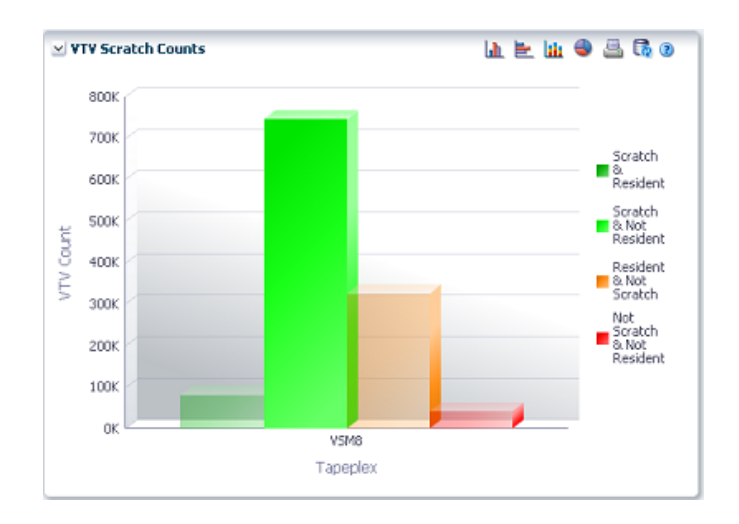

Hover the mouse on an object to display summary data for the object.

Hover on a label to highlight related objects on the graph.

Click the icons above the graph to perform the following operations:

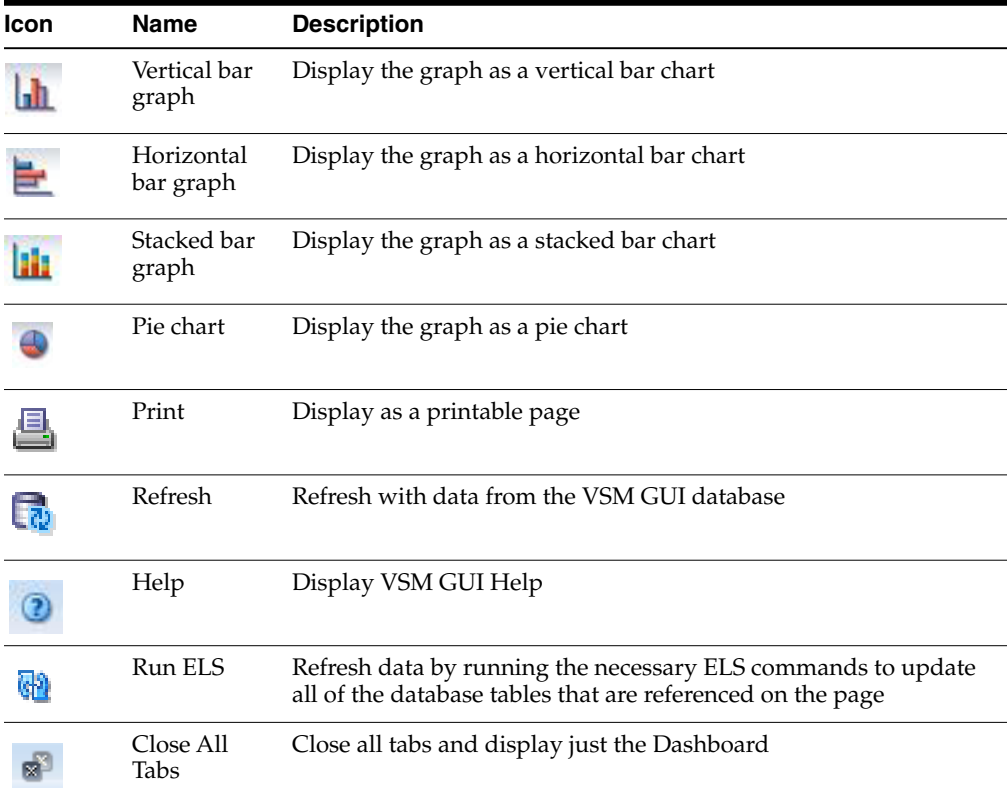

#### <span id="page-31-0"></span>**Free MVCs**

Free MVCs reports show free MVC status for MVC Pools or media types:

- ["Free MVCs: MVC Pools"](#page-32-0)
- ["Free MVCs: Media"](#page-33-0)

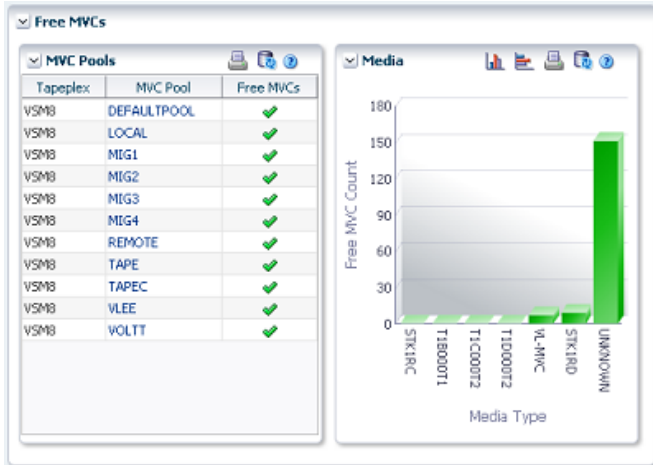

To display, select **Status** and **Dashboard** on the navigation tree.

#### <span id="page-32-0"></span>**Free MVCs: MVC Pools**

The MVC Pools data table indicates Free MVCs current status for each MVC Pool on each tapeplex.

The status for each field is summarized with a status indicator:

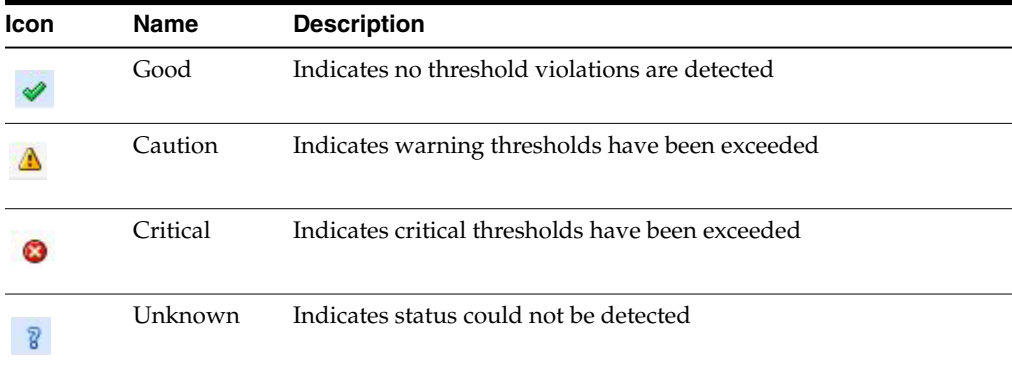

Click a status indicator to display its details:

MVC Pools are shown to be in a critical state if the number of free MVCs is less than the Minimum Free MVCs value for the pool.

MVC Pools are shown to be in a warning state if the number of free MVCs is equal to than the Minimum Free MVCs value for the pool.

MVC Pools are shown to be in a good state if the number of free MVCs is greater than the Minimum Free MVCs value for the pool.

MVC Pools are shown to be in an unknown state if the Minimum Free MVCs value or the number of free MVCs is not known.

Hover the mouse on an object to display summary data for the object.

Click an MVC Pool in the data table to show the [Display MVC Pool](#page-82-2) panel, filtered for that MVC Pool.

Click the icons above the graph to perform the following operations:

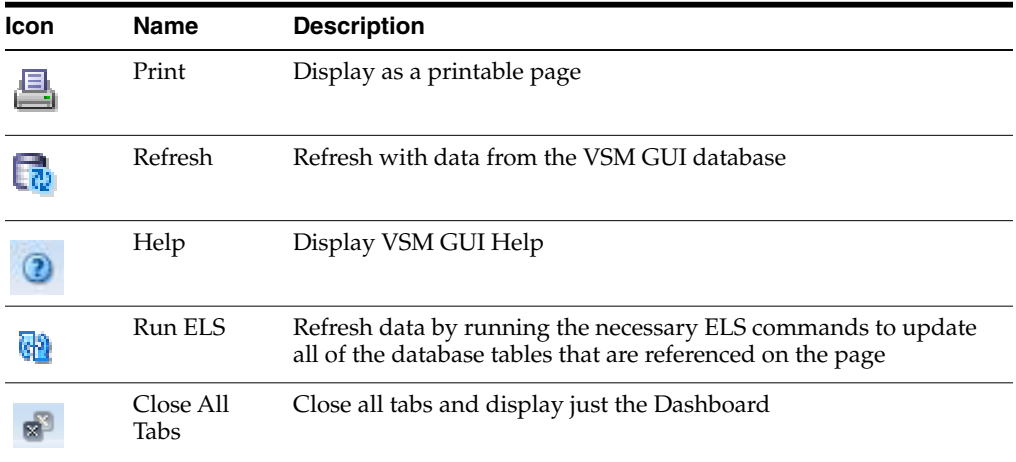

#### <span id="page-33-0"></span>**Free MVCs: Media**

The Media graph shows Free MVCs sorted by media type.

Click an object in the graph to show the [Display MVC](#page-71-1) panel, filtered for that media type.

Click the icons above the graph to perform the following operations:

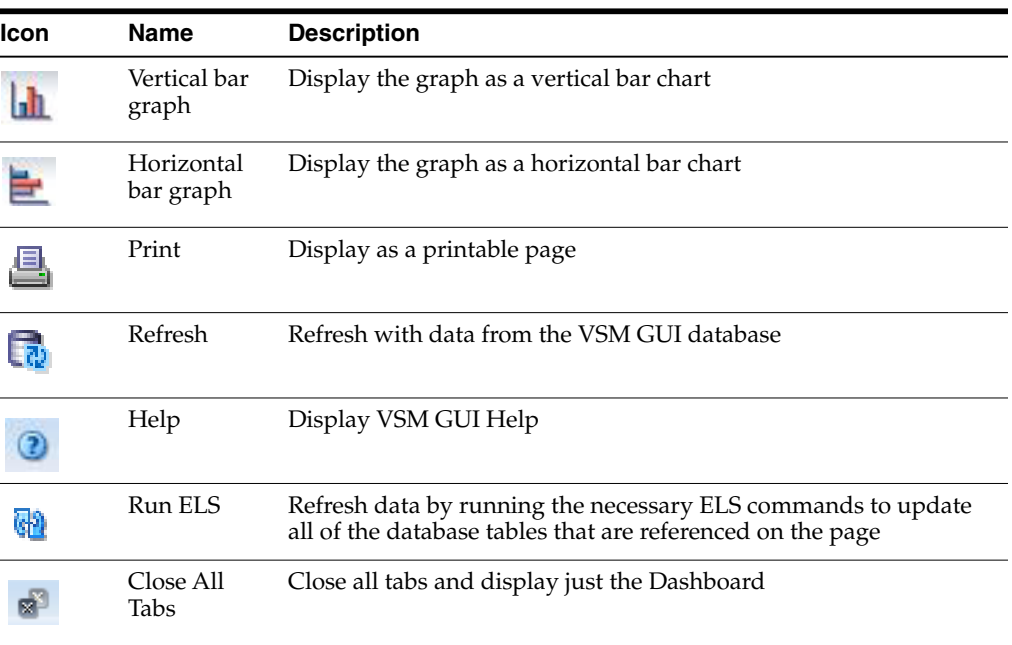

#### <span id="page-33-1"></span>**MVCs in Error**

MVCs in Error reports show MVCs in error sorted by MVC Pool or media type:

- ["MVCs in Error: MVC Pools"](#page-34-0)
- ["MVCs in Error: Media"](#page-34-1)

To display, select **Status** and **Dashboard** on the navigation tree.

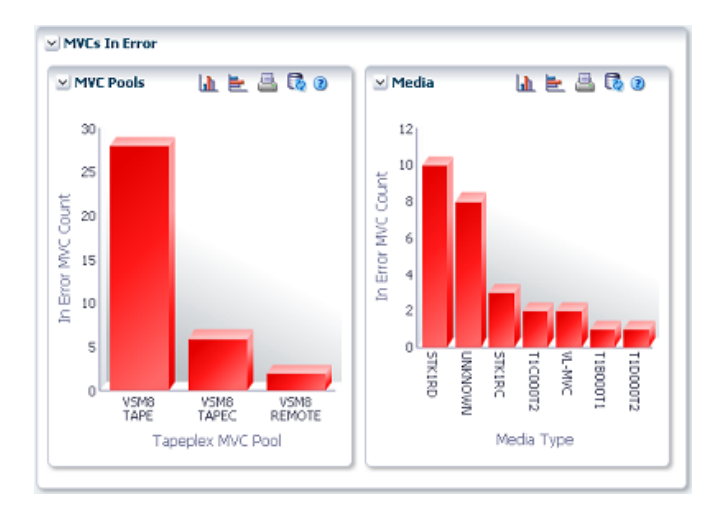

#### <span id="page-34-0"></span>**MVCs in Error: MVC Pools**

The MVC Pools graph show MVCs in error, sorted by MVC Pool.

Hover on an object to display summary data for the object.

Click an MVC Pools object to show the [Display MVC Pool](#page-82-2) panel, filtered for that MVC Pool.

Click the icons above the graph to perform the following operations:

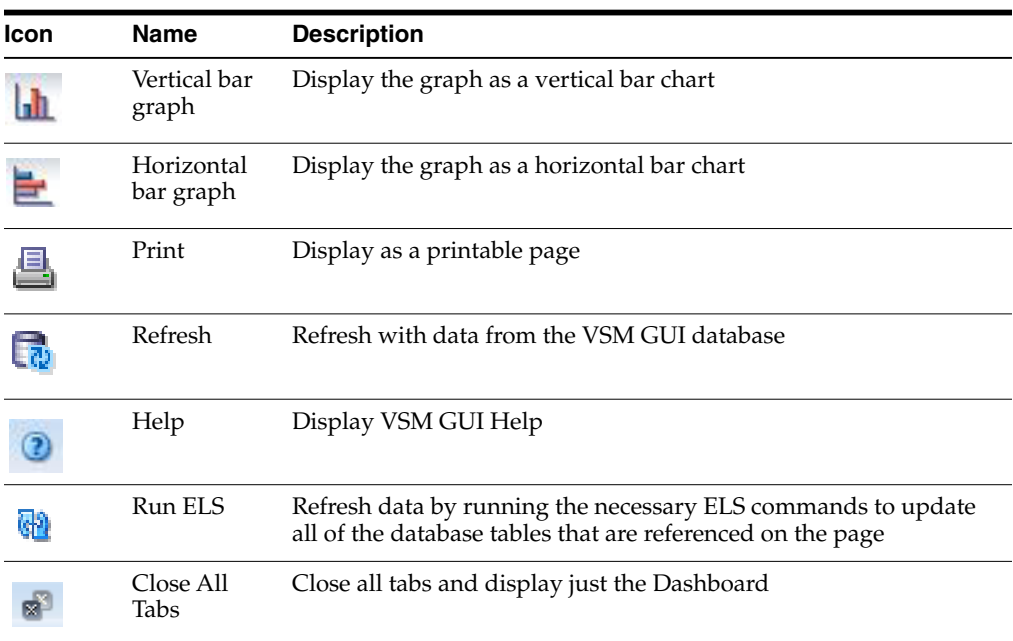

#### <span id="page-34-1"></span>**MVCs in Error: Media**

The Media graphs show MVCs in error, sorted by media type.

Hover on an object to display summary data for the object.

Click a media object to show the [Display MVC](#page-71-1) panel, filtered for that media type.

Click the icons above the graph to perform the following operations:

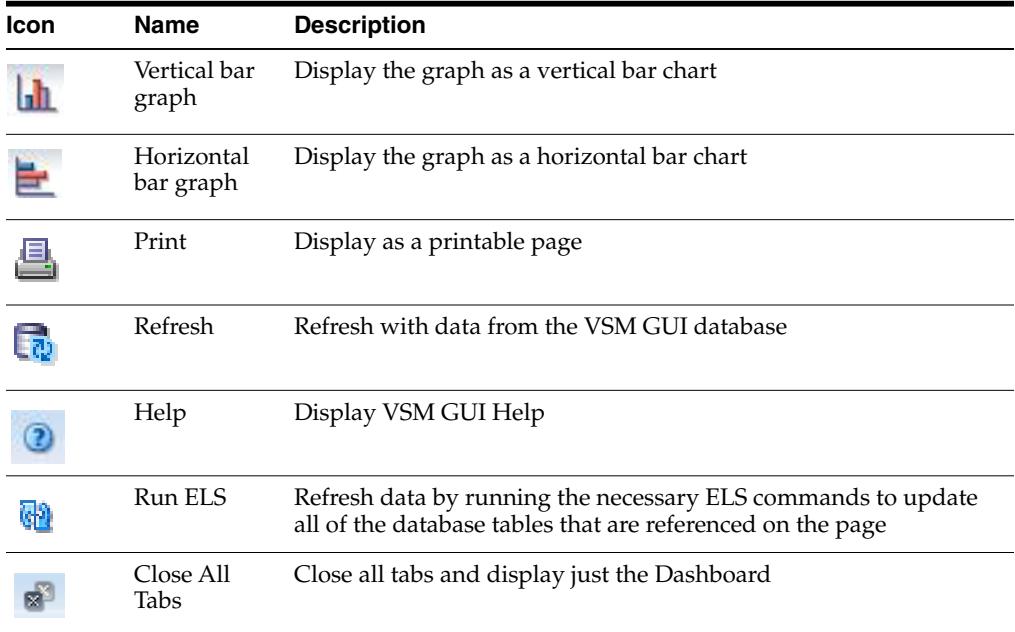

## <span id="page-35-1"></span><span id="page-35-0"></span>**Active Processes**

This data table shows the active processes for all tapeplexes at the time displayed.

To display, select **Status** and **Active Processes** on the navigation tree.

You may need to scroll horizontally or detach the table to view all columns.

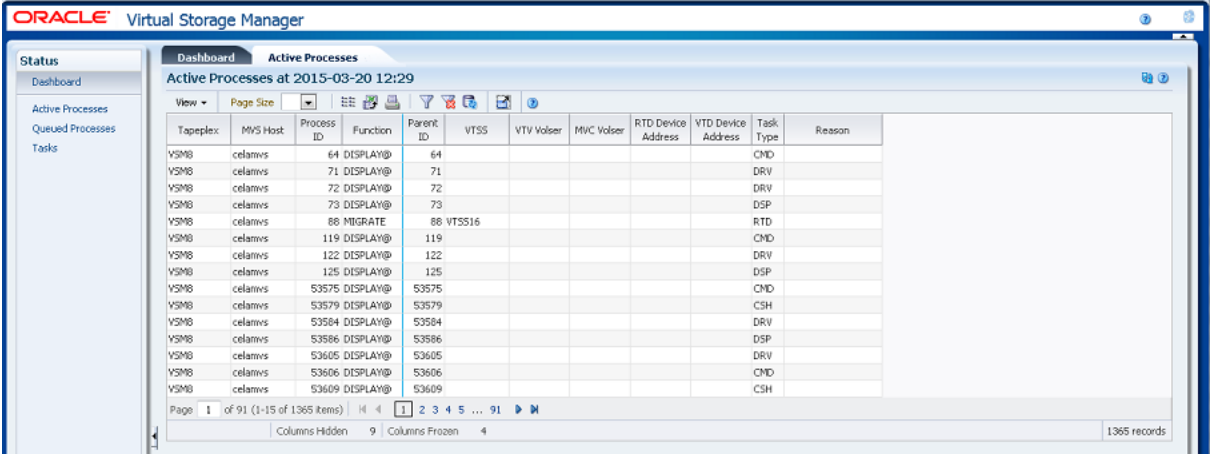

Click the arrows in any column header to sort the data table by that column in ascending or descending order.

You can ["Cancel a Process"](#page-39-0) by right clicking its Process ID. A context menu is displayed with an option to cancel the process.

You can also filter data for individual data columns to further isolate specific information. See ["Using Filters"](#page-222-1) for information about this feature.

Table columns and descriptions include:
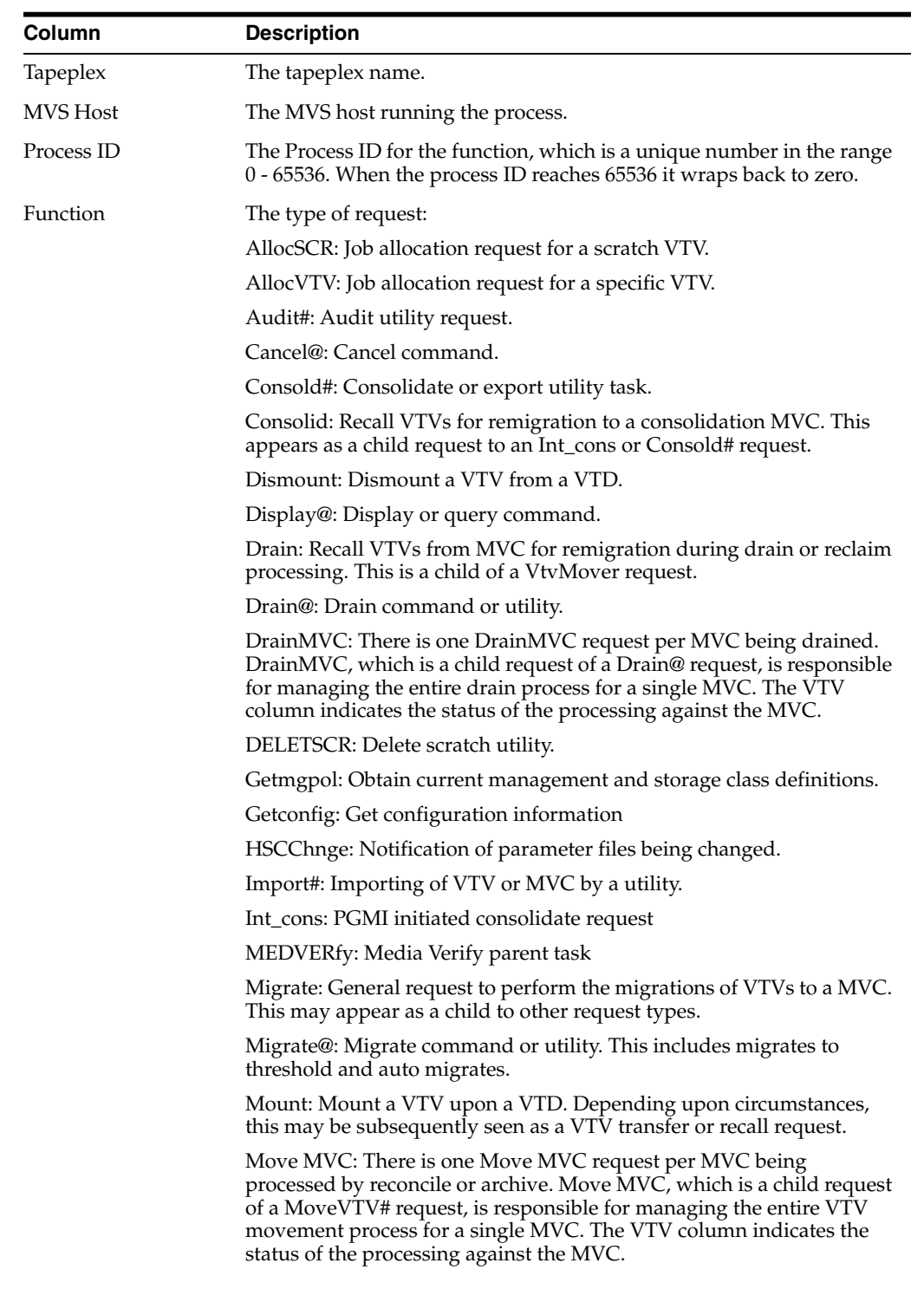

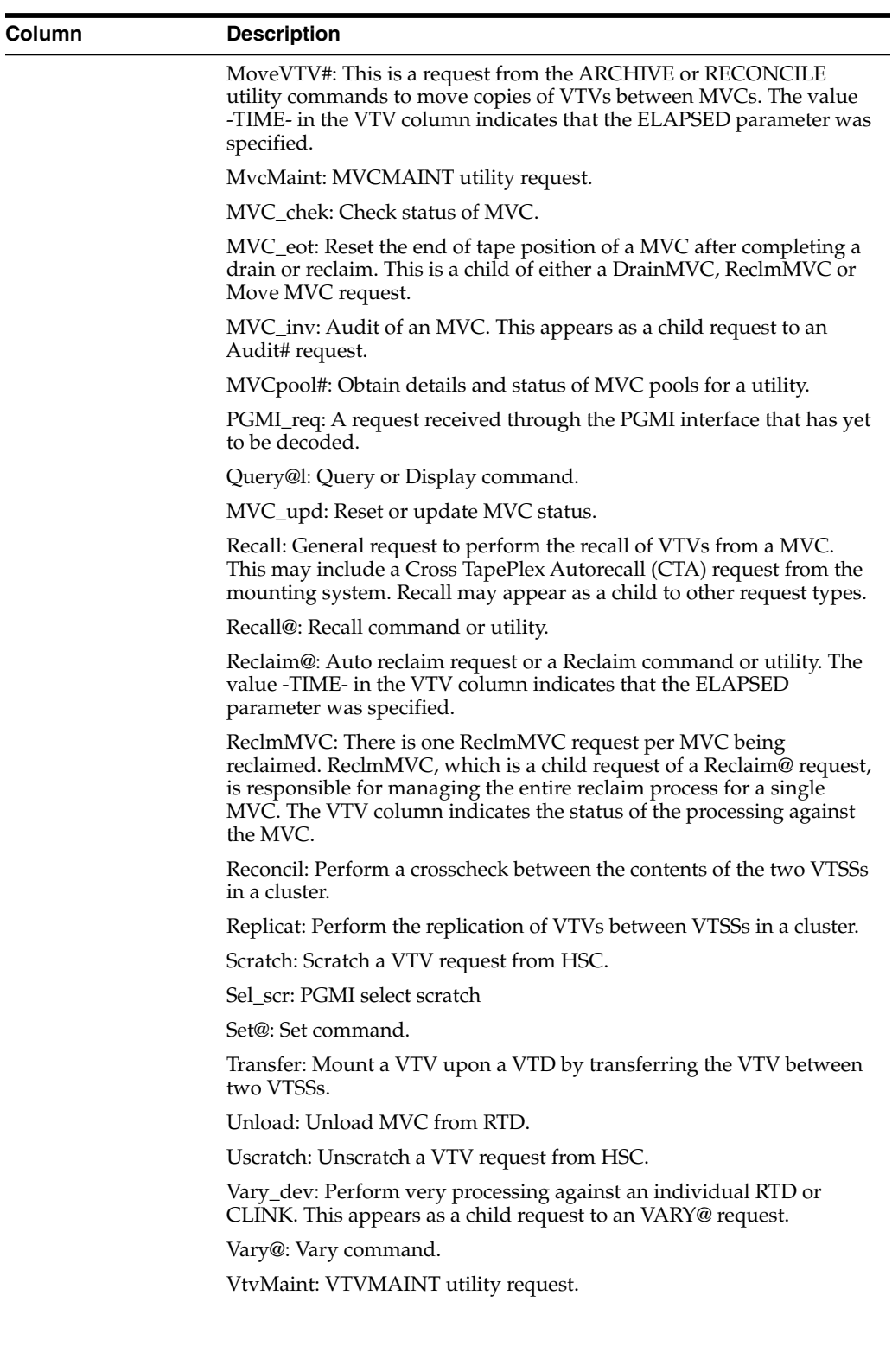

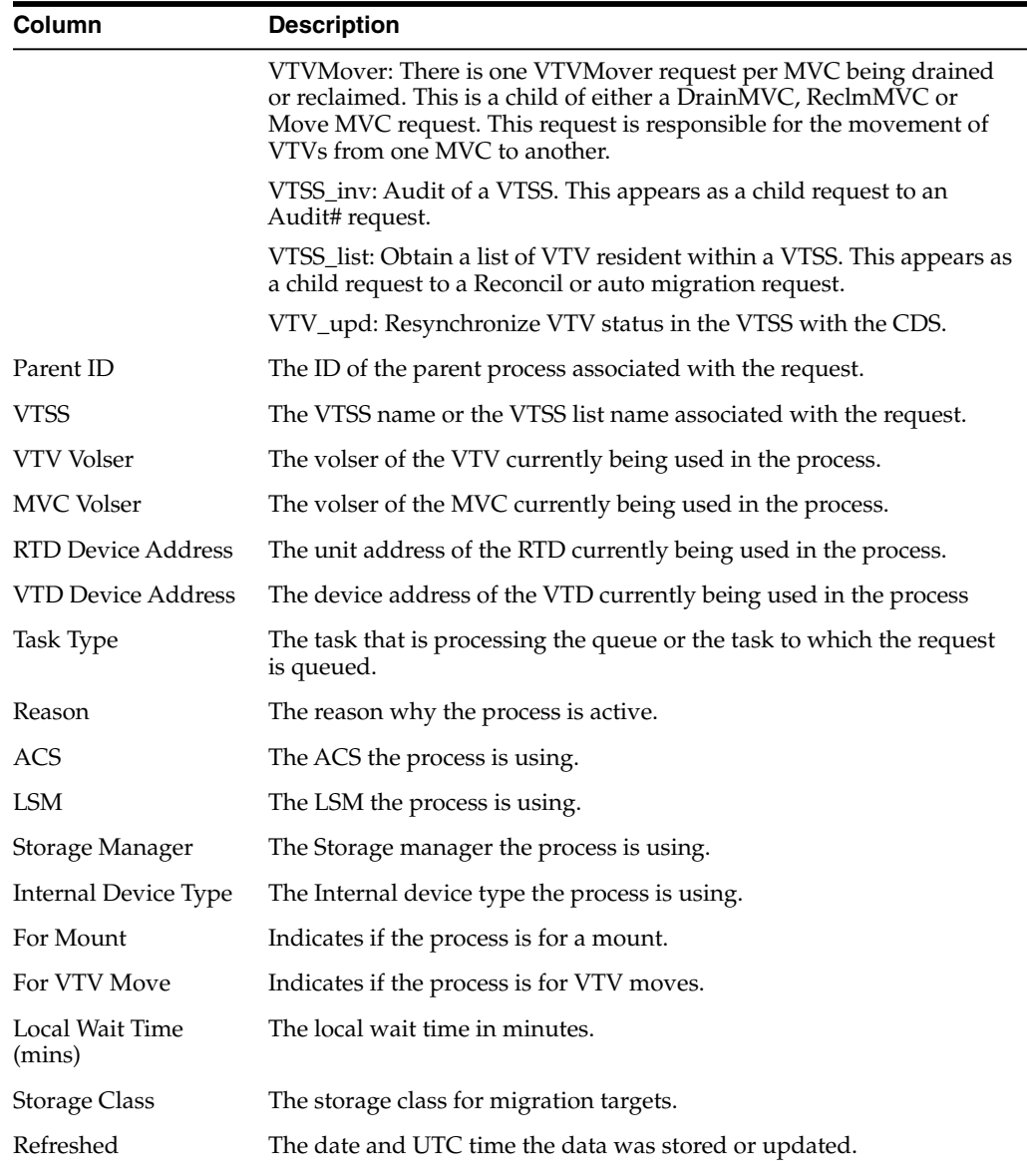

**Columns Frozen** is the number of left-hand columns that remain static when the horizontal scroll bar is moved. A blue vertical line separates these columns from the others.

Use the **View** menu to perform the following operations:

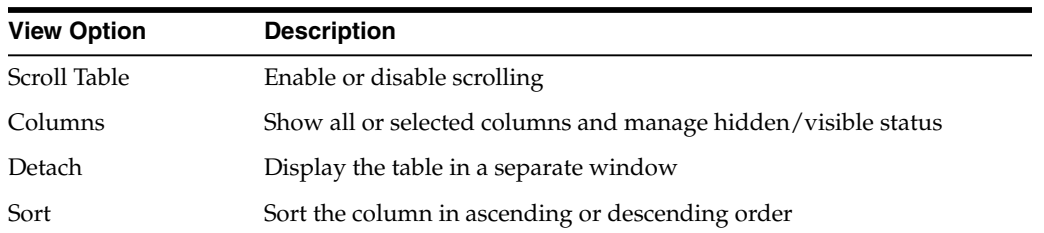

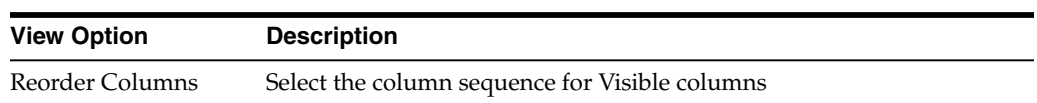

Use the **Page Size** menu to specify the number of rows to include on a data table page.

If there are multiple pages, use the **Page** feature at the bottom of the table to navigate among them. Enter or select a page number or use the arrow buttons to move forward or backward in the list of pages.

Click the icons above the table to perform the following operations:

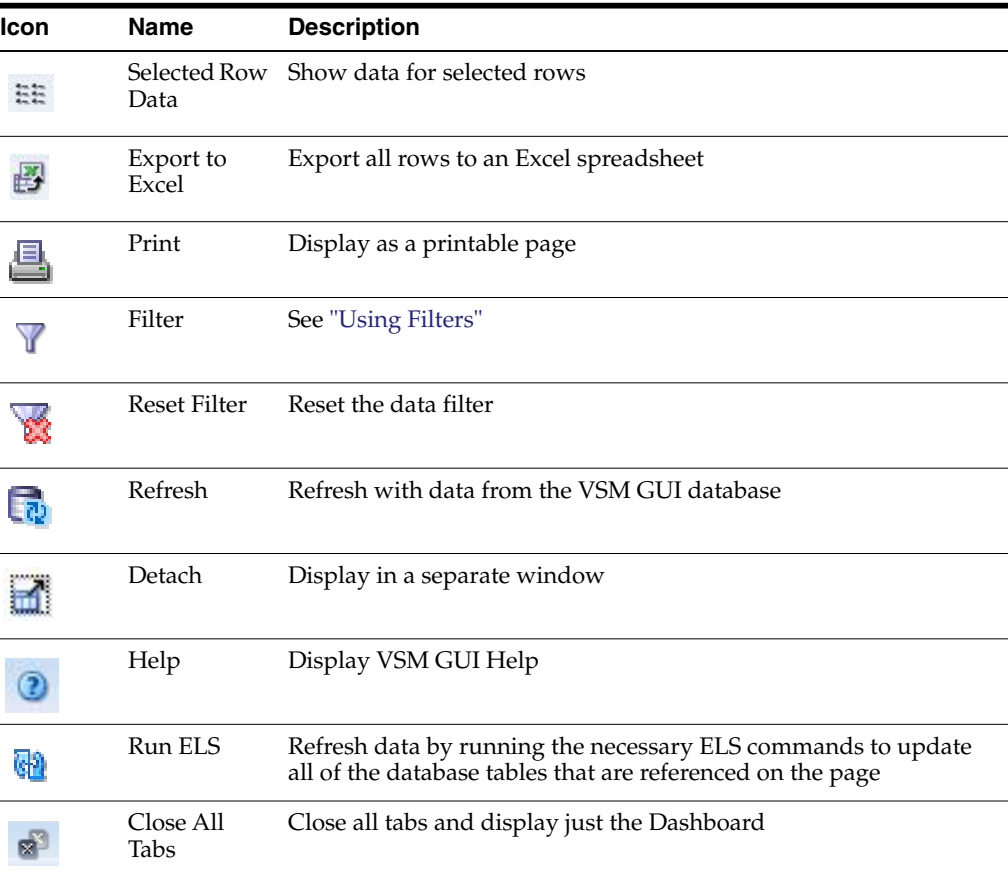

#### <span id="page-39-0"></span>**Cancel a Process**

To cancel a process, right click the Process Id for that process.

A context menu is displayed. Click **Cancel** on the context menu.

A dialog is displayed with details about the selected process.

Click **Submit** to cancel the selected process, or just close the **Cancel** tab to not submit the request.

#### **Queued Processes**

This data table shows the queued processes for all tapeplexes at the time displayed.

To display, select **Status** and **Queued Processes** on the navigation tree.

You may need to scroll horizontally or detach the table to view all columns.

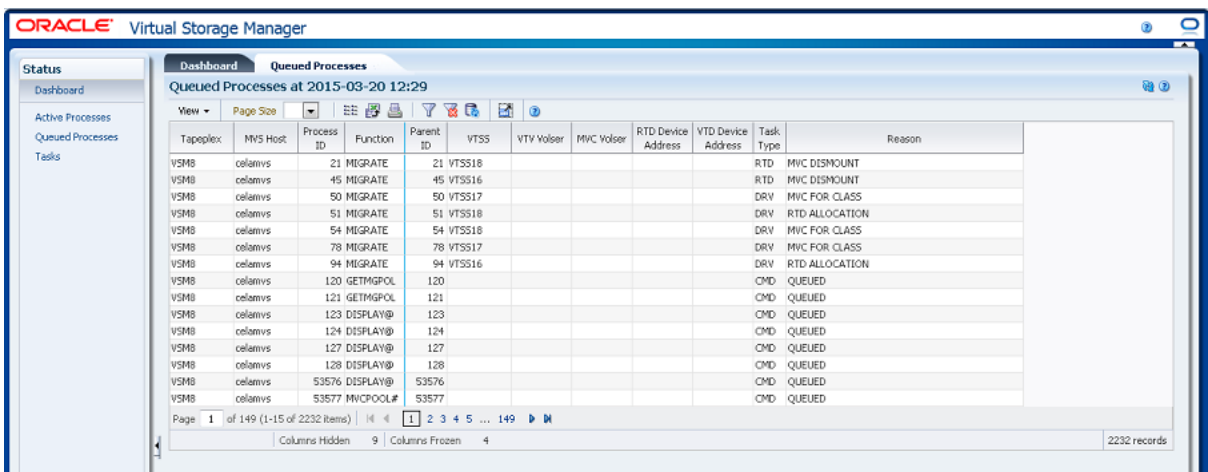

Click the arrows in any column header to sort the data table by that column in ascending or descending order.

You can ["Cancel a Process"](#page-39-0) by right clicking its Process ID. A context menu is displayed with an option to cancel the process.

You can also filter data for individual data columns to further isolate specific information. See ["Using Filters"](#page-222-0) for information about this feature.

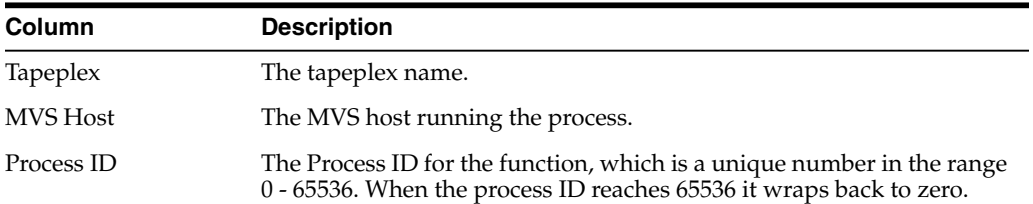

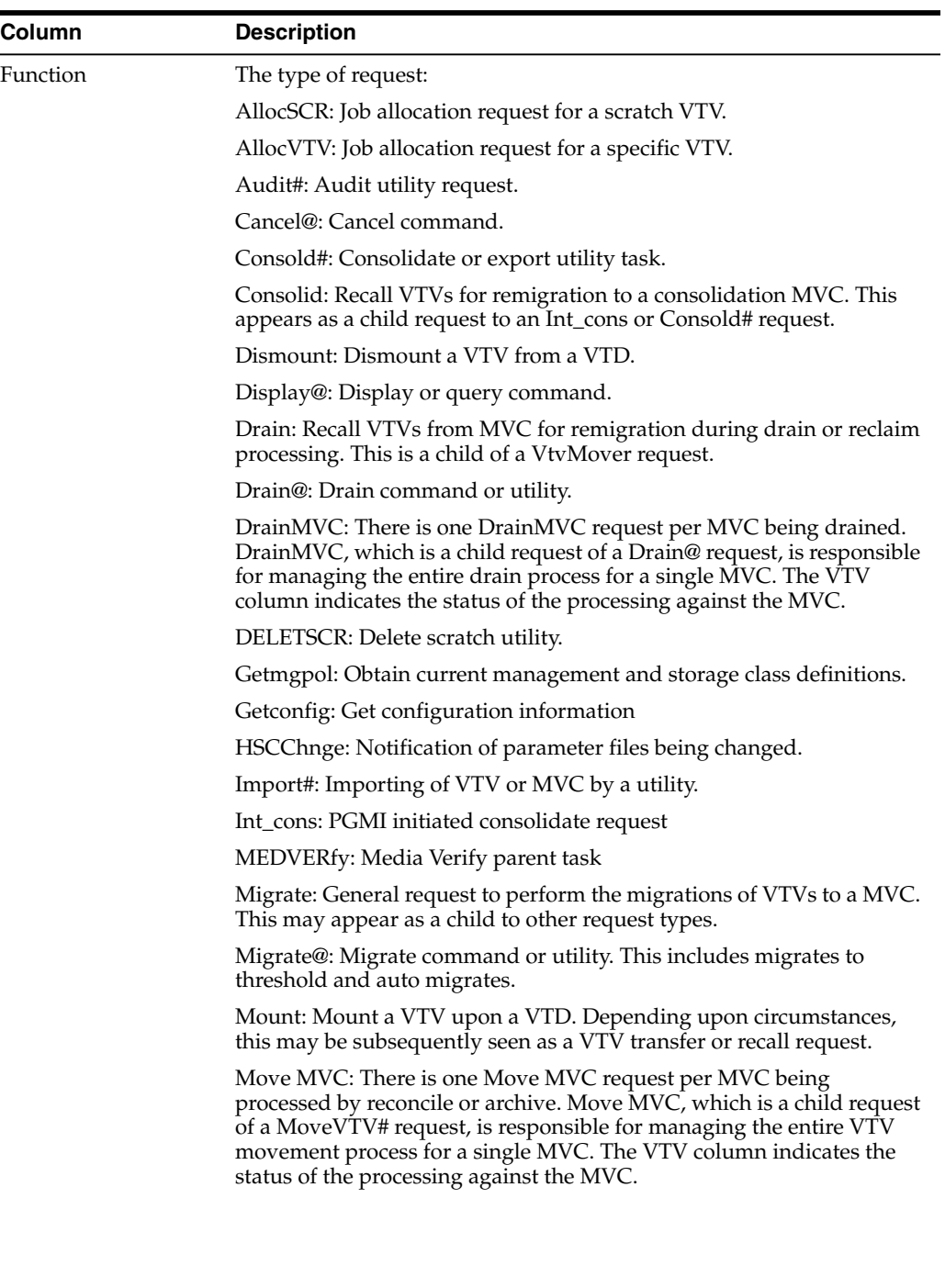

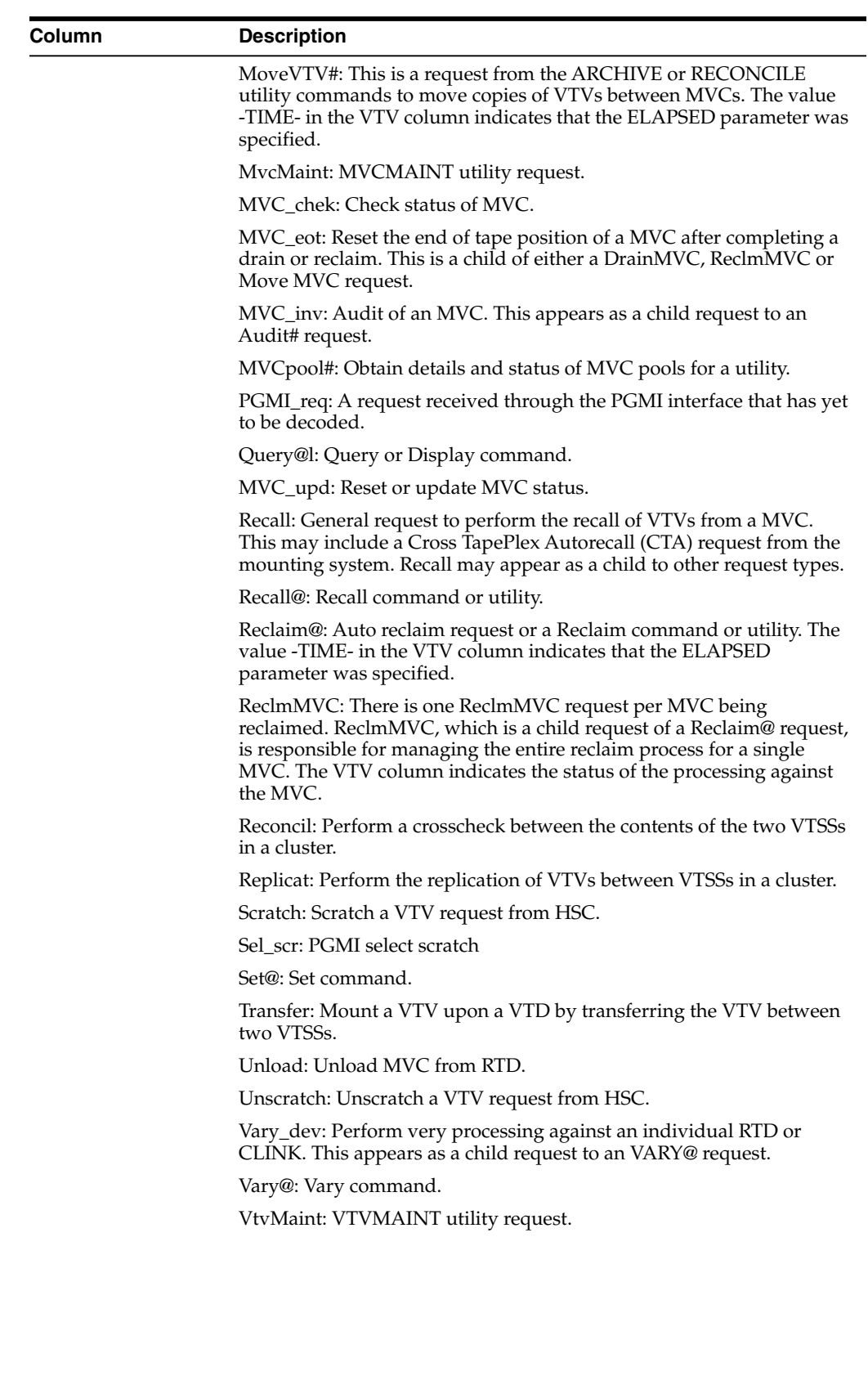

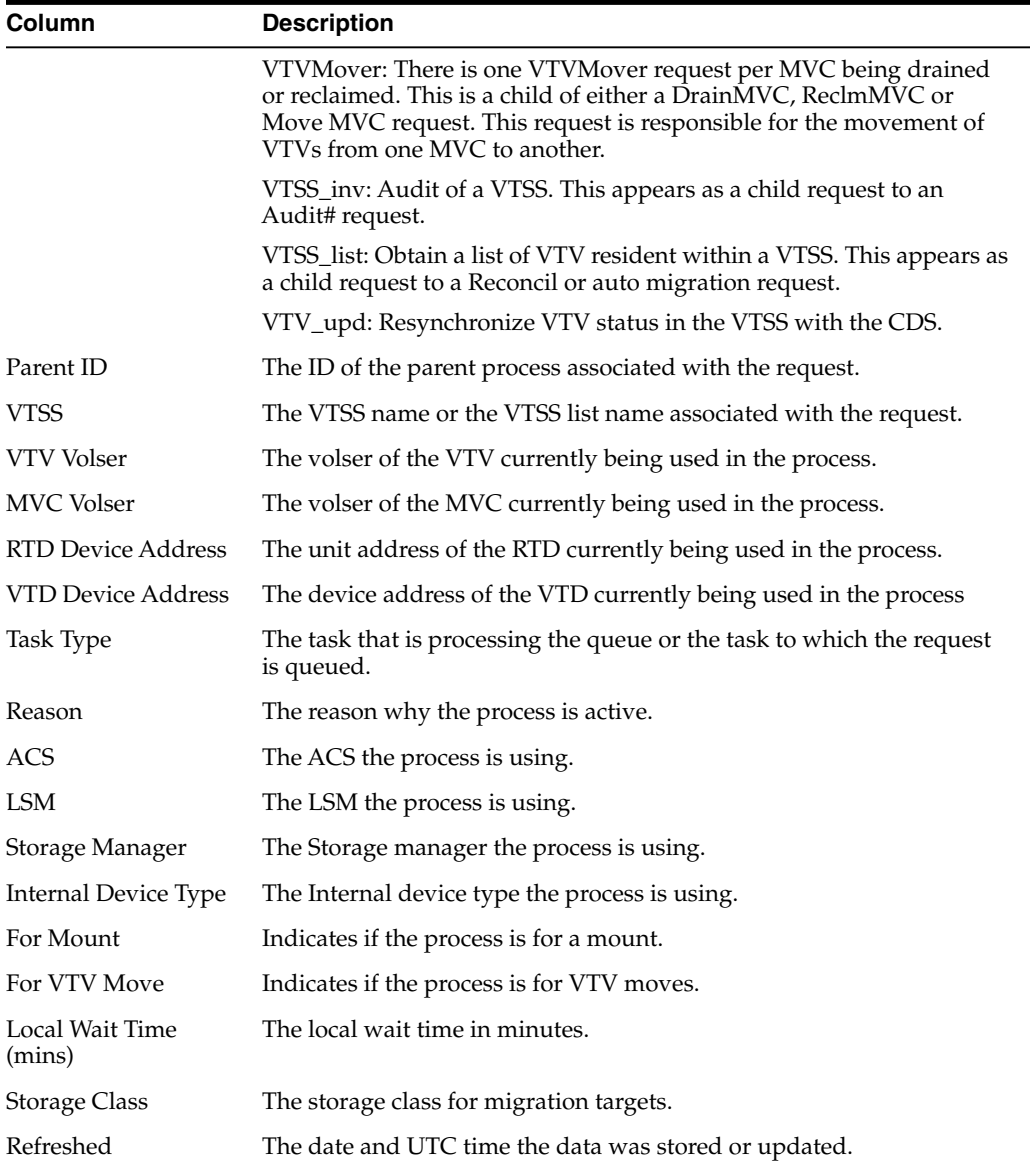

**Columns Frozen** is the number of left-hand columns that remain static when the horizontal scroll bar is moved. A blue vertical line separates these columns from the others.

Use the **View** menu to perform the following operations:

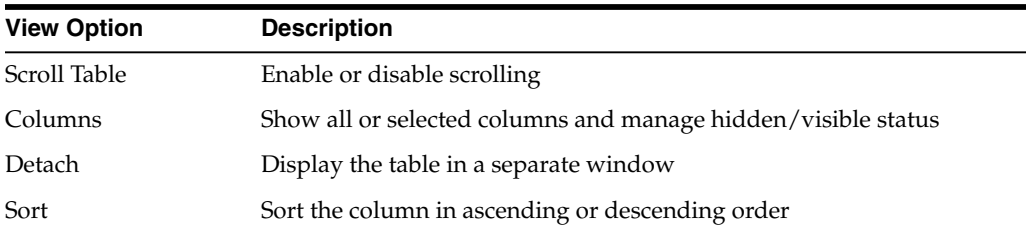

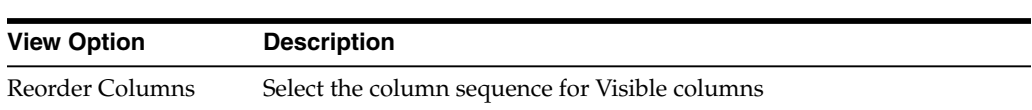

Use the **Page Size** menu to specify the number of rows to include on a data table page.

If there are multiple pages, use the **Page** feature at the bottom of the table to navigate among them. Enter or select a page number or use the arrow buttons to move forward or backward in the list of pages.

Click the icons above the table to perform the following operations:

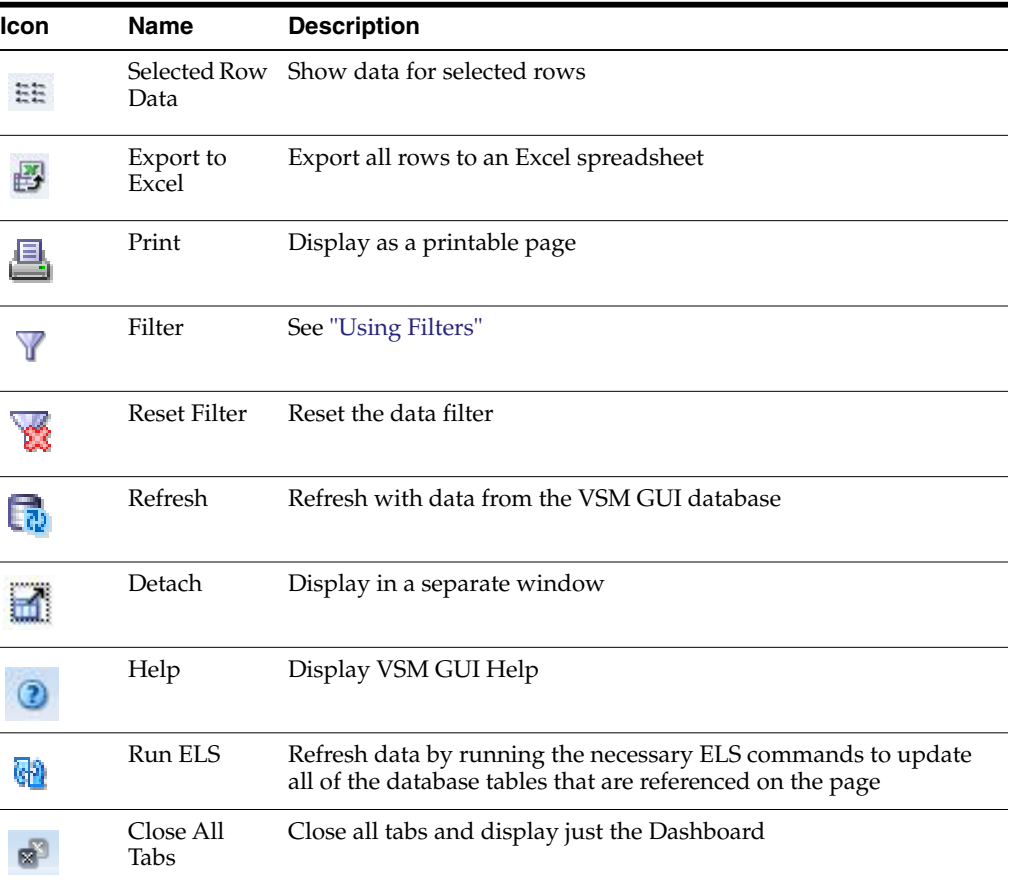

#### **Cancel a Process**

To cancel a process, right click the Process Id for that process.

A context menu is displayed. Click **Cancel** on the context menu.

A dialog is displayed with details about the selected process.

Click **Submit** to cancel the selected process, or just close the **Cancel** tab to not submit the request.

#### **Tasks**

This data table shows all tasks for all tapeplexes at the time displayed.

To display, select **Status** and **Tasks** on the navigation tree.

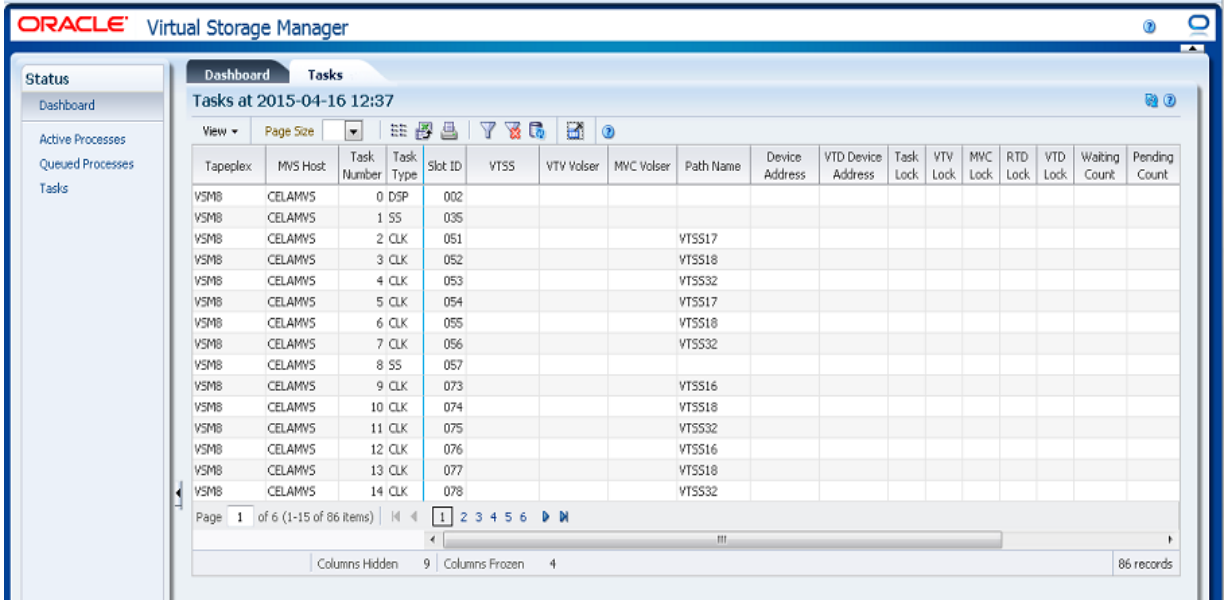

You may need to scroll horizontally or detach the table to view all columns.

Click the arrows in any column header to sort the data table by that column in ascending or descending order.

You can also filter data for individual data columns to further isolate specific information. See ["Using Filters"](#page-222-0) for information about this feature.

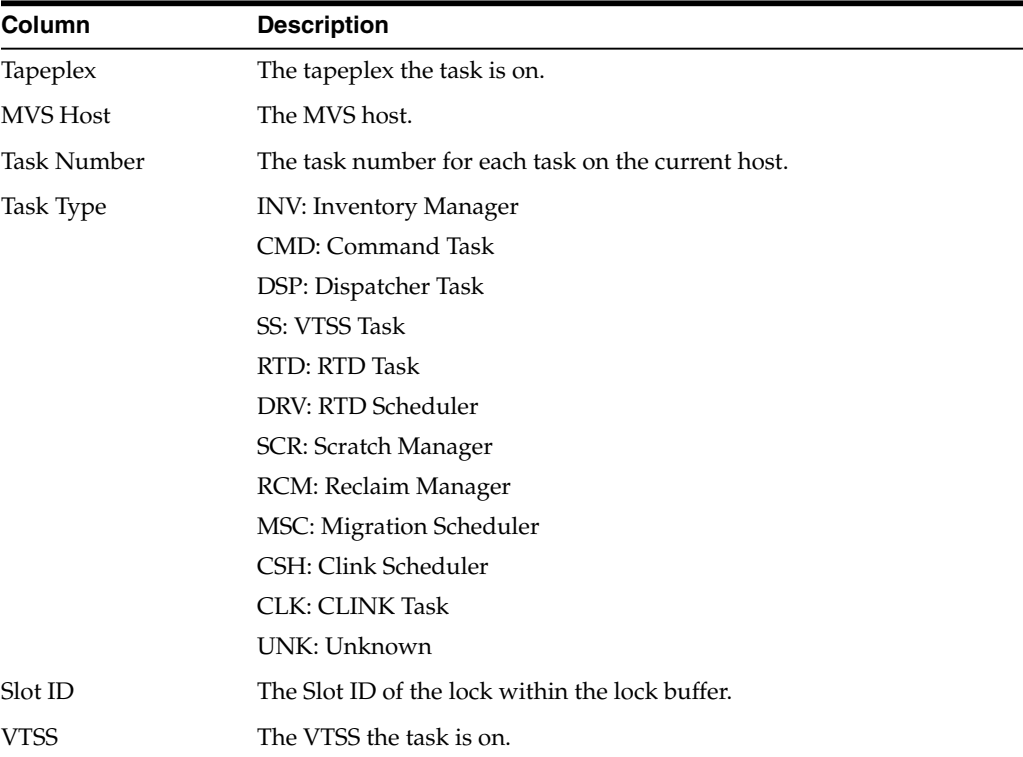

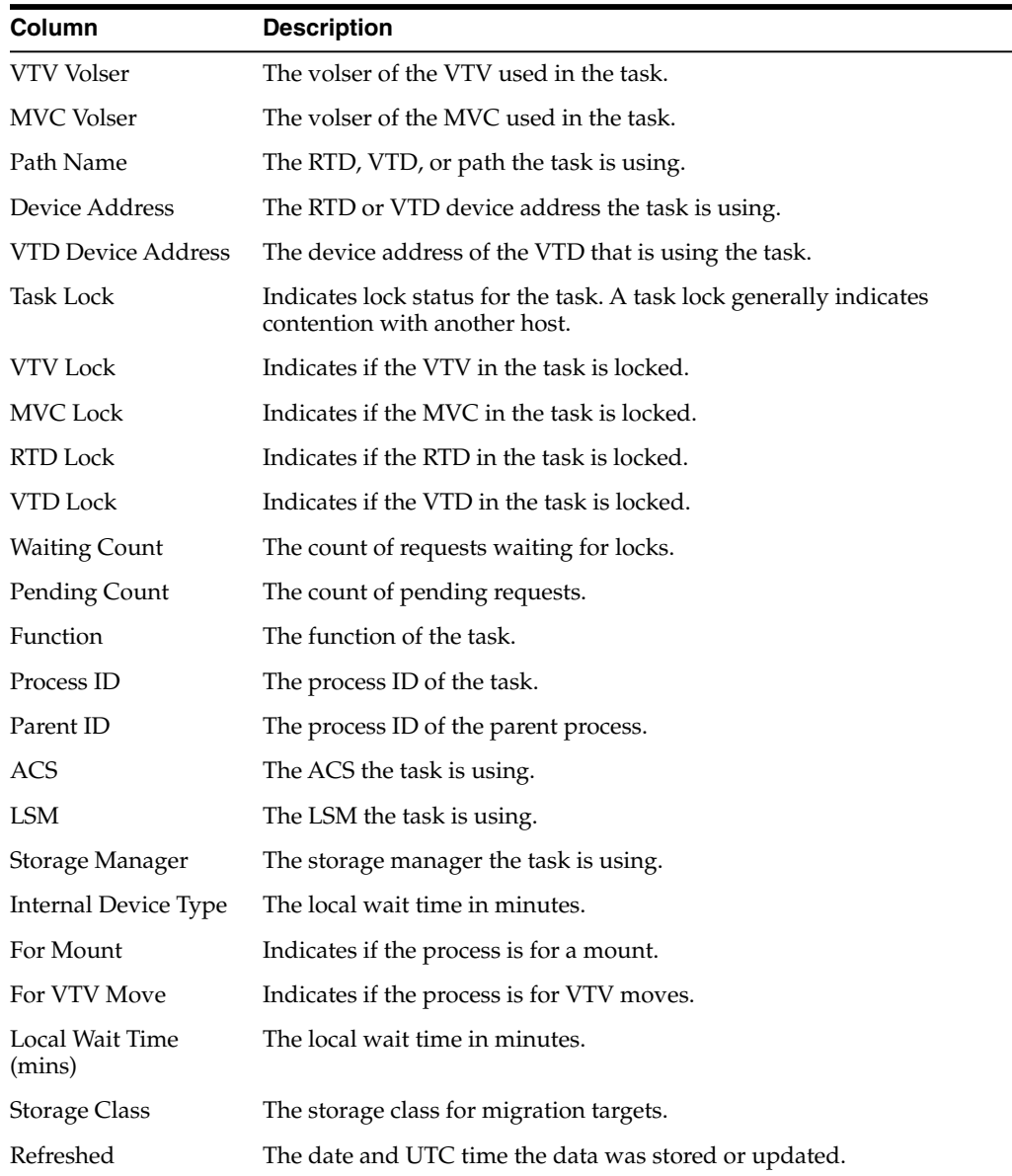

**Columns Frozen** is the number of left-hand columns that remain static when the horizontal scroll bar is moved. A blue vertical line separates these columns from the others.

Use the **View** menu to perform the following operations:

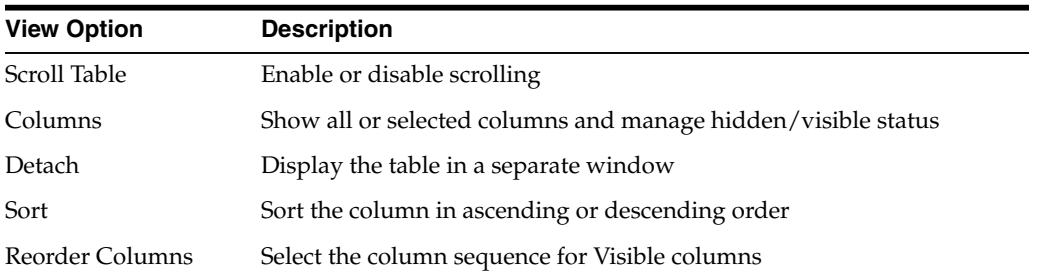

Use the **Page Size** menu to specify the number of rows to include on a data table page.

If there are multiple pages, use the **Page** feature at the bottom of the table to navigate among them. Enter or select a page number or use the arrow buttons to move forward or backward in the list of pages.

Click the icons above the table to perform the following operations:

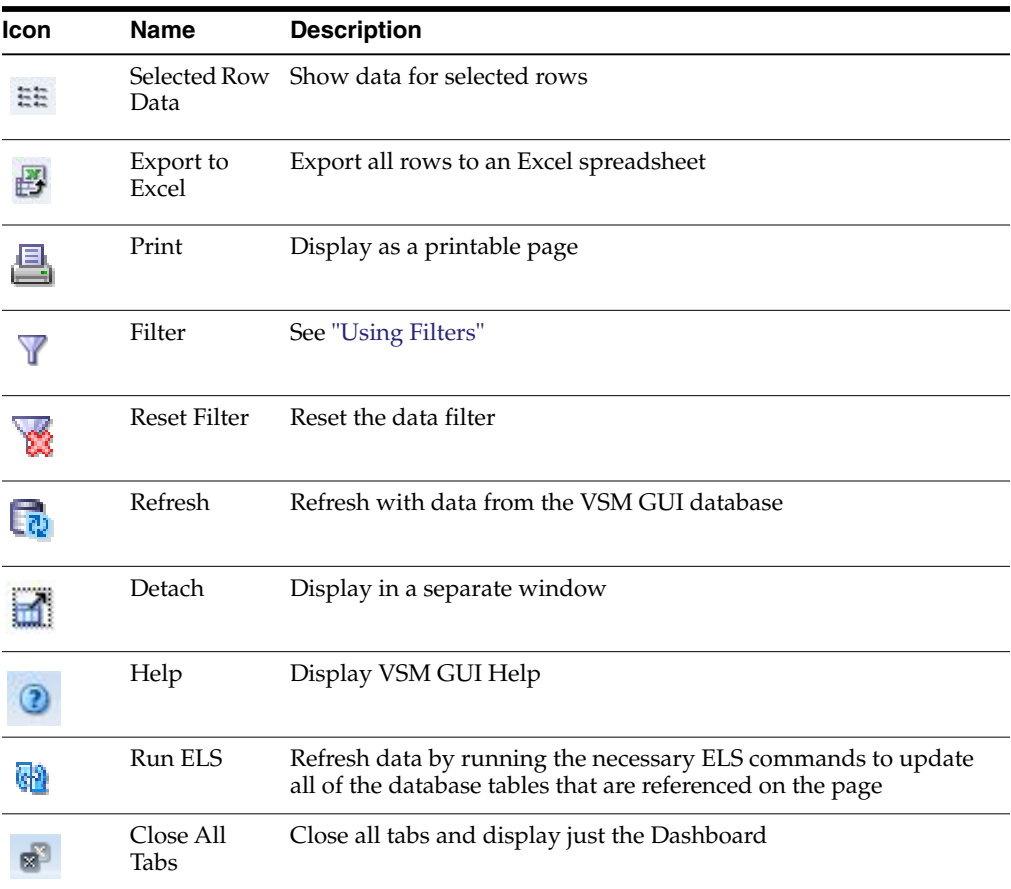

# **5**

## **Display Menu**

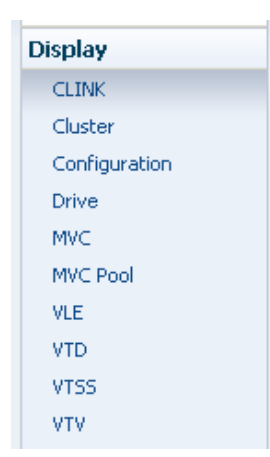

This menu provides access to the following VSM GUI panes:

- ["Display CLINK"](#page-48-0)
- ["Display Cluster"](#page-54-0)
- ["Display Configuration"](#page-60-0)
- ["Display Drive"](#page-62-0)
- ["Display MVC"](#page-71-0)
- ["Display MVC Pool"](#page-82-0)
- ["Display VLE"](#page-93-0)
- ["Display VTD"](#page-98-0)
- ["Display VTSS"](#page-105-0)
- ["Display VTV"](#page-123-0)

## <span id="page-48-0"></span>**Display CLINK**

This pane displays Cluster Links (CLINKS) information. To display, select **Display** and **CLINK** on the navigation tree.

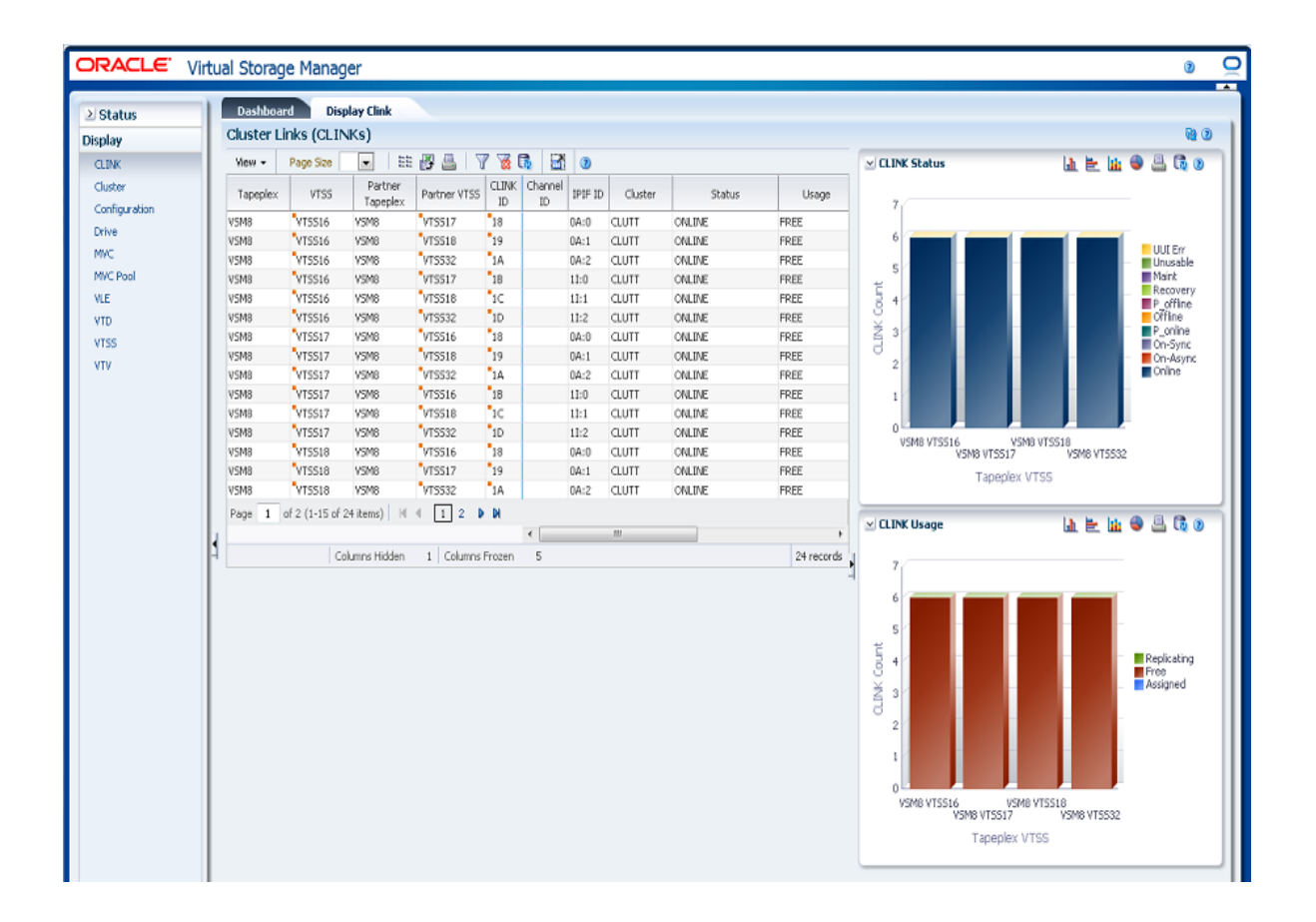

#### **Cluster Links (CLINKS)**

This data table shows CLINK information.

You may need to scroll horizontally or detach the table to view all columns.

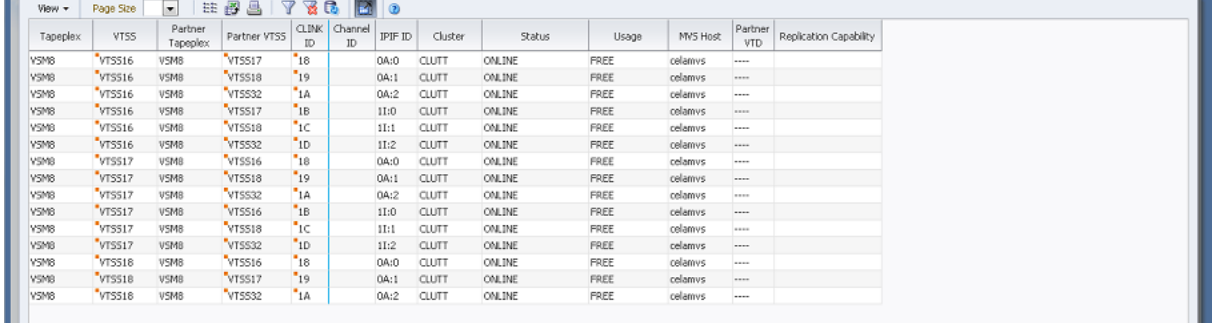

Click the arrows in any column header to sort the data table by that column in ascending or descending order.

Fields with a context menu indicator can initiate Management commands on specific data items. Right click a field to display the context menu and select the desired menu item.

You can also filter data for individual data columns to further isolate specific information. See ["Using Filters"](#page-222-0) for information about this feature.

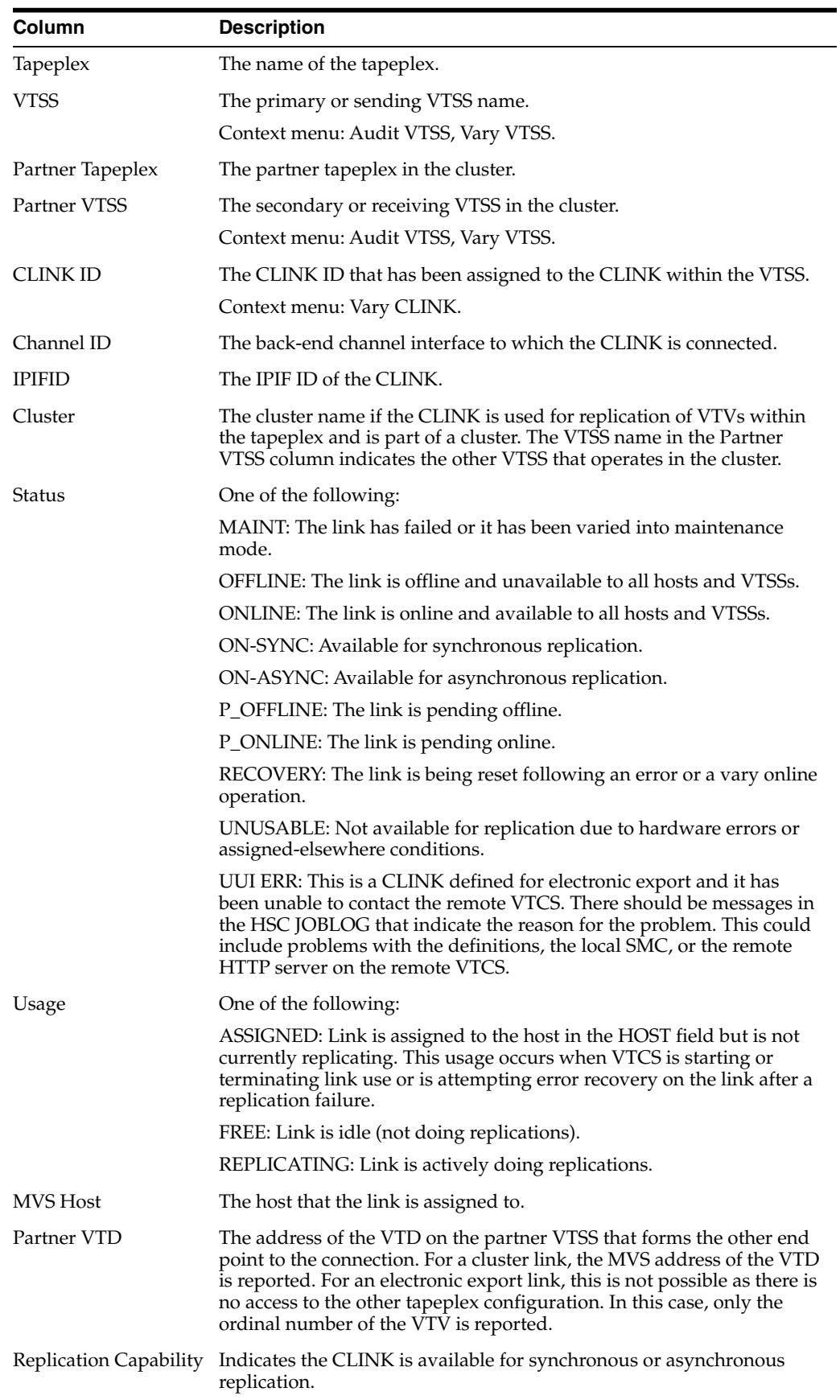

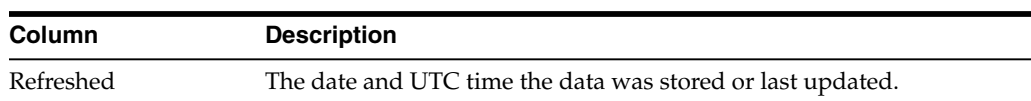

**Columns Frozen** is the number of left-hand columns that remain static when the horizontal scroll bar is moved. A blue vertical line separates these columns from the others.

Use the **View** menu to perform the following operations:

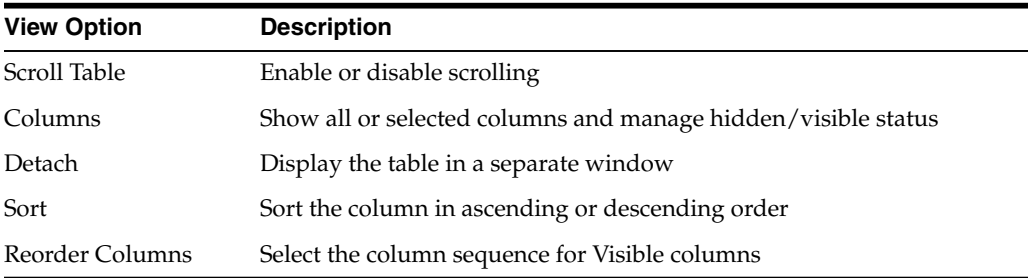

Use the **Page Size** menu to specify the number of rows to include on a data table page.

If there are multiple pages, use the **Page** feature at the bottom of the table to navigate among them. Enter or select a page number or use the arrow buttons to move forward or backward in the list of pages.

Click the icons above the table to perform the following operations:

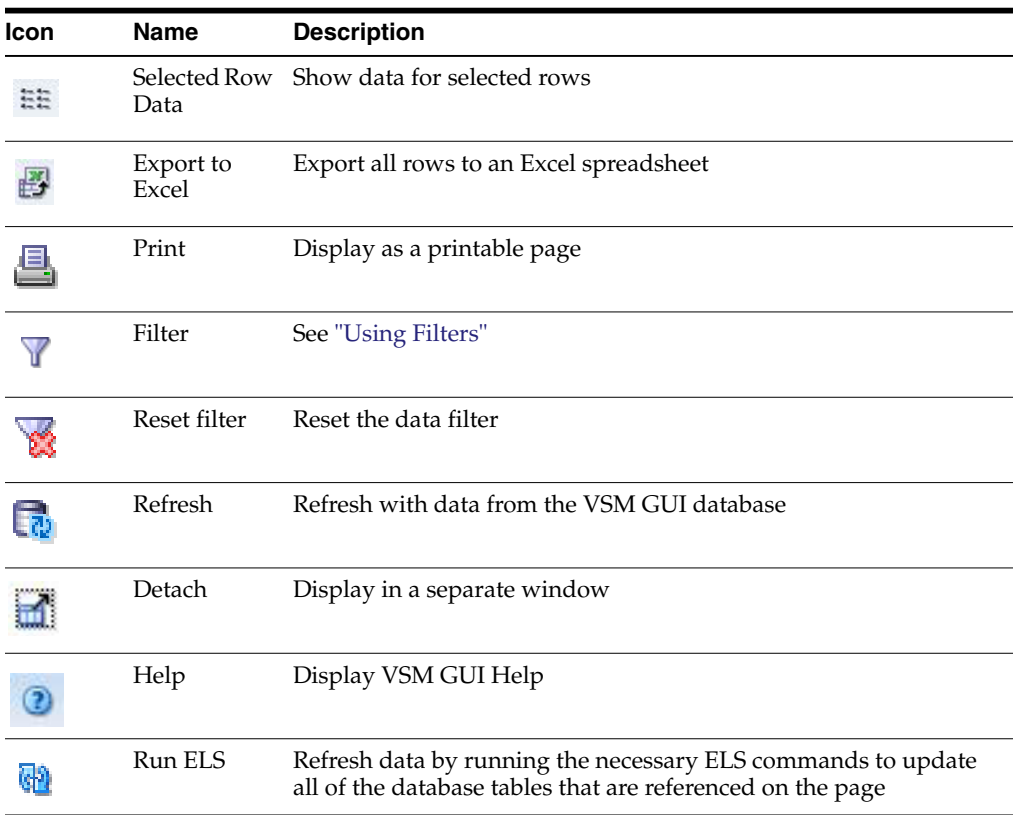

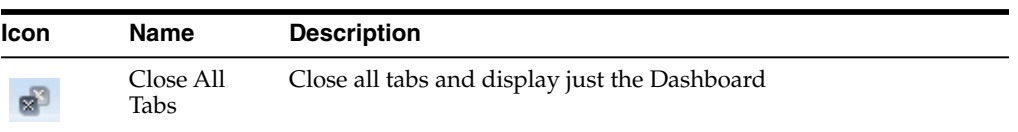

#### **CLINK Status**

This graph shows current CLINK counts for each VTSS, sorted by current status.

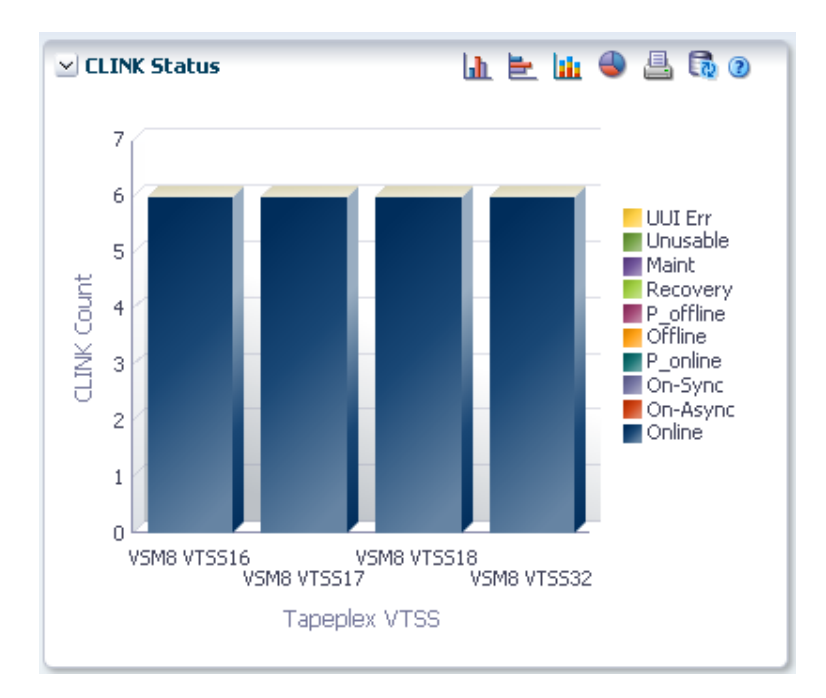

Hover on an object to display summary data for the object.

Click an object to filter the data table by that object.

Click the icons above the graph to perform the following operations:

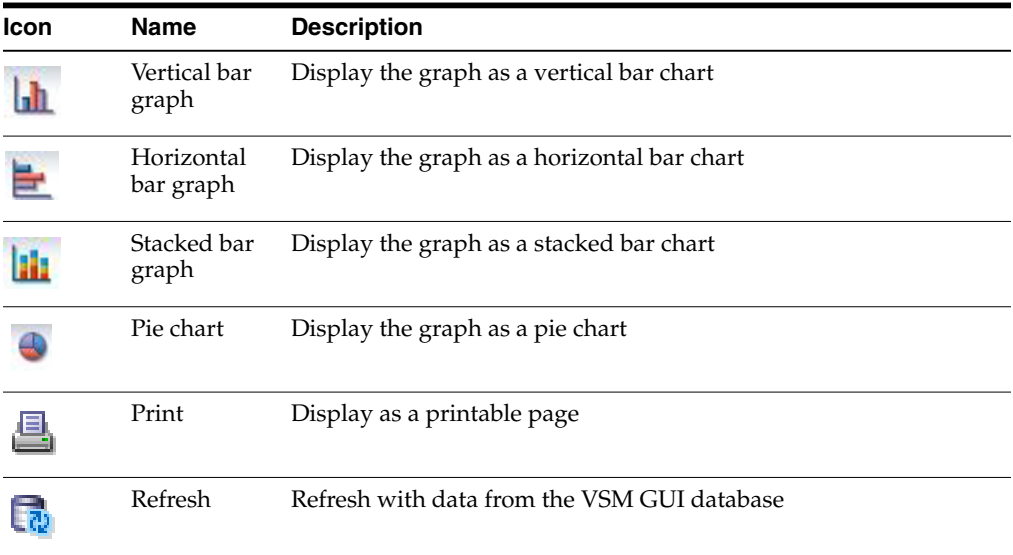

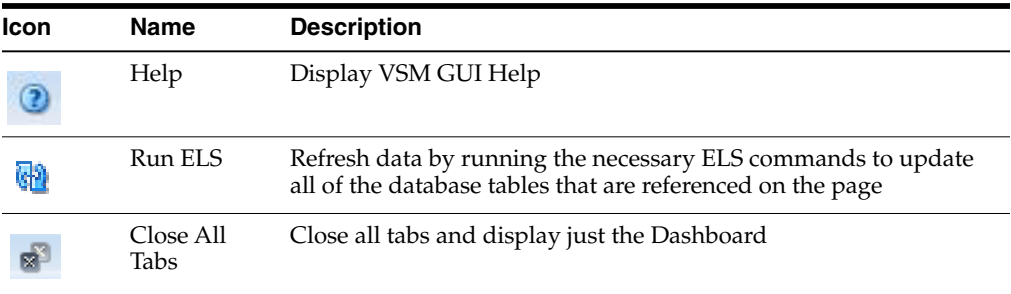

## **CLINK Usage**

This graph shows current CLINK usage for each VTSS, sorted by current usage state.

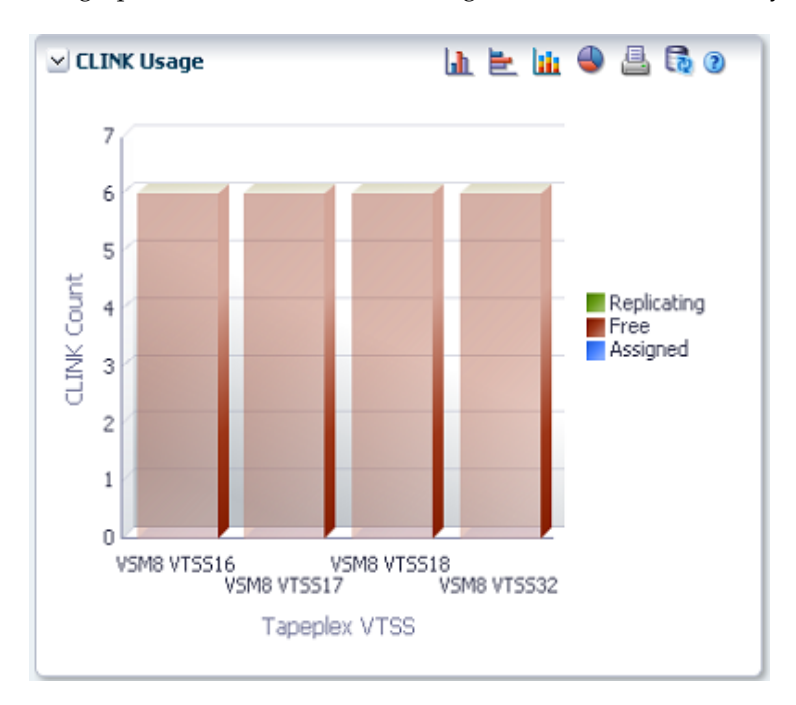

Hover on an object to display summary data for the object.

Click an object to filter the data table by that object.

Click the icons above the graph to perform the following operations:

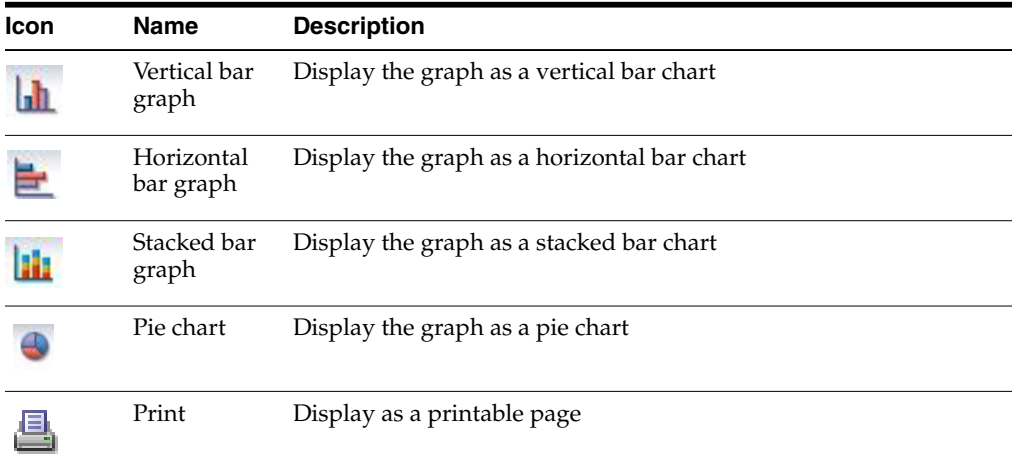

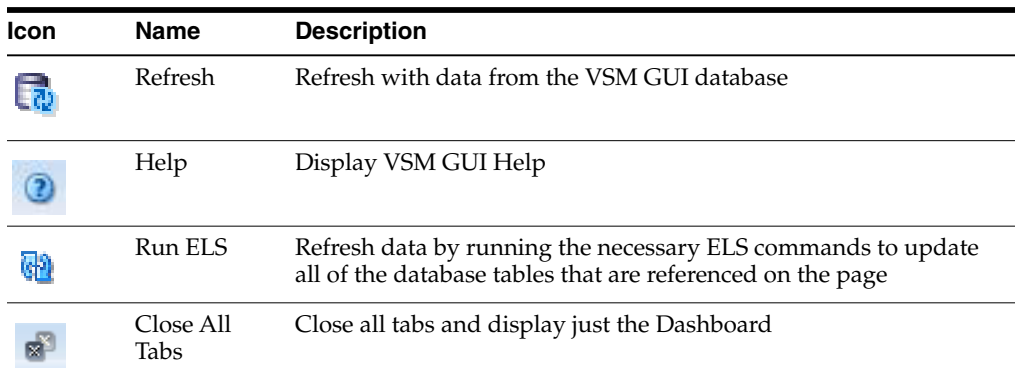

## <span id="page-54-0"></span>**Display Cluster**

This pane displays Cluster information.

To display, select **Display** and **Cluster** on the navigation tree.

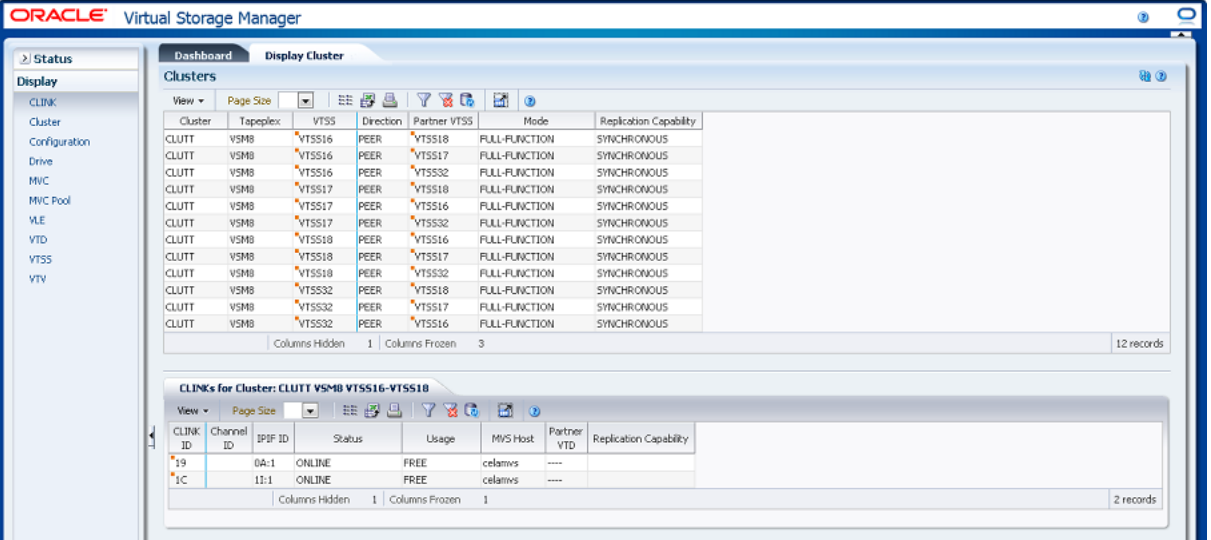

#### <span id="page-54-1"></span>**Clusters**

This data table shows Cluster information.

You may need to scroll horizontally or detach the table to view all columns.

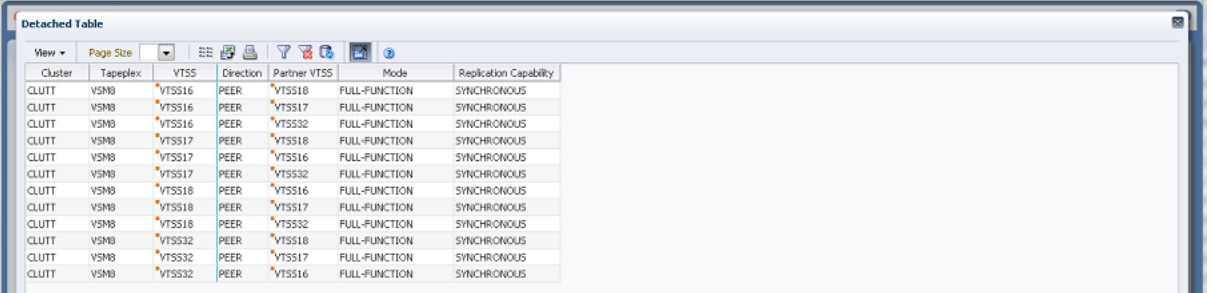

Click the arrows in any column header to sort the data table by that column in ascending or descending order.

Select a row to display data for that Cluster in the ["CLINKs for Cluster"](#page-57-0) data table.

Fields with a context menu indicator can initiate Management commands on specific data items. Right click a field to display the context menu and select the desired menu item.

You can also filter data for individual data columns to further isolate specific information. See ["Using Filters"](#page-222-0) for information about this feature.

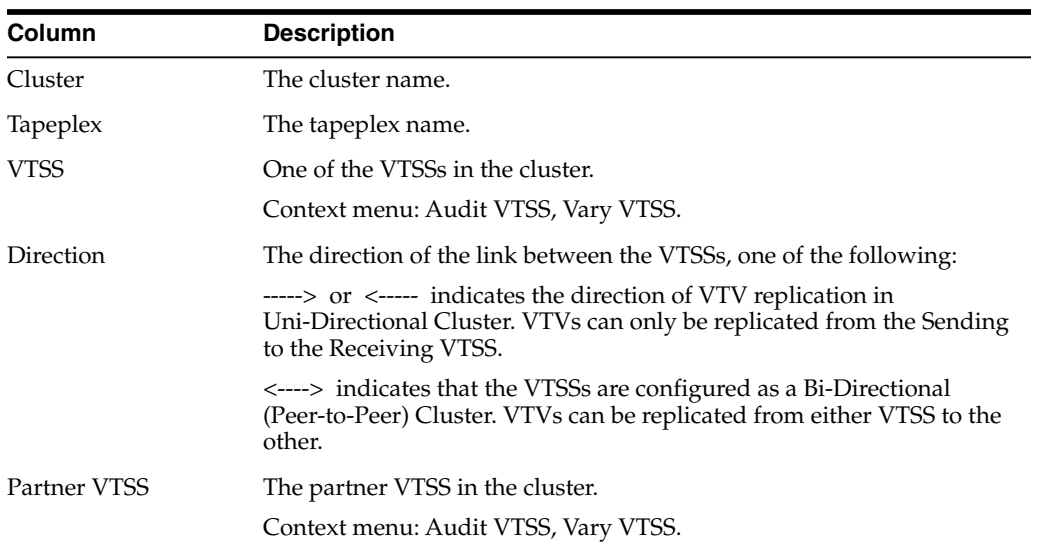

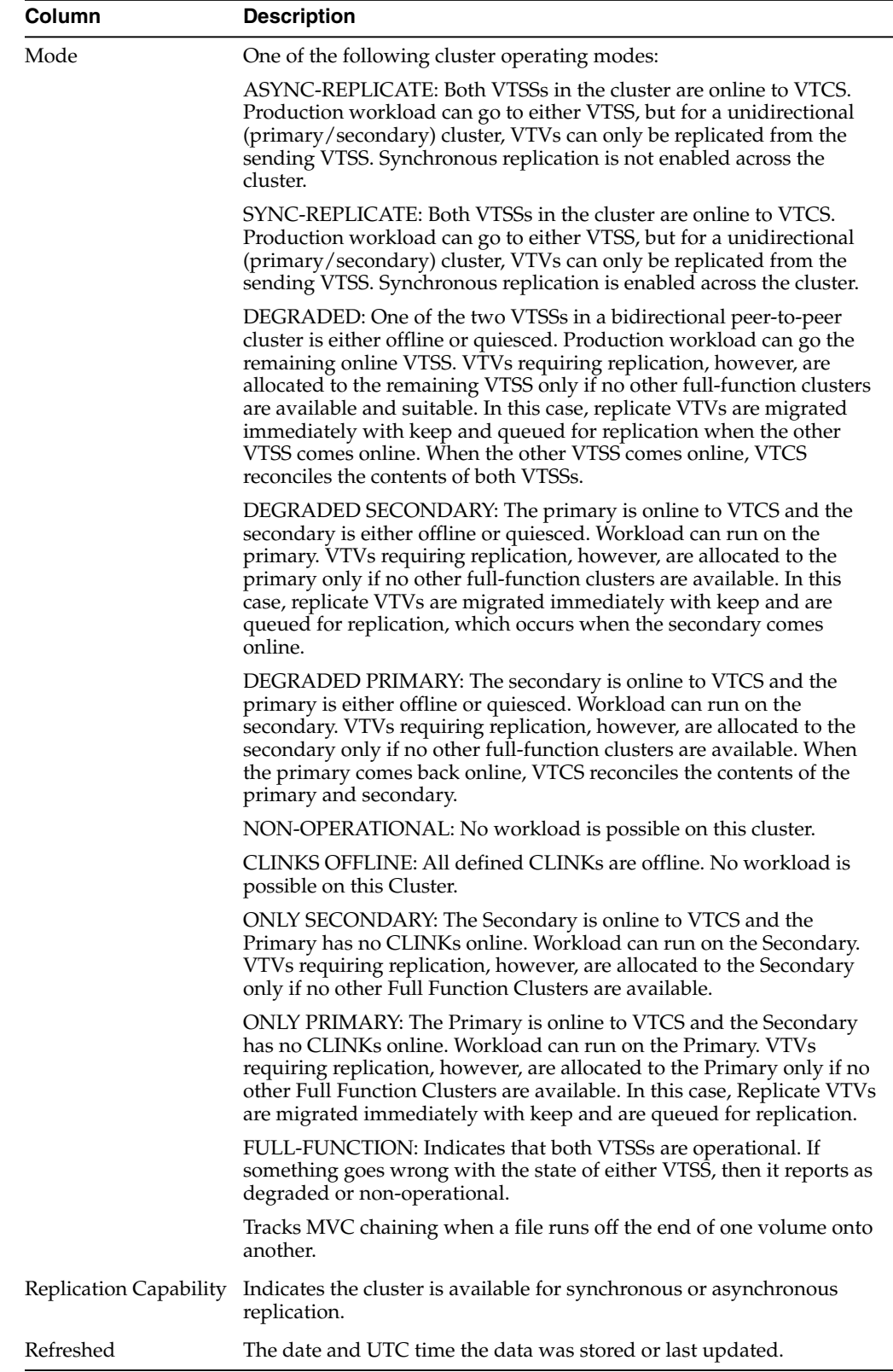

**Columns Frozen** is the number of left-hand columns that remain static when the horizontal scroll bar is moved. A blue vertical line separates these columns from the others.

Use the **View** menu to perform the following operations:

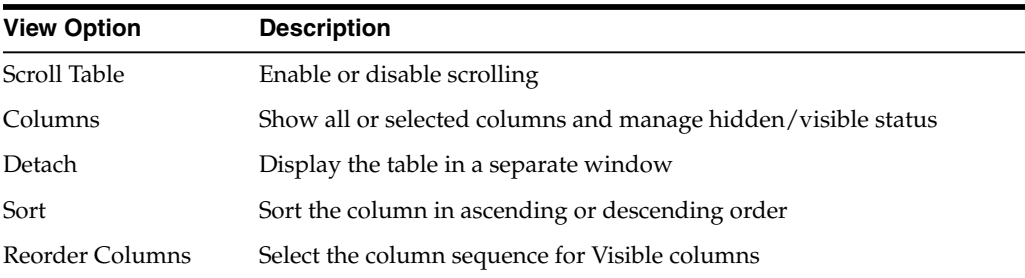

Use the **Page Size** menu to specify the number of rows to include on a data table page.

If there are multiple pages, use the **Page** feature at the bottom of the table to navigate among them. Enter or select a page number or use the arrow buttons to move forward or backward in the list of pages.

Click the icons above the table to perform the following operations:

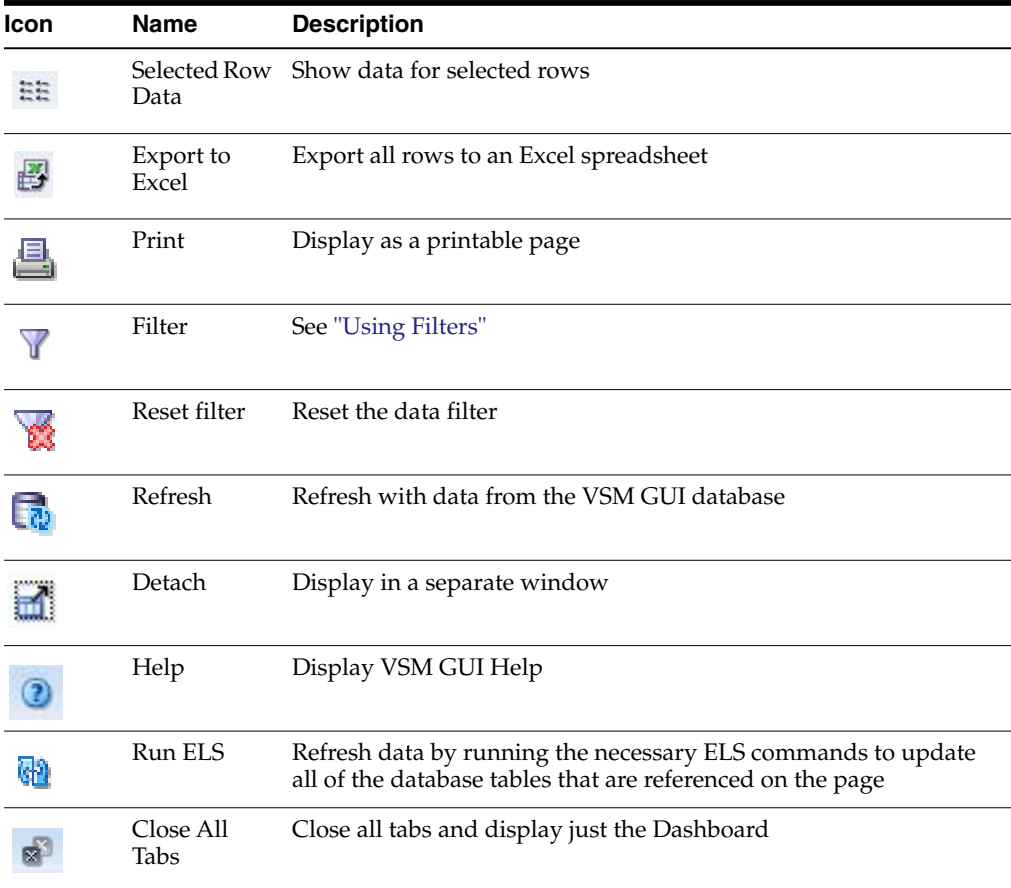

#### <span id="page-57-0"></span>**CLINKs for Cluster**

This data table displays CLINKs for the Cluster selected in the ["Clusters"](#page-54-1) data table. You may need to scroll horizontally or detach the table to view all columns.

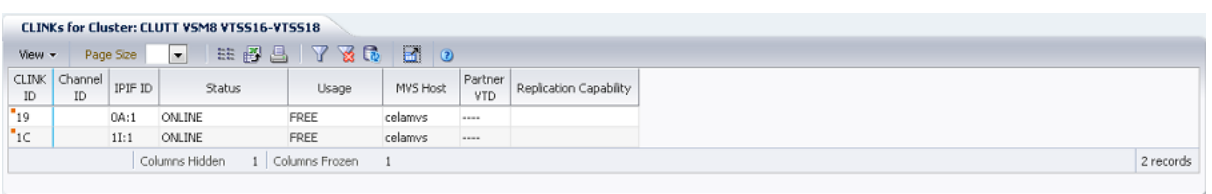

Click the arrows in any column header to sort the data table by that column in ascending or descending order.

You can also filter data for individual data columns to further isolate specific information. See ["Using Filters"](#page-222-0) for information about this feature.

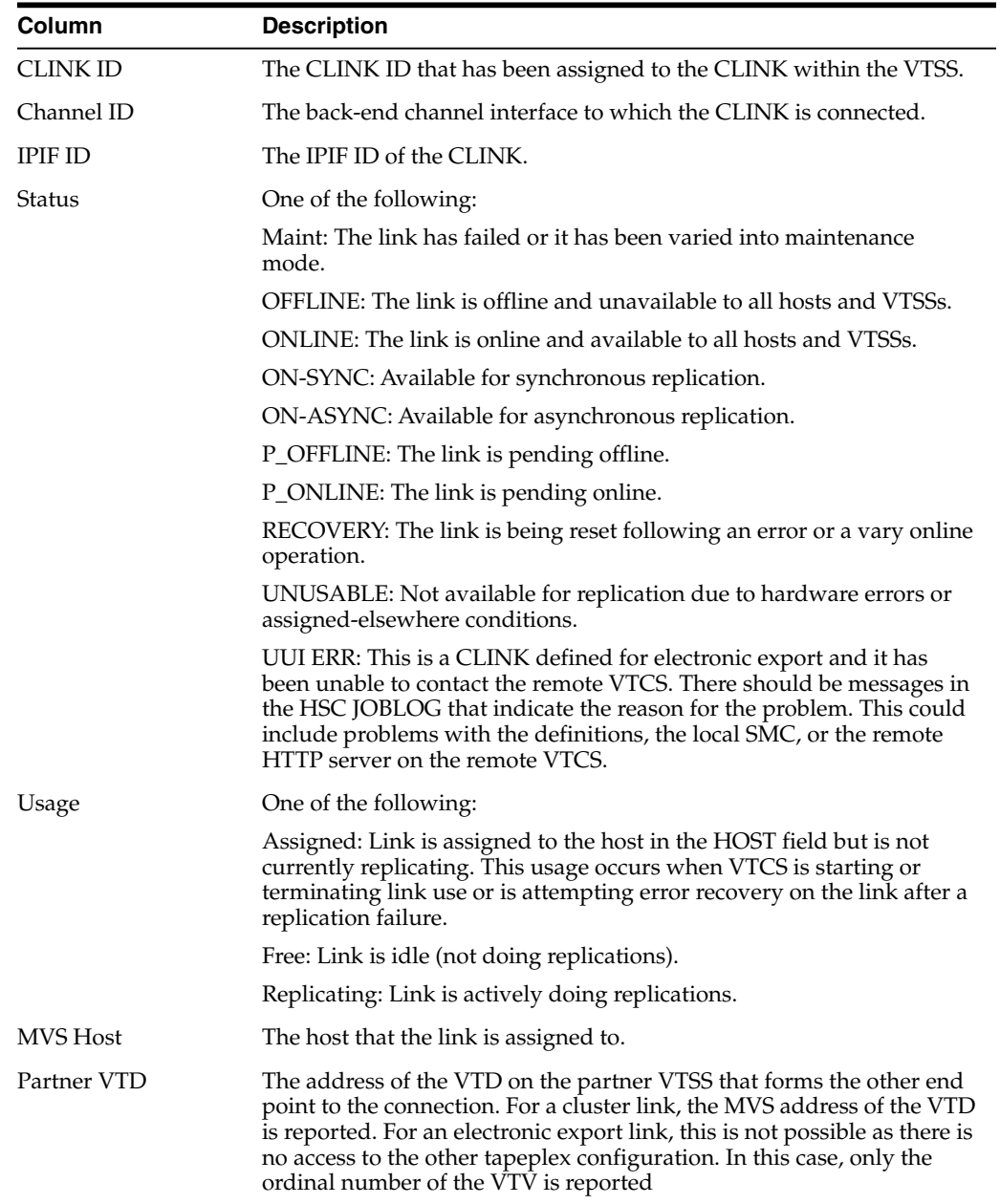

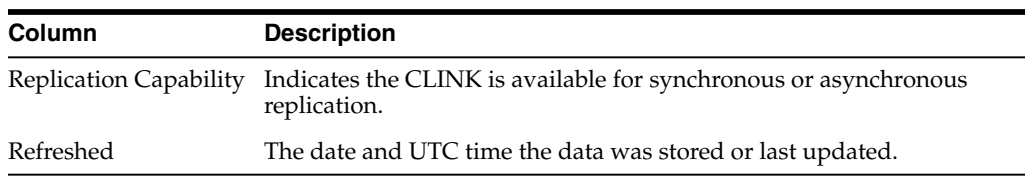

**Columns Frozen** is the number of left-hand columns that remain static when the horizontal scroll bar is moved. A blue vertical line separates these columns from the others.

Use the **View** menu to perform the following operations:

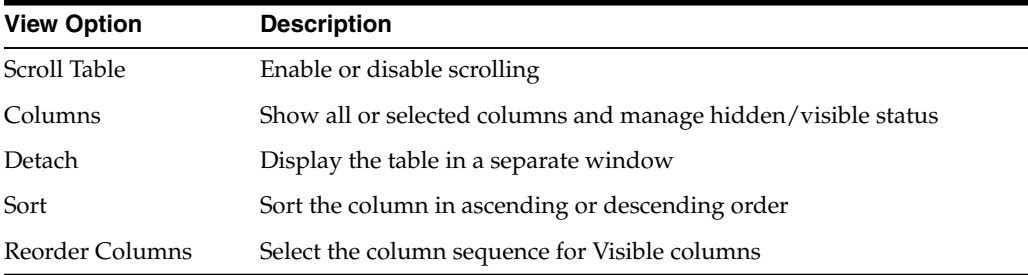

Use the **Page Size** menu to specify the number of rows to include on a data table page.

If there are multiple pages, use the **Page** feature at the bottom of the table to navigate among them. Enter or select a page number or use the arrow buttons to move forward or backward in the list of pages.

Click the icons above the table to perform the following operations:

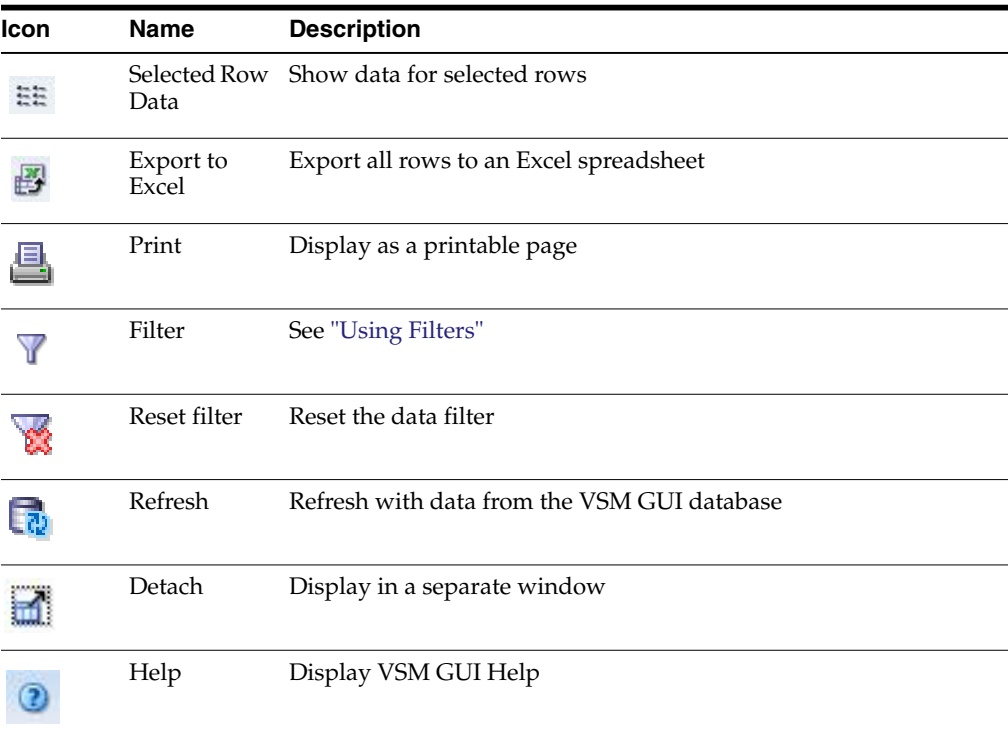

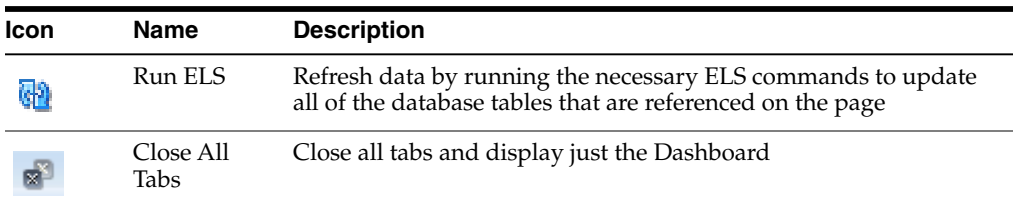

## <span id="page-60-0"></span>**Display Configuration**

This pane displays Configuration information.

To display, select **Display** and **Configuration** on the navigation tree.

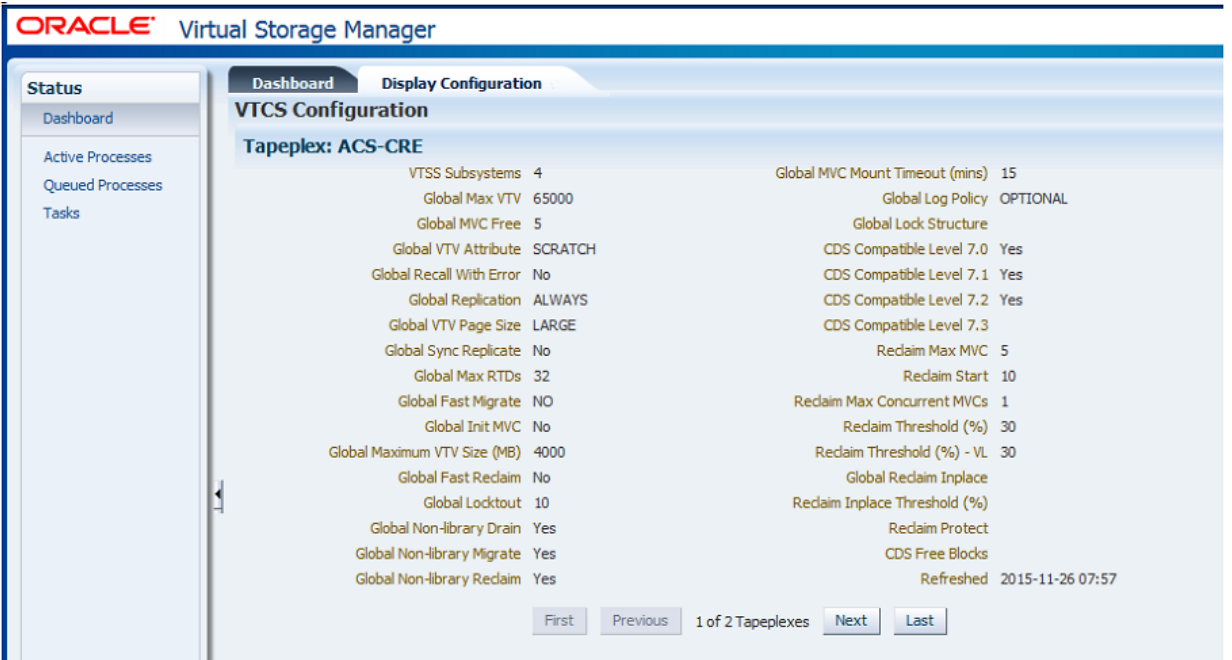

Use the **First Previous Next Last** buttons to navigate among different tapeplexes.

Click the **Print** icon to display the form data in a separate window for printing.

Click the **Refresh** icon to refresh the data from the VSM GUI database or the **Run ELS** icon to refresh the actual configuration data by running appropriate ELS commands on the host.

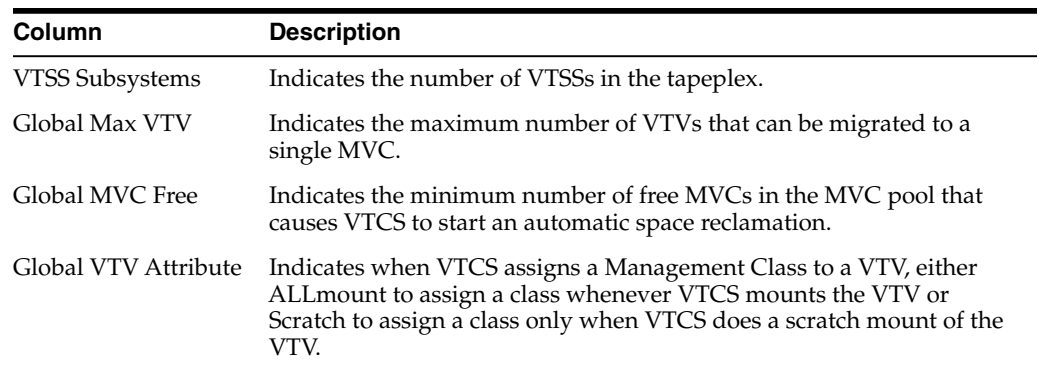

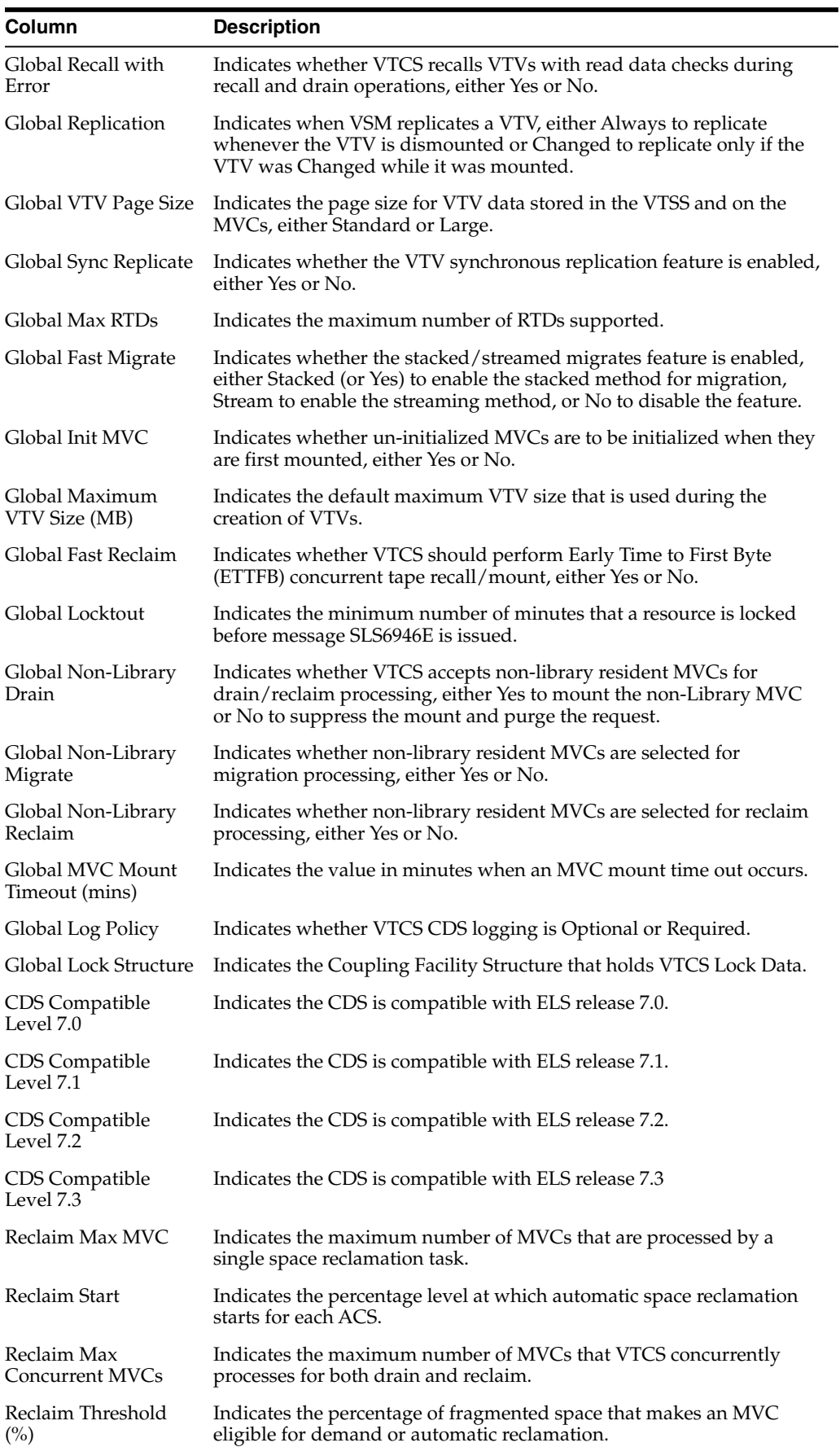

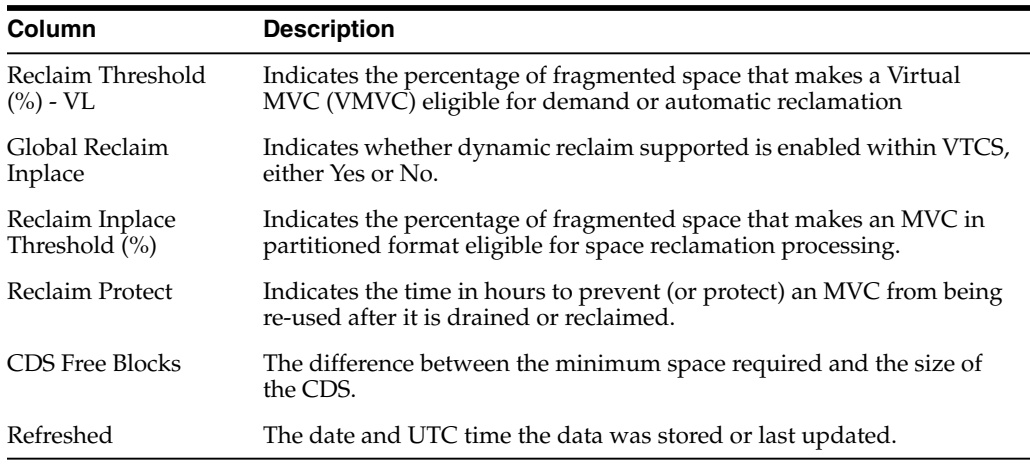

Use the **Page Size** menu to specify the number of rows to include on a data table page.

If there are multiple pages, use the **Page** feature at the bottom of the table to navigate among them. Enter or select a page number or use the arrow buttons to move forward or backward in the list of pages.

Click the icons above the table to perform the following operations:

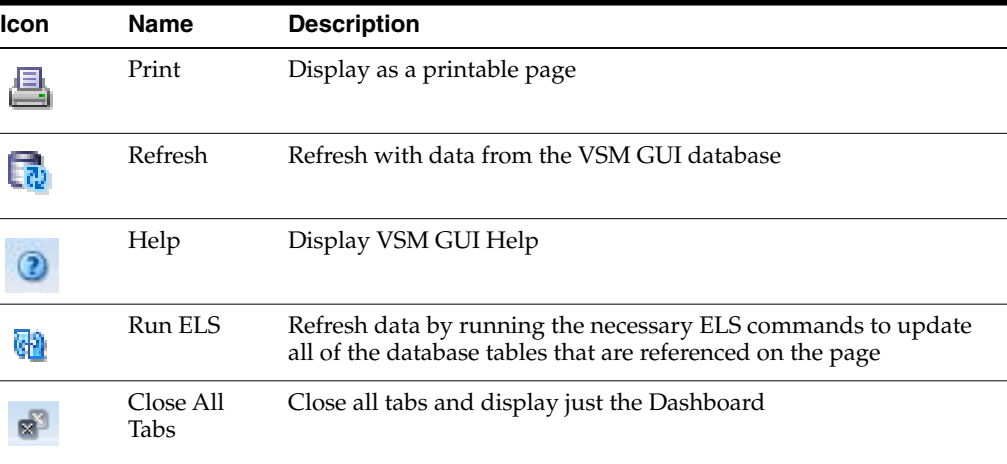

#### <span id="page-62-0"></span>**Display Drive**

This pane displays Real Tape Drive and virtual Real Tape Drive information. To display, select **Display** and **Drive** on the navigation tree.

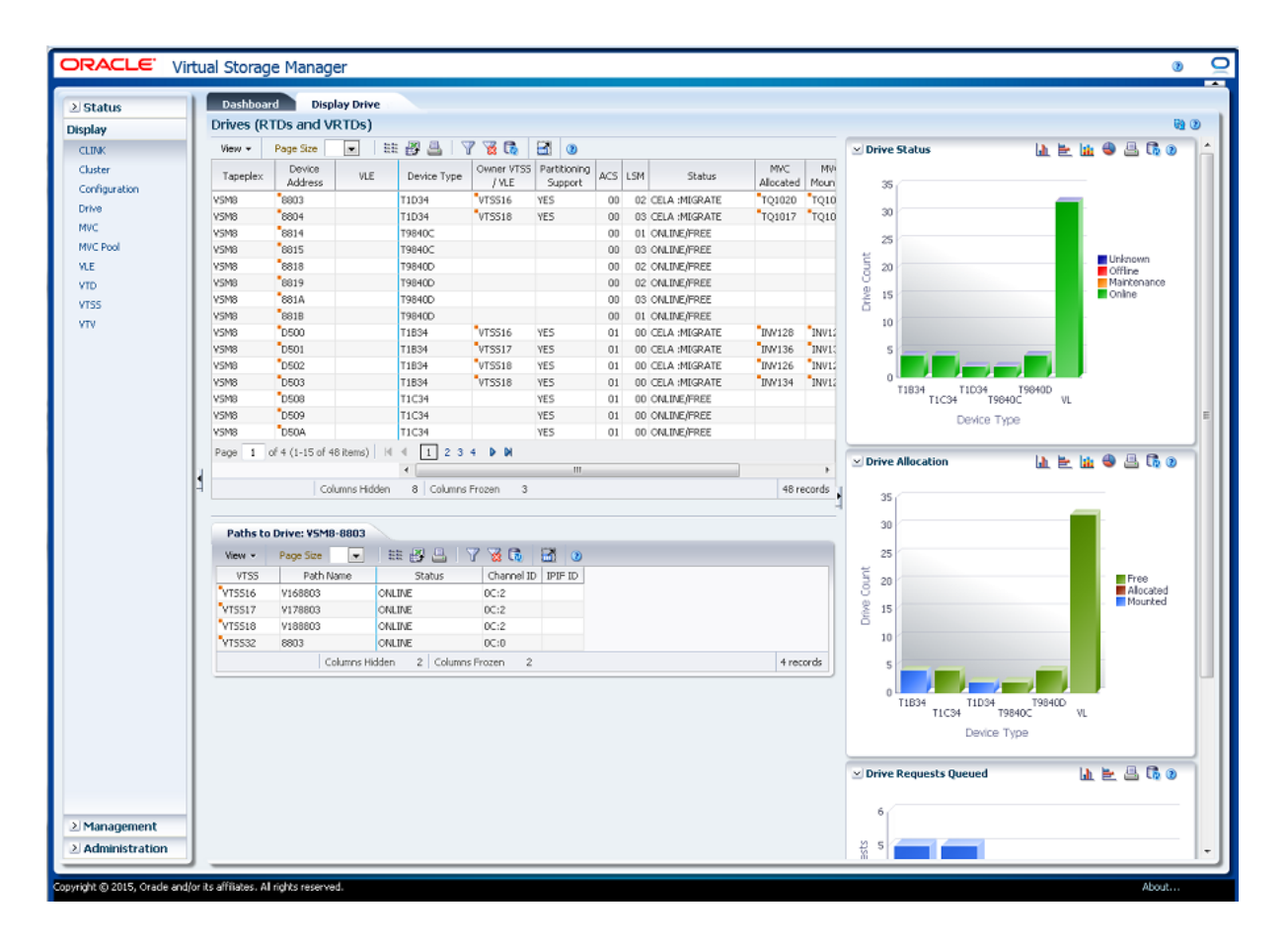

#### **Drives (RTDs and vRTDs)**

This data table displays RTD and vRTD drive information.

You may need to scroll horizontally or detach the table to view all columns.

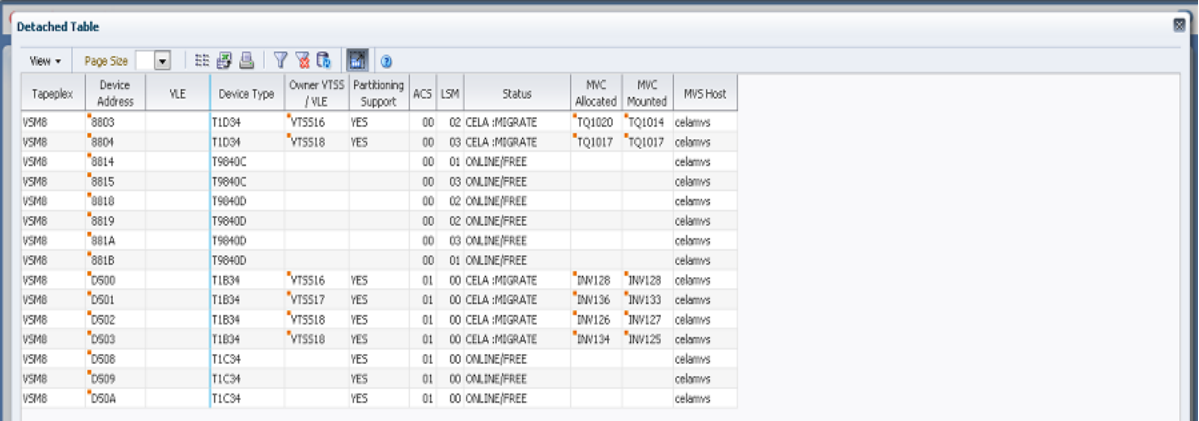

Click the arrows in any column header to sort the data table by that column in ascending or descending order.

Click a row to display paths to that drive in the ["Paths to Drive"](#page-66-0) data table.

Fields with a context menu indicator can initiate Management commands on specific data items. Right click a field to display the context menu and select the desired menu item.

You can also filter data for individual data columns to further isolate specific information. See ["Using Filters"](#page-222-0) for information about this feature.

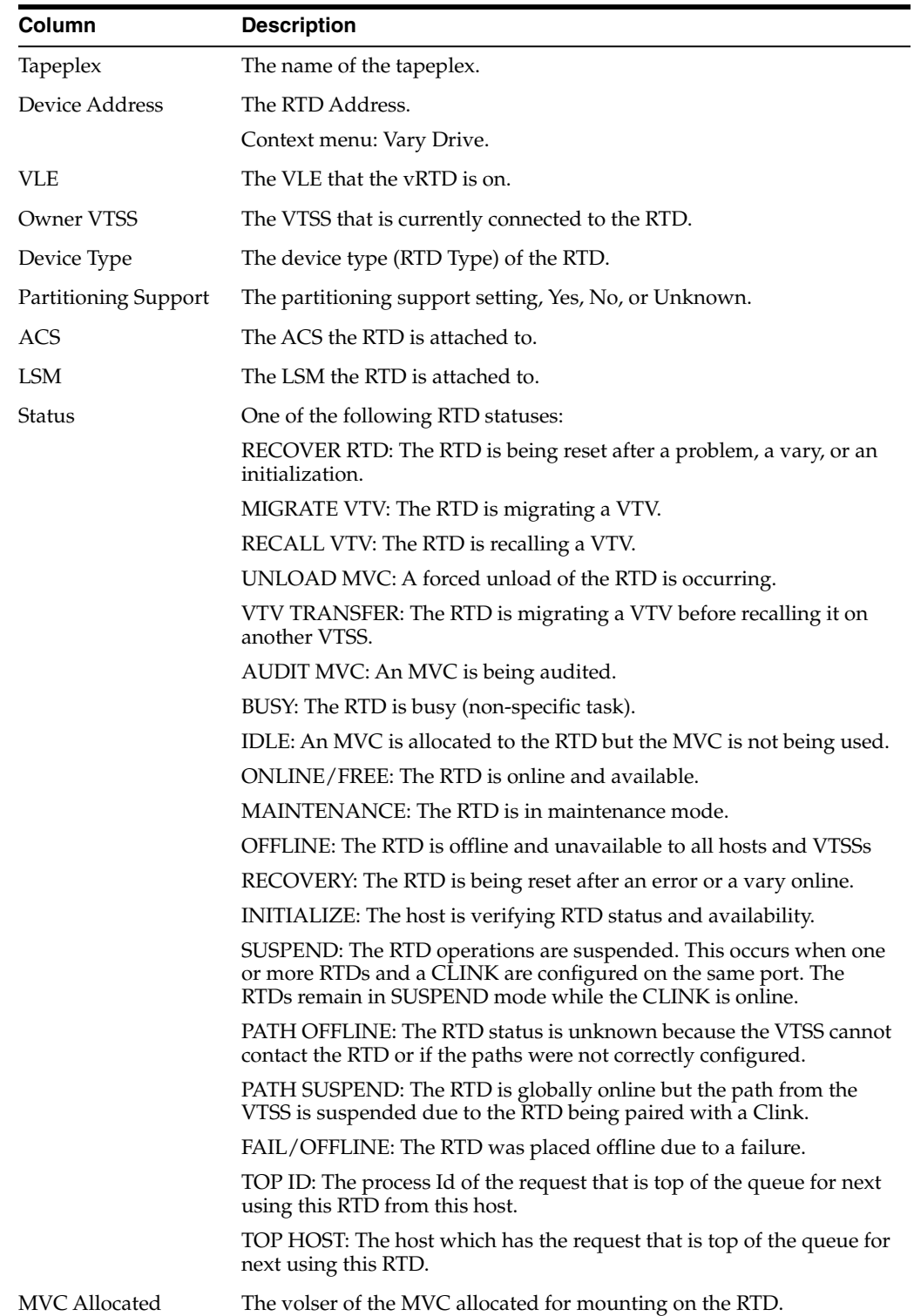

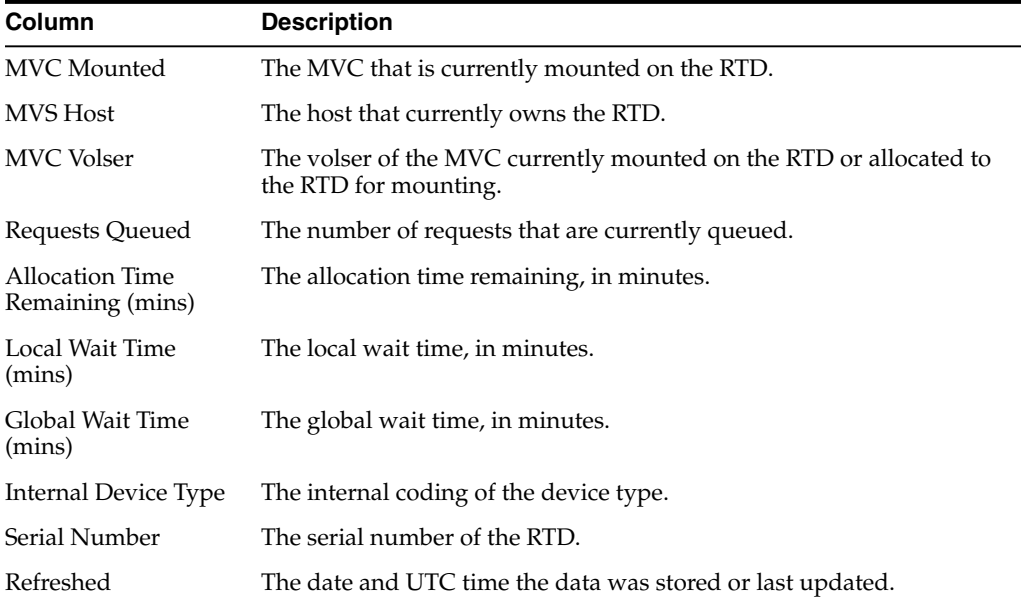

**Columns Frozen** is the number of left-hand columns that remain static when the horizontal scroll bar is moved. A blue vertical line separates these columns from the others.

Use the **View** menu to perform the following operations:

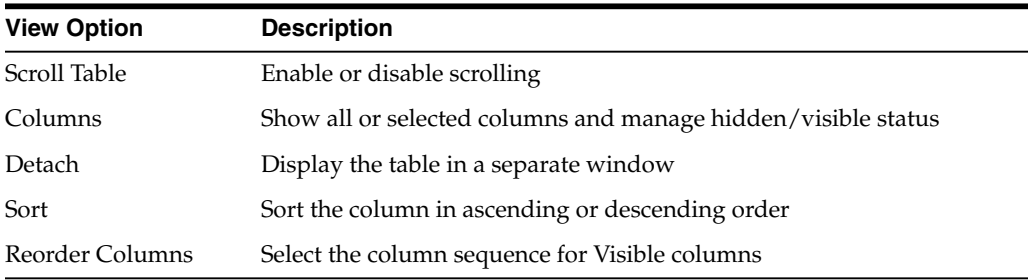

Use the **Page Size** menu to specify the number of rows to include on a data table page.

If there are multiple pages, use the **Page** feature at the bottom of the table to navigate among them. Enter or select a page number or use the arrow buttons to move forward or backward in the list of pages.

Click the icons above the table to perform the following operations:

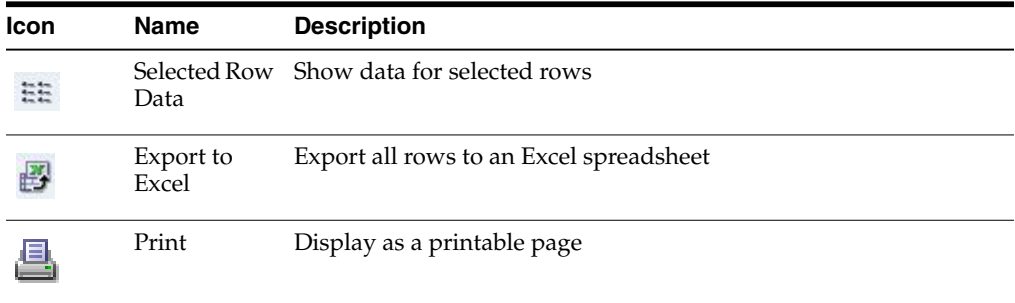

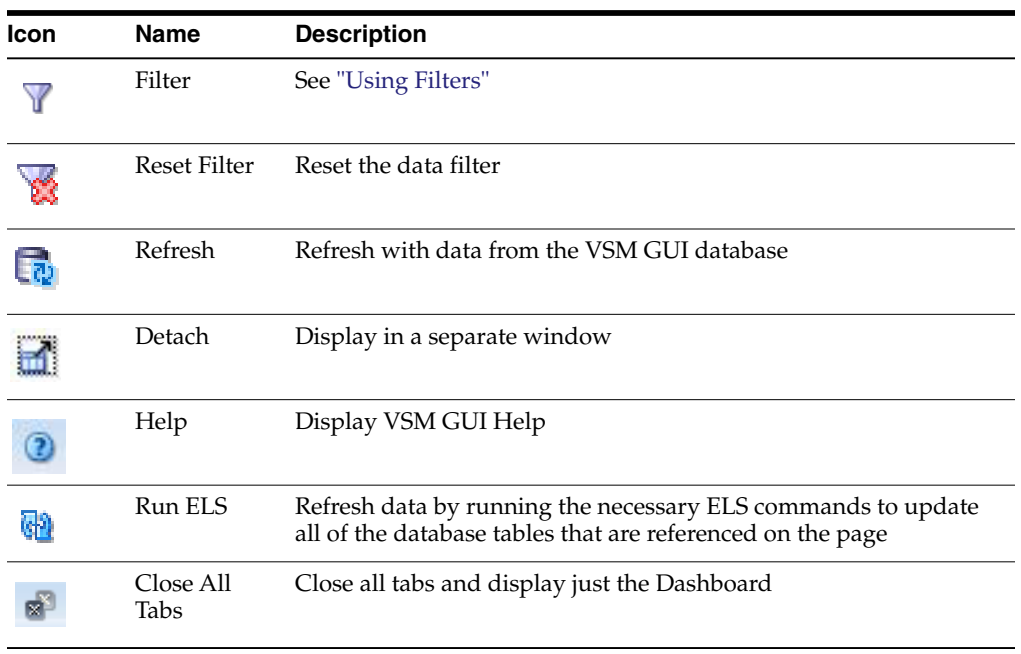

#### <span id="page-66-0"></span>**Paths to Drive**

This data table displays path information about the selected drive.

You may need to scroll horizontally or detach the table to view all columns.

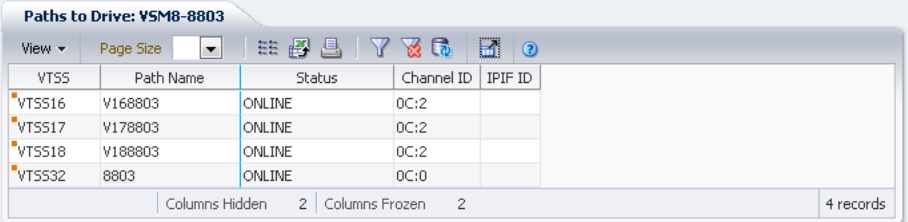

Click the arrows in any column header to sort the data table by that column in ascending or descending order.

You can also filter data for individual data columns to further isolate specific information. See ["Using Filters"](#page-222-0) for information about this feature.

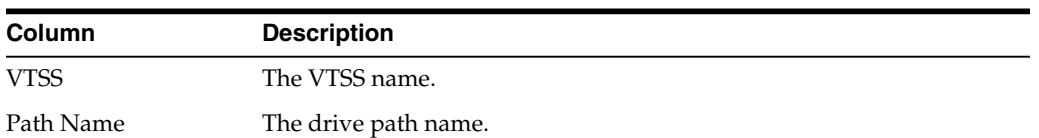

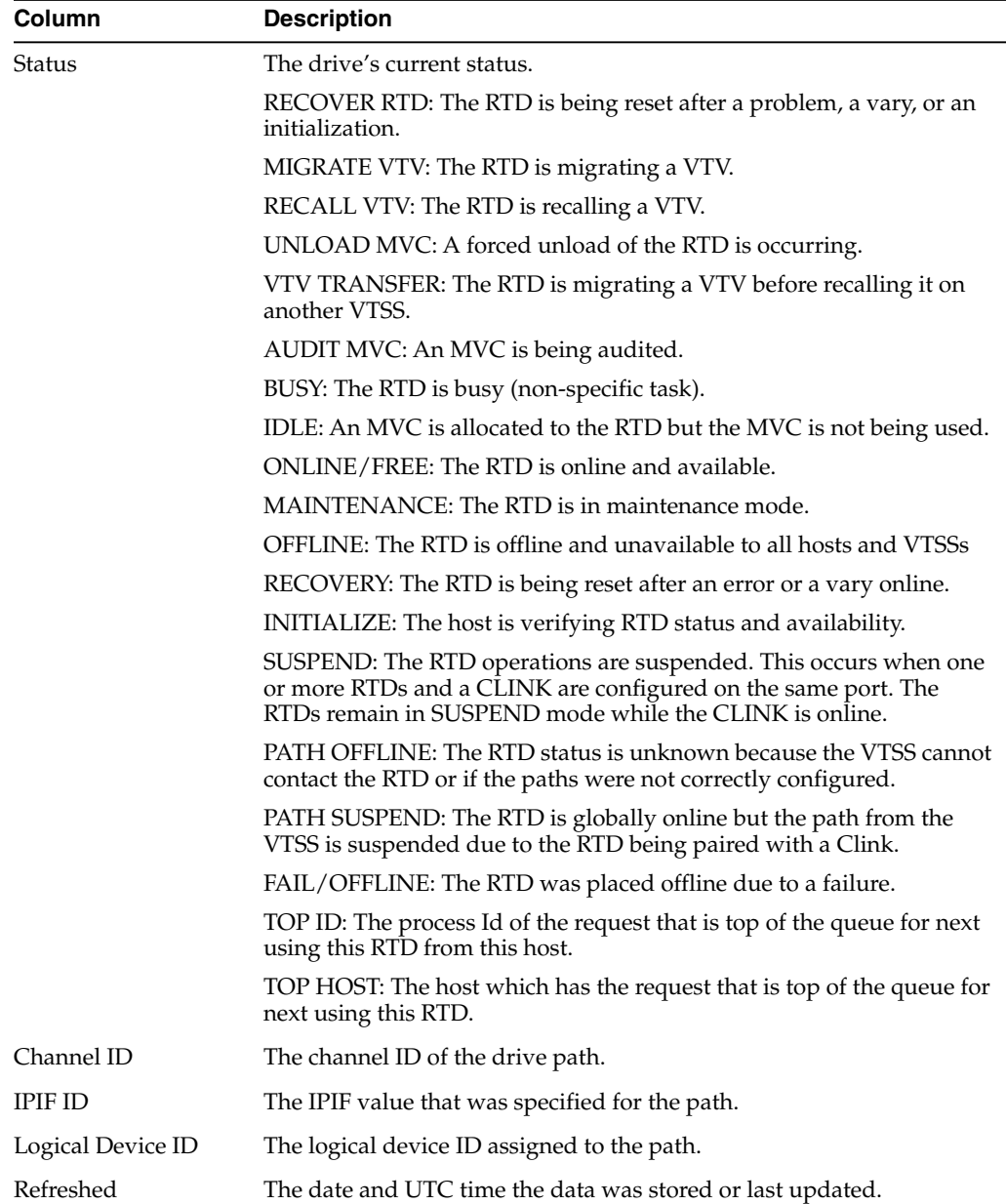

**Columns Frozen** is the number of left-hand columns that remain static when the horizontal scroll bar is moved. A blue vertical line separates these columns from the others.

Use the **View** menu to perform the following operations:

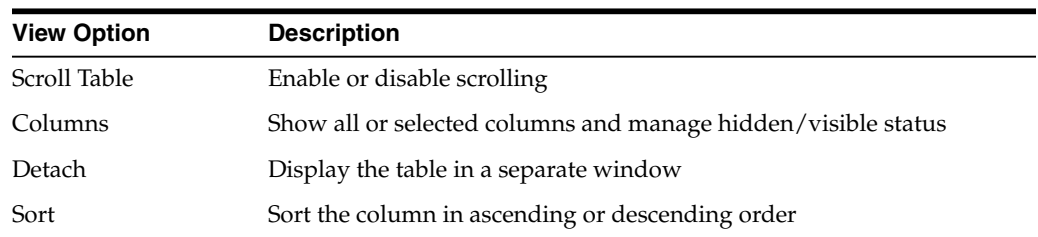

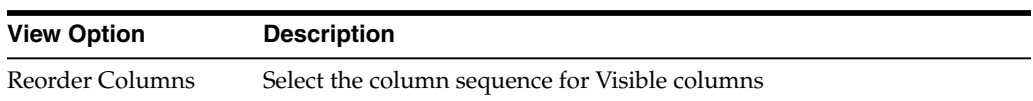

Use the **Page Size** menu to specify the number of rows to include on a data table page.

If there are multiple pages, use the **Page** feature at the bottom of the table to navigate among them. Enter or select a page number or use the arrow buttons to move forward or backward in the list of pages.

Click the icons above the table to perform the following operations:

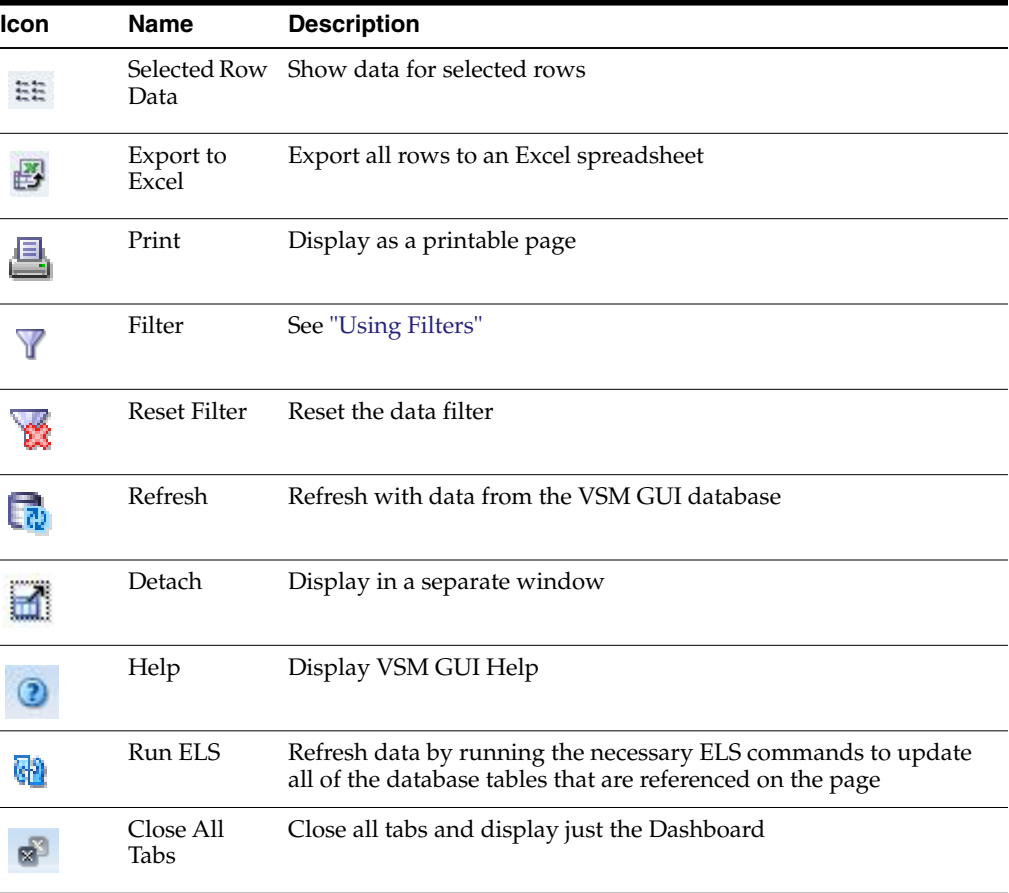

#### **Drive Status**

This graph shows the current drive count by device type, sorted by drive status.

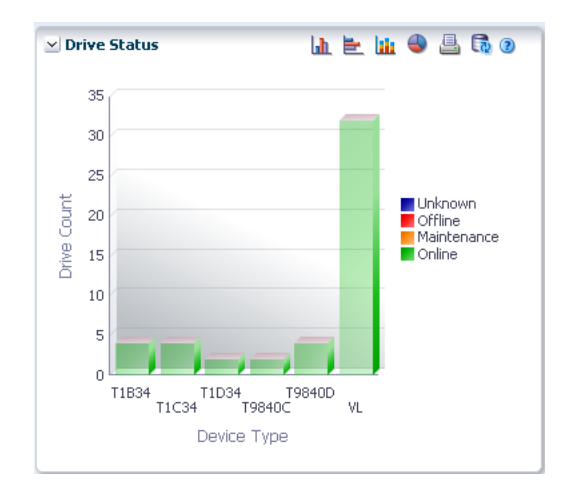

Hover on an object to display summary data for the object.

Hover on a label to highlight related objects in the graph.

Click an object to filter the data table by that object.

Click the icons above the graph to perform the following operations:

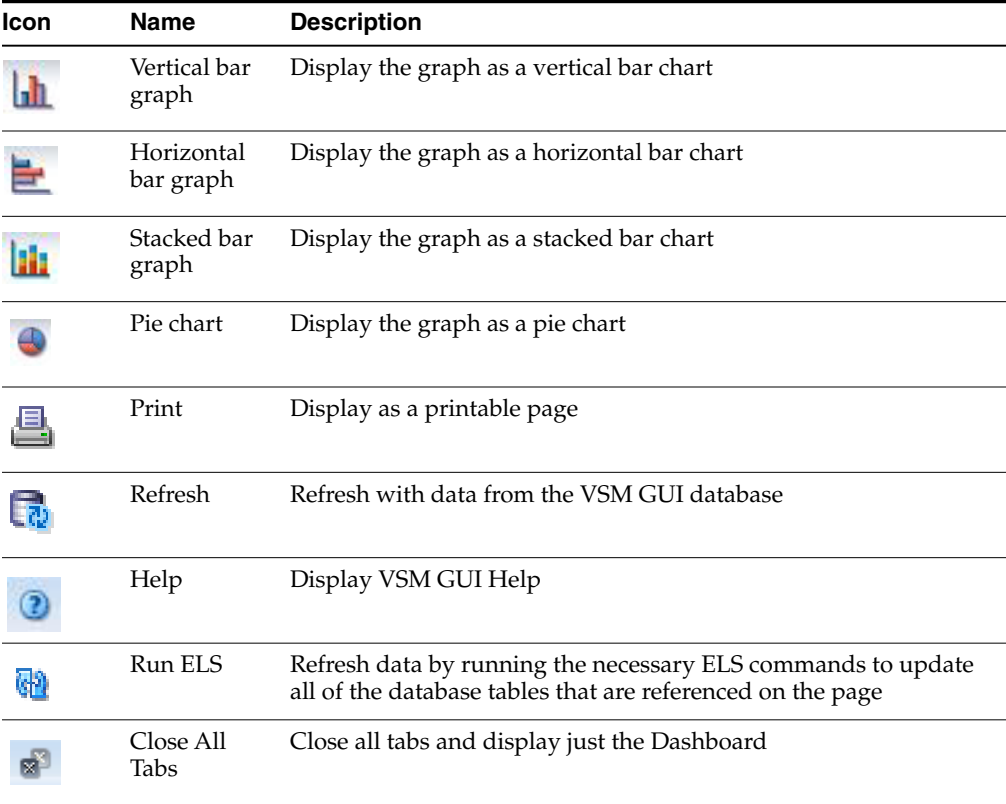

#### **Drive Allocation**

This graph shows the current drive count by device type, sorted by allocation state.

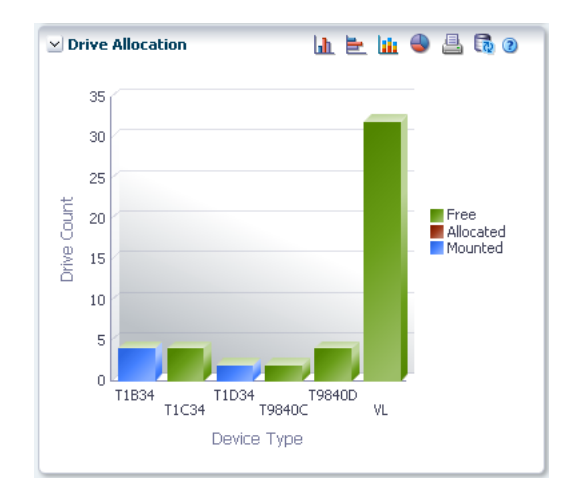

Hover on an object to display summary data for the object.

Hover on a label to highlight related objects on the graph.

Click an object to filter the data table by that object.

Click the icons above the graph to perform the following operations:

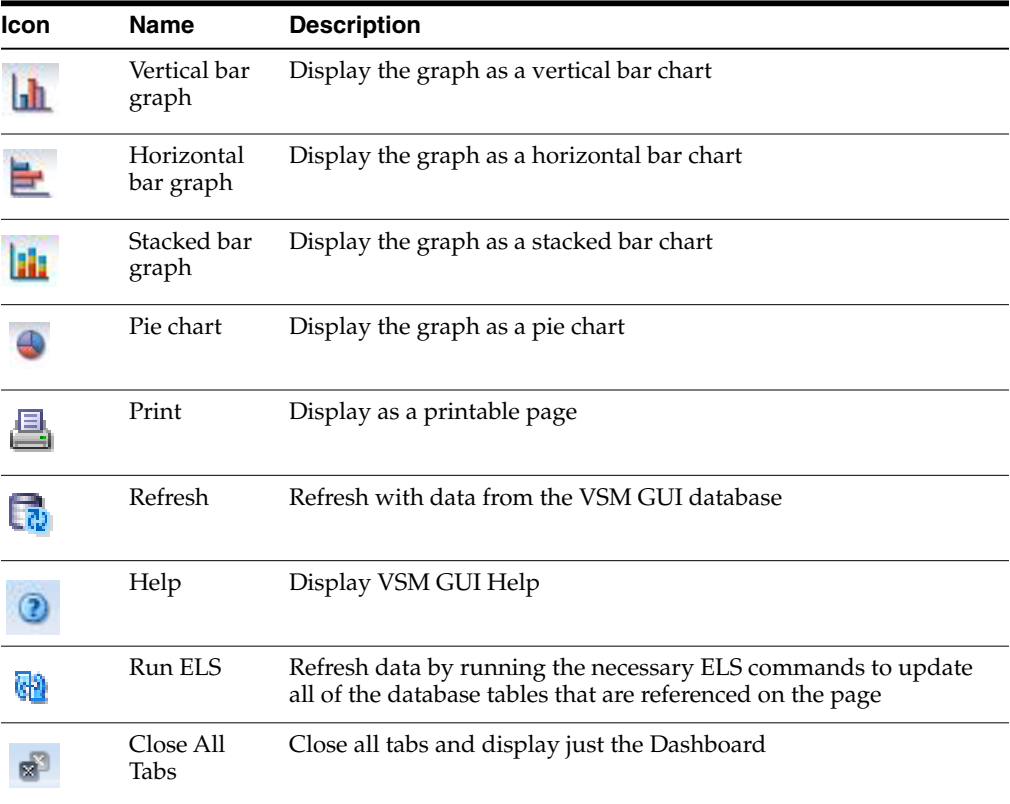

#### **Drive Requests Queued**

This graph shows the current number of requests queued at each device address.

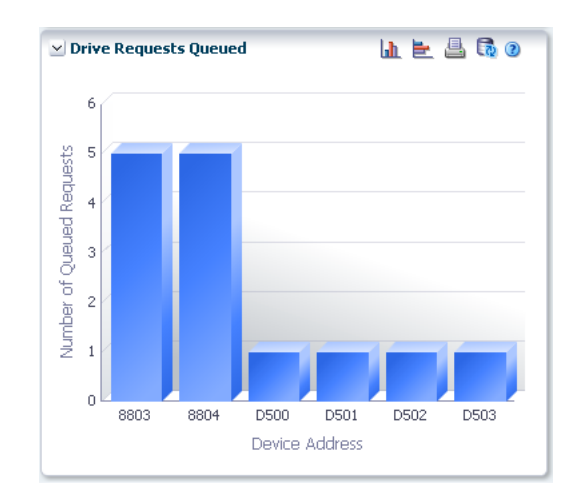

Hover on an object to display summary data for the object.

Click an object to filter the data table by that object.

Click the icons above the graph to perform the following operations:

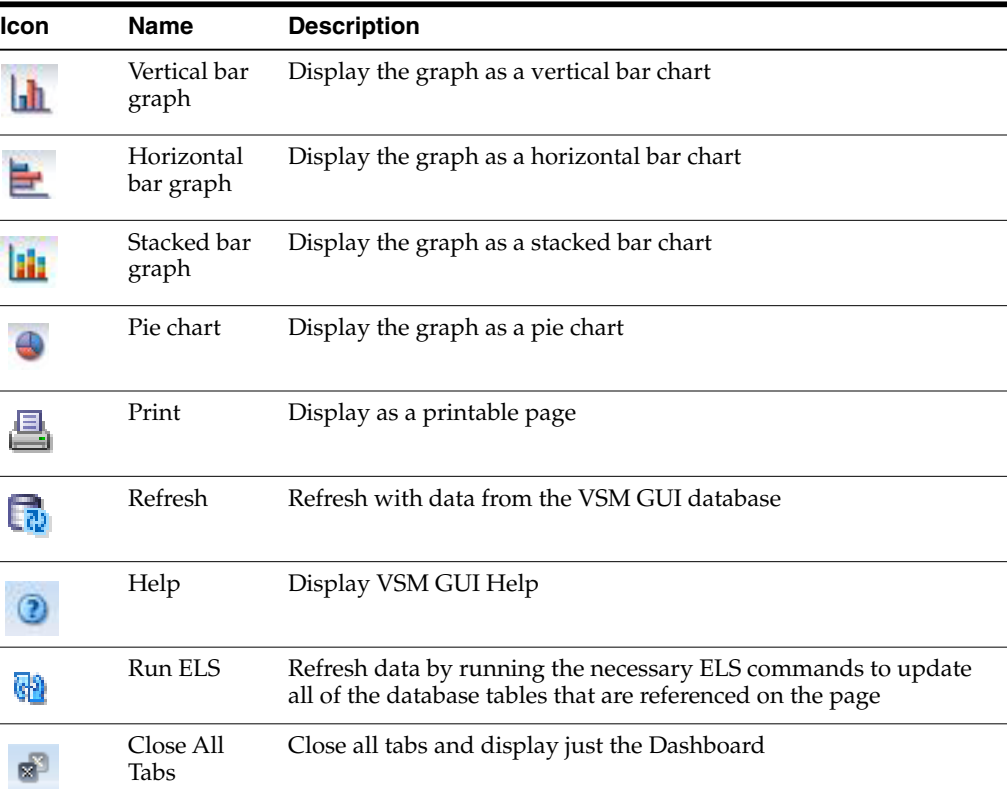

#### <span id="page-71-0"></span>**Display MVC**

This pane displays Multi-Volume Cartridge information.

To display, select **Display** and **MVC** on the navigation tree.
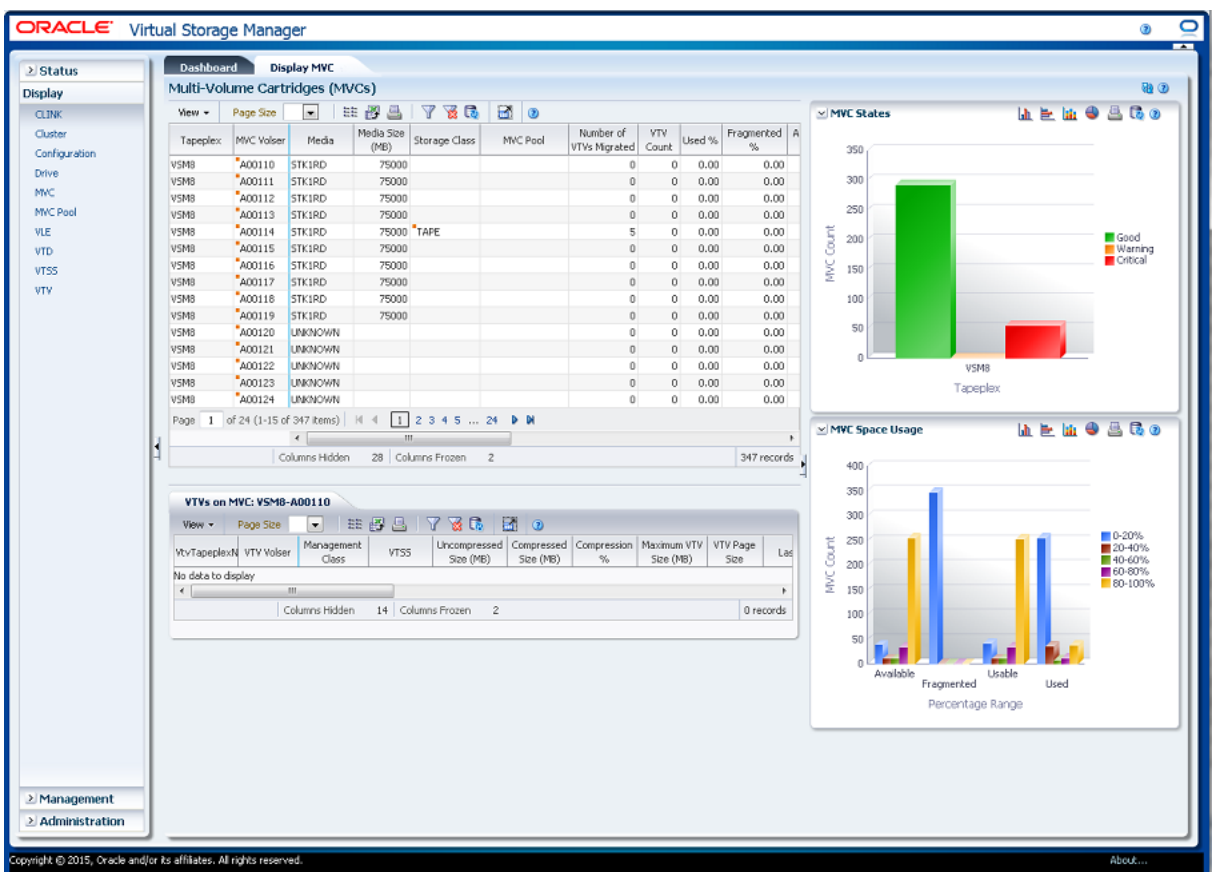

### <span id="page-72-0"></span>**Multi-Volume Cartridges (MVCs)**

This data table shows MVC information.

You may need to scroll horizontally or detach the table to view all columns.

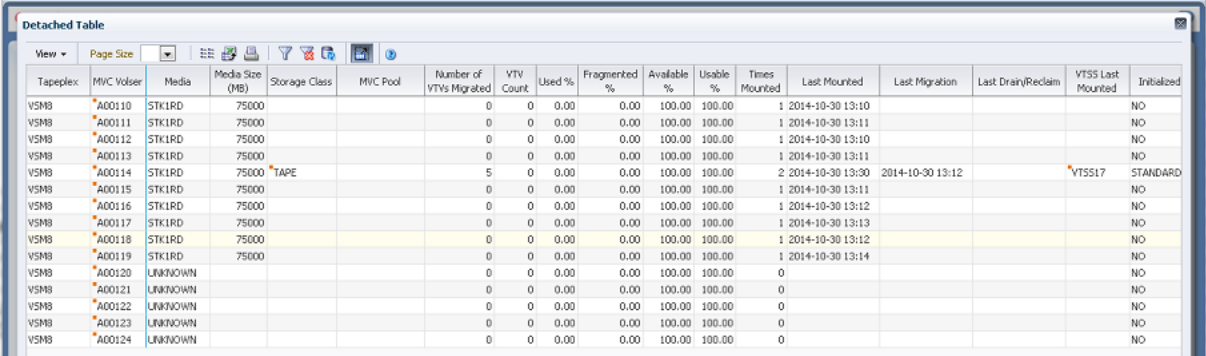

Click a row to display VTVs for that MVC in the ["VTVs on MVC"](#page-77-0) data table.

The status for some fields is summarized with a status indicator:

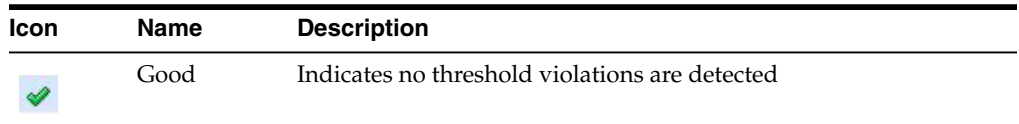

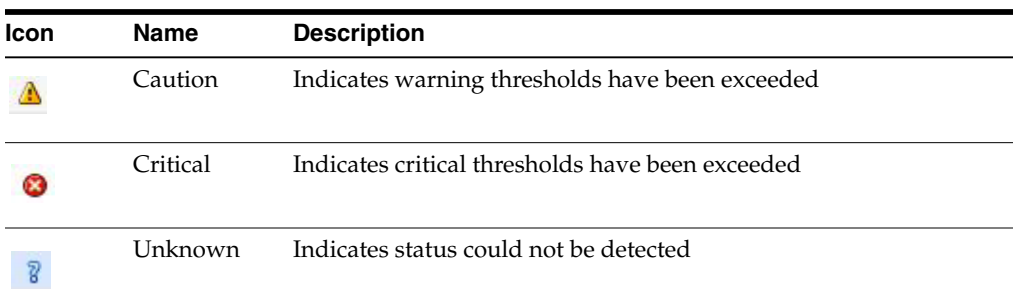

Click a status indicator to display its details.

Click the arrows in any column header to sort the data table by that column in ascending or descending order.

Fields with a context menu indicator can initiate Management commands on specific data items. Right click a field to display the context menu and select the desired menu item.

You can also filter data for individual data columns to further isolate specific information. See ["Using Filters"](#page-222-0) for information about this feature.

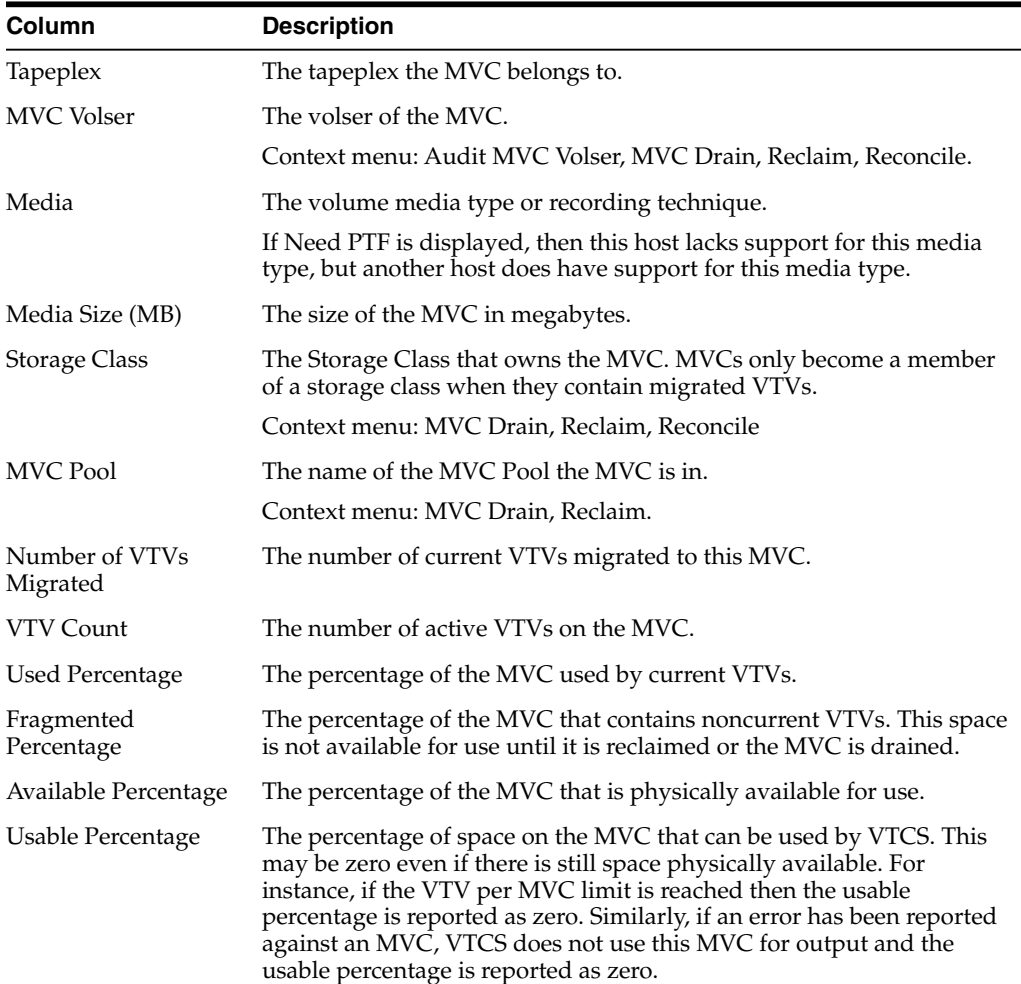

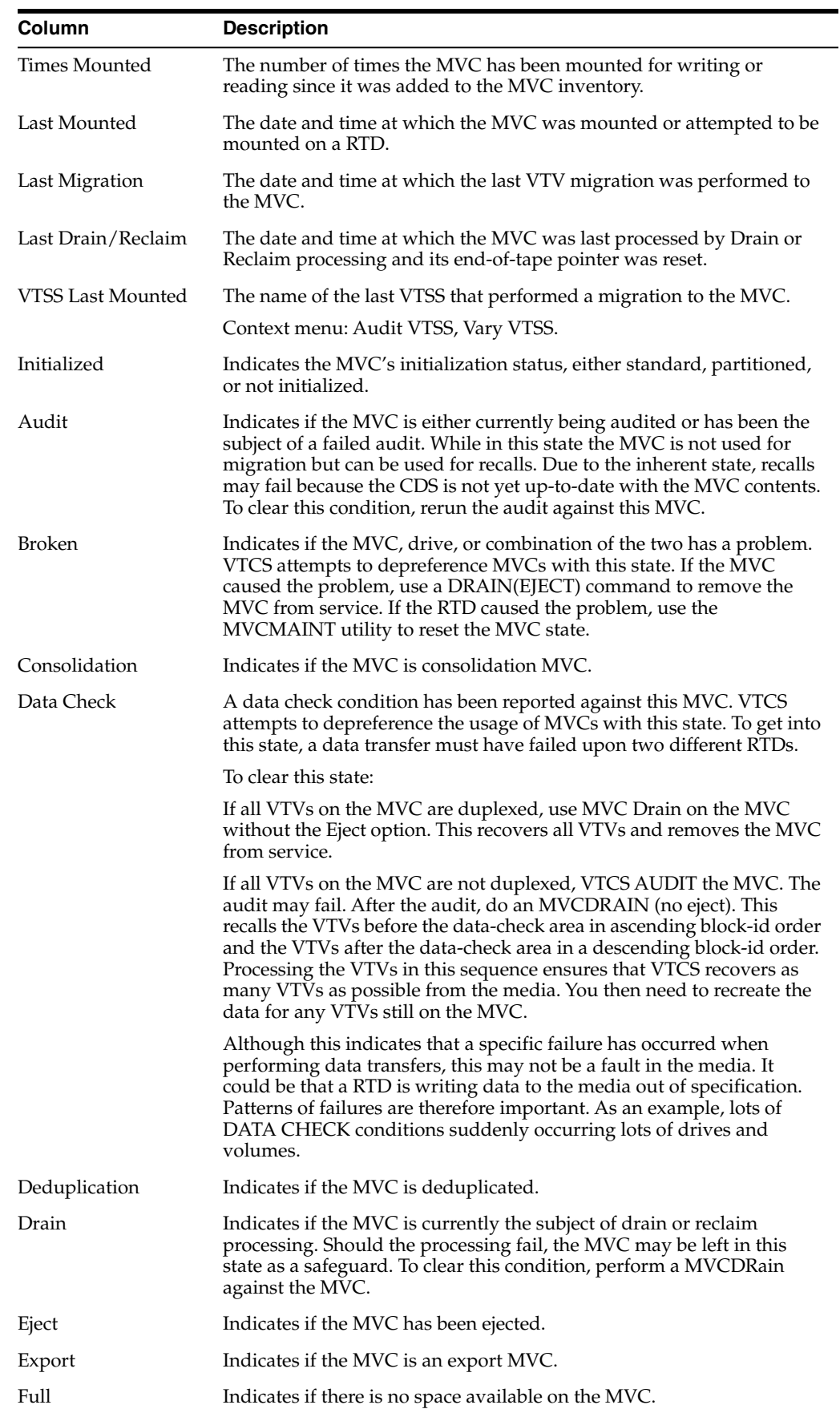

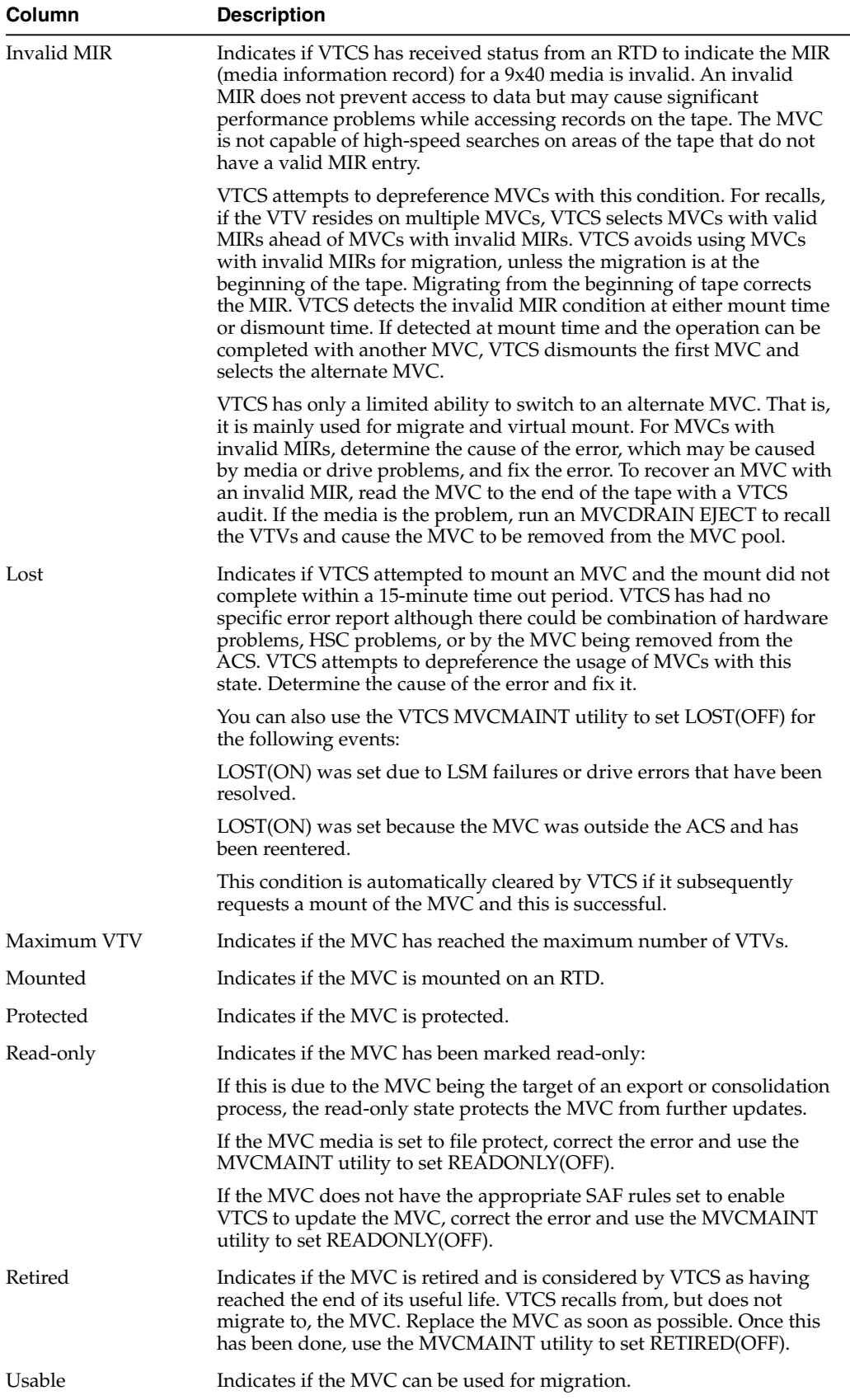

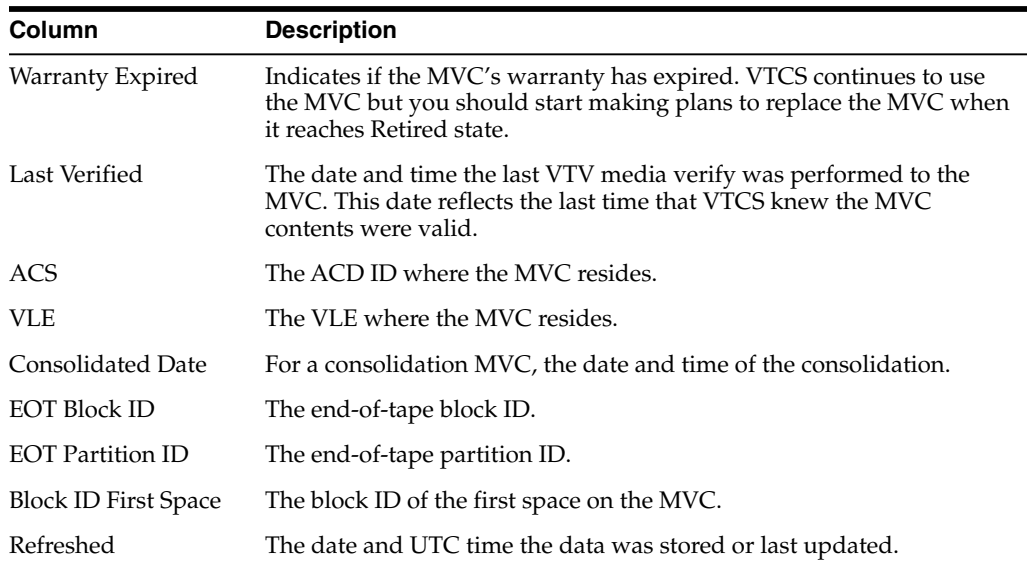

**Columns Hidden** indicates the number of columns in the table that are not being displayed. These are displayed using the **View** menu.

**Columns Frozen** is the number of left-hand columns that remain static when the horizontal scroll bar is moved. A blue vertical line separates these columns from the others.

Use the **View** menu to perform the following operations:

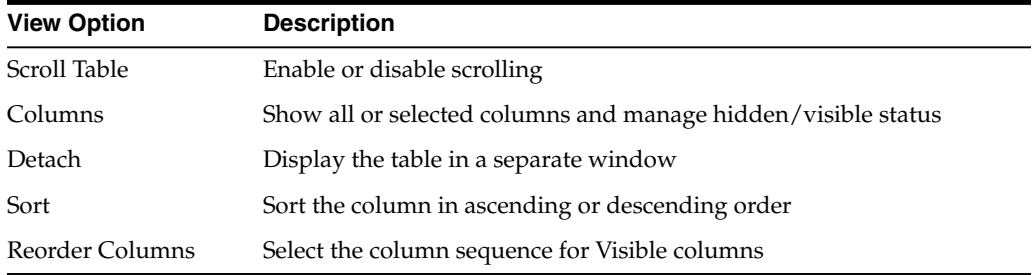

Use the **Page Size** menu to specify the number of rows to include on a data table page.

If there are multiple pages, use the **Page** feature at the bottom of the table to navigate among them. Enter or select a page number or use the arrow buttons to move forward or backward in the list of pages.

Click the icons above the table to perform the following operations:

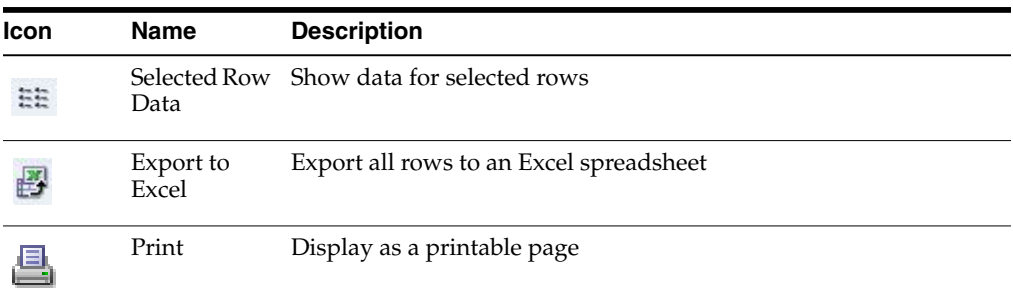

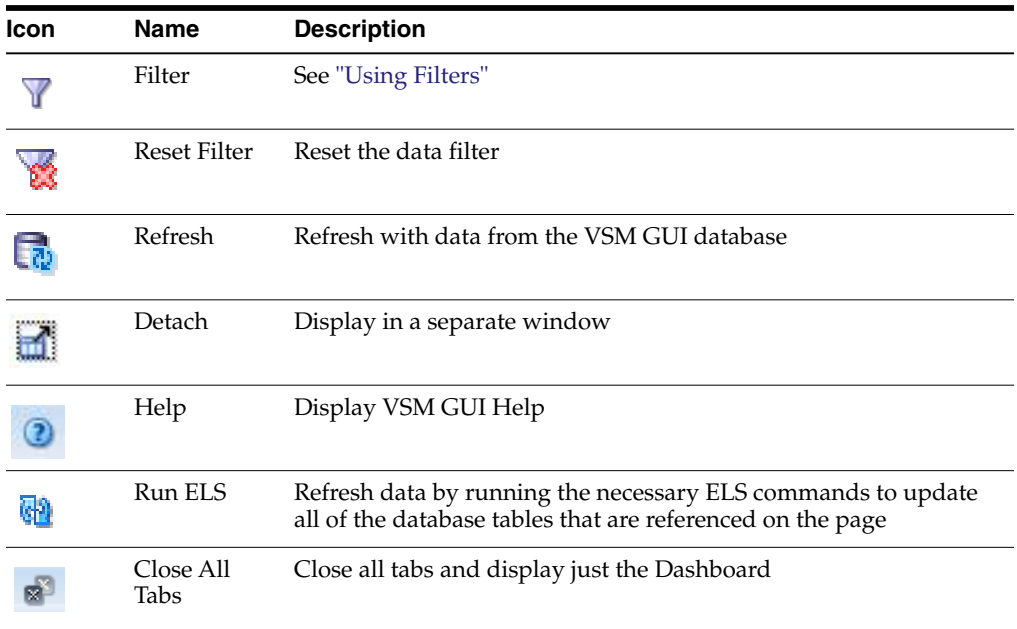

#### <span id="page-77-0"></span>**VTVs on MVC**

This data table displays a list of all VTVs in the MVC that was selected in the ["Multi-Volume Cartridges \(MVCs\)"](#page-72-0) data table.

You may need to scroll horizontally or detach the table to view all columns.

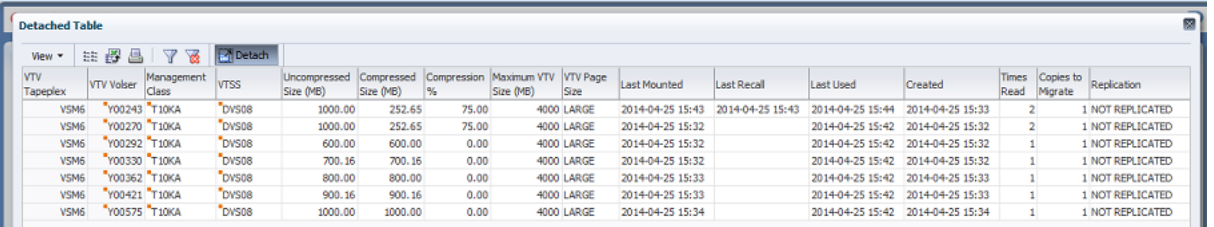

Click a row to display MVCs for that VTV in the ["MVCs Containing VTV"](#page-127-0)data table.

The status for some fields is summarized with a status indicator:

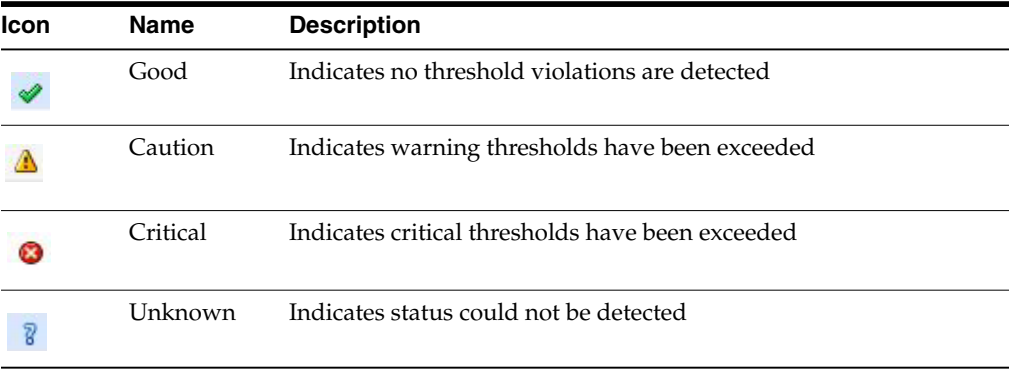

Click a status indicator to display its details.

Click the arrows in any column header to sort the data table by that column in ascending or descending order.

Fields with a context menu indicator can initiate Management commands on specific data items. Right click a field to display the context menu and select the desired menu item.

You can also filter data for individual data columns to further isolate specific information. See ["Using Filters"](#page-222-0) for information about this feature.

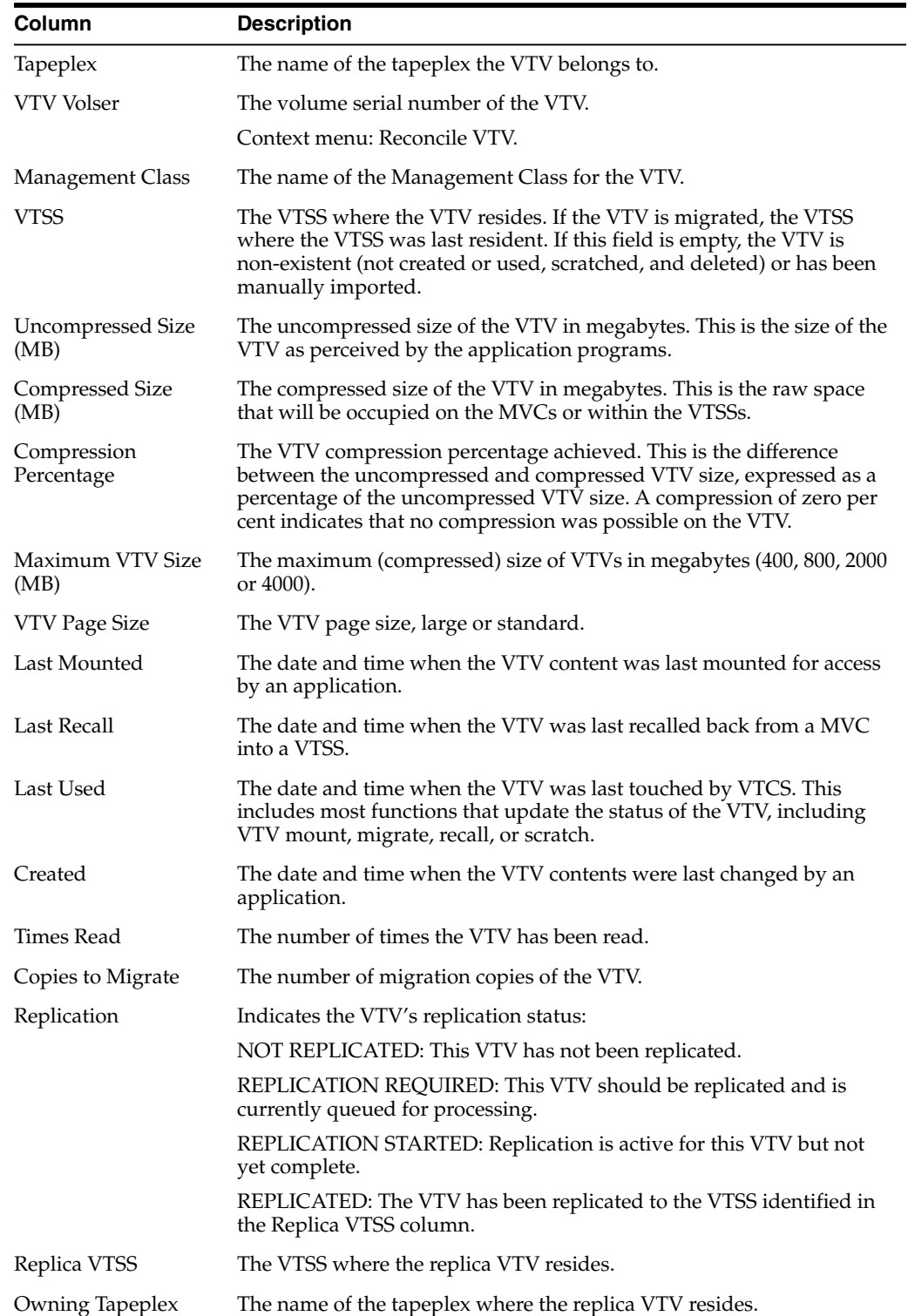

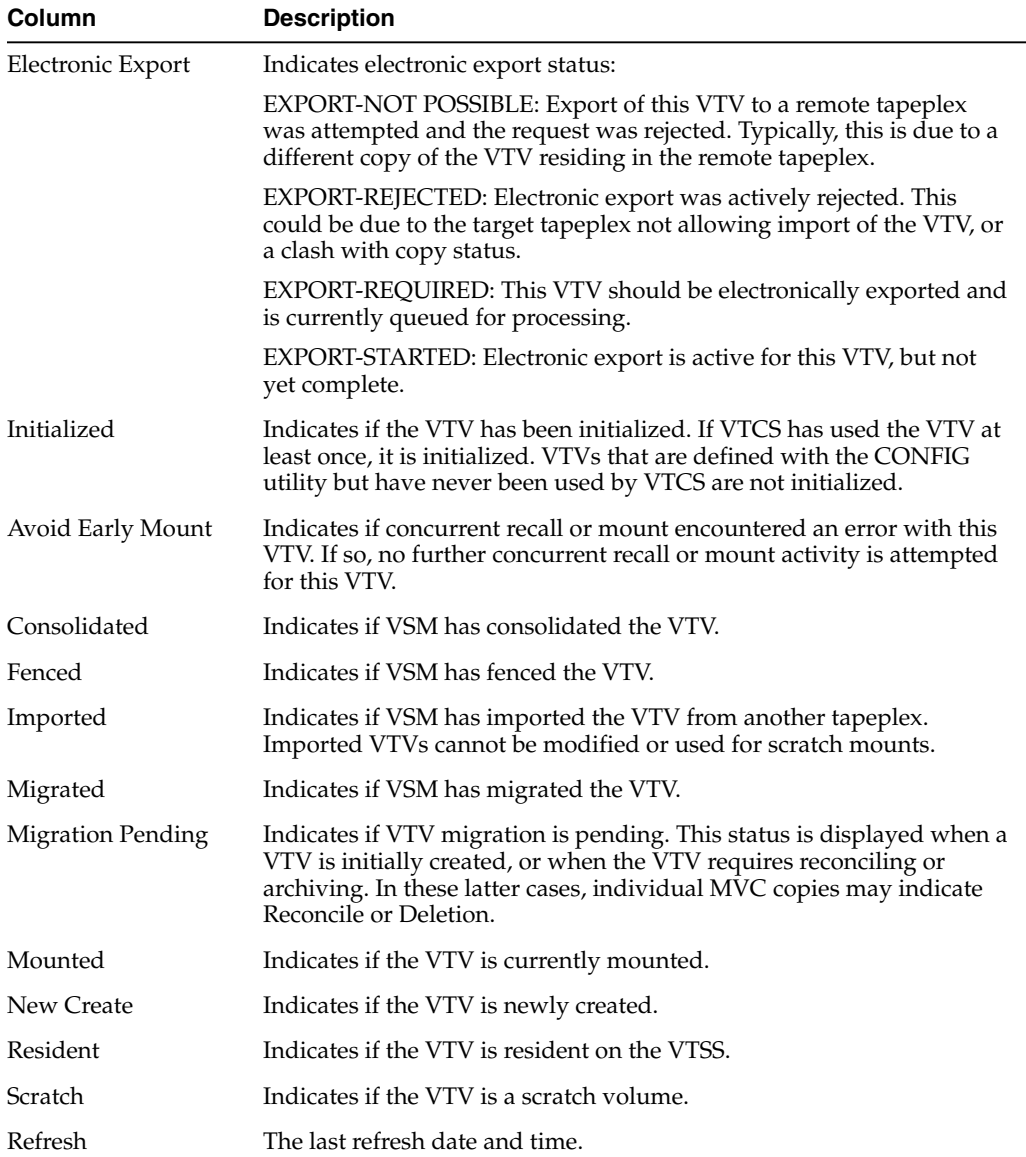

**Columns Hidden** indicates the number of columns in the table that are not being displayed. These are displayed using the **View** menu.

**Columns Frozen** is the number of left-hand columns that remain static when the horizontal scroll bar is moved. A blue vertical line separates these columns from the others.

Use the **View** menu to perform the following operations:

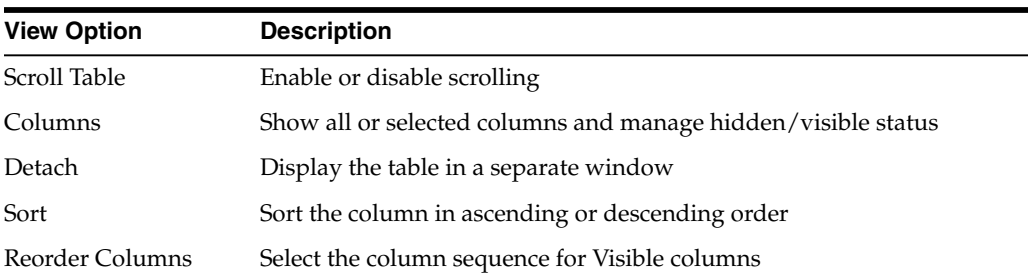

Use the **Page Size** menu to specify the number of rows to include on a data table page.

If there are multiple pages, use the **Page** feature at the bottom of the table to navigate among them. Enter or select a page number or use the arrow buttons to move forward or backward in the list of pages.

Click the icons above the table to perform the following operations:

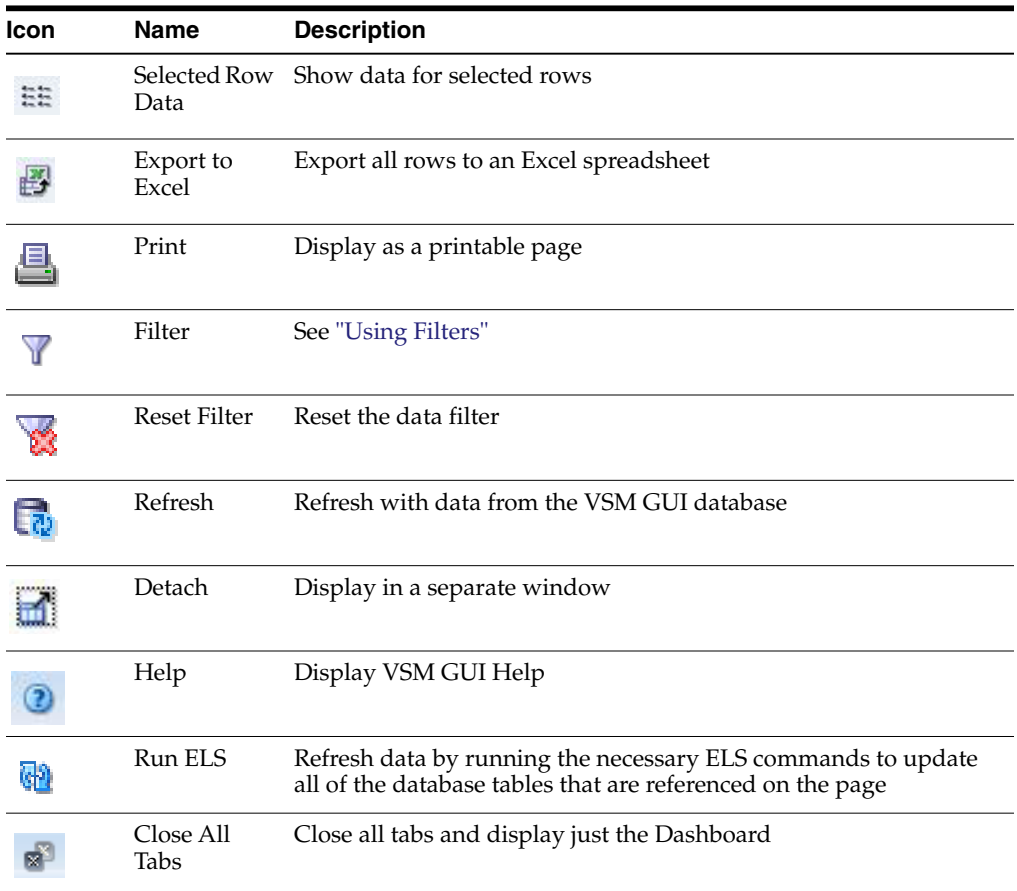

#### **MVC States**

This graph shows MVC counts for each tapeplex, with current state summarized as Warning, Critical, or Good.

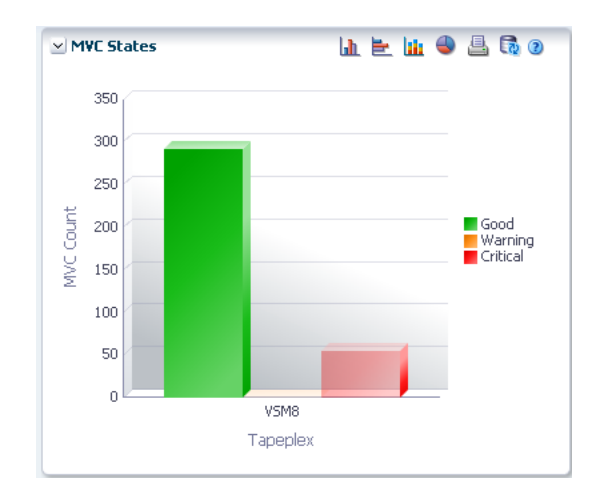

Warning includes MVCs with one or more of the following states: Audit, Drain, Max VTV, or Warranty Expired.

Critical includes MVCs with one or more of the following states: Not usable, Broken, Data\_Check, Invalid MIR, Lost, or Retired.

Good includes MVCs with none of the above states.

Hover on an object to display summary data for the object.

Hover on a label to highlight related objects on the graph.

Click an object to filter the data table by that object.

Click the icons above the graph to perform the following operations:

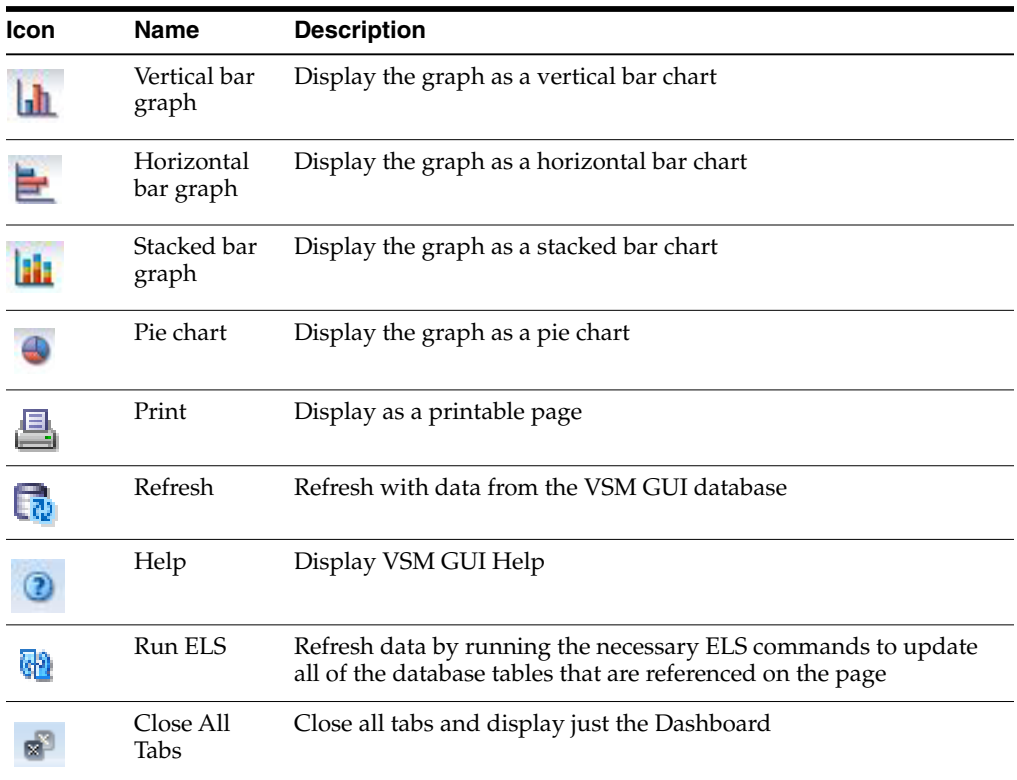

#### **MVC Space Usage**

This graph shows MVC space usage counts, sorted by usage type and percentage range.

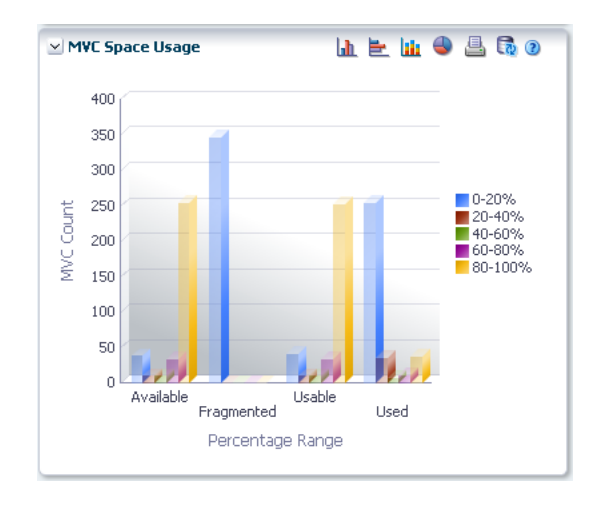

Hover on an object to display summary data for the object.

Hover on a label to highlight related objects on the graph.

Click an object to filter the data table by that object.

Click the icons above the graph to perform the following operations:

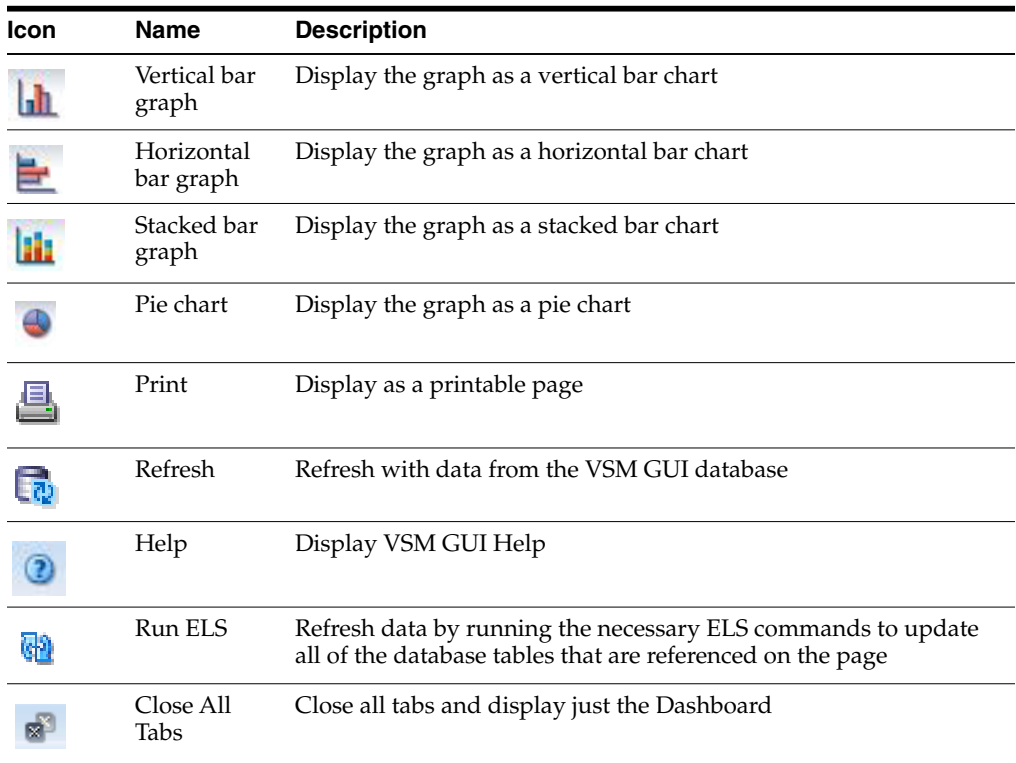

# **Display MVC Pool**

This pane displays Multi-Volume Cartridge Pool information.

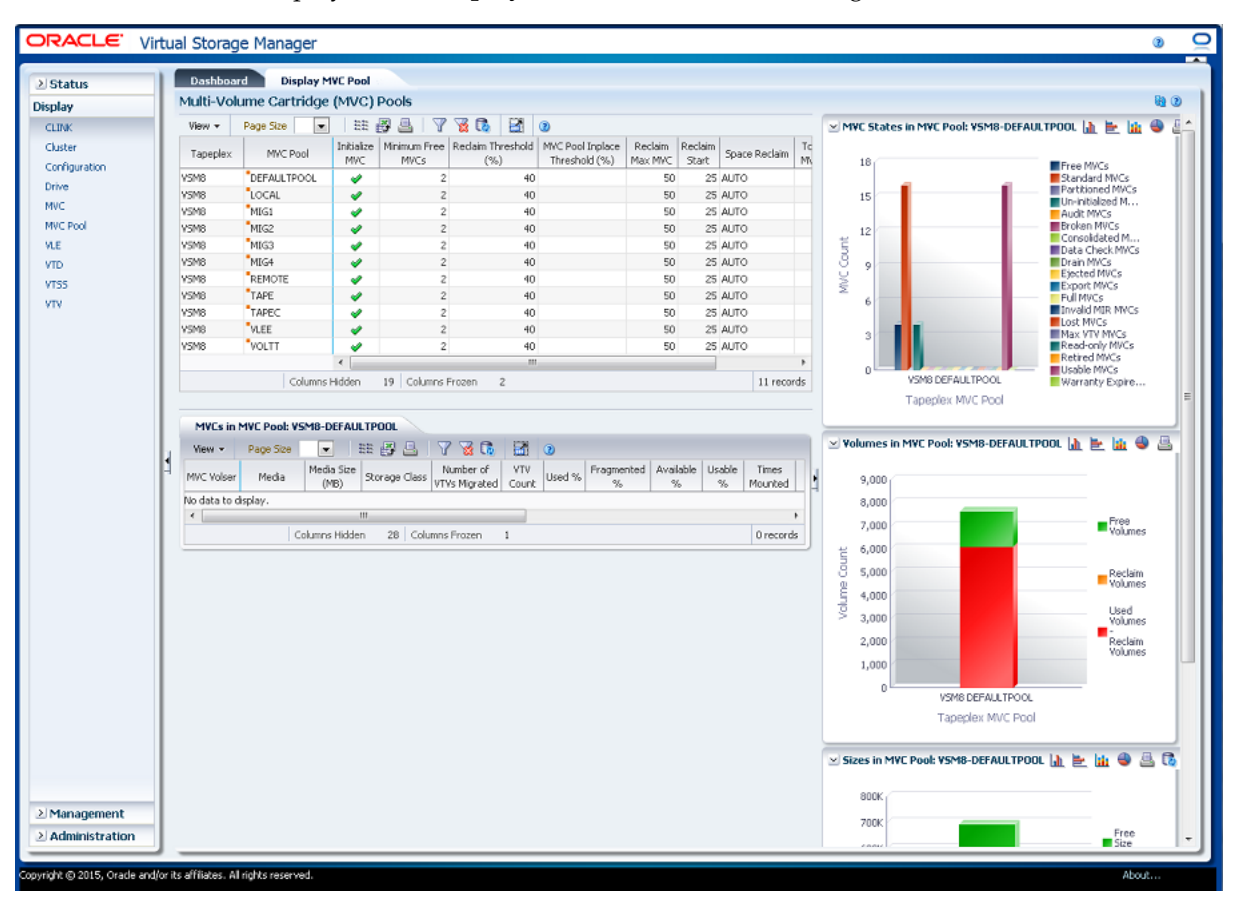

#### To display, select **Display** and **MVC Pool** on the navigation tree.

#### <span id="page-83-0"></span>**Multi-Volume Cartridge (MVC) Pools**

This data table shows MVC Pool information.

You may need to scroll horizontally or detach the table to view all columns.

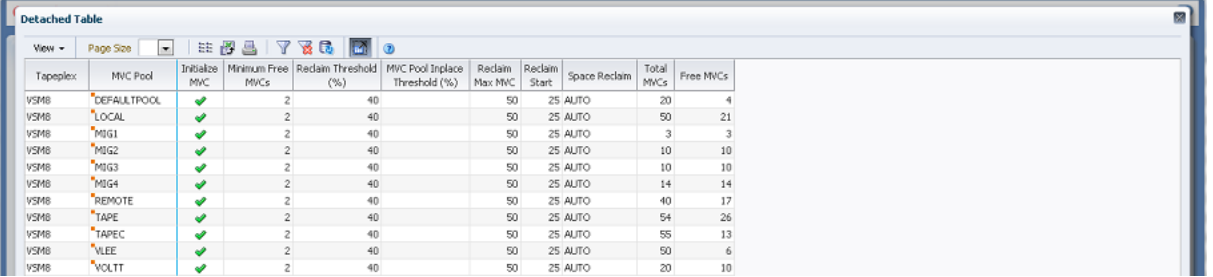

Click a row to display MVCs for that MVC Pool in the ["MVCs in MVC Pool"d](#page-85-0)ata table.

Click the arrows in any column header to sort the data table by that column in ascending or descending order.

Fields with a context menu indicator can initiate Management commands on specific data items. Right click a field to display the context menu and select the desired menu item.

You can also filter data for individual data columns to further isolate specific information. See ["Using Filters"](#page-222-0) for information about this feature.

Table columns and descriptions include:

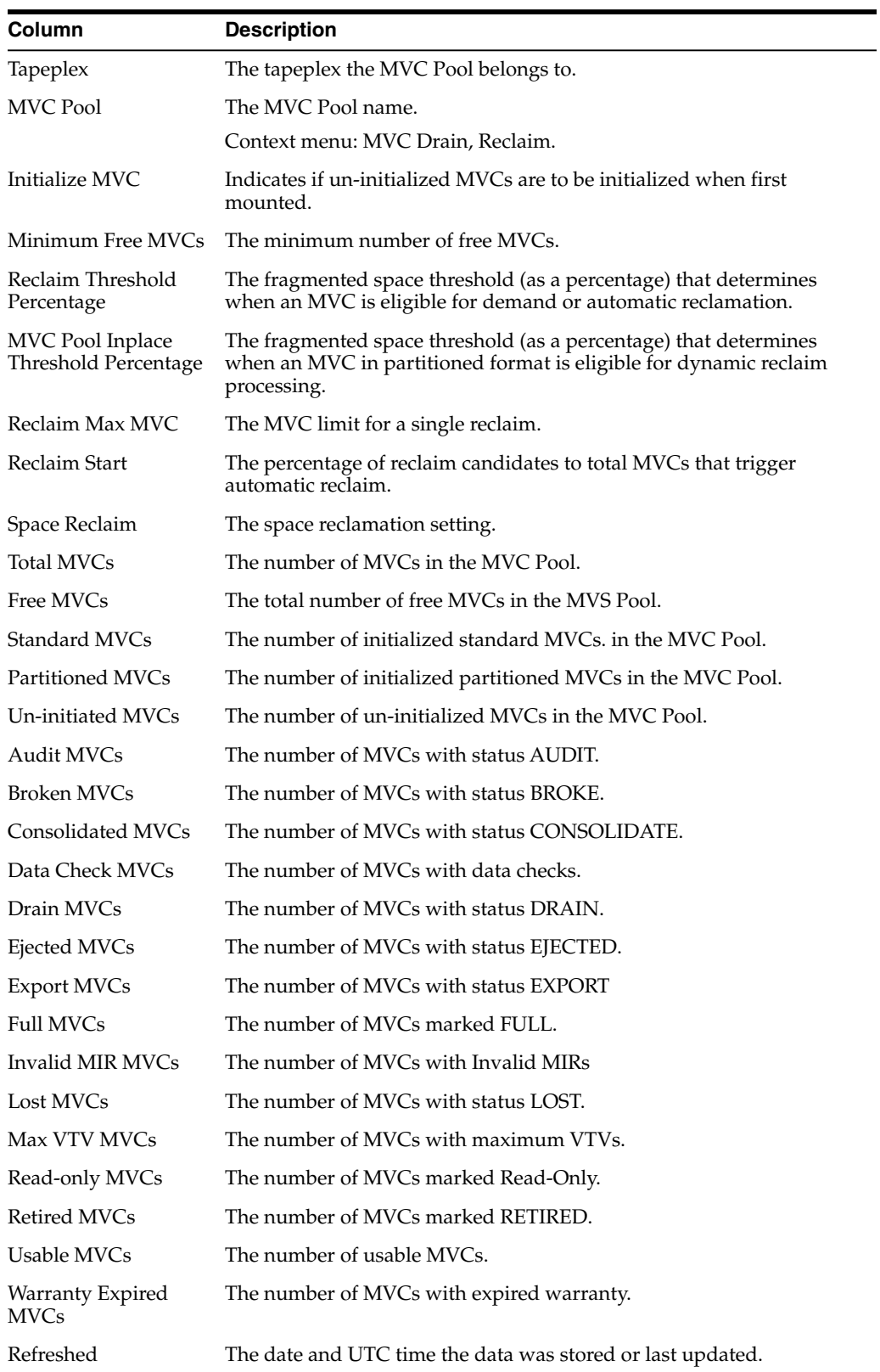

**Columns Hidden** indicates the number of columns in the table that are not being displayed. These are displayed using the **View** menu.

**Columns Frozen** is the number of left-hand columns that remain static when the horizontal scroll bar is moved. A blue vertical line separates these columns from the others.

**View Option Description** Scroll Table **Enable or disable scrolling** Columns Show all or selected columns and manage hidden/visible status Detach Display the table in a separate window Sort Sort the column in ascending or descending order Reorder Columns Select the column sequence for Visible columns

Use the **View** menu to perform the following operations:

Use the **Page Size** menu to specify the number of rows to include on a data table page.

If there are multiple pages, use the **Page** feature at the bottom of the table to navigate among them. Enter or select a page number or use the arrow buttons to move forward or backward in the list of pages.

Click the icons above the table to perform the following operations:

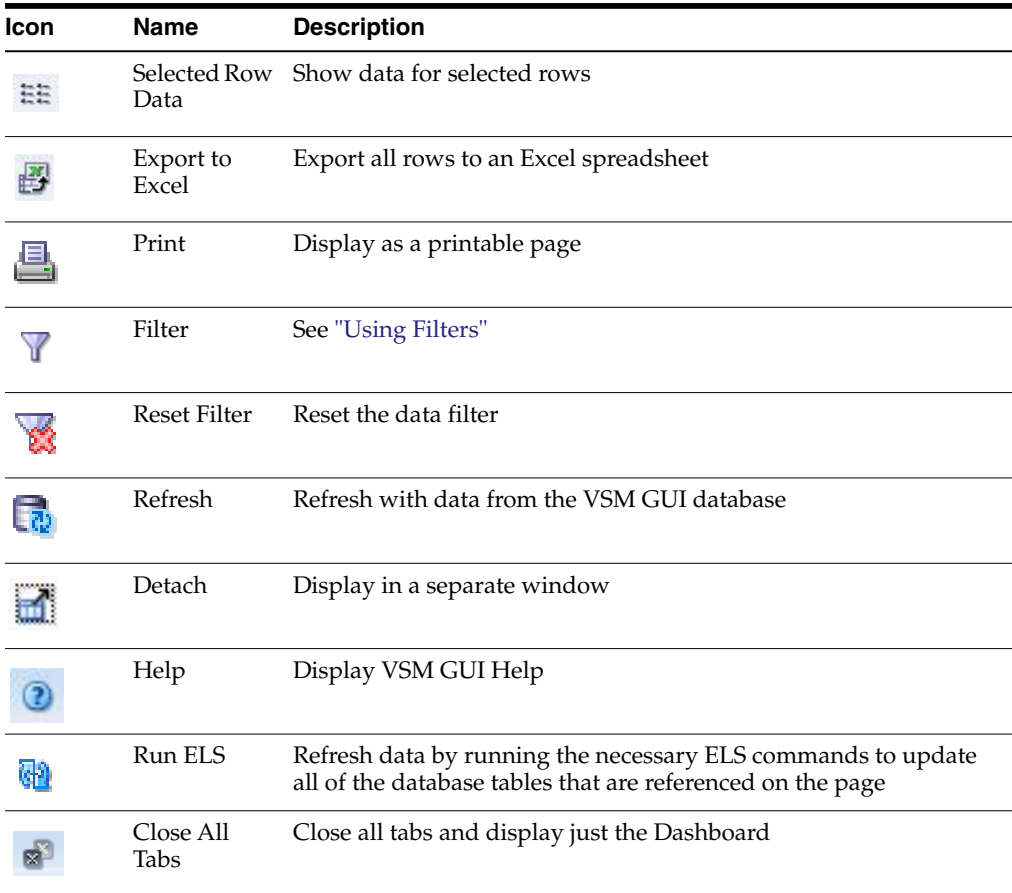

#### <span id="page-85-0"></span>**MVCs in MVC Pool**

This data table displays a list of all MVCs in the MVC Pool that was selected in the ["Multi-Volume Cartridge \(MVC\) Pools"](#page-83-0) data table.

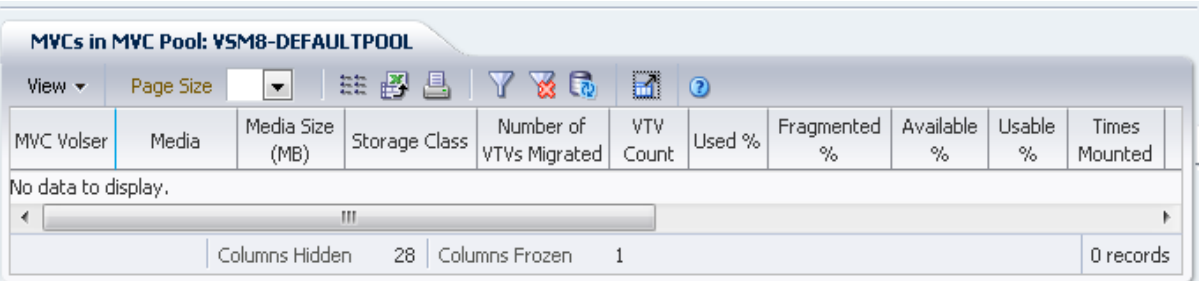

You may need to scroll horizontally or detach the table to view all columns.

Click a row to display VTVs for that MVC in the ["VTVs on MVC"](#page-77-0) data table.

The status for some fields is summarized with a status indicator:

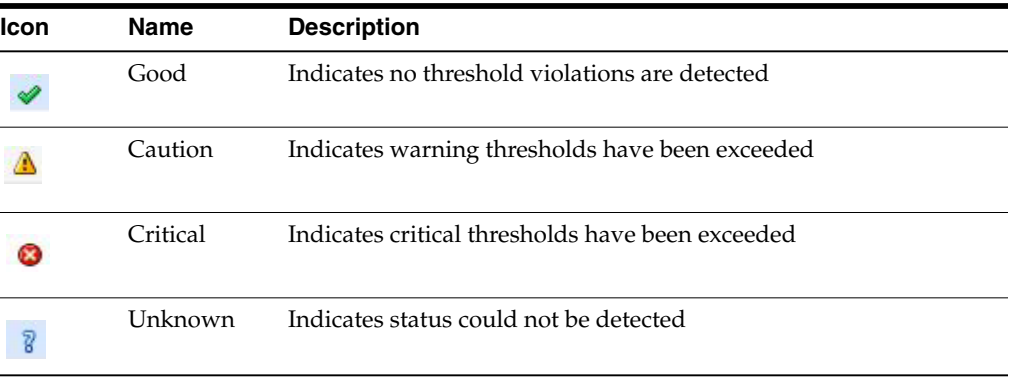

Click a status indicator to display its details.

Click the arrows in any column header to sort the data table by that column in ascending or descending order.

Fields with a context menu indicator can initiate Management commands on specific data items. Right click a field to display the context menu and select the desired menu item.

You can also filter data for individual data columns to further isolate specific information. See ["Using Filters"](#page-222-0) for information about this feature.

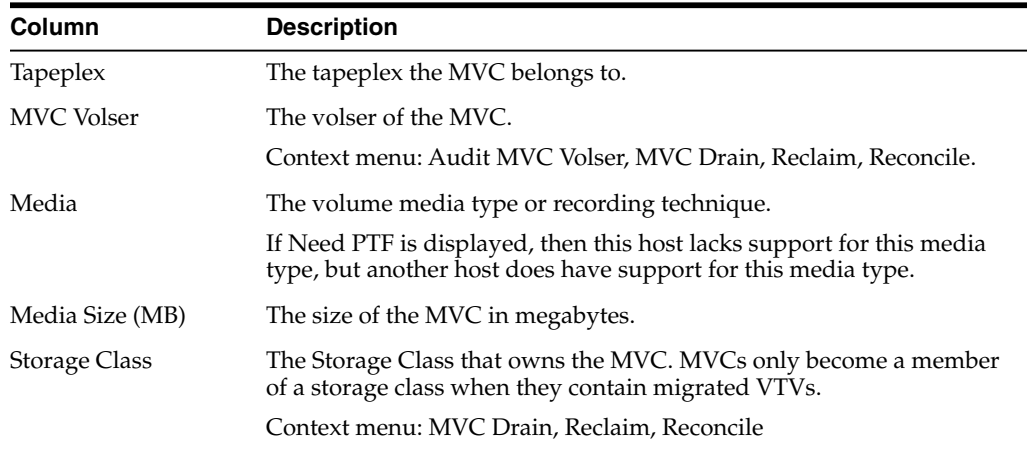

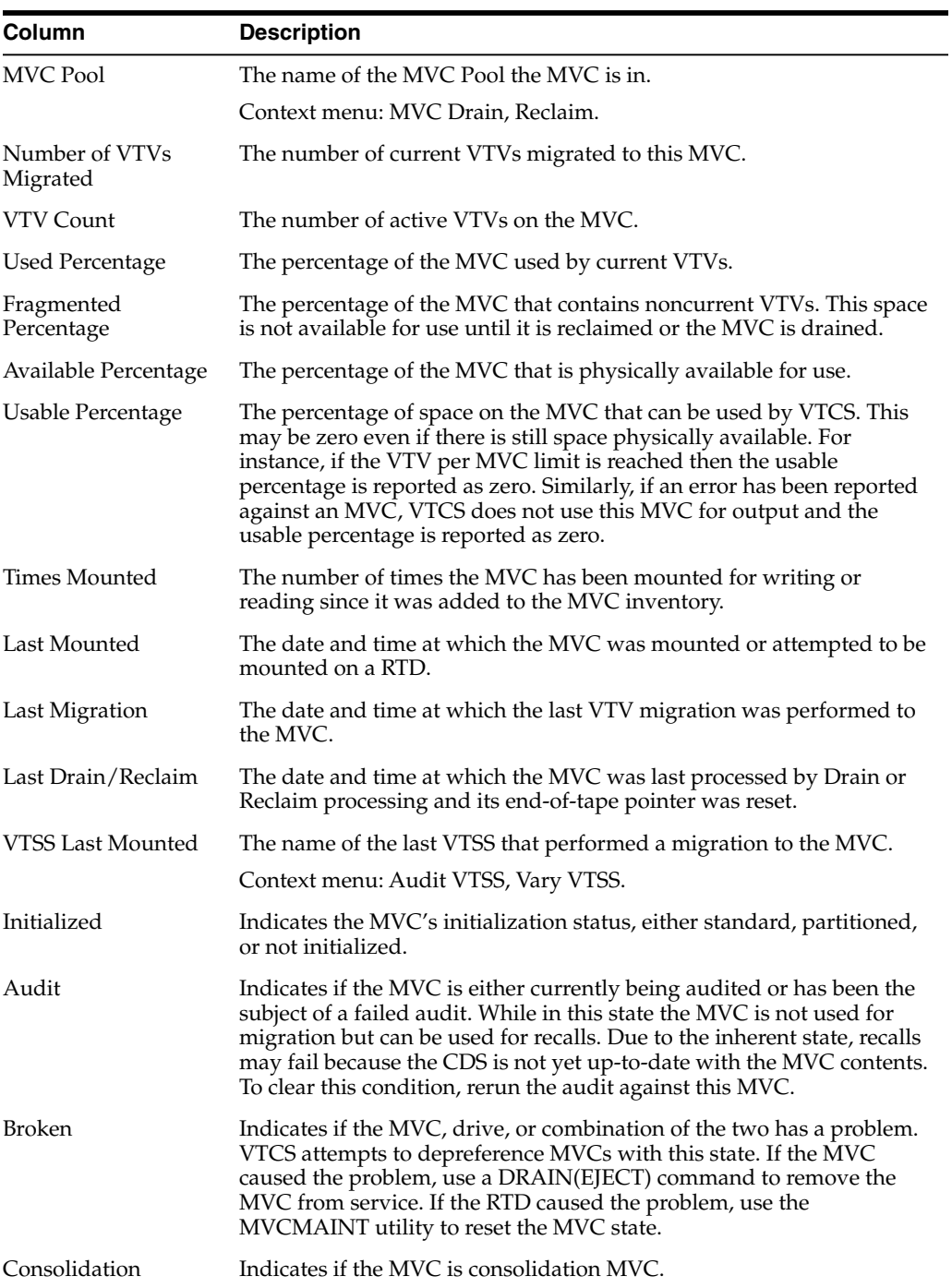

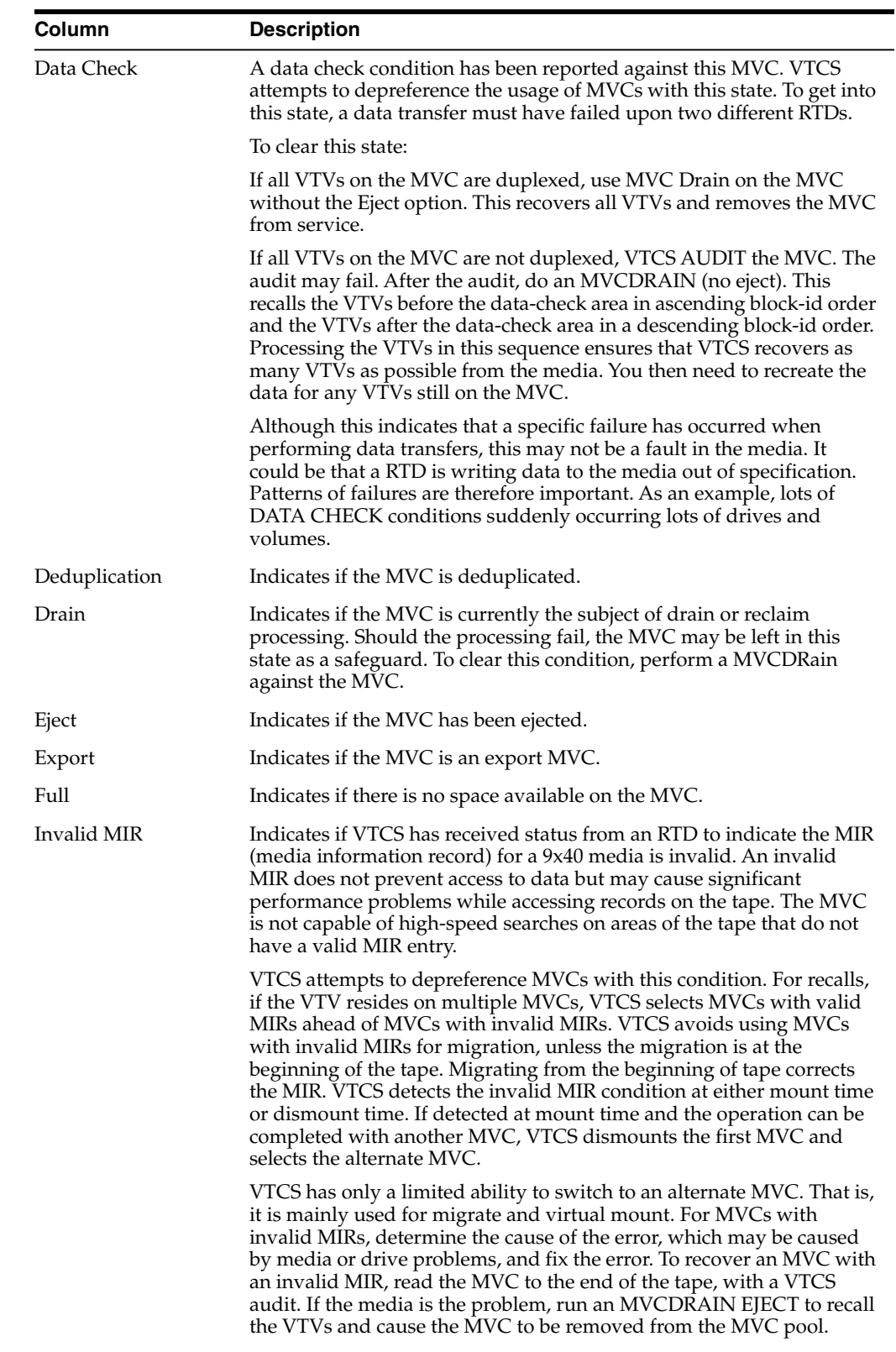

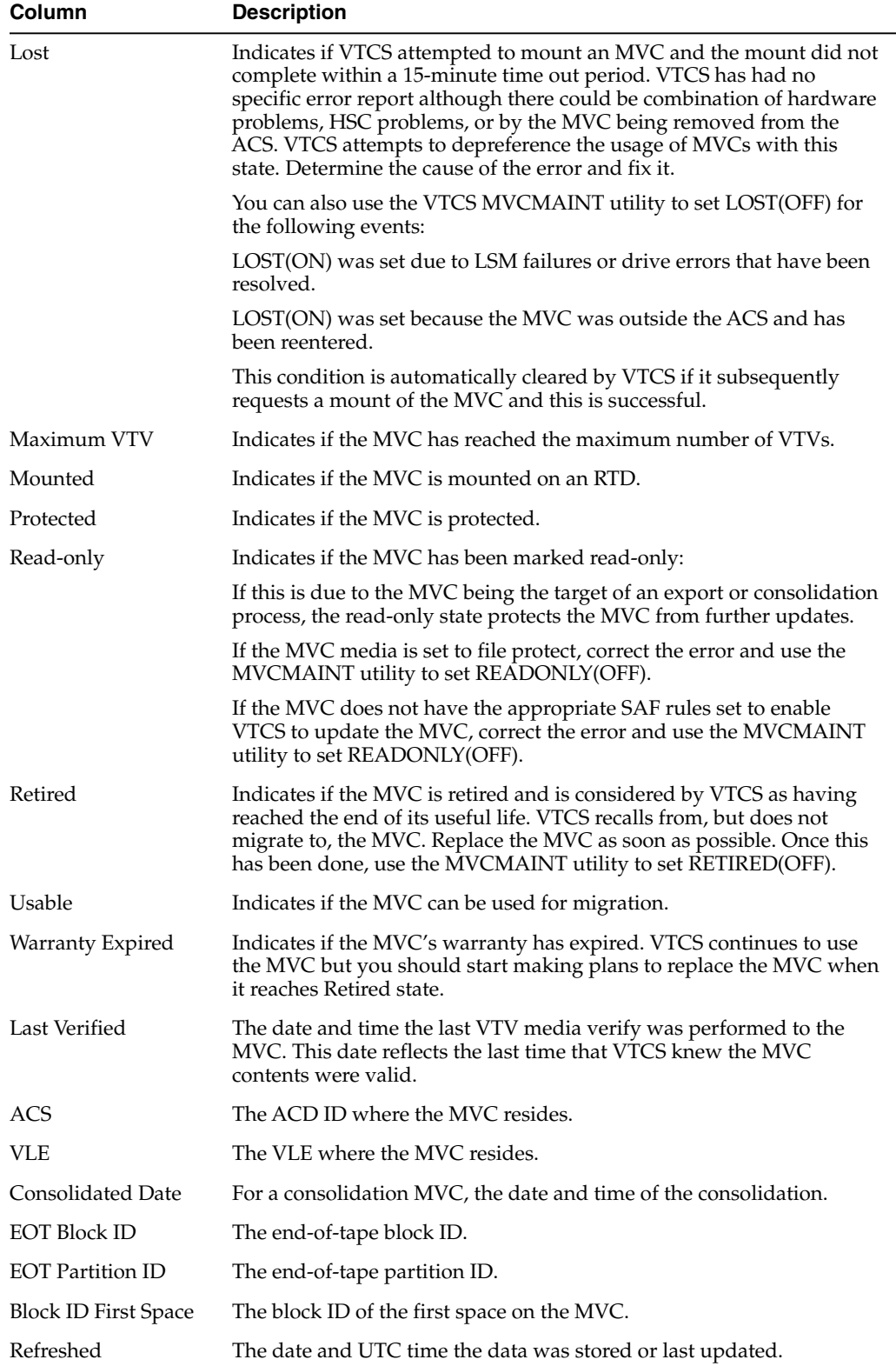

**Columns Hidden** indicates the number of columns in the table that are not being displayed. These are displayed using the **View** menu.

**Columns Frozen** is the number of left-hand columns that remain static when the horizontal scroll bar is moved. A blue vertical line separates these columns from the others.

Use the **View** menu to perform the following operations:

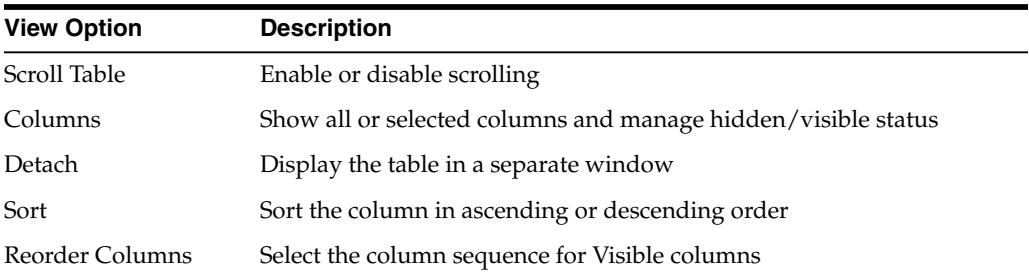

Use the **Page Size** menu to specify the number of rows to include on a data table page.

If there are multiple pages, use the **Page** feature at the bottom of the table to navigate among them. Enter or select a page number or use the arrow buttons to move forward or backward in the list of pages.

Click the icons above the table to perform the following operations:

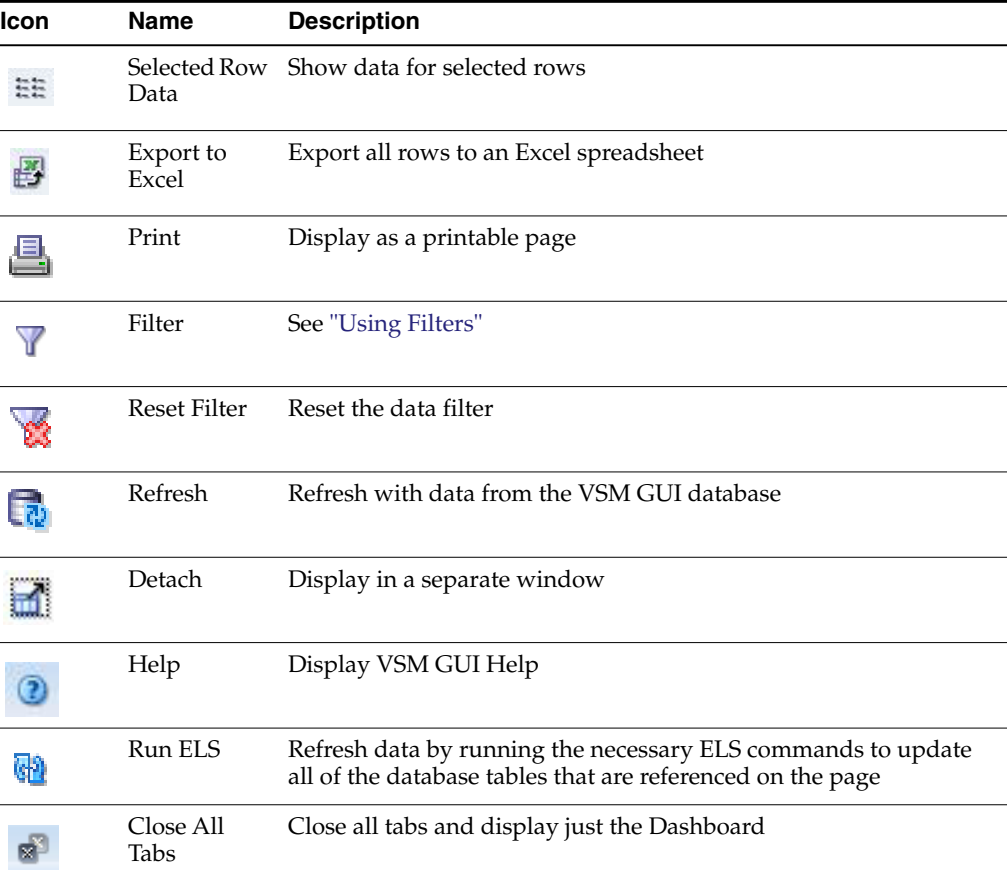

#### **MVC States in MVC Pool**

This graph shows the number of MVCs in the selected MVC Pool, sorted by current MVC state.

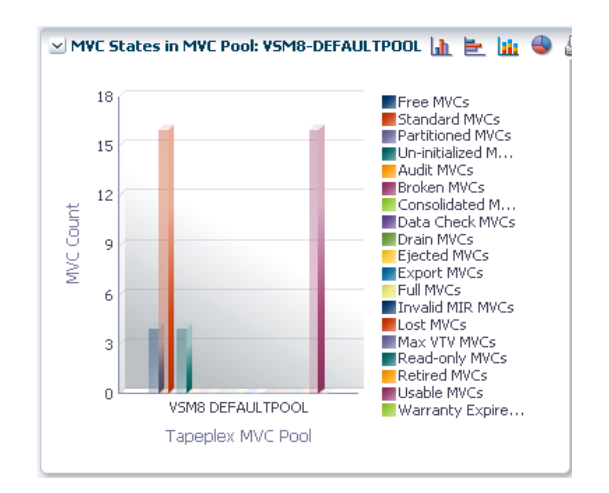

Hover on an object to display summary data for the object. Hover on a label to highlight related objects on the graph. Click an object to filter the data table by that object. Click the icons above the graph to perform the following operations:

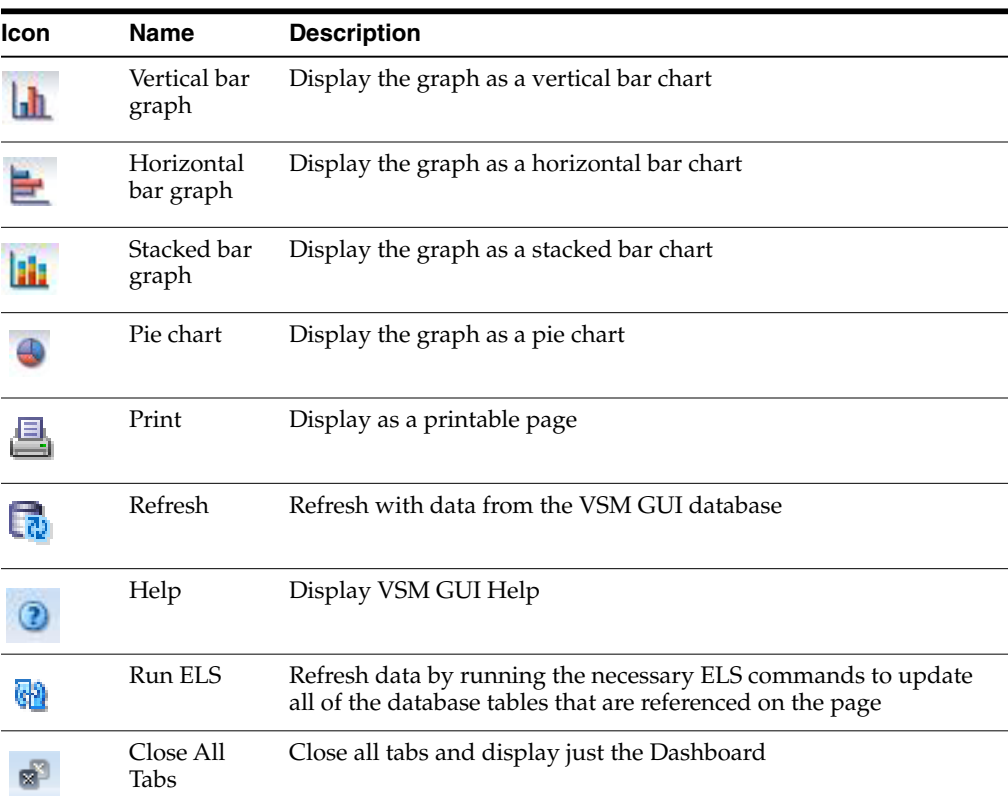

#### **Volumes in MVC Pool**

This graph shows the number of MVCs in the selected MVC Pool, sorted by current usage state.

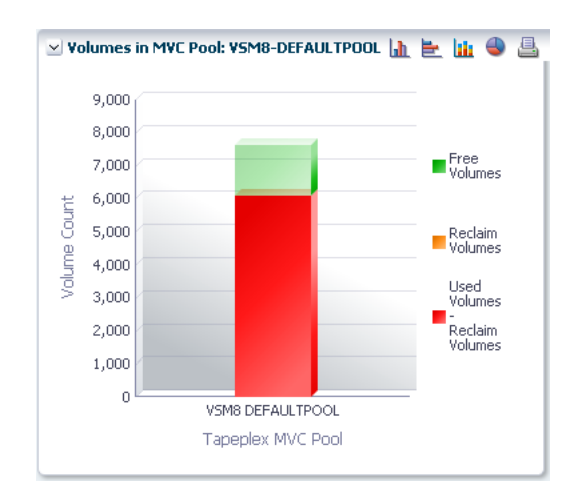

Hover on an object to display summary data for the object.

Hover on a label to highlight related objects on the graph.

Click a graph icon to change the graph display type.

Click the icons above the graph to perform the following operations:

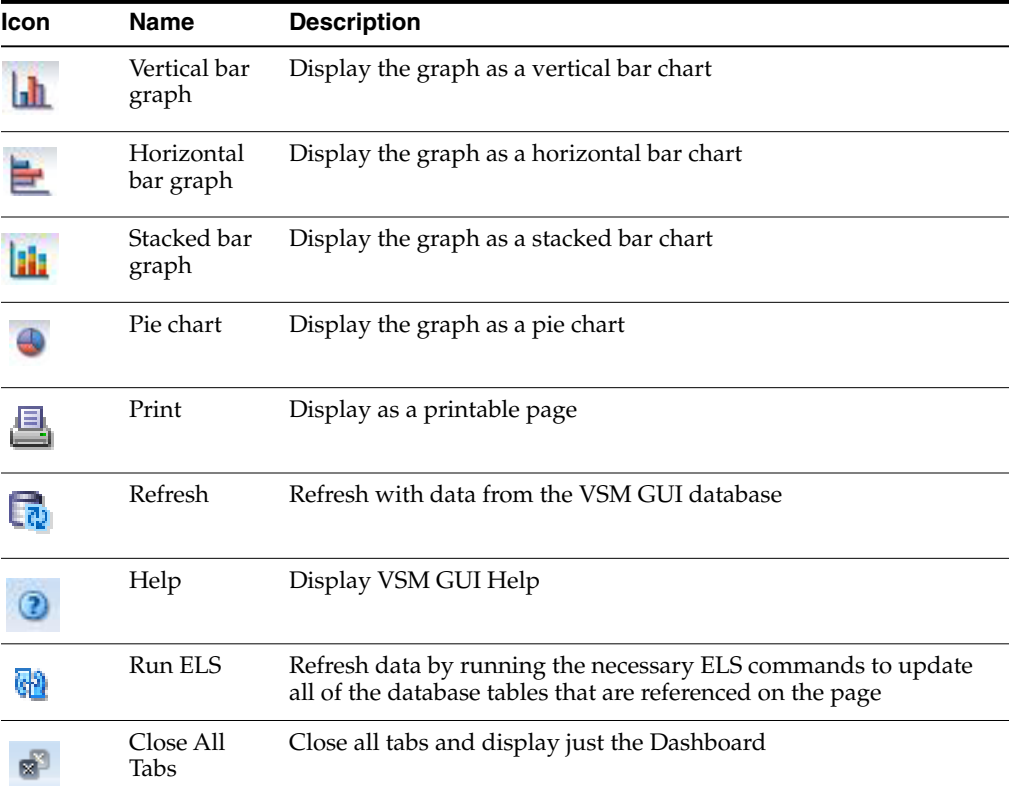

#### **Sizes in MVC Pool**

This graph shows the size of MVCs in the selected MVC Pool, sorted by current usage state.

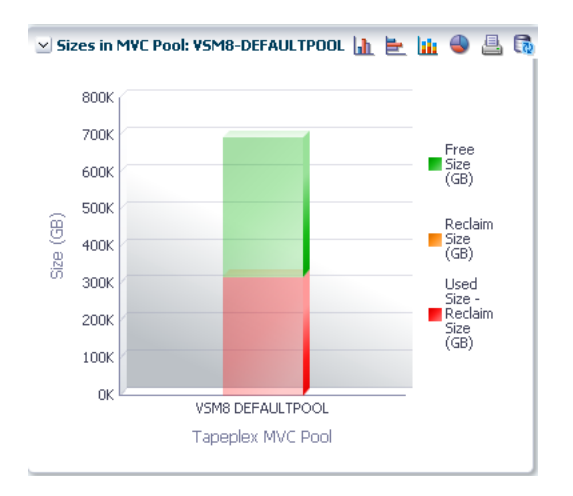

Hover on an object to display summary data for the object.

Hover on a label to highlight related objects on the graph.

Click an object to filter the data table by that object.

Click the icons above the graph to perform the following operations:

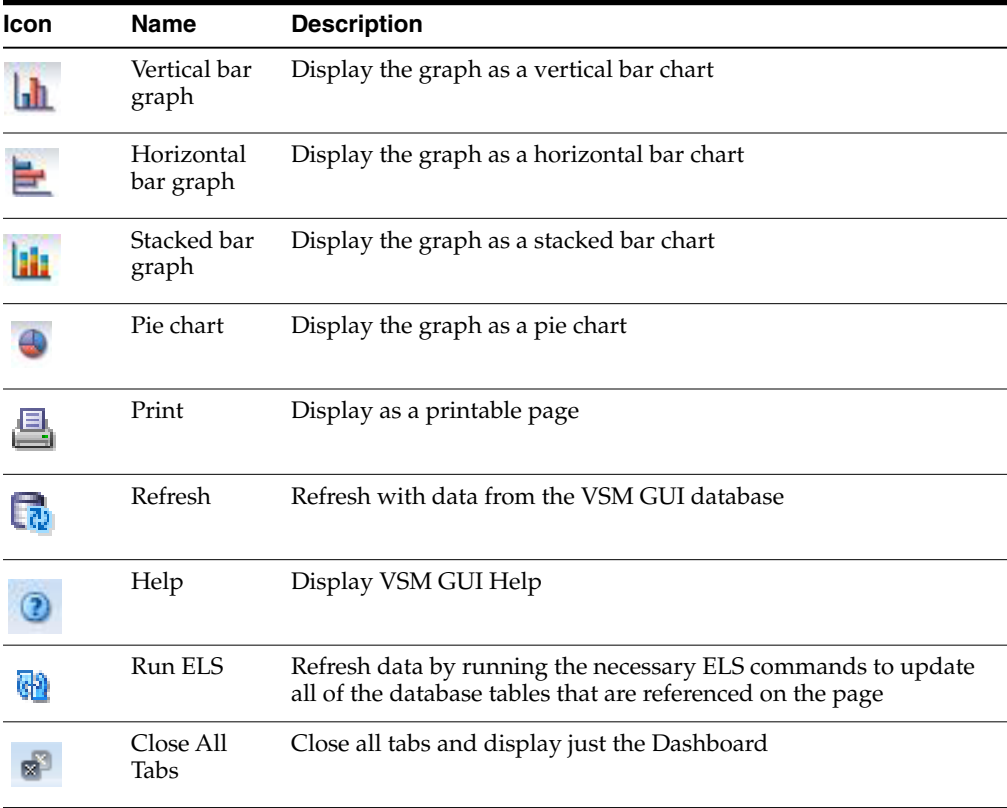

## **Display VLE**

This pane displays Virtual Library Extension (VLE) information. To display, select **Display** and **VLE** on the navigation tree.

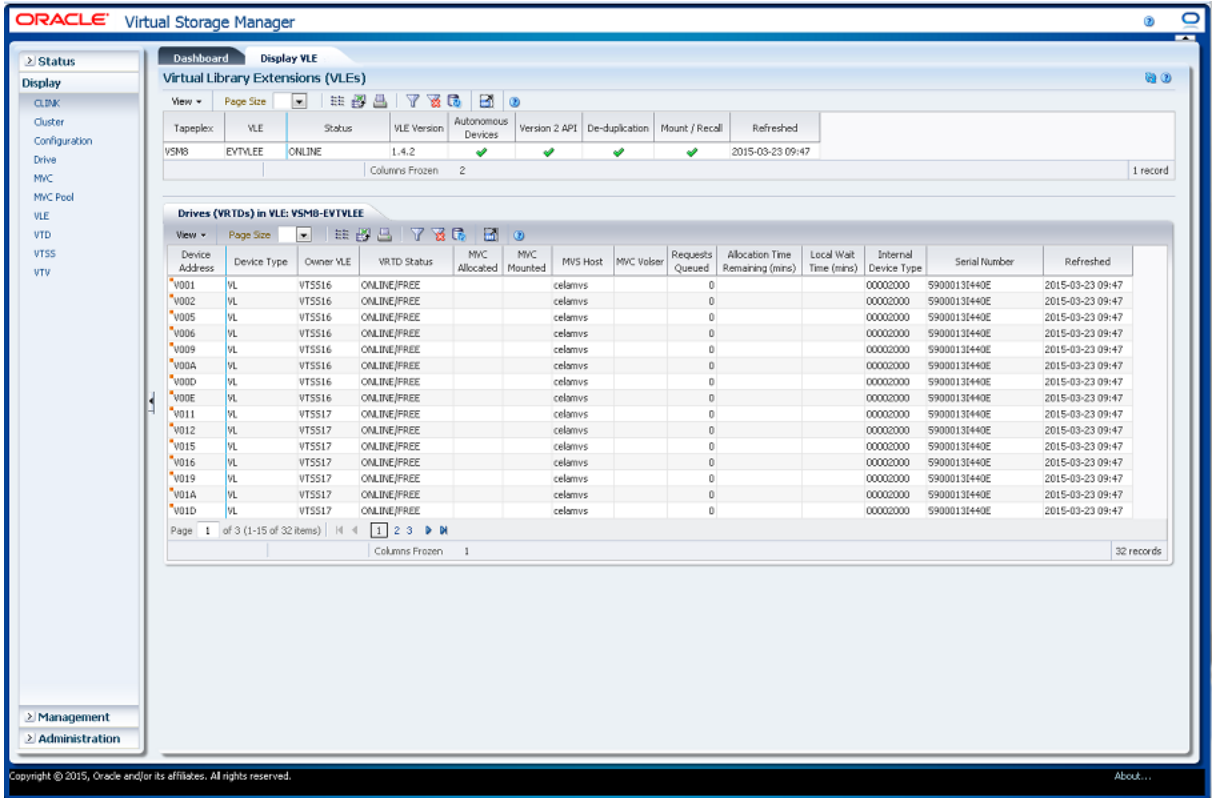

#### <span id="page-94-0"></span>**Virtual Library Extension (VLE)**

This data table shows VLE information.

You may need to scroll horizontally or detach the table to view all columns.

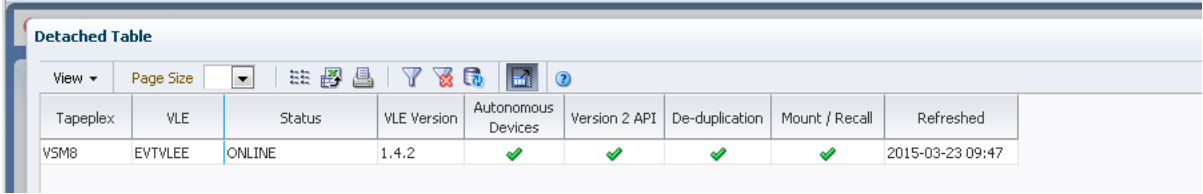

Click a row to display vRTDs for that VLE in the ["Drives \(vRTDs\) for VLE"](#page-96-0) data table.

Click the arrows in any column header to sort the data table by that column in ascending or descending order.

You can also filter data for individual data columns to further isolate specific information. See ["Using Filters"](#page-222-0) for information about this feature.

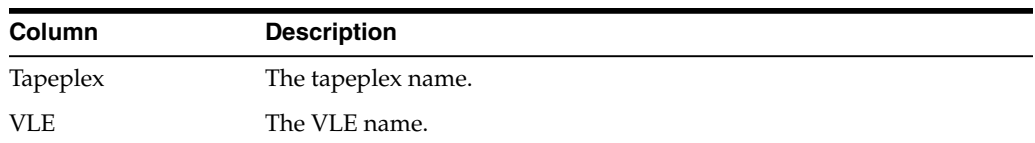

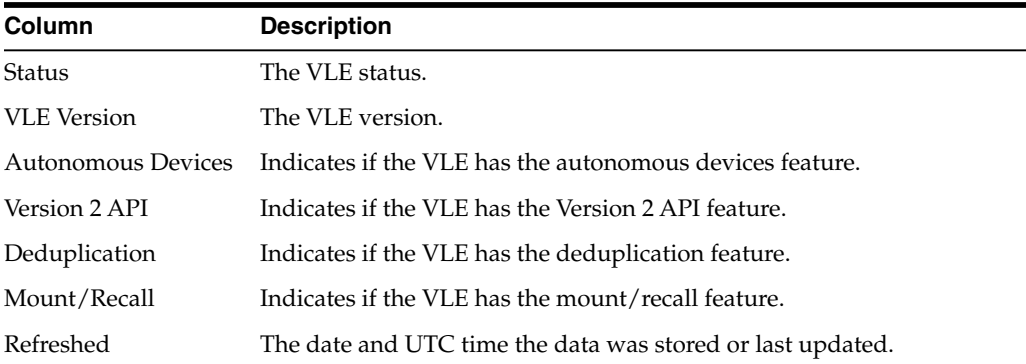

**Columns Hidden** indicates the number of columns in the table that are not being displayed. These are displayed using the **View** menu.

**Columns Frozen** is the number of left-hand columns that remain static when the horizontal scroll bar is moved. A blue vertical line separates these columns from the others.

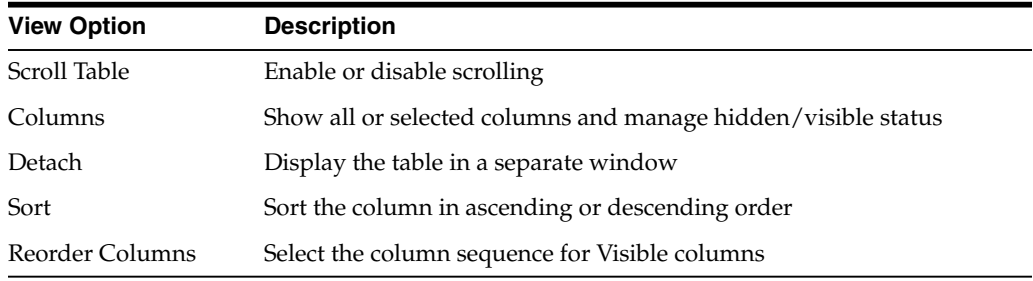

Use the **View** menu to perform the following operations:

Use the **Page Size** menu to specify the number of rows to include on a data table page.

If there are multiple pages, use the **Page** feature at the bottom of the table to navigate among them. Enter or select a page number or use the arrow buttons to move forward or backward in the list of pages.

Click the icons above the table to perform the following operations:

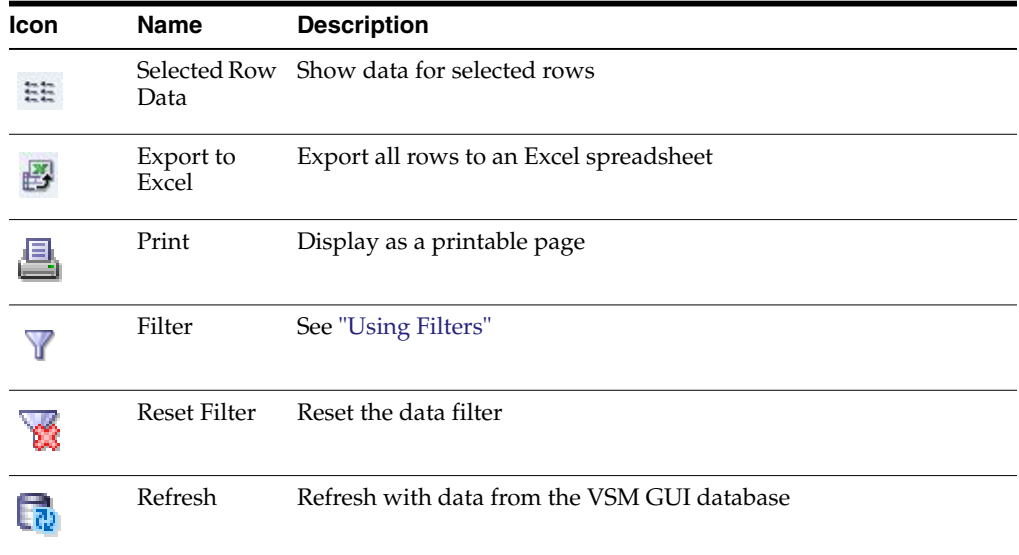

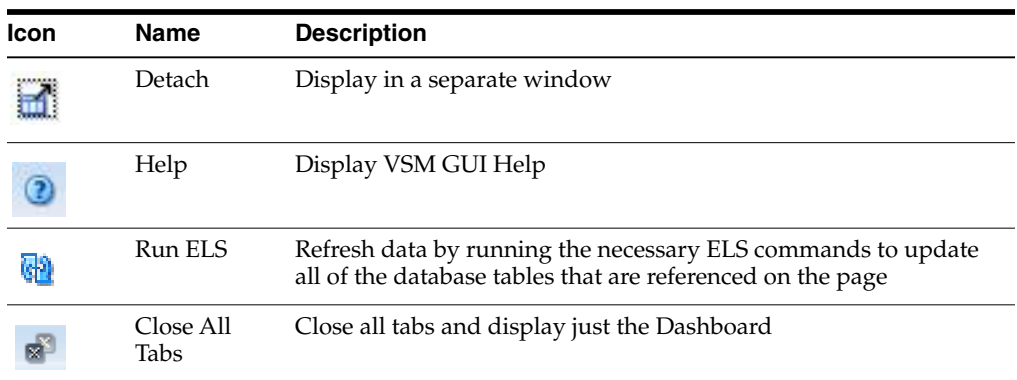

#### <span id="page-96-0"></span>**Drives (vRTDs) for VLE**

This data table displays a list of all vRTDs in the VLE that was selected in the ["Virtual](#page-94-0) [Library Extension \(VLE\)"](#page-94-0) data table.

You may need to scroll horizontally or detach the table to view all columns.

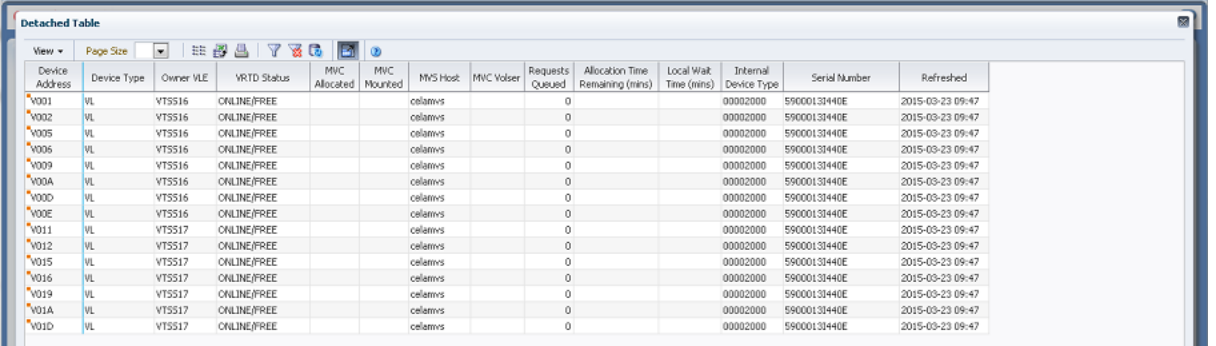

Click the arrows in any column header to sort the data table by that column in ascending or descending order.

Fields with a context menu indicator can initiate Management commands on specific data items. Right click a field to display the context menu and select the desired menu item.

You can also filter data for individual data columns to further isolate specific information. See ["Using Filters"](#page-222-0) for information about this feature.

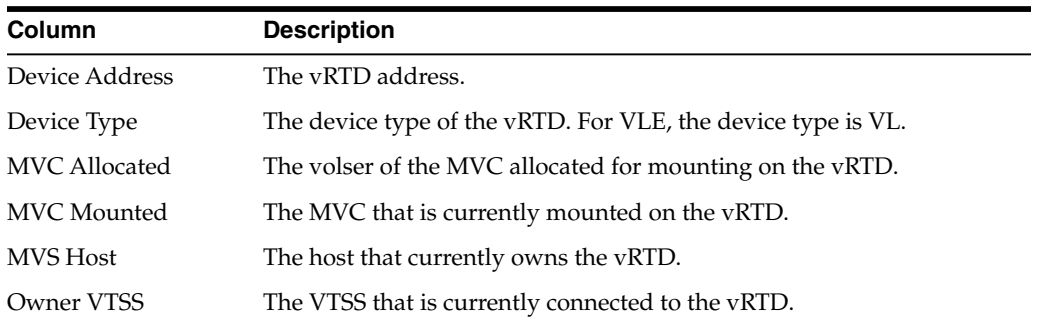

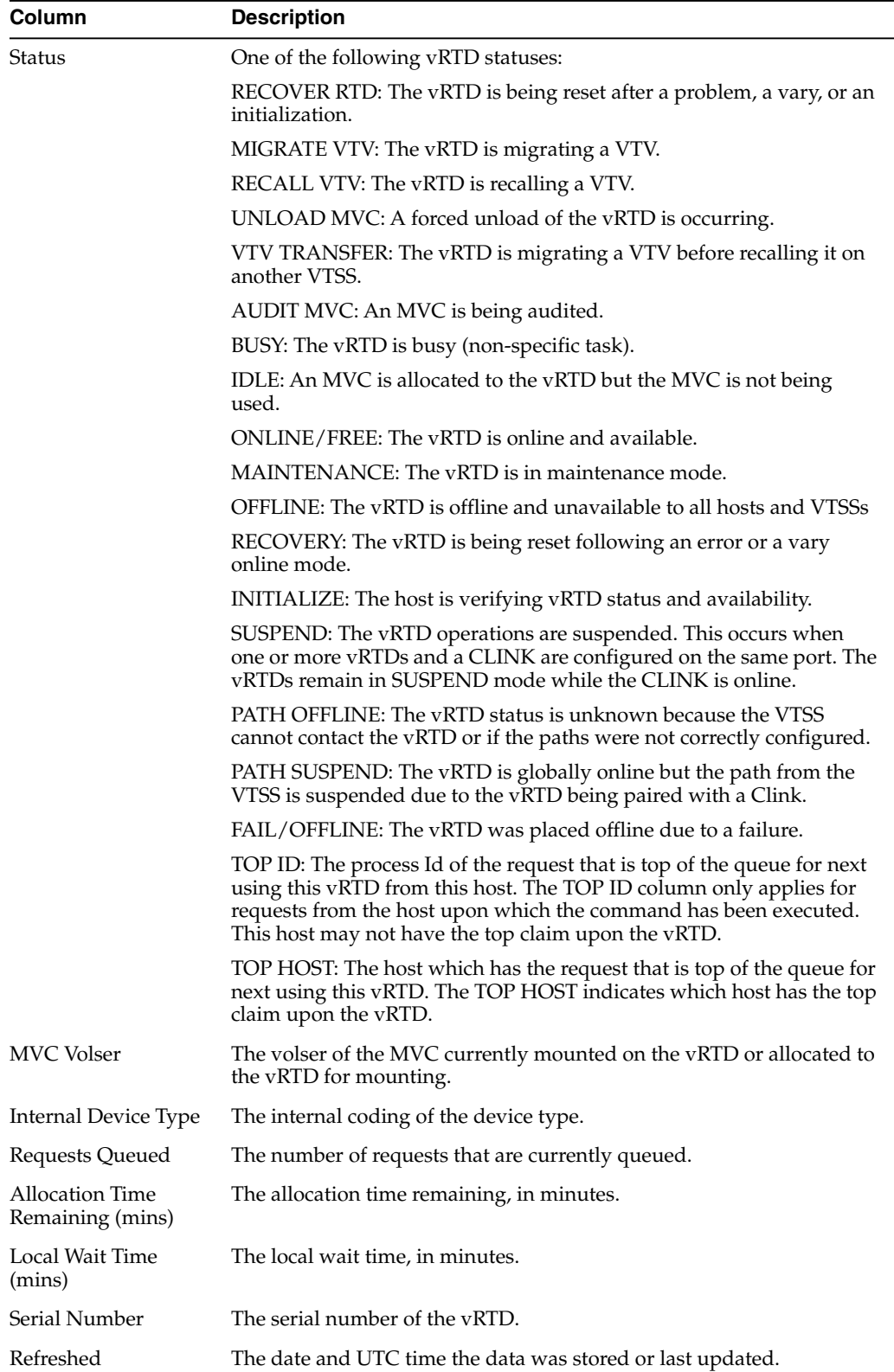

**Columns Hidden** indicates the number of columns in the table that are not being displayed. These are displayed using the **View** menu.

**Columns Frozen** is the number of left-hand columns that remain static when the horizontal scroll bar is moved. A blue vertical line separates these columns from the others.

Use the **View** menu to perform the following operations:

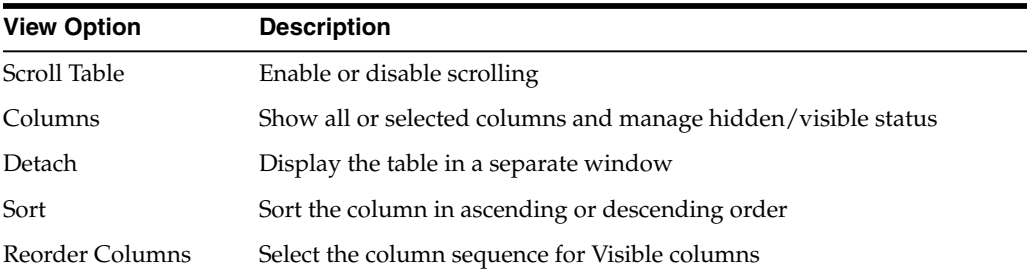

Use the **Page Size** menu to specify the number of rows to include on a data table page.

If there are multiple pages, use the **Page** feature at the bottom of the table to navigate among them. Enter or select a page number or use the arrow buttons to move forward or backward in the list of pages.

Click the icons above the table to perform the following operations:

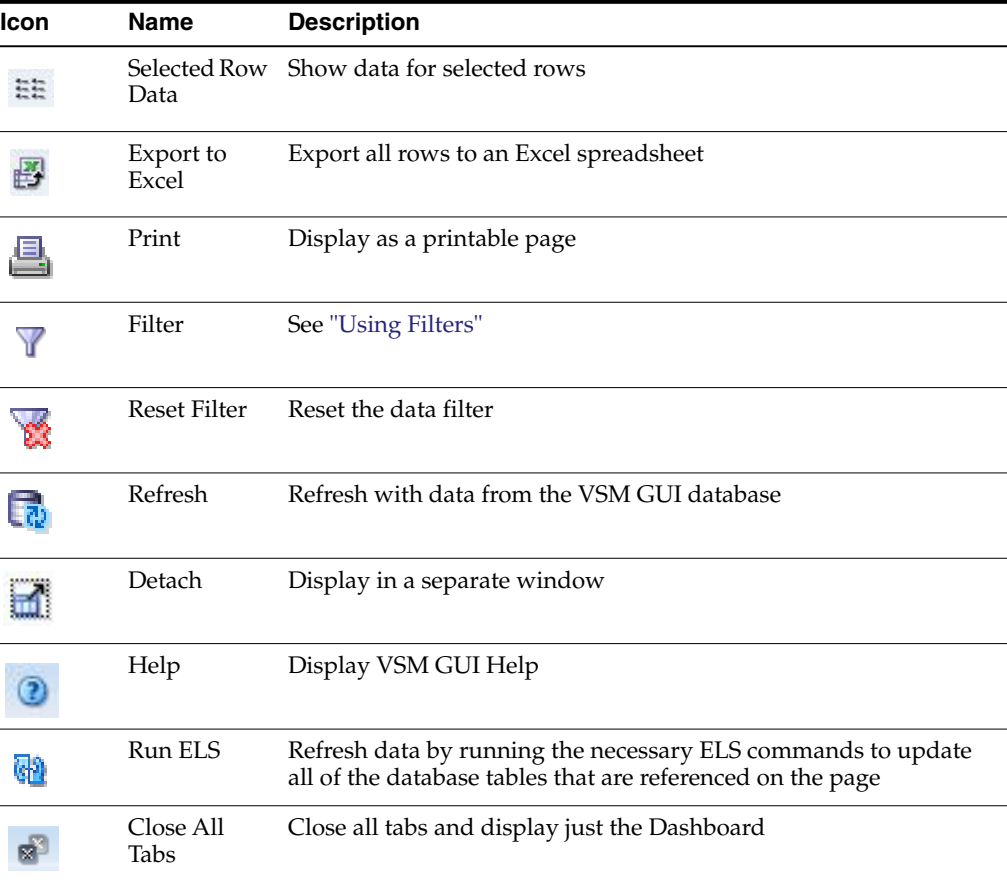

## **Display VTD**

This pane displays Virtual Tape Drive (VTD) information.

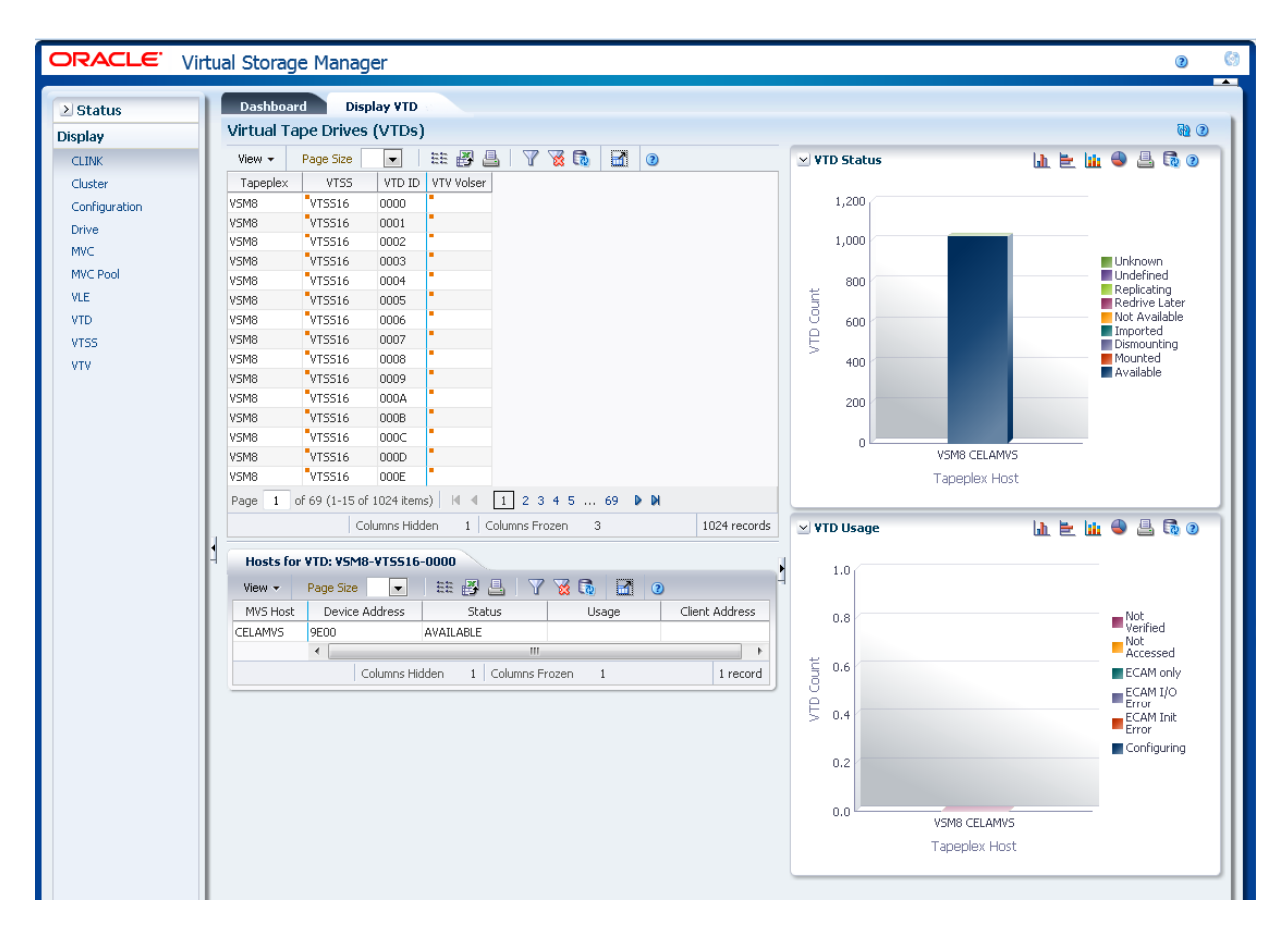

#### To display, select **Display** and **VTD** on the navigation tree.

### **Virtual Tape Drives (VTDs)**

This data table shows VTD information.

You may need to scroll horizontally or detach the table to view all columns.

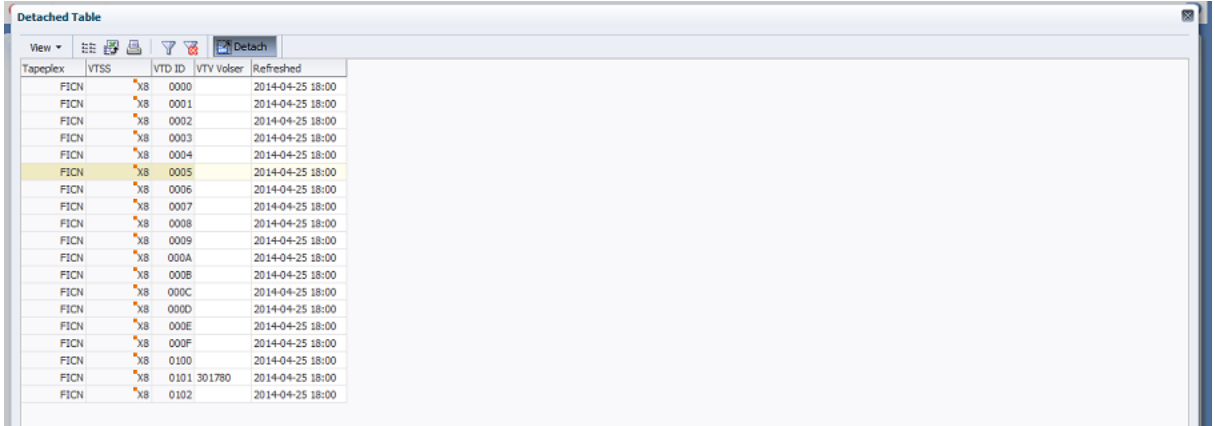

Click the arrows in any column header to sort the data table by that column in ascending or descending order.

ш

Fields with a context menu indicator can initiate Management commands on specific data items. Right click a field to display the context menu and select the desired menu item.

You can also filter data for individual data columns to further isolate specific information. See ["Using Filters"](#page-222-0) for information about this feature.

Table columns and descriptions include:

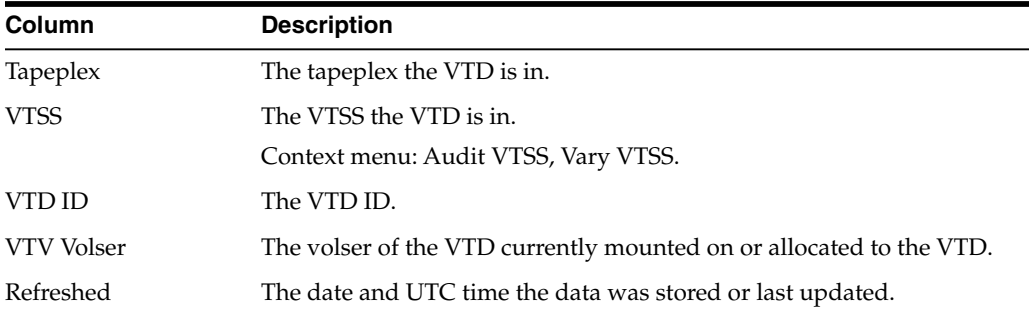

**Columns Hidden** indicates the number of columns in the table that are not being displayed. These are displayed using the **View** menu.

**Columns Frozen** is the number of left-hand columns that remain static when the horizontal scroll bar is moved. A blue vertical line separates these columns from the others.

Use the **View** menu to perform the following operations:

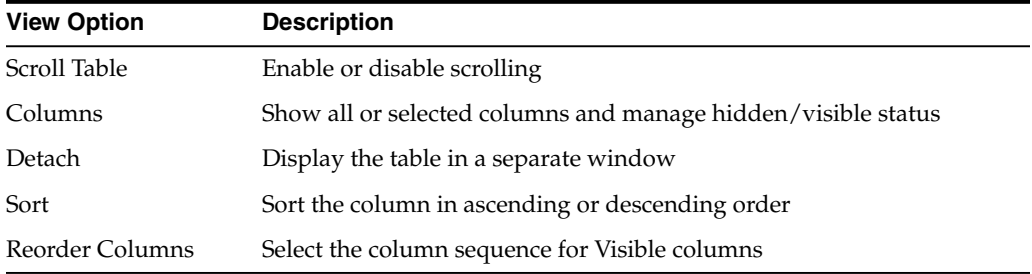

Use the **Page Size** menu to specify the number of rows to include on a data table page.

If there are multiple pages, use the **Page** feature at the bottom of the table to navigate among them. Enter or select a page number or use the arrow buttons to move forward or backward in the list of pages.

Click the icons above the table to perform the following operations:

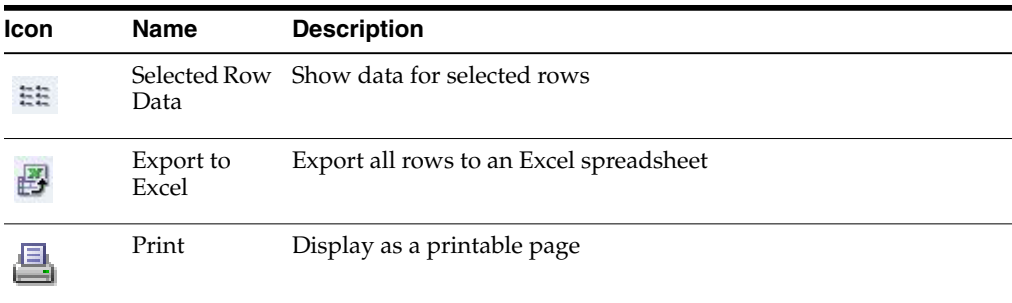

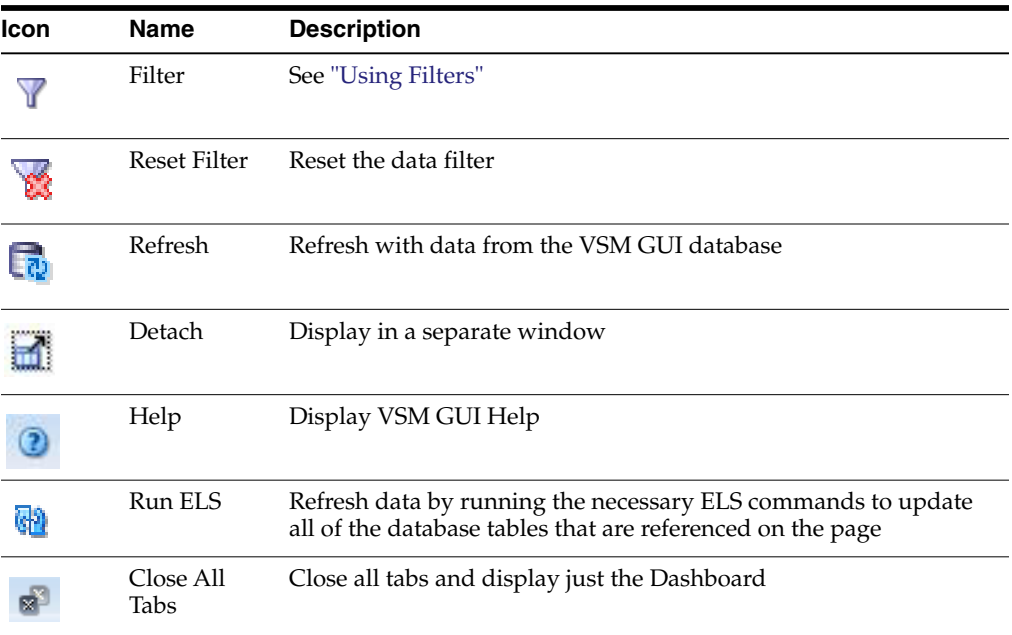

#### **Hosts for VTD**

This data table shows the selected VTD's host system, device address, status and usage.

You may need to scroll horizontally or detach the table to view all columns.

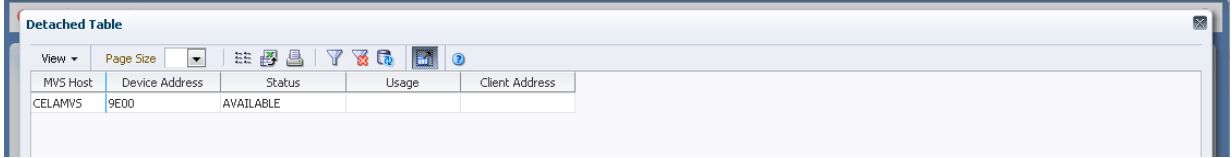

Click the arrows in any column header to sort the data table by that column in ascending or descending order.

Fields with a context menu indicator can initiate Management commands on specific data items. Right click a field to display the context menu and select the desired menu item.

You can also filter data for individual data columns to further isolate specific information. See ["Using Filters"](#page-222-0) for information about this feature.

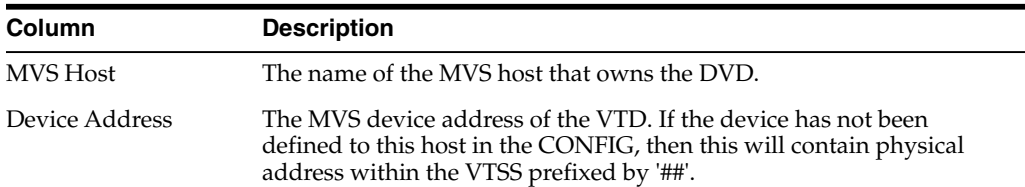

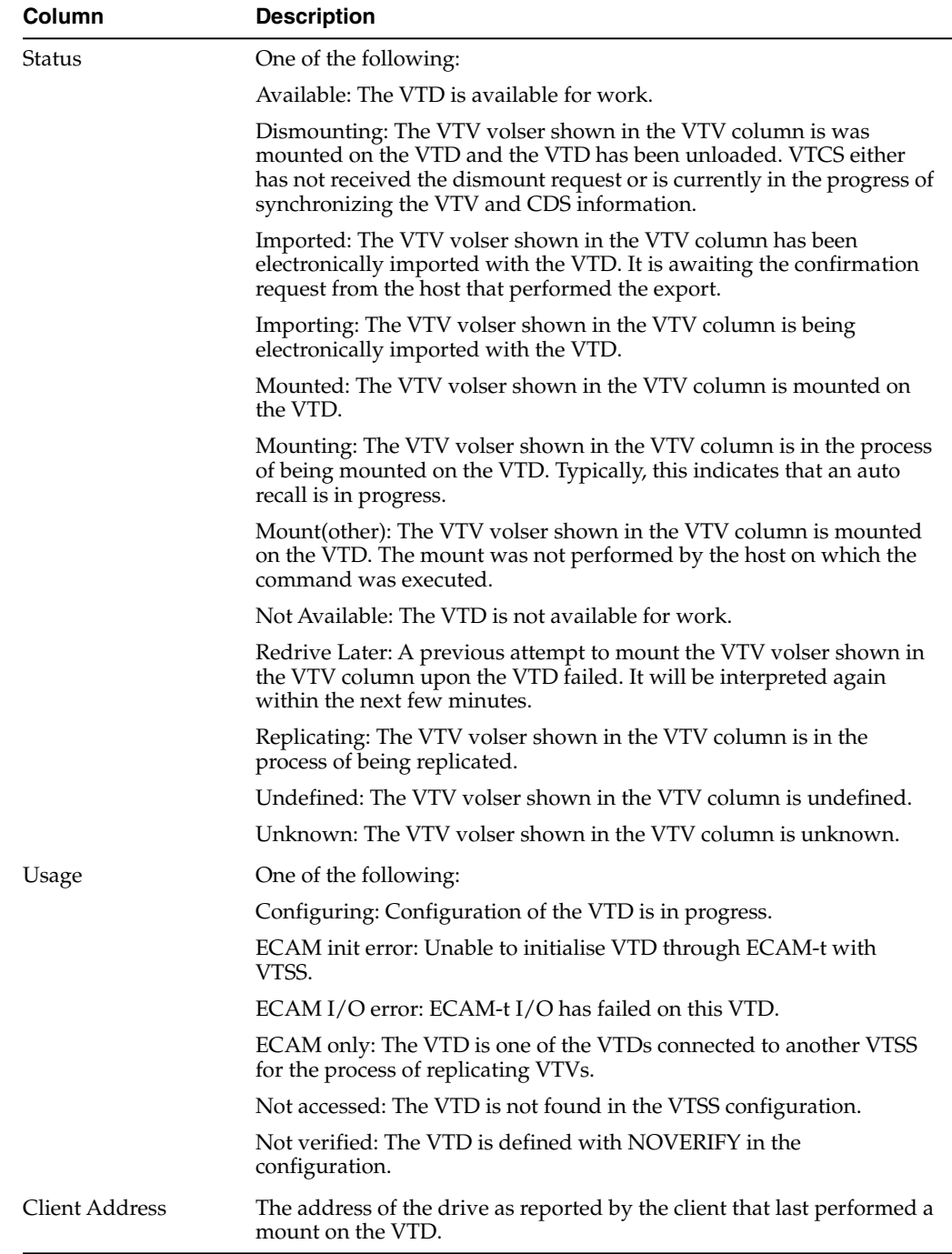

**Columns Hidden** indicates the number of columns in the table that are not being displayed. These are displayed using the **View** menu.

**Columns Frozen** is the number of left-hand columns that remain static when the horizontal scroll bar is moved. A blue vertical line separates these columns from the others.

Use the **View** menu to perform the following operations:

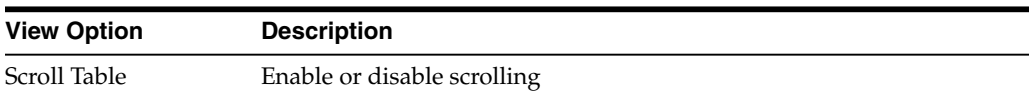

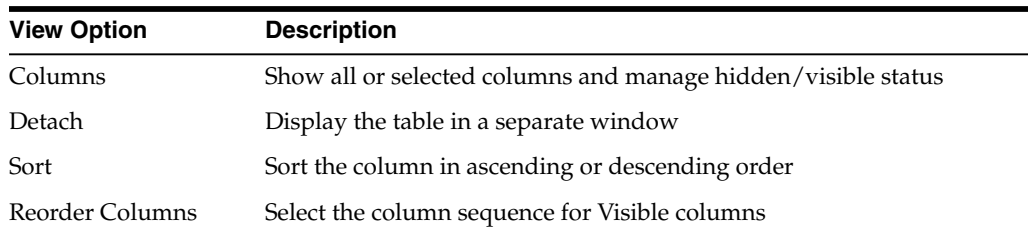

Use the **Page Size** menu to specify the number of rows to include on a data table page.

If there are multiple pages, use the **Page** feature at the bottom of the table to navigate among them. Enter or select a page number or use the arrow buttons to move forward or backward in the list of pages.

Click the icons above the table to perform the following operations:

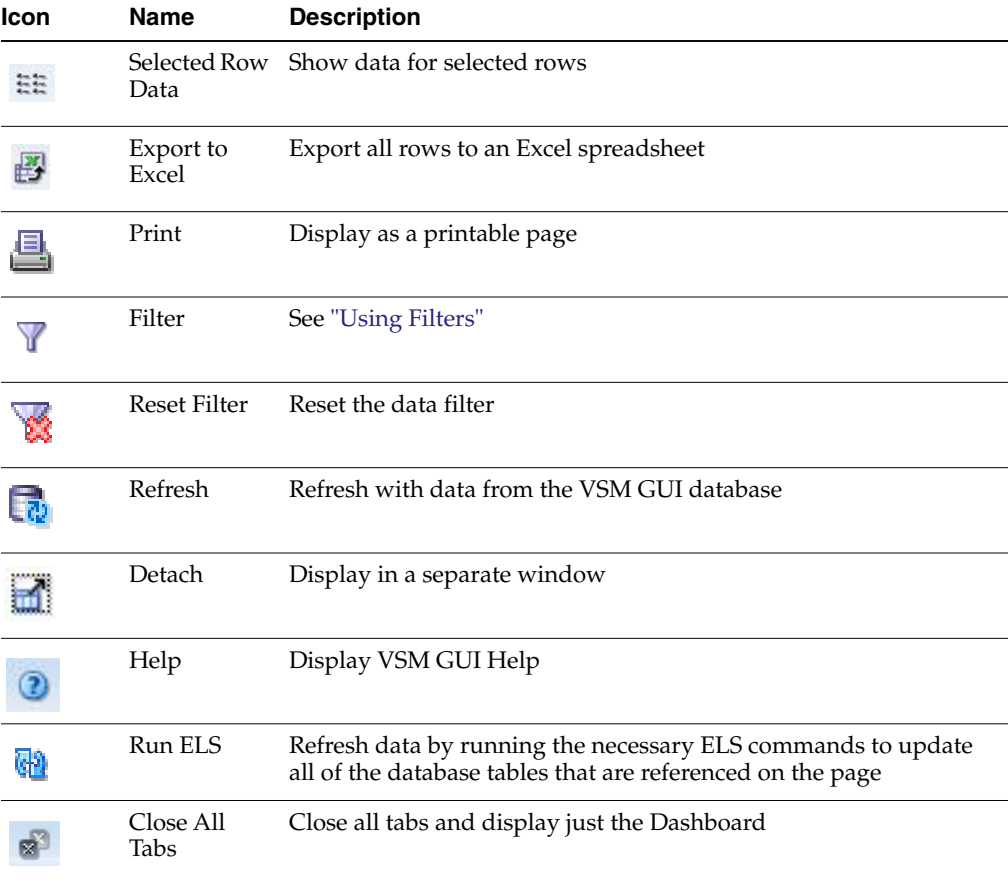

#### **VTD Status**

This graph shows VTD status for the tapeplex and for the host. The graph is color-coded to indicate the number of VTDs that are unknown, unverified, replicating, redrive late, not available, imported, dismounting, mounted, and available.

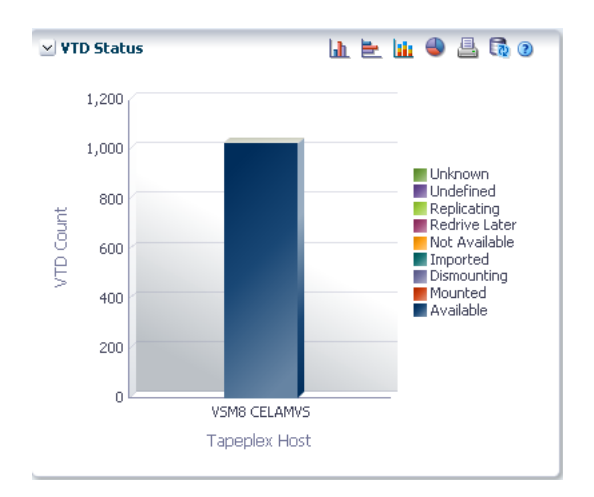

Hover on an object to display summary data for the object.

Hover on a label to highlight related objects on the graph.

Click an object to filter the data table by that object.

Click the icons above the graph to perform the following operations:

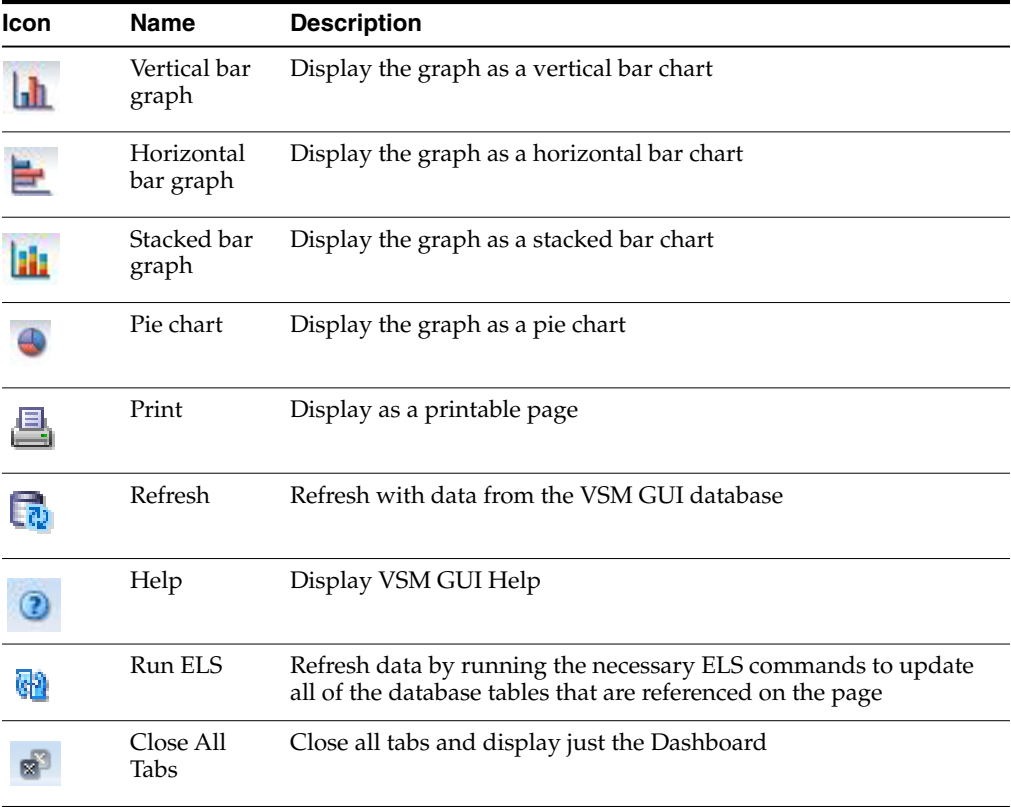

#### **VTD Usage**

This graph shows VTD usage for the tapeplex and for the host. The graph is color-coded to indicate the number of VTDs that are not verified, not accessed, ECAM only, ECAM I/O error, ECAM init error, and configuring.

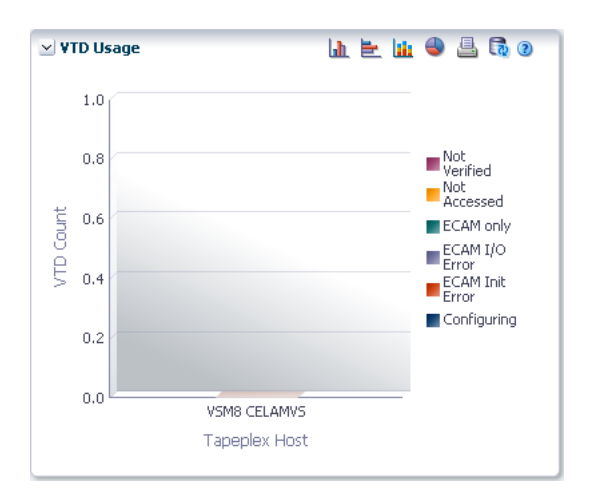

Hover on an object to display summary data for the object.

Hover on a label to highlight related objects on the graph.

Click an object to filter the data table by that object.

Click the icons above the graph to perform the following operations:

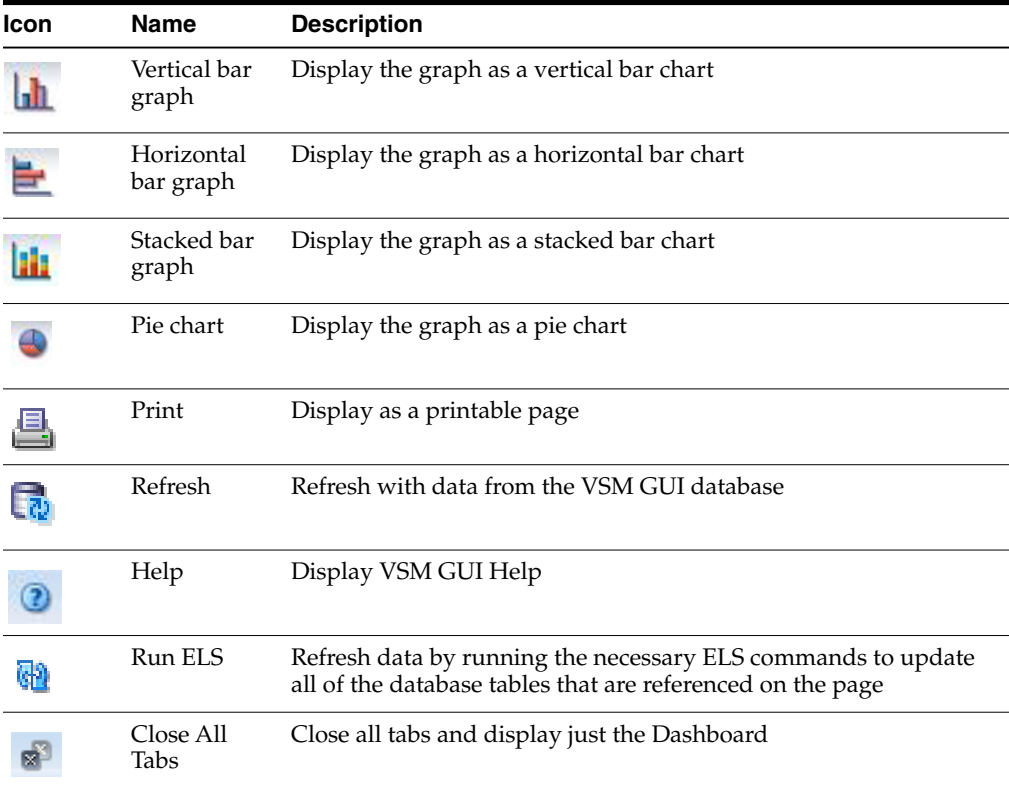

### **Display VTSS**

This pane displays Virtual Tape Storage Subsystem (VTSS) information. To display, select **Display** and **VTSS** on the navigation tree.

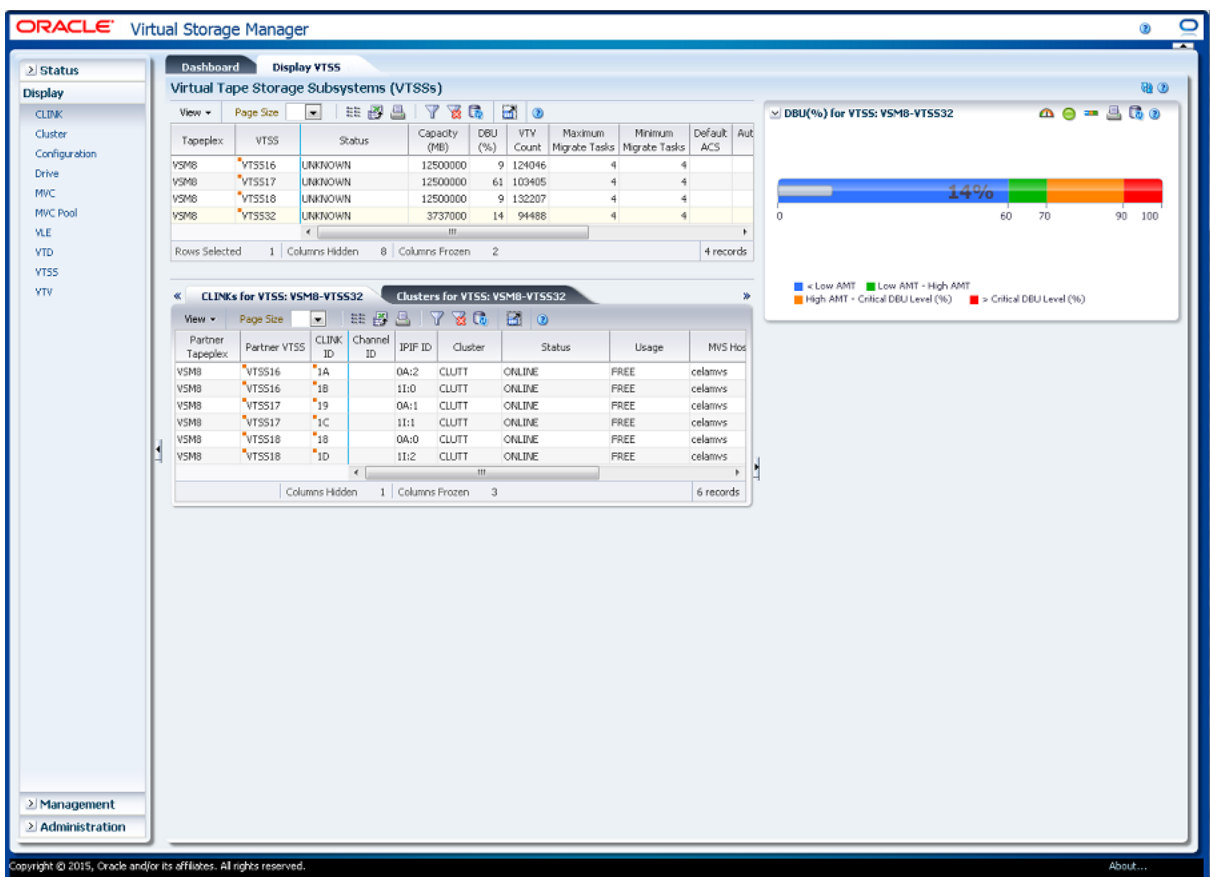

### **Virtual Tape Storage Subsystem (VTSS)**

This data table shows VTSS information.

You may need to scroll horizontally or detach the table to view all columns.

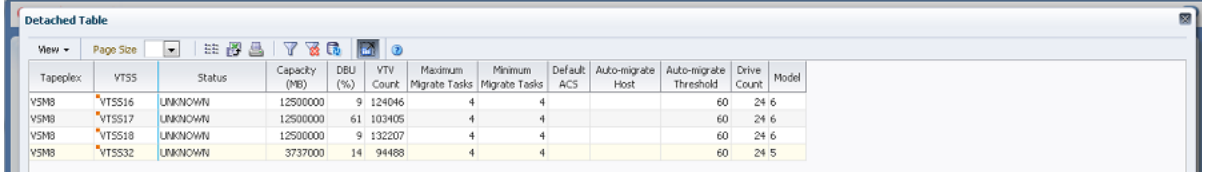

Click the arrows in any column header to sort the data table by that column in ascending or descending order.

Fields with a context menu indicator can initiate Management commands on specific data items. Right click a field to display the context menu and select the desired menu item.

You can also filter data for individual data columns to further isolate specific information. See ["Using Filters"](#page-222-0) for information about this feature.

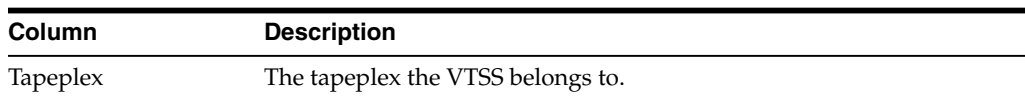

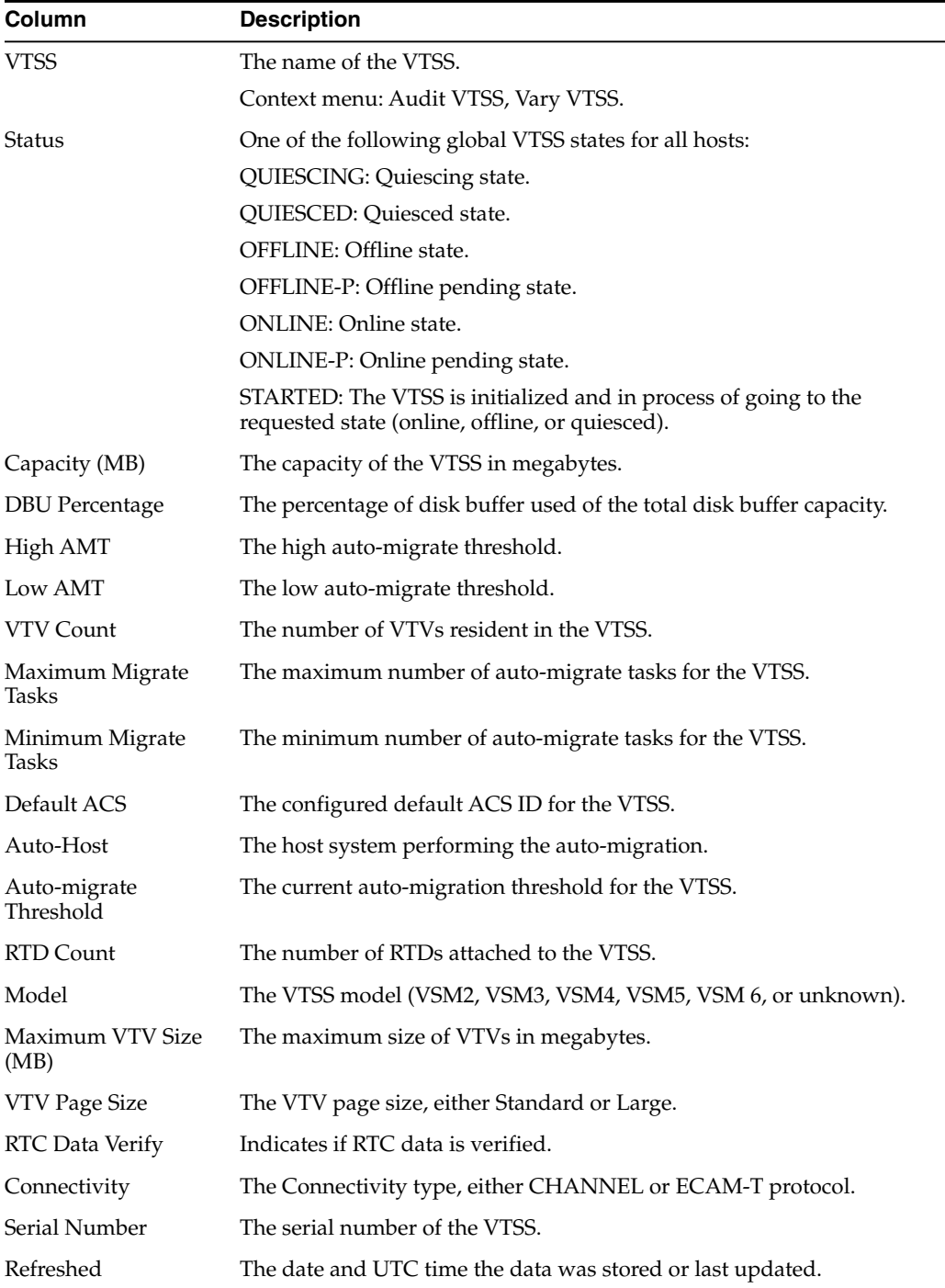

Click a row in the data table to display, for that VTSS, the following data tables:

["CLINKs for VTSS"](#page-109-0) ["Clusters for VTSS"](#page-111-0) ["Drive Paths for VTSS"](#page-114-0) ["Features for VTSS"](#page-116-0)

["Hosts for VTSS"](#page-118-0)
**Columns Frozen** is the number of left-hand columns that remain static when the horizontal scroll bar is moved. A blue vertical line separates these columns from the others.

Use the **View** menu to perform the following operations:

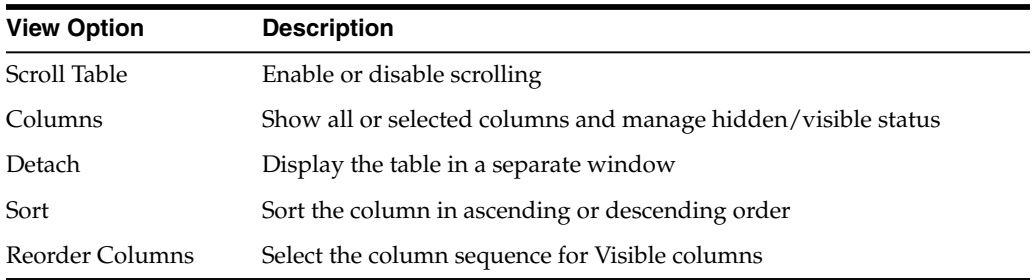

Use the **Page Size** menu to specify the number of rows to include on a data table page.

If there are multiple pages, use the **Page** feature at the bottom of the table to navigate among them. Enter or select a page number or use the arrow buttons to move forward or backward in the list of pages.

Click the icons above the table to perform the following operations:

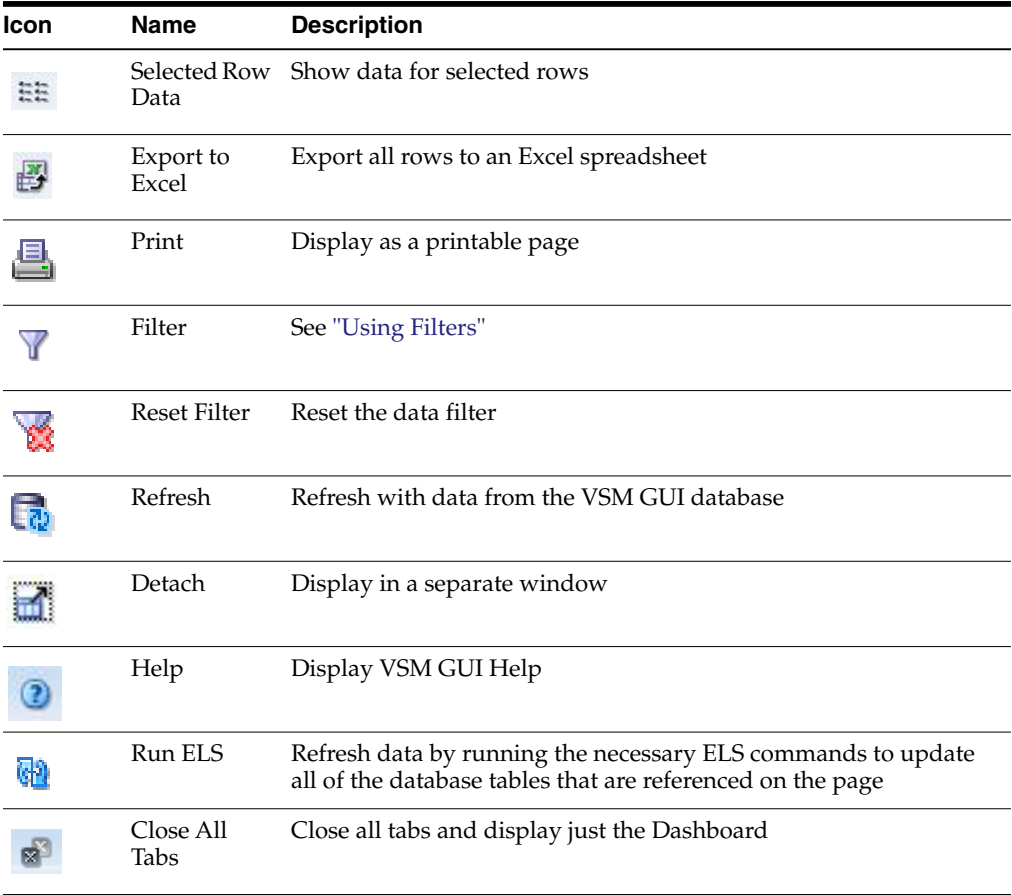

#### **CLINKs for VTSS**

This data table displays a list of all CLINKs for the VTSS that was selected in the [Virtual Tape Storage Subsystem \(VTSS\)](#page-106-0) data table.

If the table is not visible, click the arrows left or right of the displayed tabs and select the table.

You may need to scroll horizontally or detach the table to view all columns.

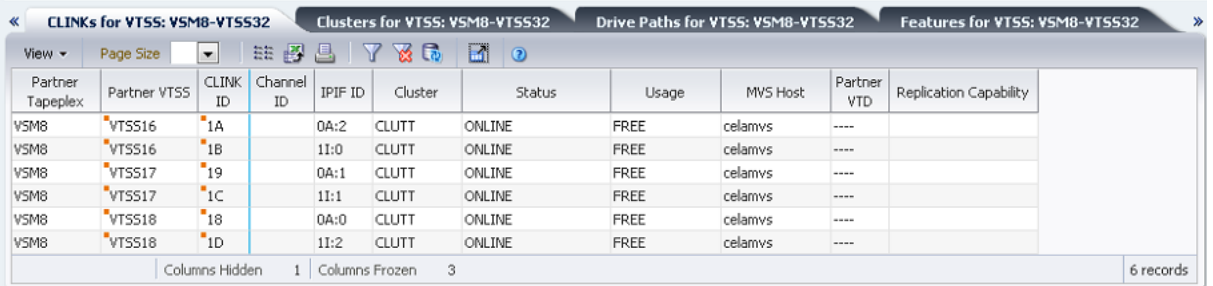

Click the arrows in any column header to sort the data table by that column in ascending or descending order.

Fields with a context menu indicator can initiate Management commands on specific data items. Right click a field to display the context menu and select the desired menu item.

You can also filter data for individual data columns to further isolate specific information. See ["Using Filters"](#page-222-0) for information about this feature.

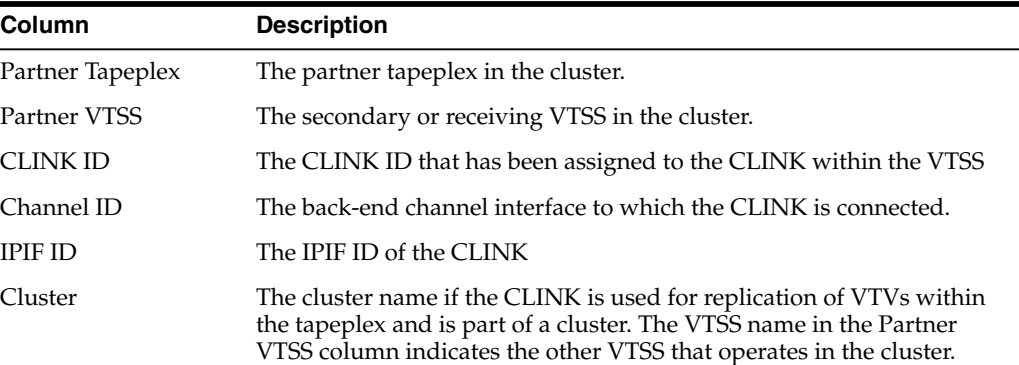

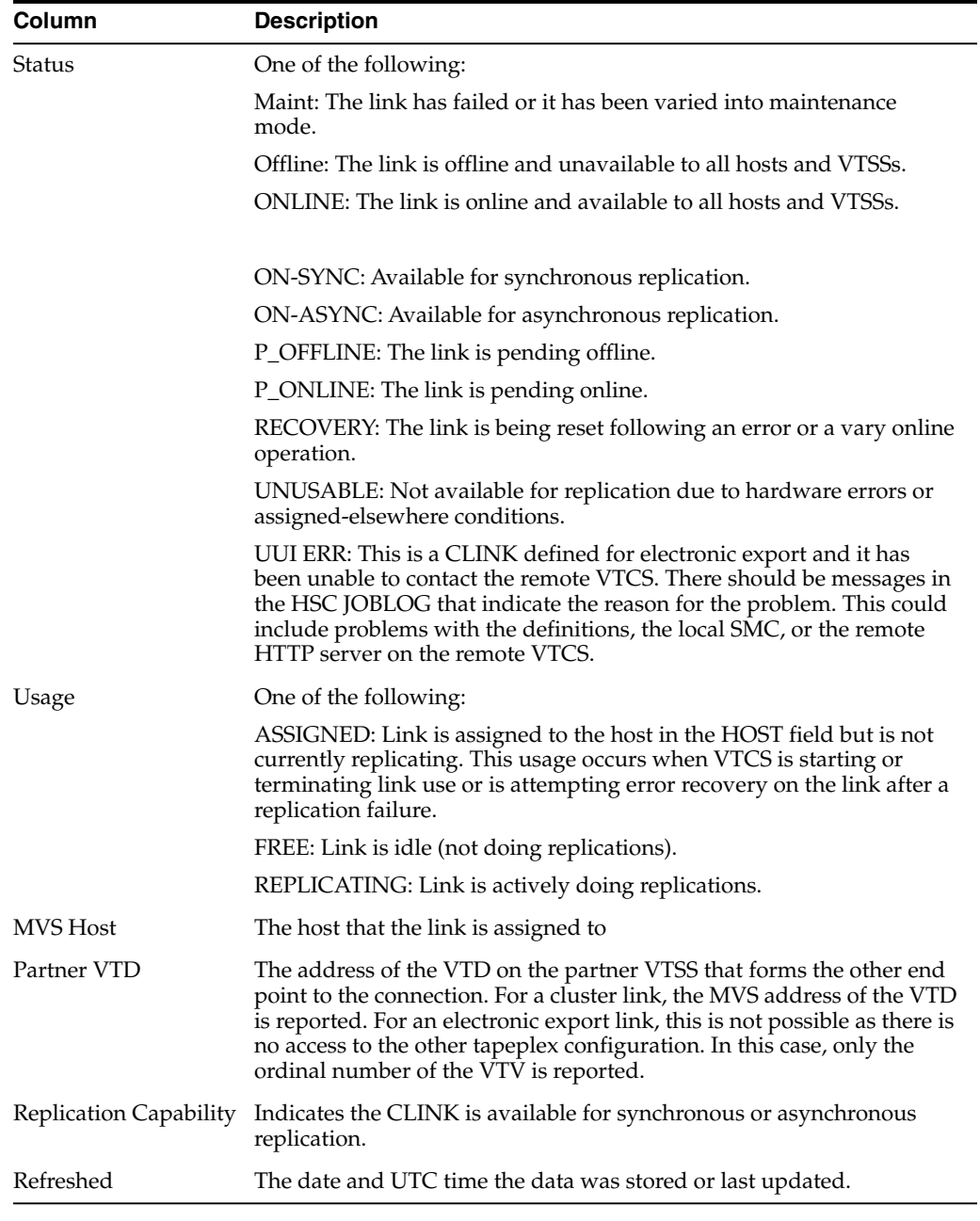

**Columns Frozen** is the number of left-hand columns that remain static when the horizontal scroll bar is moved. A blue vertical line separates these columns from the others.

Use the **View** menu to perform the following operations:

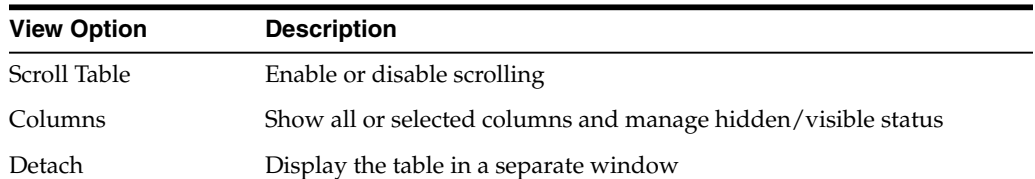

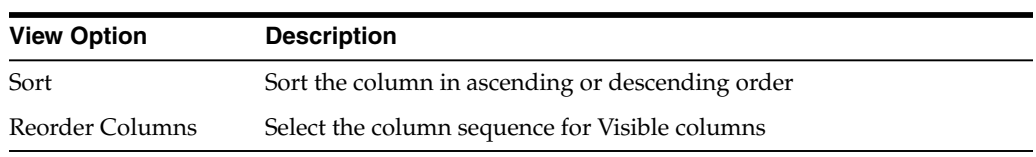

Use the **Page Size** menu to specify the number of rows to include on a data table page.

If there are multiple pages, use the **Page** feature at the bottom of the table to navigate among them. Enter or select a page number or use the arrow buttons to move forward or backward in the list of pages.

Click the icons above the table to perform the following operations:

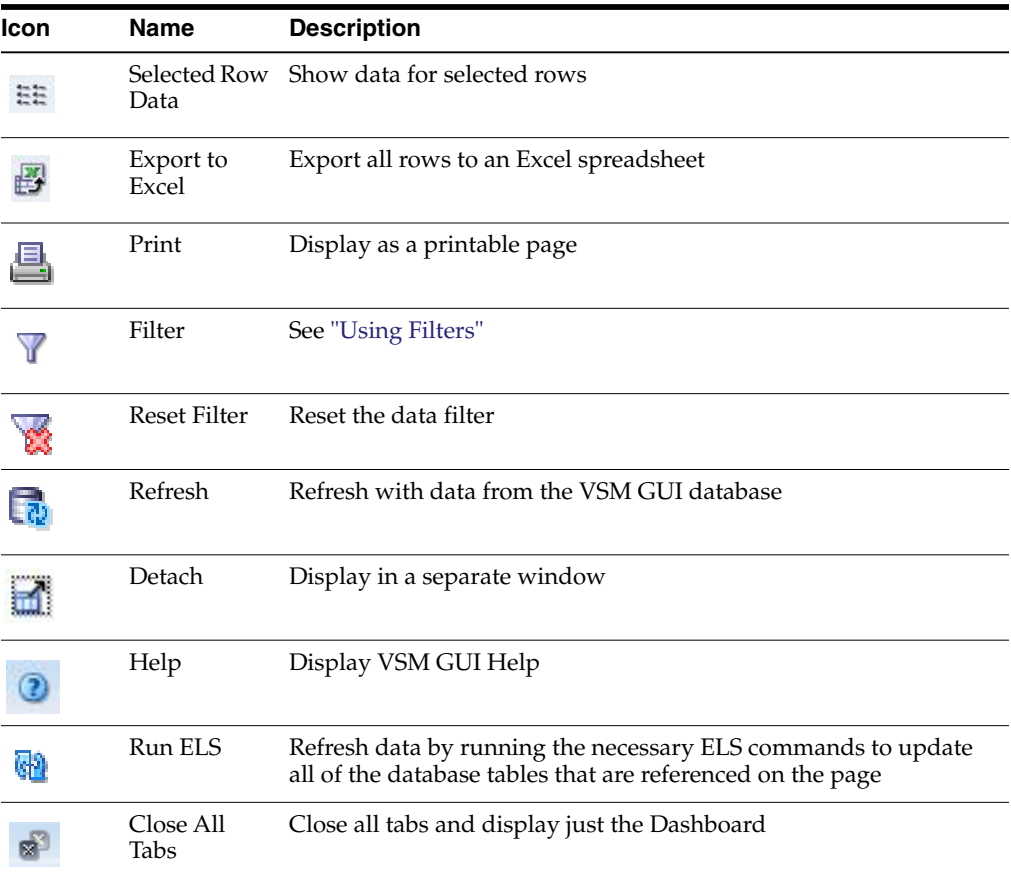

#### **Clusters for VTSS**

This data table displays a list of all Clusters for the VTSS that was selected in the ["Virtual Tape Storage Subsystem \(VTSS\)"](#page-106-0) data table.

If the table is not visible, click the arrows left or right of the displayed tabs and select the table.

You may need to scroll horizontally or detach the table to view all columns.

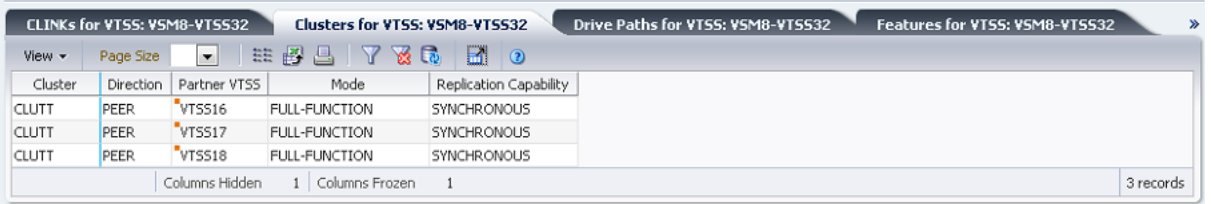

Click the arrows in any column header to sort the data table by that column in ascending or descending order.

Fields with a context menu indicator can initiate Management commands on specific data items. Right click a field to display the context menu and select the desired menu item.

You can also filter data for individual data columns to further isolate specific information. See ["Using Filters"](#page-222-0) for information about this feature.

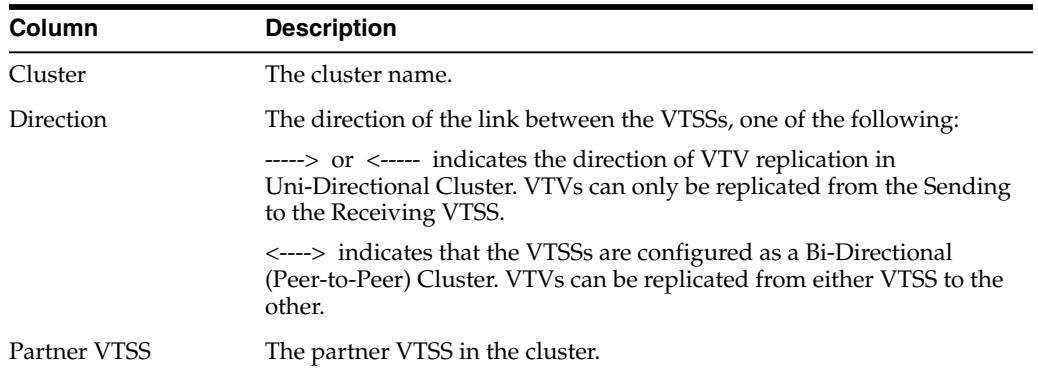

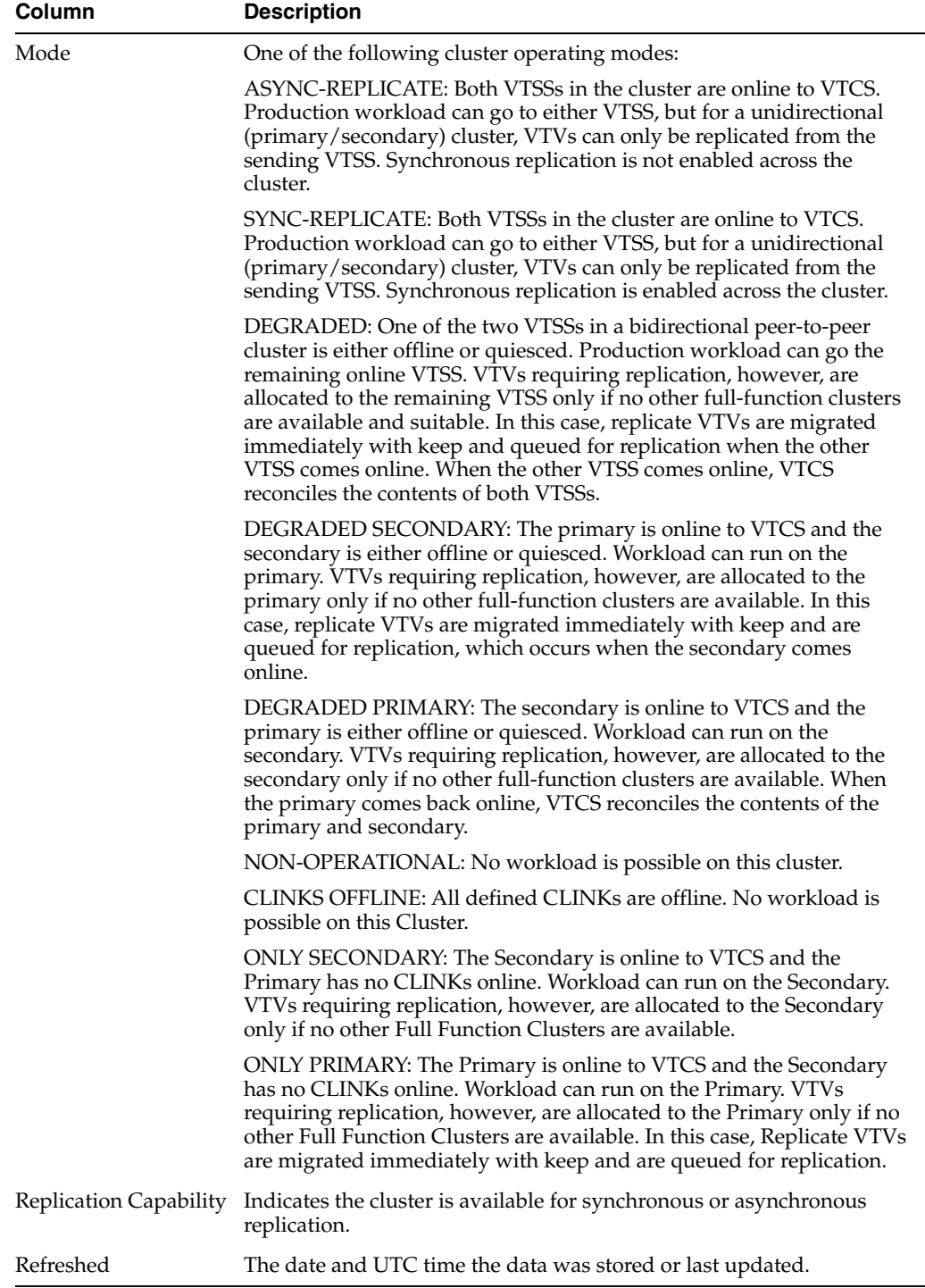

**Columns Frozen** is the number of left-hand columns that remain static when the horizontal scroll bar is moved. A blue vertical line separates these columns from the others.

Use the **View** menu to perform the following operations:

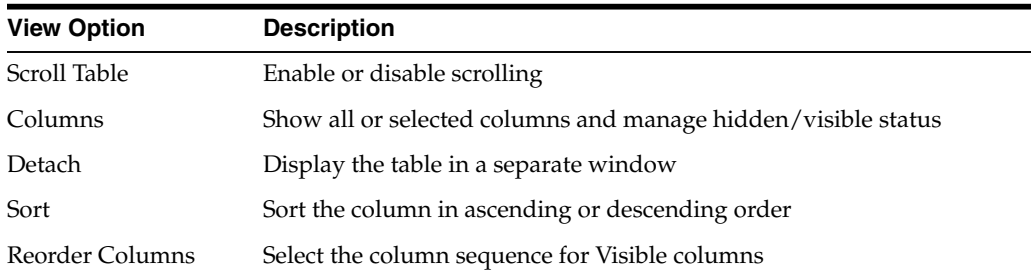

Use the **Page Size** menu to specify the number of rows to include on a data table page.

If there are multiple pages, use the **Page** feature at the bottom of the table to navigate among them. Enter or select a page number or use the arrow buttons to move forward or backward in the list of pages.

Click the icons above the table to perform the following operations:

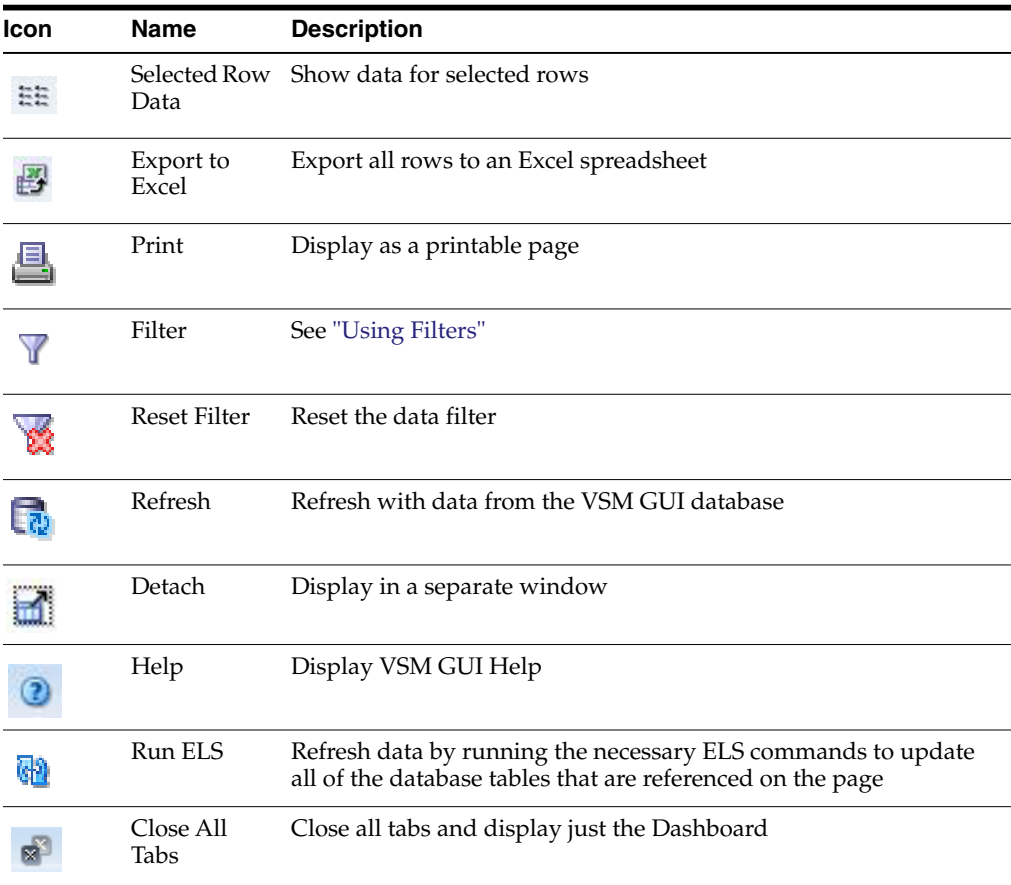

#### **Drive Paths for VTSS**

This data table displays a list of all drive paths for the VTSS that was selected in the ["Virtual Tape Storage Subsystem \(VTSS\)"](#page-106-0) data table.

If the table is not visible, click the arrows left or right of the displayed tabs and select the table.

You may need to scroll horizontally or detach the table to view all columns.

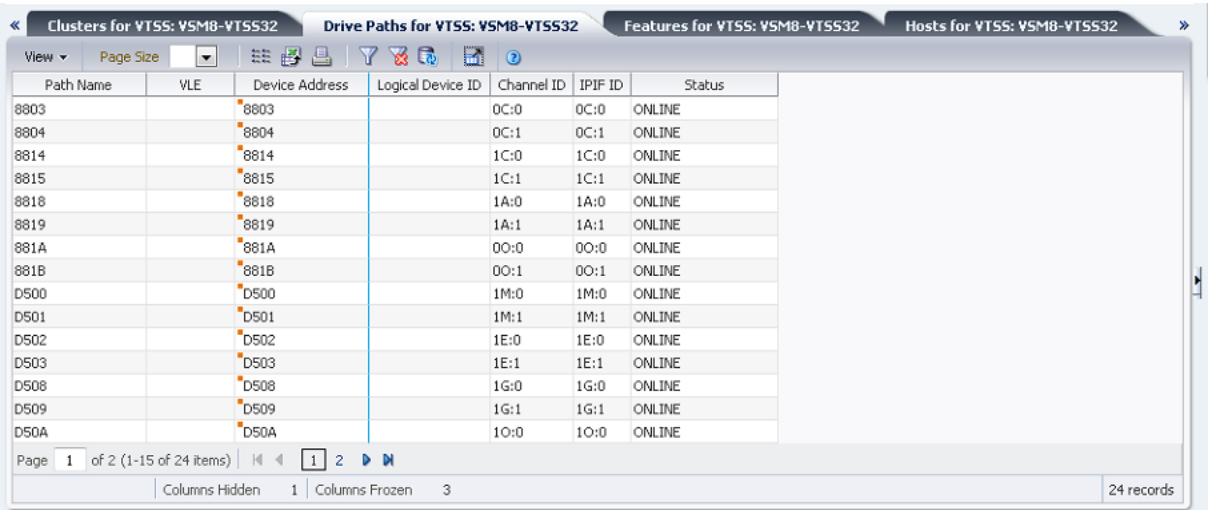

Click the arrows in any column header to sort the data table by that column in ascending or descending order.

Fields with a context menu indicator can initiate Management commands on specific data items. Right click a field to display the context menu and select the desired menu item.

You can also filter data for individual data columns to further isolate specific information. See ["Using Filters"](#page-222-0) for information about this feature.

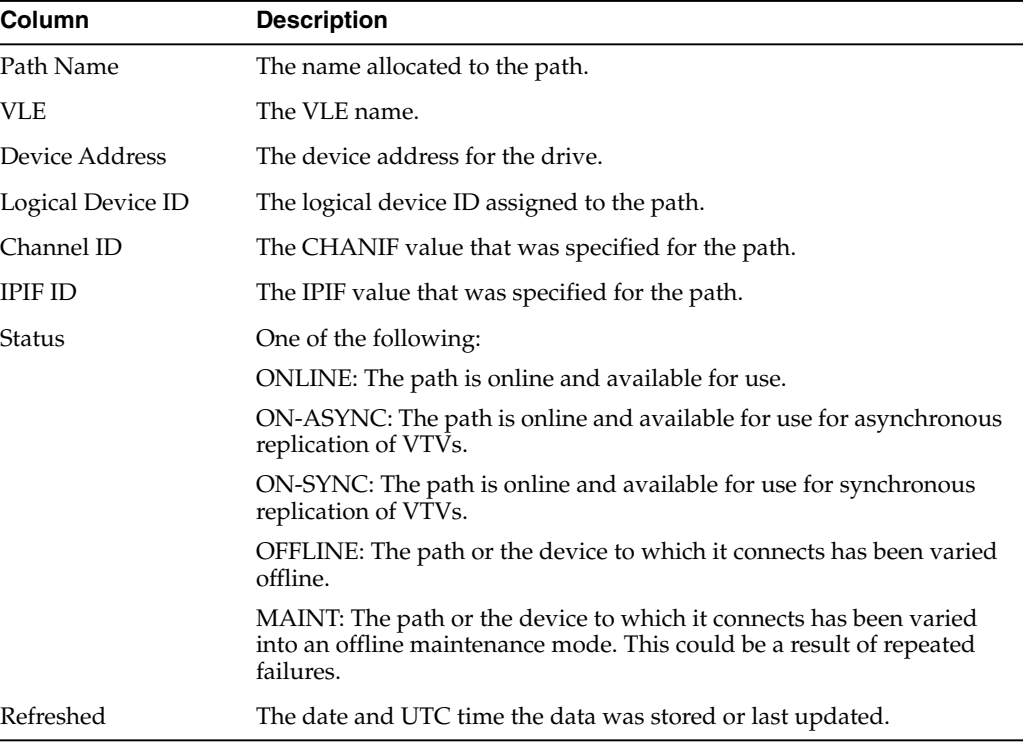

Table columns and descriptions include:

**Columns Hidden** indicates the number of columns in the table that are not being displayed. These are displayed using the **View** menu.

**Columns Frozen** is the number of left-hand columns that remain static when the horizontal scroll bar is moved. A blue vertical line separates these columns from the others.

Use the **View** menu to perform the following operations:

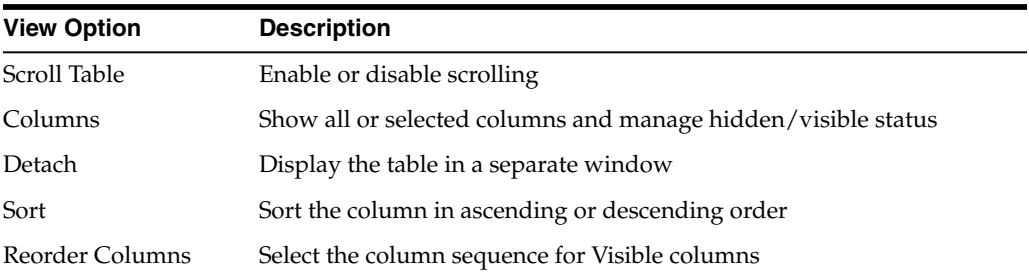

Use the **Page Size** menu to specify the number of rows to include on a data table page.

If there are multiple pages, use the **Page** feature at the bottom of the table to navigate among them. Enter or select a page number or use the arrow buttons to move forward or backward in the list of pages.

Click the icons above the table to perform the following operations:

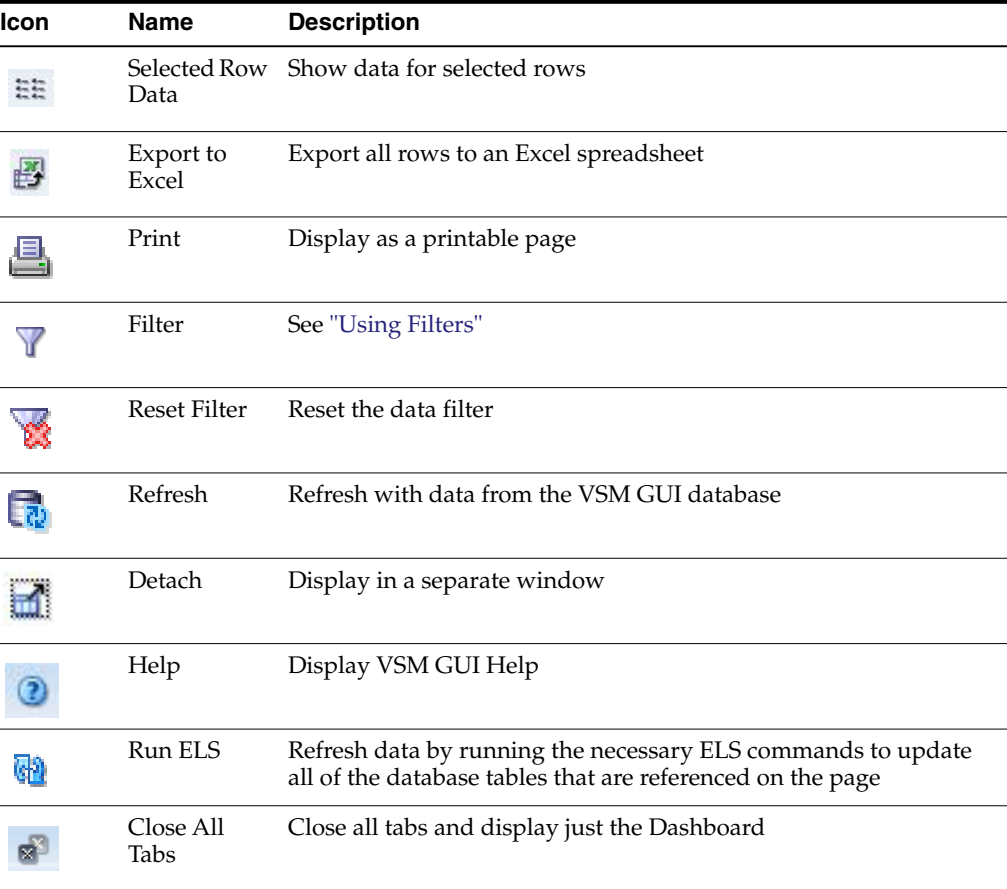

#### **Features for VTSS**

This data table displays a list of features for the VTSS that was selected in the ["Virtual](#page-106-0) [Tape Storage Subsystem \(VTSS\)"](#page-106-0) data table.

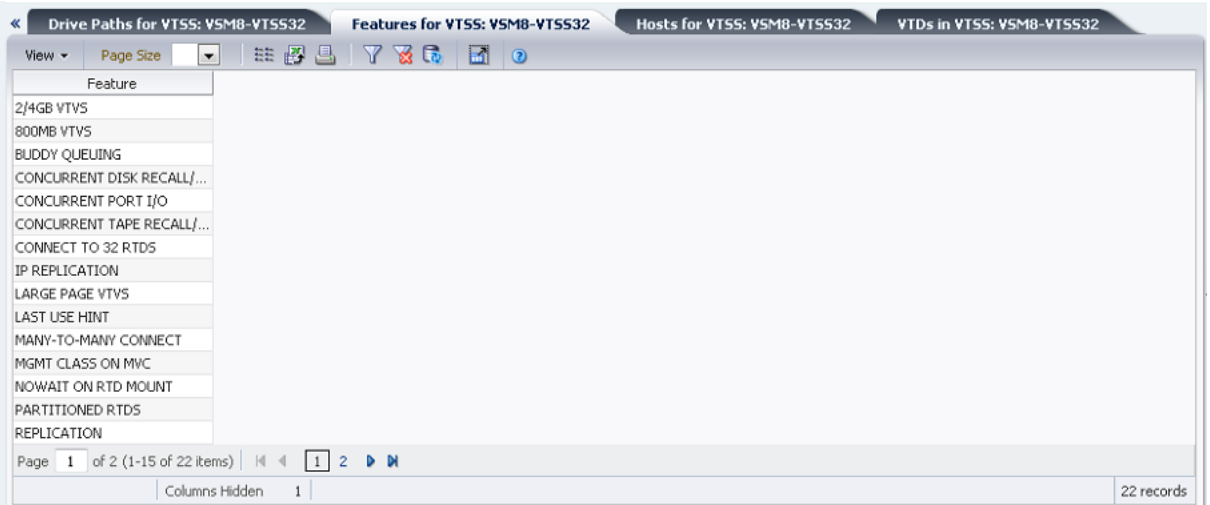

If the table is not visible, click the arrows left or right of the displayed tabs and select the table.

Click the arrows in any column header to sort the data table by that column in ascending or descending order.

You can also filter data for individual data columns to further isolate specific information. See ["Using Filters"](#page-222-0) for information about this feature.

Table columns and descriptions include:

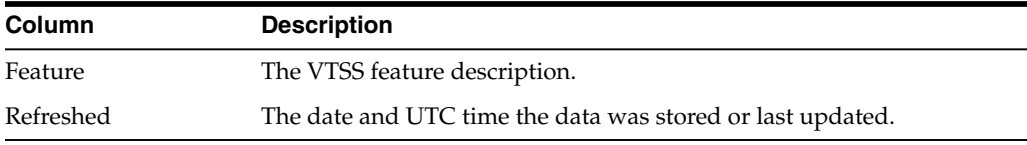

**Columns Hidden** indicates the number of columns in the table that are not being displayed. These are displayed using the **View** menu.

**Columns Frozen** is the number of left-hand columns that remain static when the horizontal scroll bar is moved. A blue vertical line separates these columns from the others.

Use the **View** menu to perform the following operations:

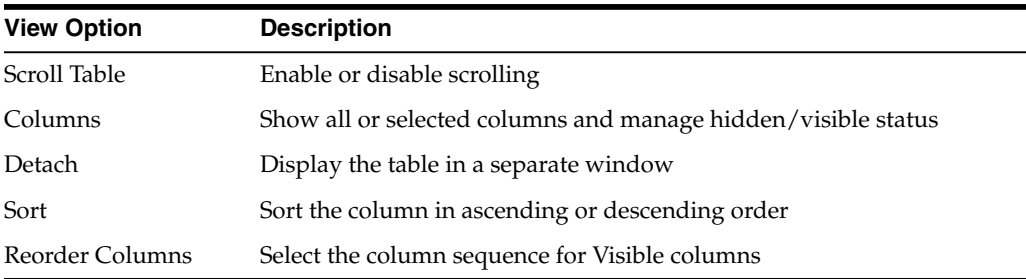

Use the **Page Size** menu to specify the number of rows to include on a data table page.

If there are multiple pages, use the **Page** feature at the bottom of the table to navigate among them. Enter or select a page number or use the arrow buttons to move forward or backward in the list of pages.

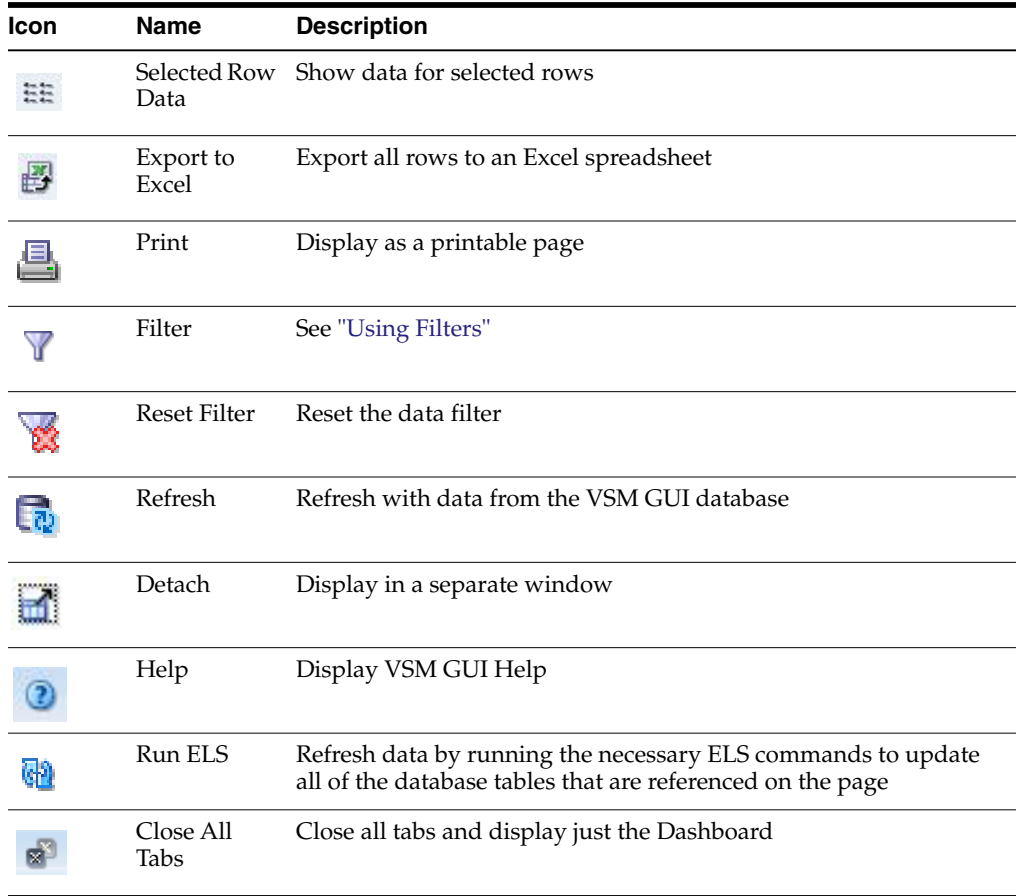

Click the icons above the table to perform the following operations:

#### **Hosts for VTSS**

This data table displays a list of MVS hosts for the VTSS that was selected in the ["Virtual Tape Storage Subsystem \(VTSS\)"](#page-106-0) data table.

If the table is not visible, click the arrows left or right of the displayed tabs and select the table.

You may need to scroll horizontally or detach the table to view all columns.

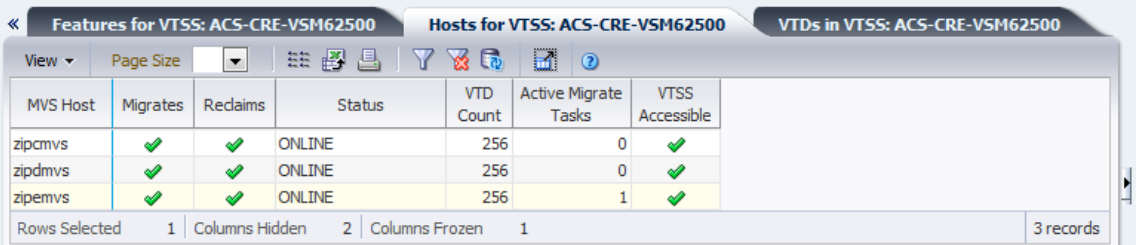

Click the arrows in any column header to sort the data table by that column in ascending or descending order.

You can also filter data for individual data columns to further isolate specific information. See ["Using Filters"](#page-222-0) for information about this feature.

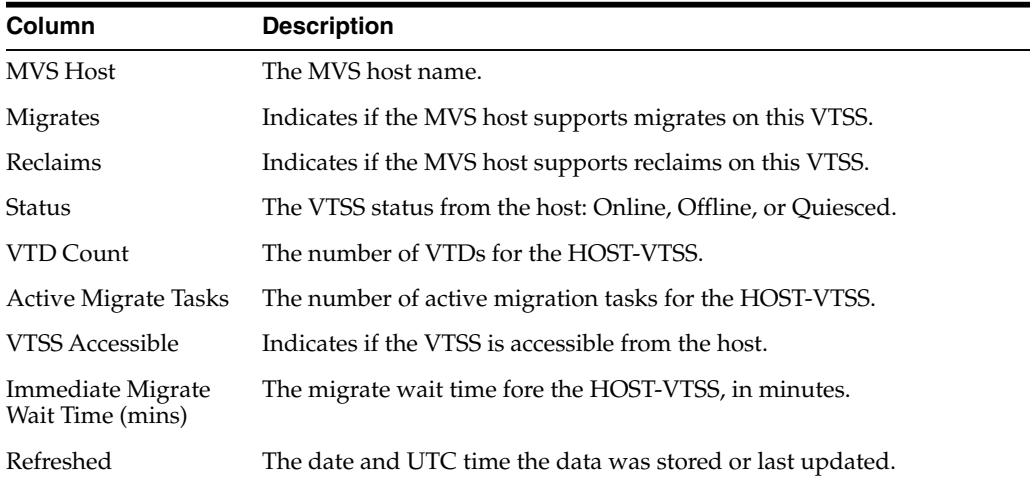

**Columns Frozen** is the number of left-hand columns that remain static when the horizontal scroll bar is moved. A blue vertical line separates these columns from the others.

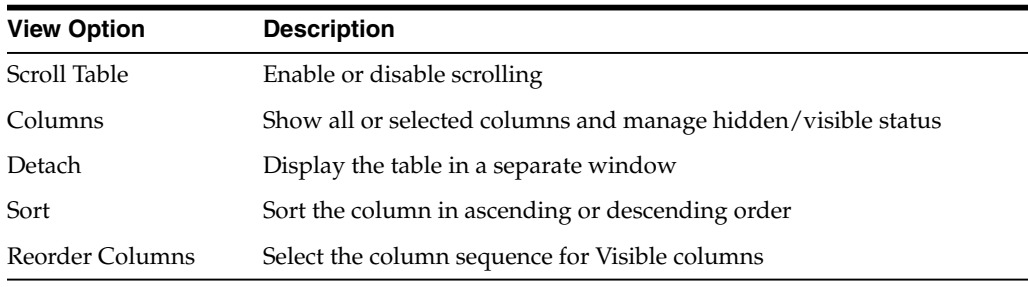

Use the **View** menu to perform the following operations:

Use the **Page Size** menu to specify the number of rows to include on a data table page.

If there are multiple pages, use the **Page** feature at the bottom of the table to navigate among them. Enter or select a page number or use the arrow buttons to move forward or backward in the list of pages.

Click the icons above the table to perform the following operations:

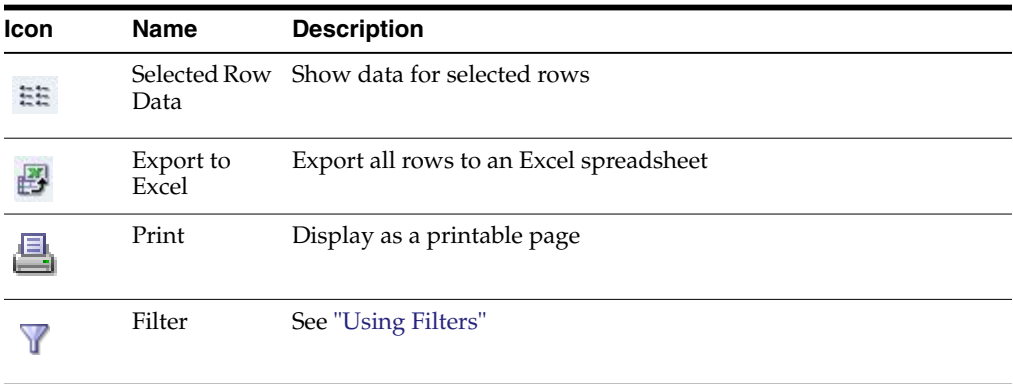

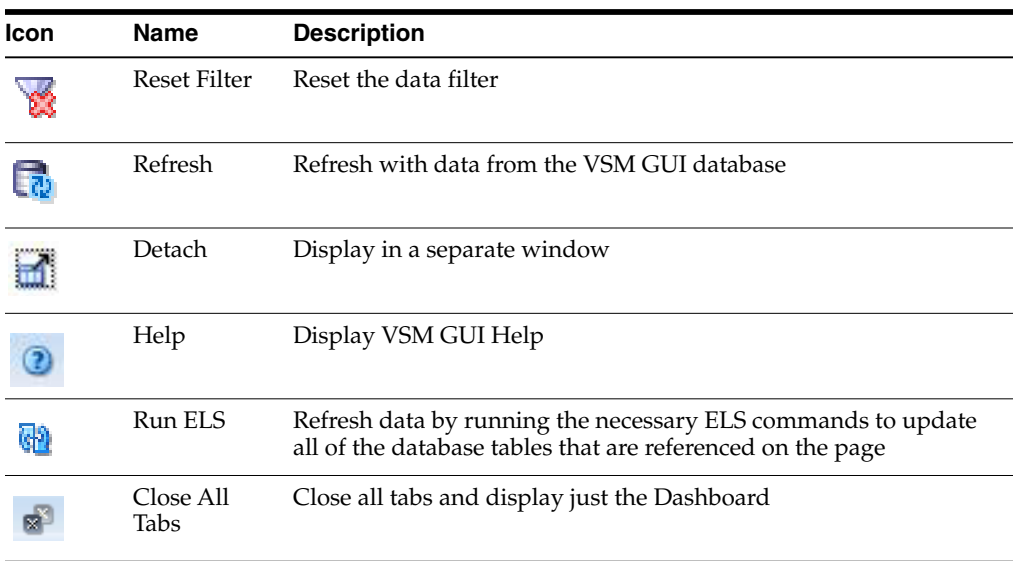

#### **VTDs in VTSS**

This data table displays a list of VTD IDs for the VTSS that was selected in the ["Virtual](#page-106-0) [Tape Storage Subsystem \(VTSS\)"](#page-106-0) data table.

If the table is not visible, click the arrows left or right of the displayed tabs and select the table.

You may need to scroll horizontally or detach the table to view all columns.

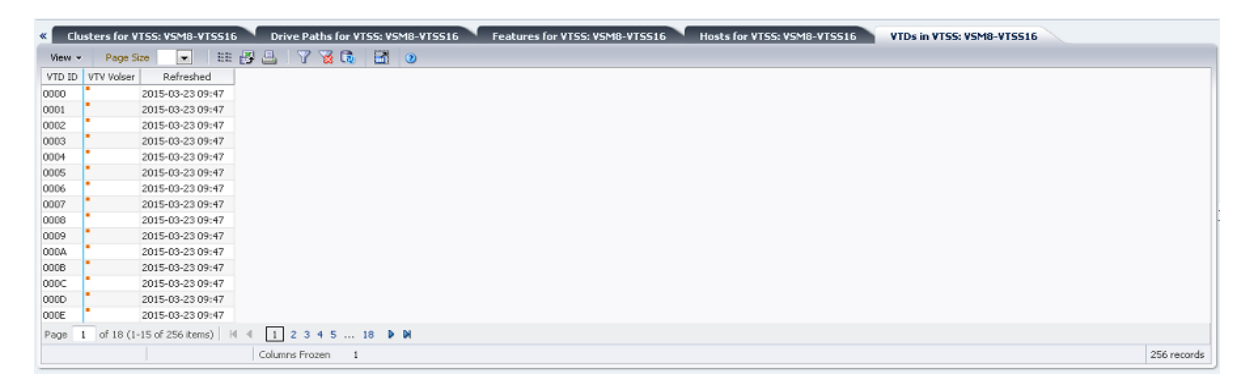

Click the arrows in any column header to sort the data table by that column in ascending or descending order.

Fields with a context menu indicator can initiate Management commands on specific data items. Right click a field to display the context menu and select the desired menu item.

You can also filter data for individual data columns to further isolate specific information. See ["Using Filters"](#page-222-0) for information about this feature.

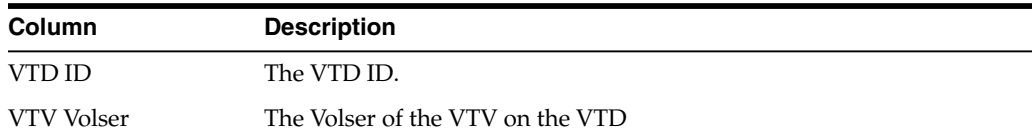

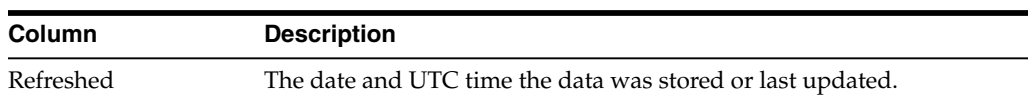

**Columns Frozen** is the number of left-hand columns that remain static when the horizontal scroll bar is moved. A blue vertical line separates these columns from the others.

Use the **View** menu to perform the following operations:

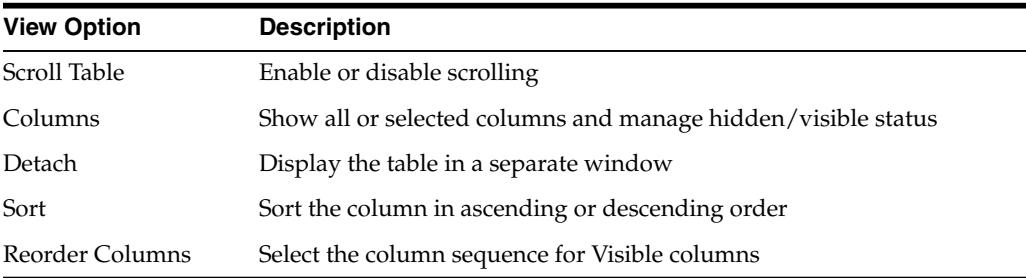

Use the **Page Size** menu to specify the number of rows to include on a data table page.

If there are multiple pages, use the **Page** feature at the bottom of the table to navigate among them. Enter or select a page number or use the arrow buttons to move forward or backward in the list of pages.

Click the icons above the table to perform the following operations:

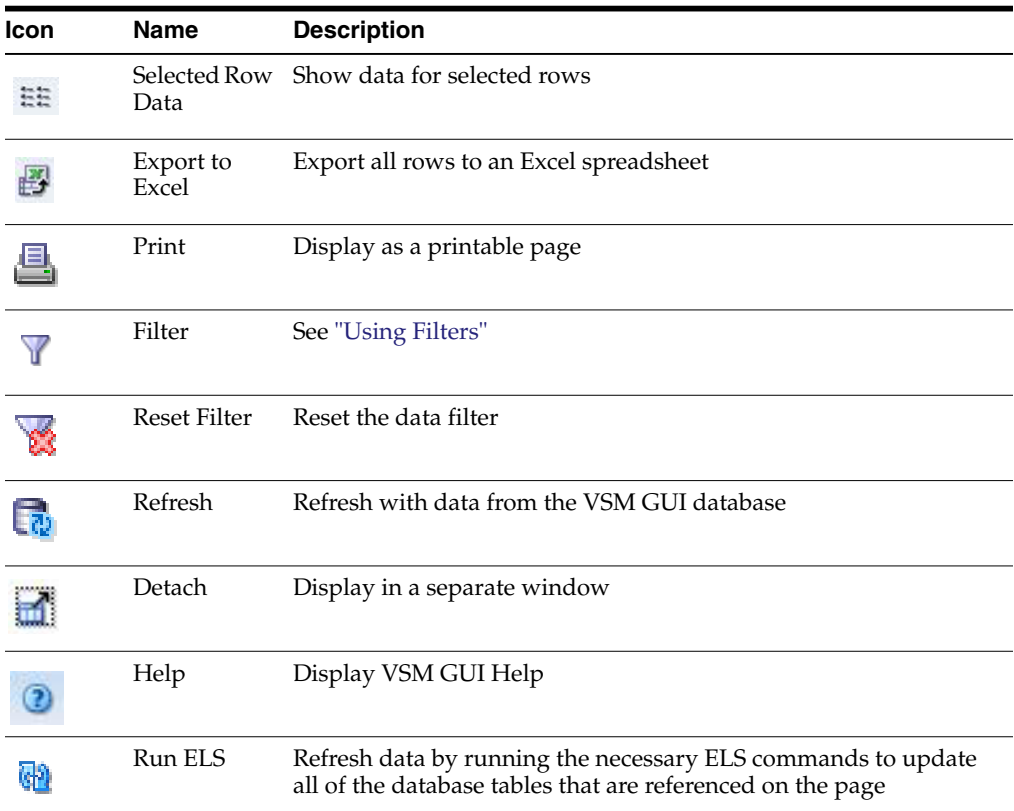

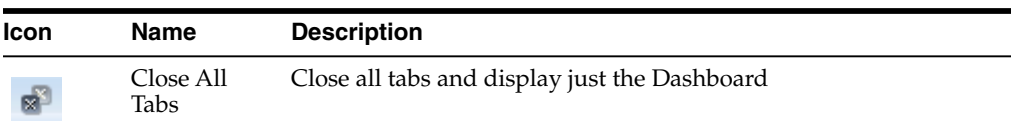

#### **DBU Percentage for VTSS**

This graph shows the disk buffer utilization (DBU) used percentage for the selected VTSS, with color coding in the background indicating the low and high auto-migration threshold (AMT) percentage settings and also the Critical DBU threshold percentage setting.

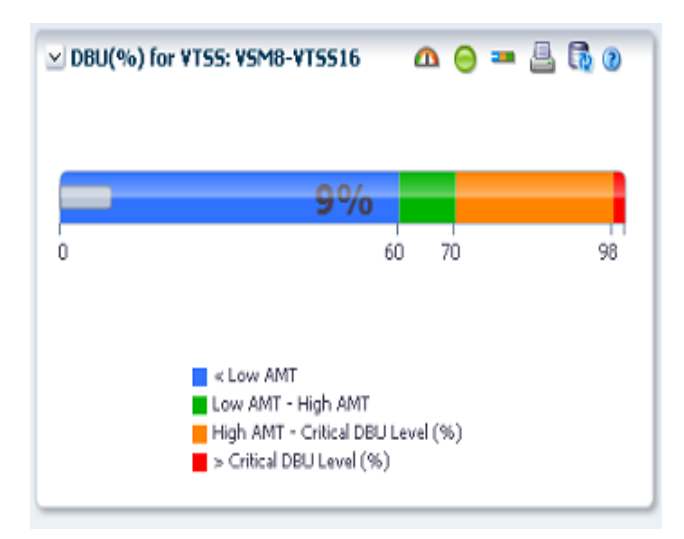

Hover on an object to display summary data for the object.

Click the icons above the graph to perform the following operations:

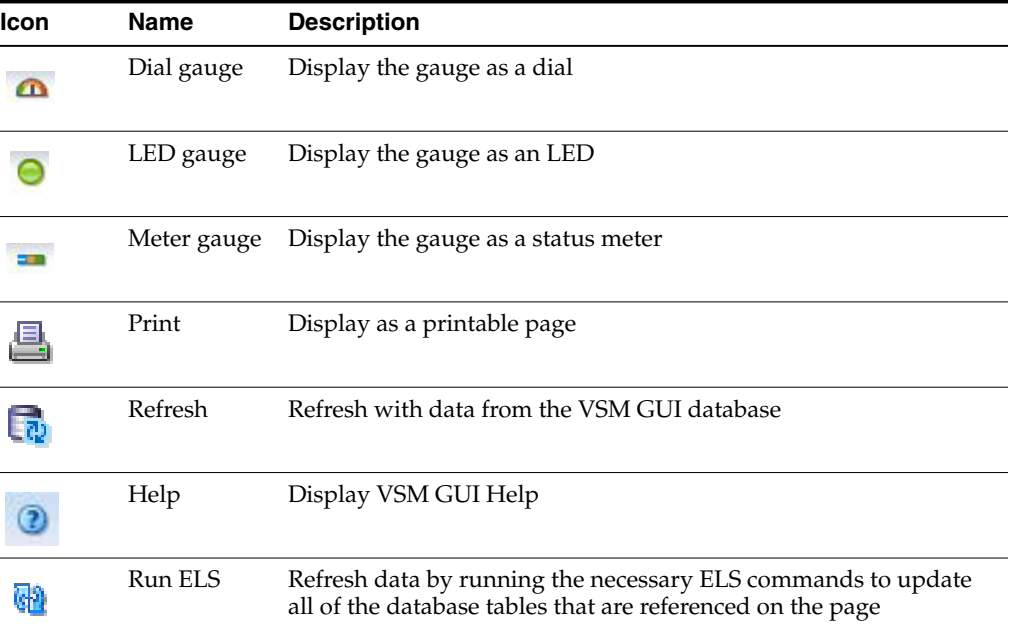

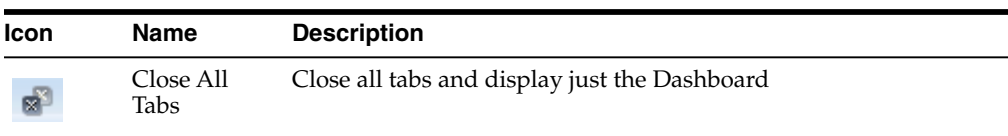

### **Display VTV**

This pane displays Virtual Tape Volume (VTV) information.

To display, select **Display** and **VTV** on the navigation tree.

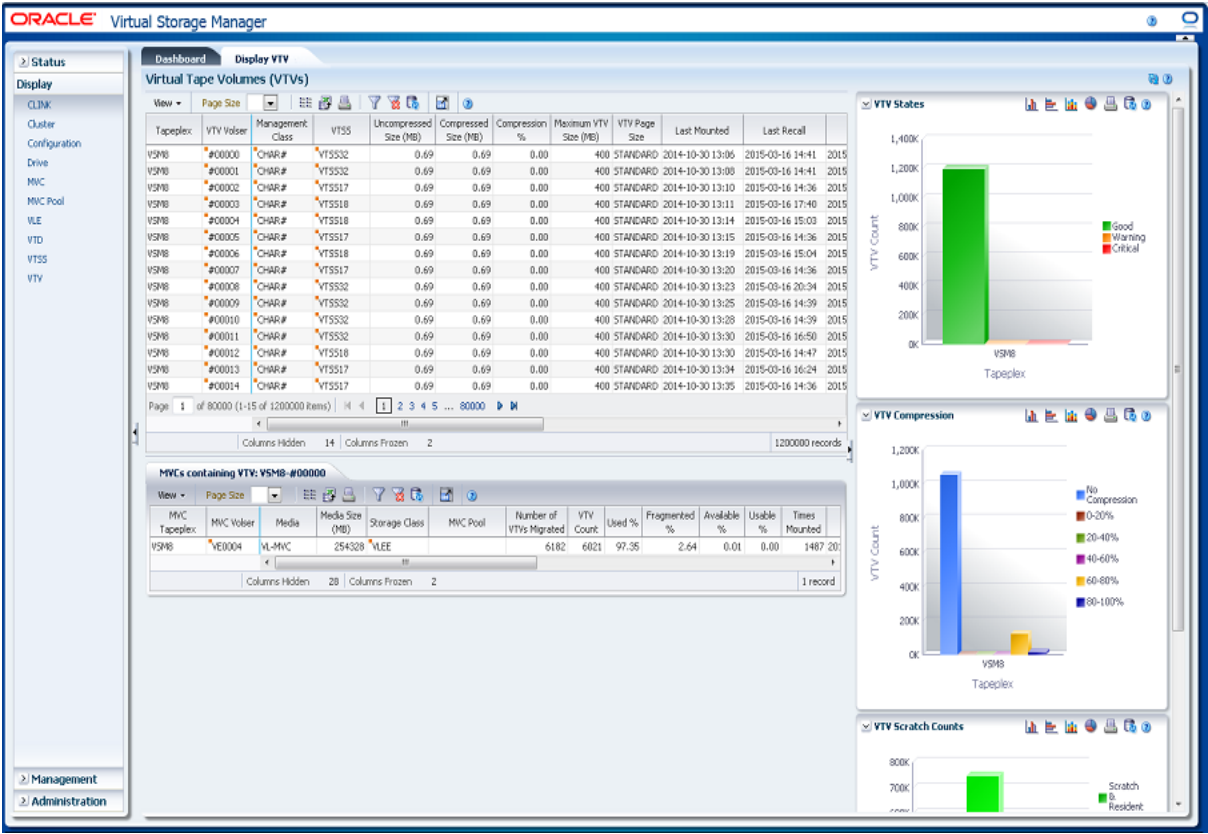

#### <span id="page-123-0"></span>**Virtual Tape Volumes (VTVs)**

This data table shows VTV information.

You may need to scroll horizontally or detach the table to view all columns.

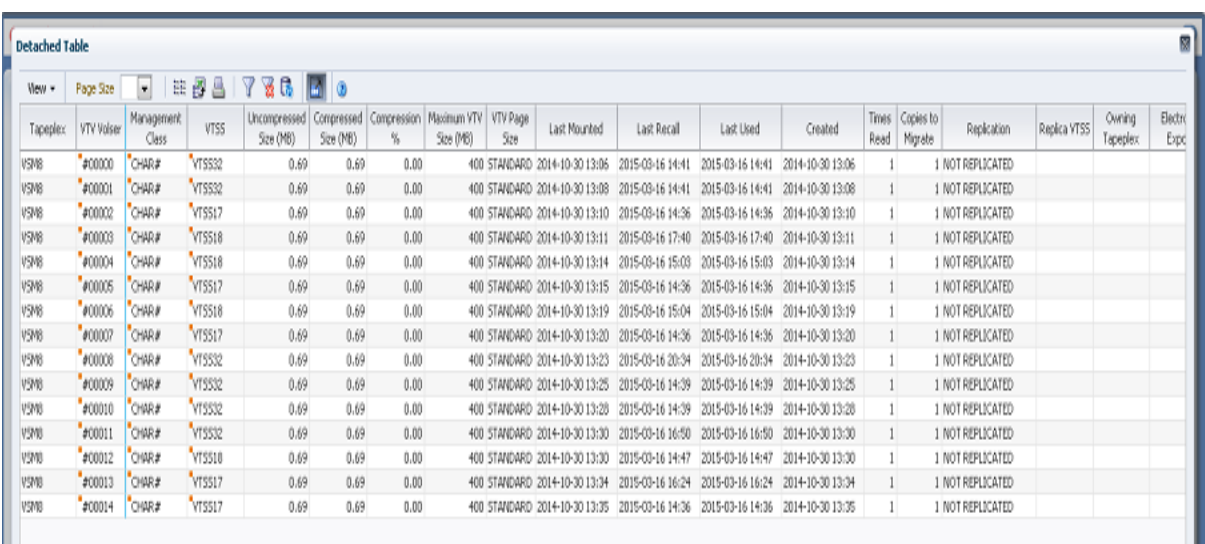

Click a row to display MVCs for that VTV in the ["MVCs Containing VTV"](#page-127-0)data table. The status for some fields is summarized with a status indicator:

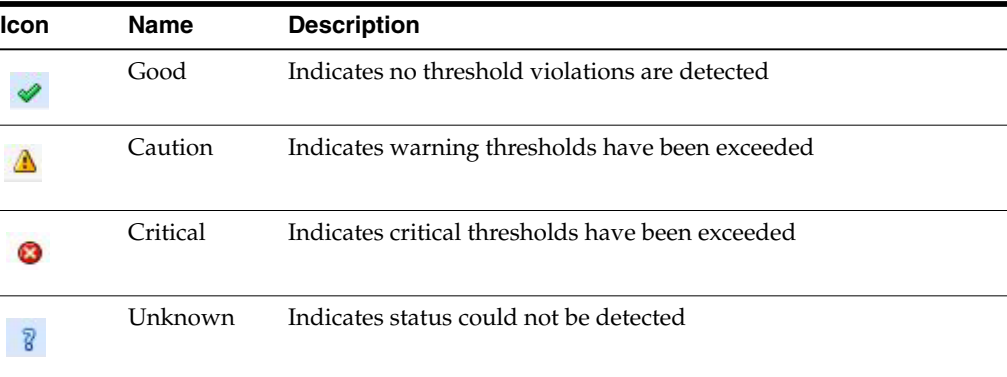

Click a status indicator to display its details.

Click the arrows in any column header to sort the data table by that column in ascending or descending order.

Fields with a context menu indicator can initiate Management commands on specific data items. Right click a field to display the context menu and select the desired menu item.

You can also filter data for individual data columns to further isolate specific information. See ["Using Filters"](#page-222-0) for information about this feature.

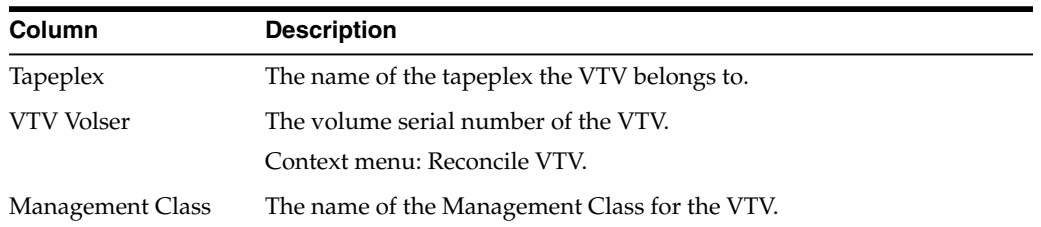

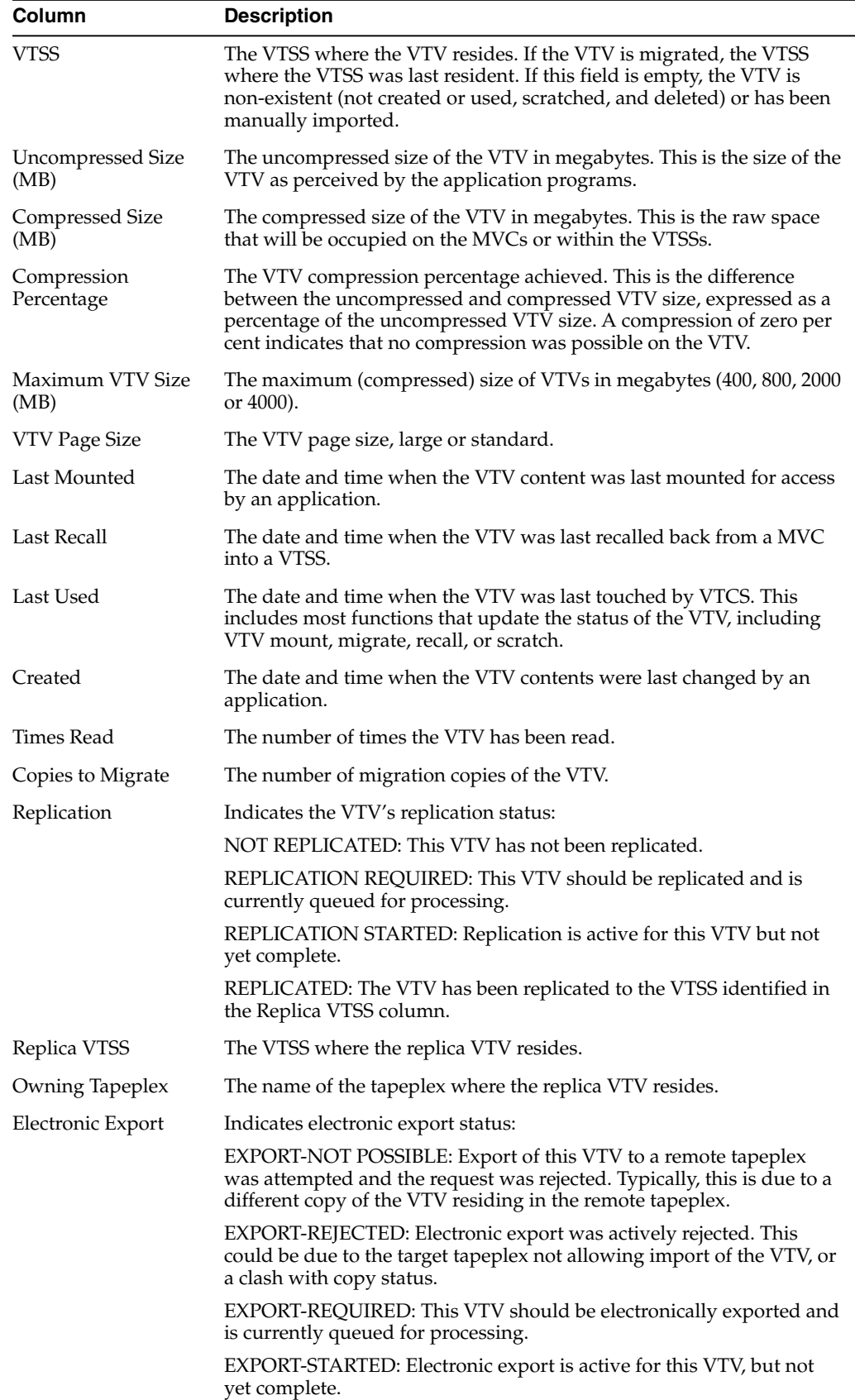

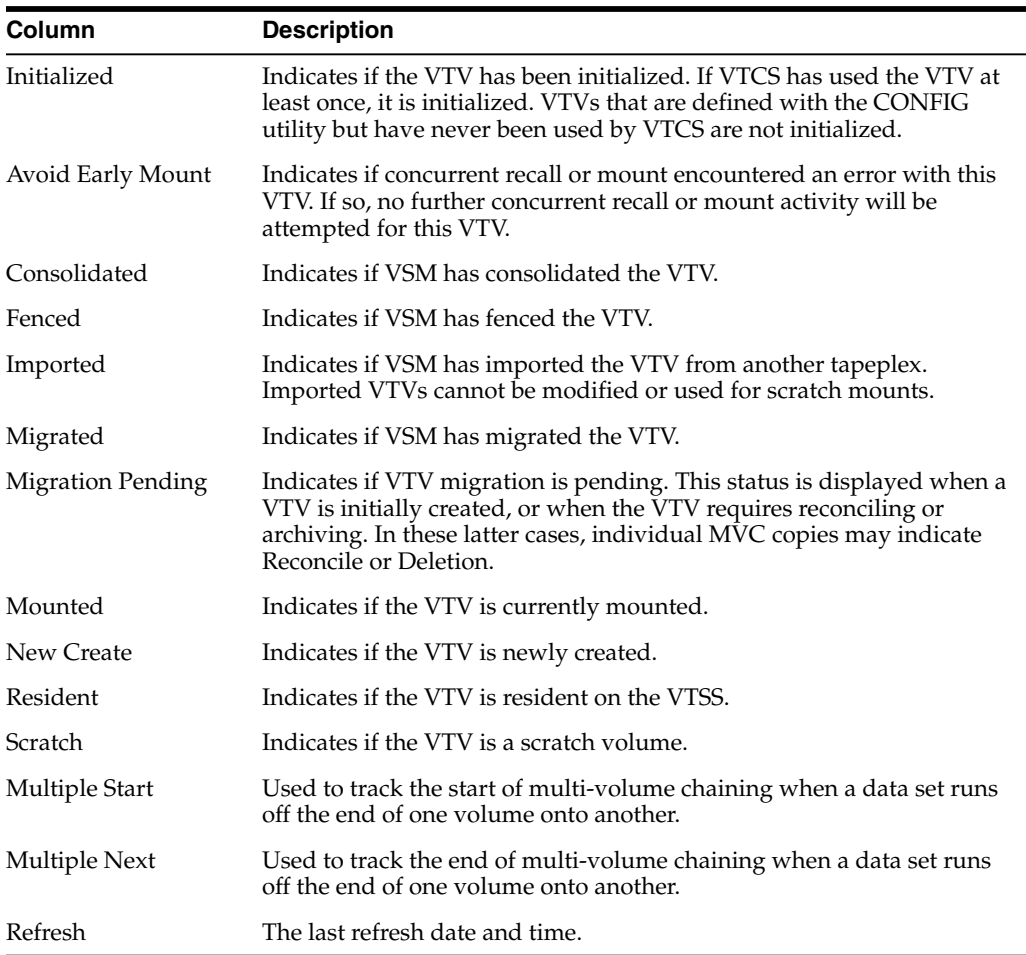

**Columns Frozen** is the number of left-hand columns that remain static when the horizontal scroll bar is moved. A blue vertical line separates these columns from the others.

Use the **View** menu to perform the following operations:

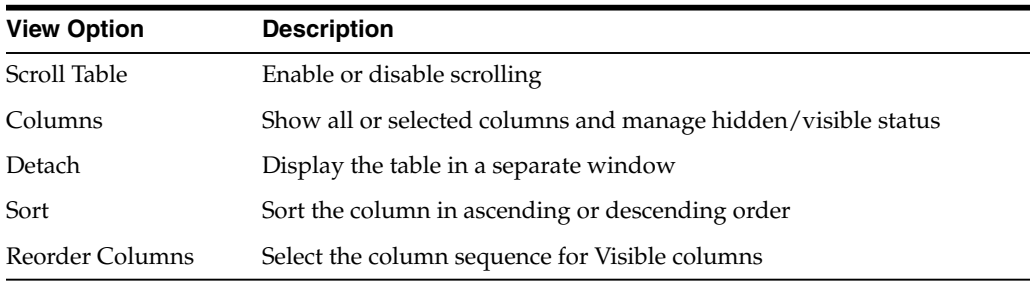

Use the **Page Size** menu to specify the number of rows to include on a data table page.

If there are multiple pages, use the **Page** feature at the bottom of the table to navigate among them. Enter or select a page number or use the arrow buttons to move forward or backward in the list of pages.

Click the icons above the table to perform the following operations:

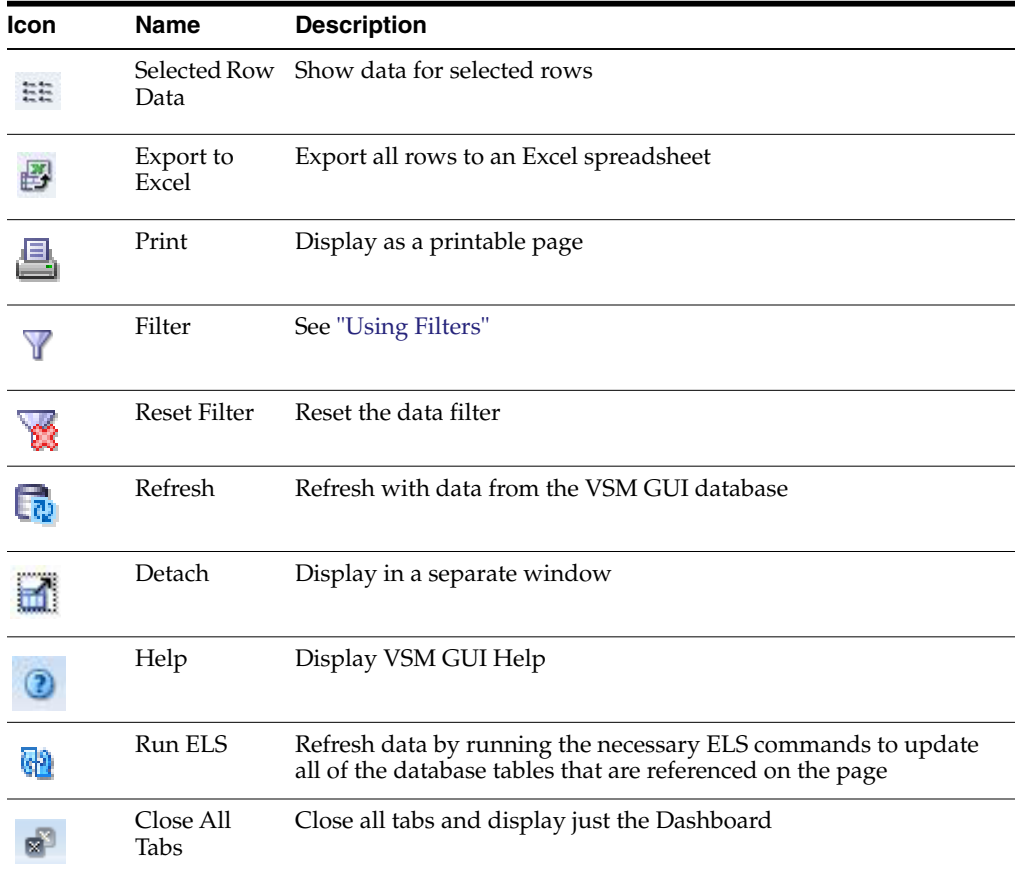

#### <span id="page-127-0"></span>**MVCs Containing VTV**

This data table displays a list of all MVCs containing the VTV selected in the ["Virtual](#page-123-0) [Tape Volumes \(VTVs\)"](#page-123-0) data table.

You may need to scroll horizontally or detach the table to view all columns.

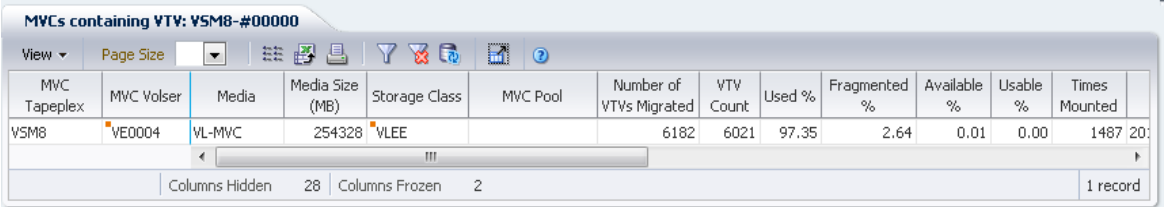

Click a row to display VTVs for that MVC in the ["VTVs on MVC"](#page-77-0) data table. The status for some fields is summarized with a status indicator:

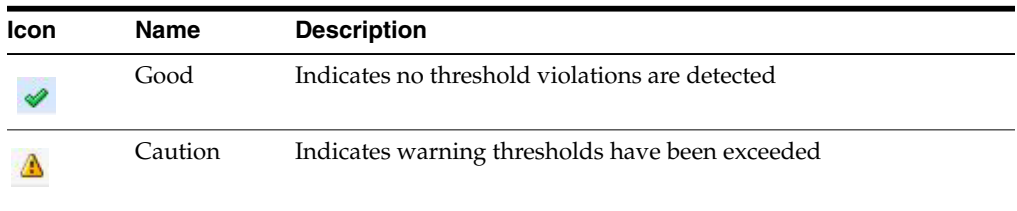

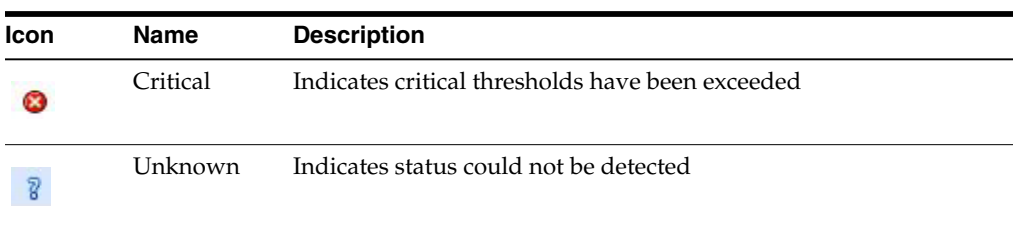

Click a status indicator to display its details.

Click the arrows in any column header to sort the data table by that column in ascending or descending order.

Fields with a context menu indicator can initiate Management commands on specific data items. Right click a field to display the context menu and select the desired menu item.

You can also filter data for individual data columns to further isolate specific information. See ["Using Filters"](#page-222-0) for information about this feature.

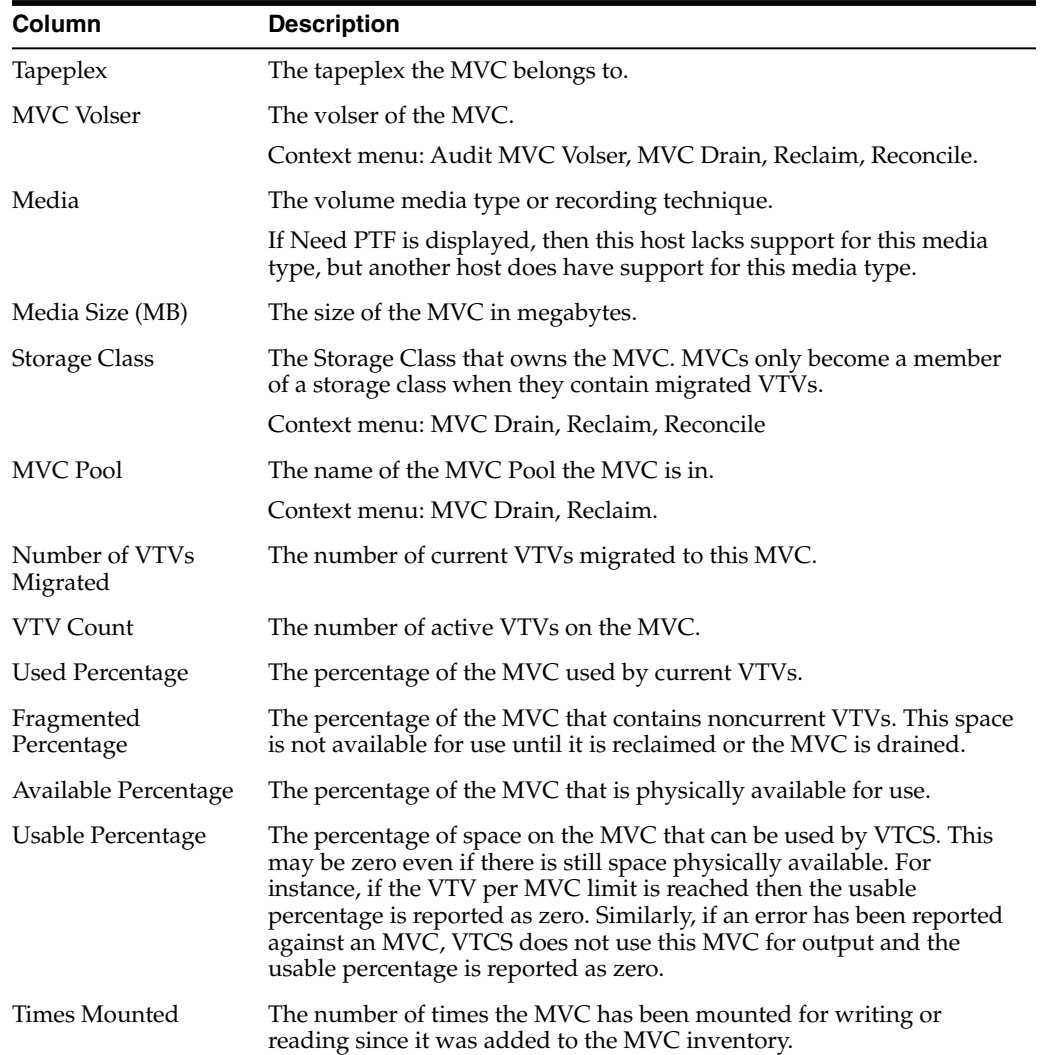

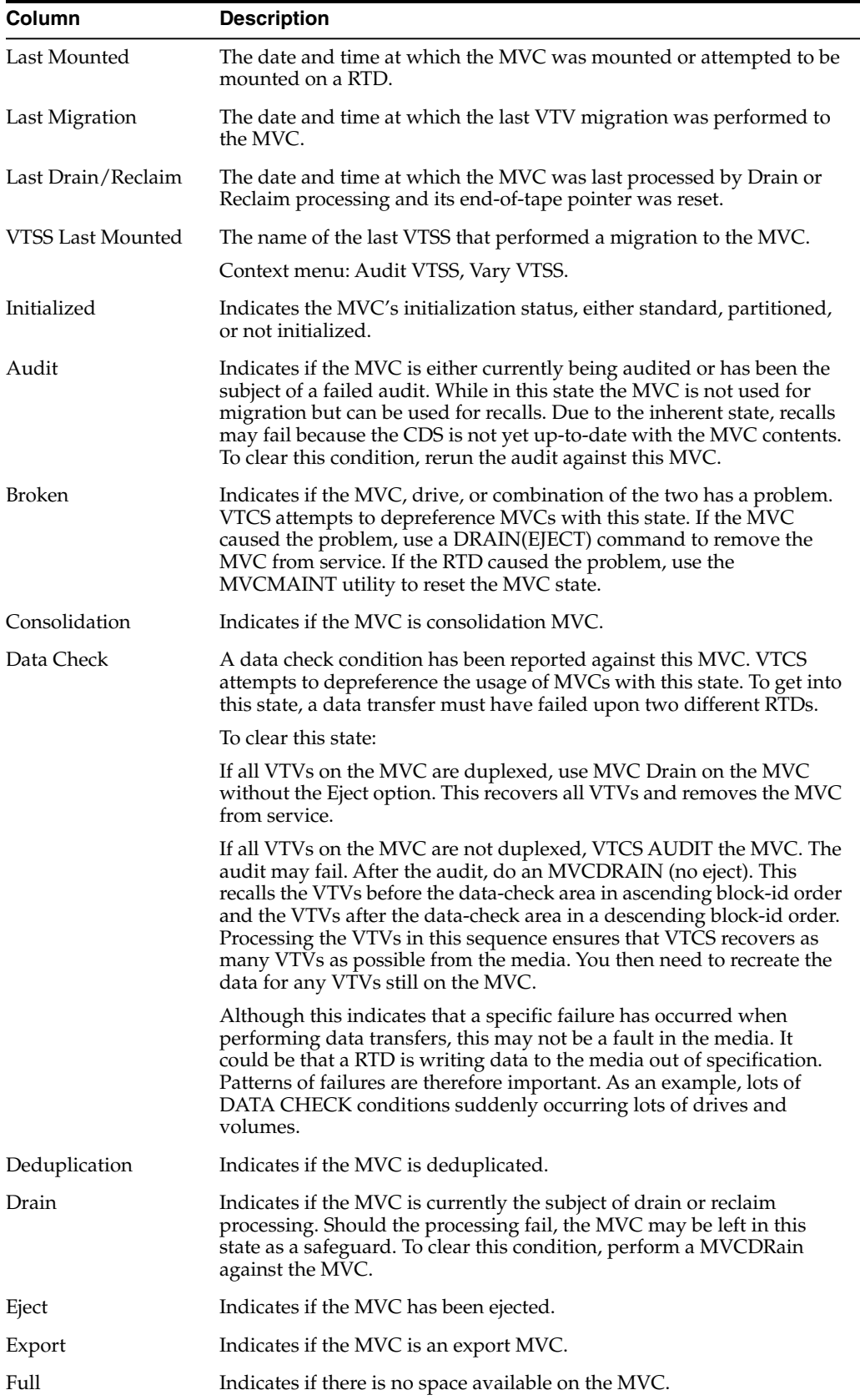

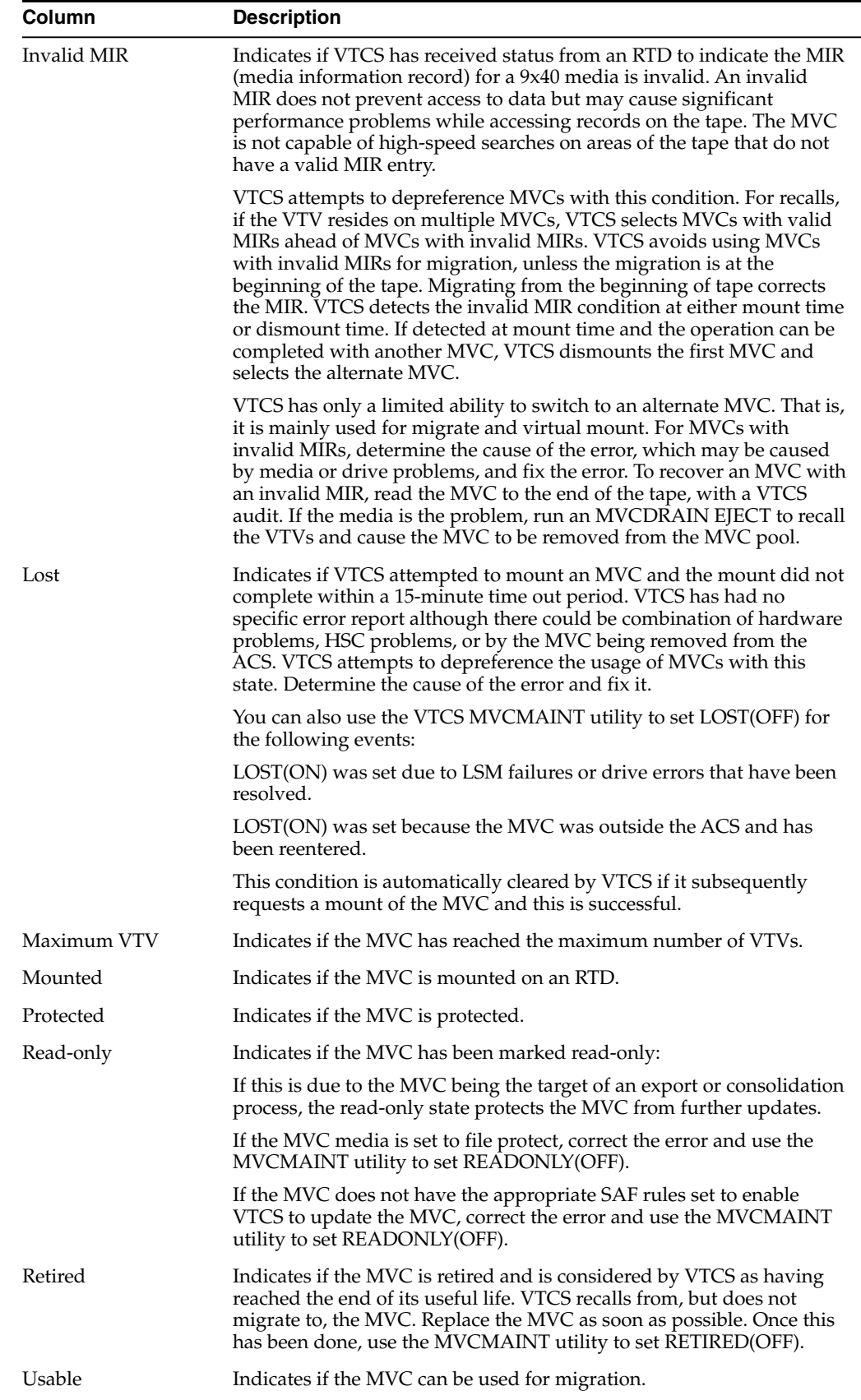

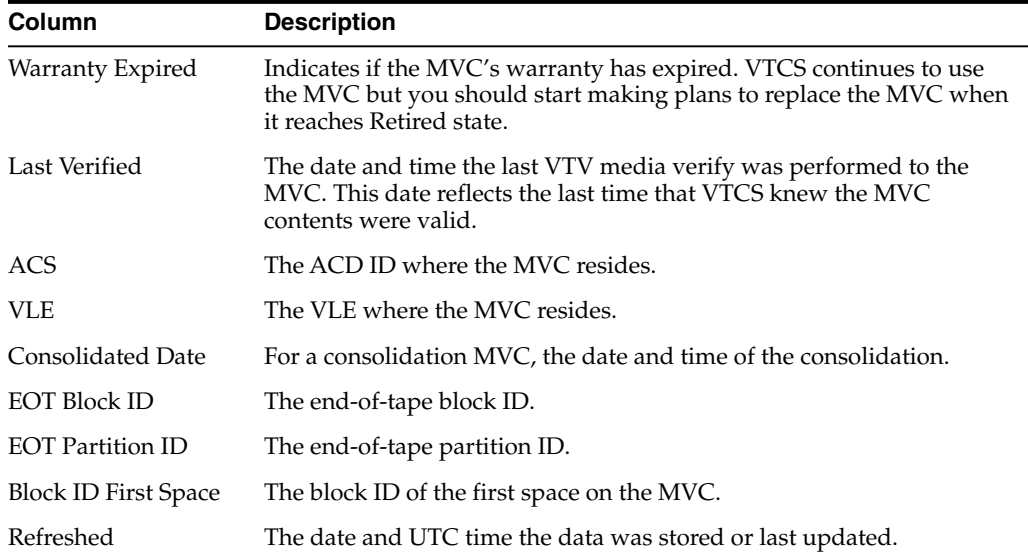

**Columns Frozen** is the number of left-hand columns that remain static when the horizontal scroll bar is moved. A blue vertical line separates these columns from the others.

Use the **View** menu to perform the following operations:

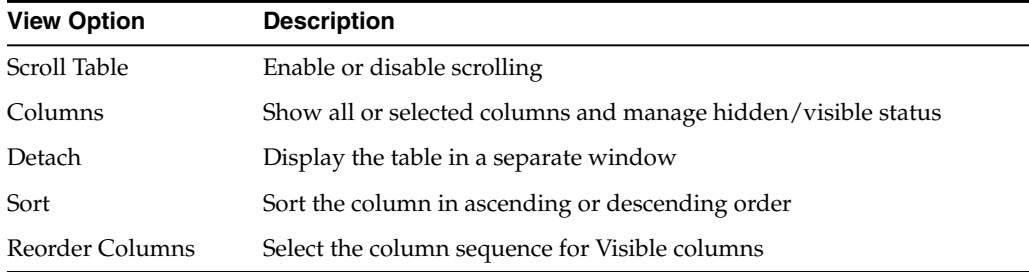

Use the **Page Size** menu to specify the number of rows to include on a data table page.

If there are multiple pages, use the **Page** feature at the bottom of the table to navigate among them. Enter or select a page number or use the arrow buttons to move forward or backward in the list of pages.

Click the icons above the table to perform the following operations:

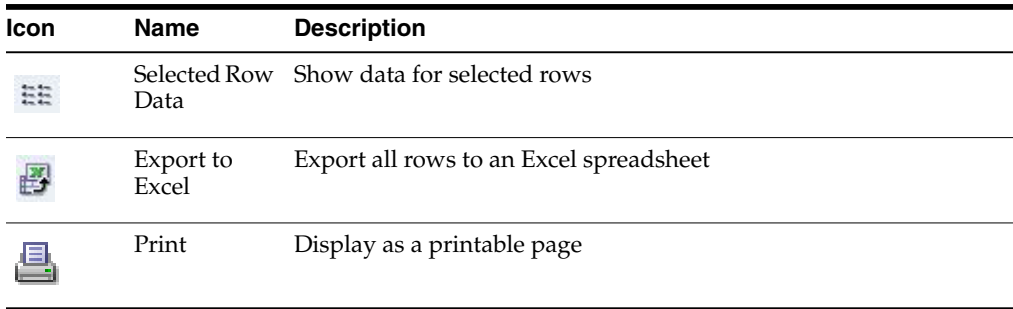

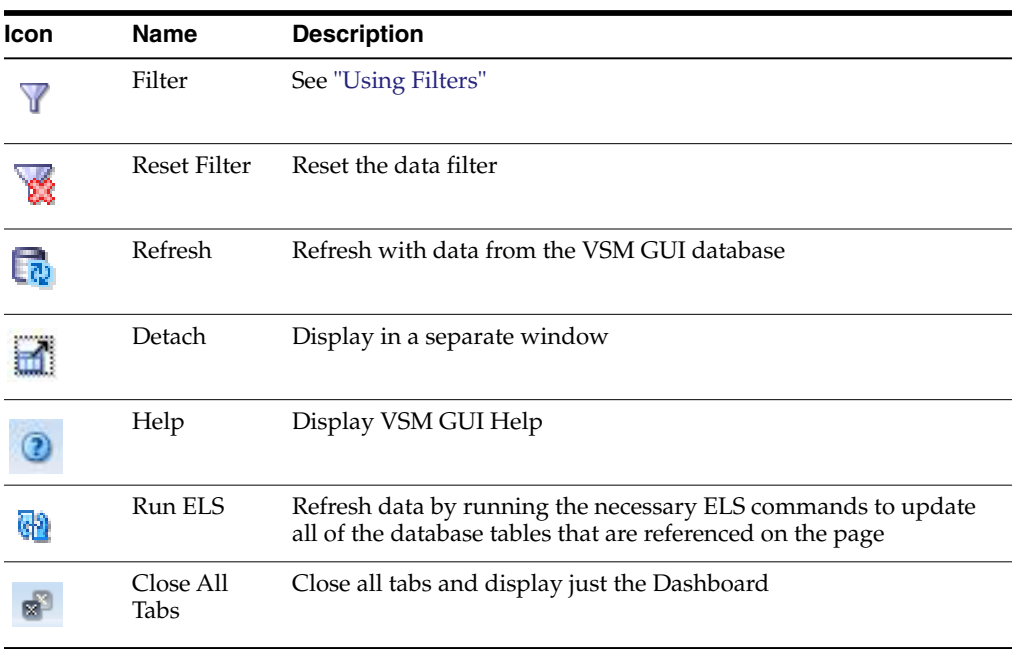

#### **VTV States**

This graph shows VTV counts for each tapeplex, with current state summarized as Warning, Critical, or Good.

Warning includes VTVs in Migrate Pending state.

Critical includes VTVs in Avoid Early Mount or Fenced state.

Good includes VTVs in none of the above states.

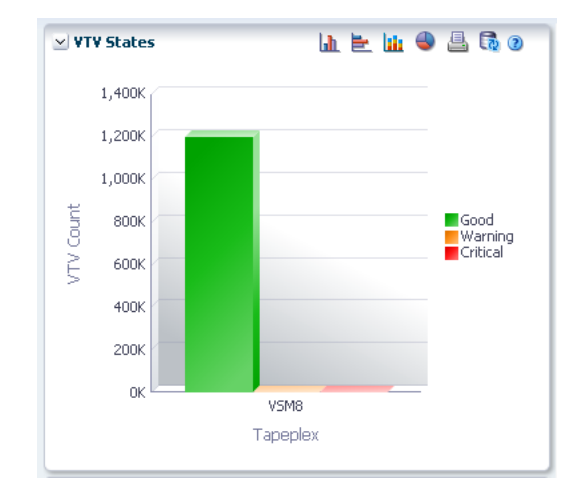

Hover on an object to display summary data for the object.

Hover on a label to highlight related objects on the graph.

Click an object to filter the data table by that object.

Click the icons above the graph to perform the following operations:

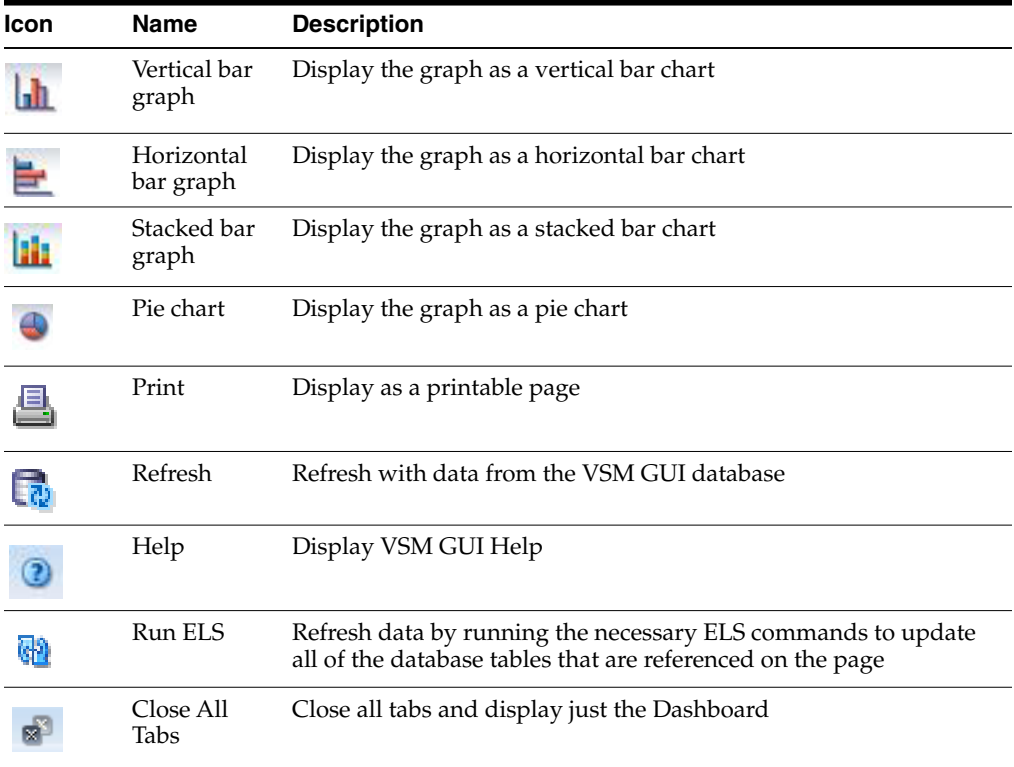

#### **VTV Compression**

This graph shows VTV counts by tapeplex, sorted by compression percentage range. To display, select **Display** and **VTV** on the navigation tree.

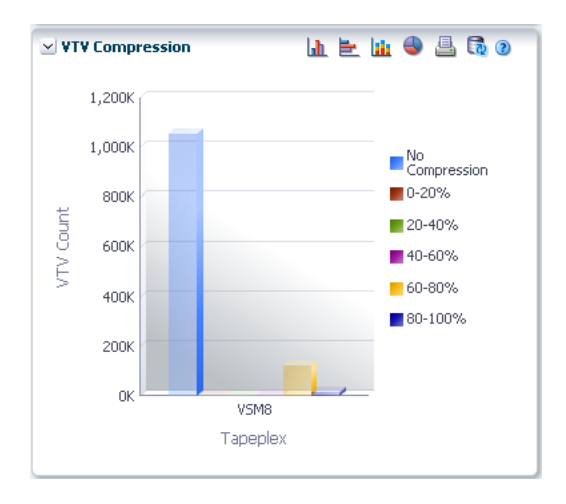

Hover on an object to display summary data for the object. Hover on a label to highlight related objects on the graph. Click an object to filter the data table by that object. Click the icons above the graph to perform the following operations:

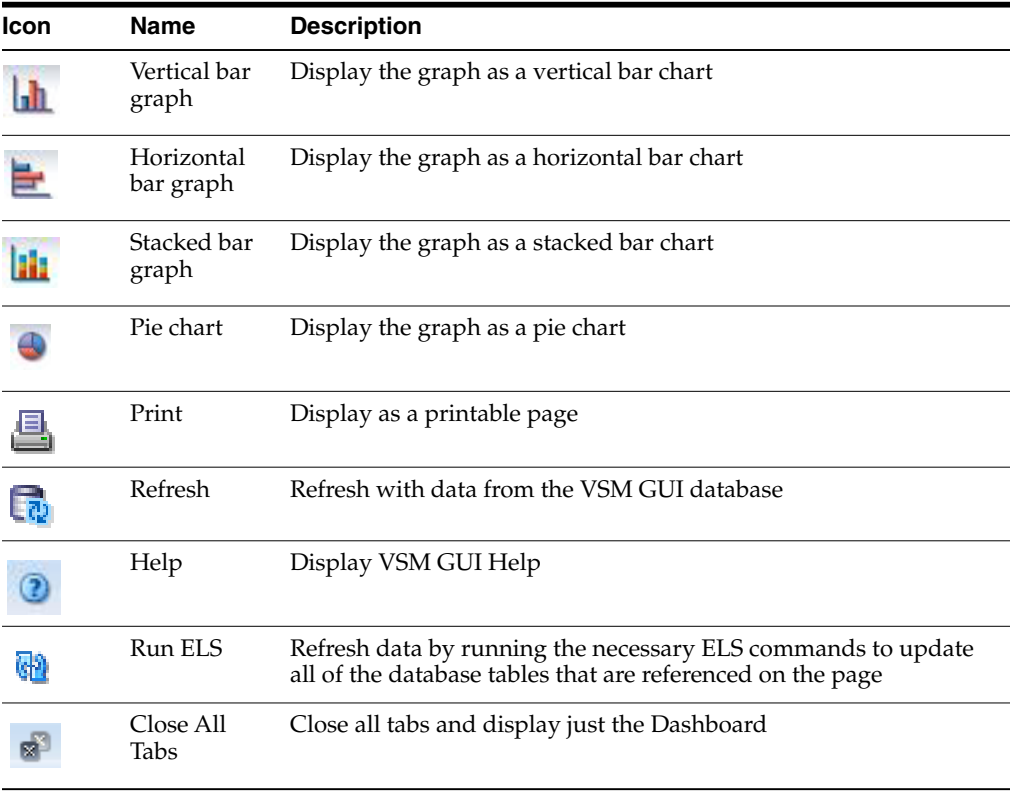

#### **VTV Counts**

This graph shows VTV scratch and resident counts by tapeplex, sorted by current status.

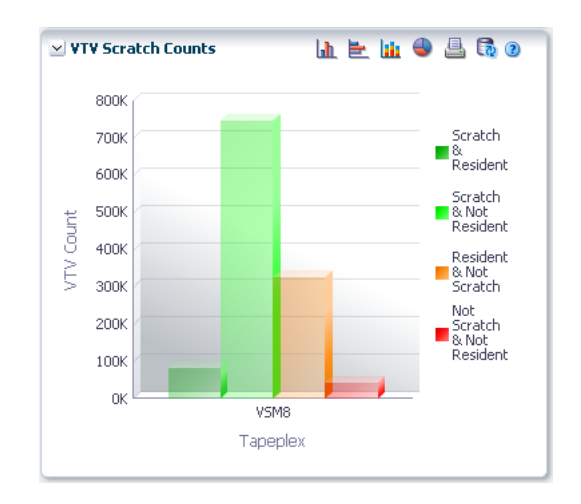

Hover on an object to display summary data for the object.

Hover on a label to highlight related objects on the graph.

Click an object to filter the data table by that object.

Click the icons above the graph to perform the following operations:

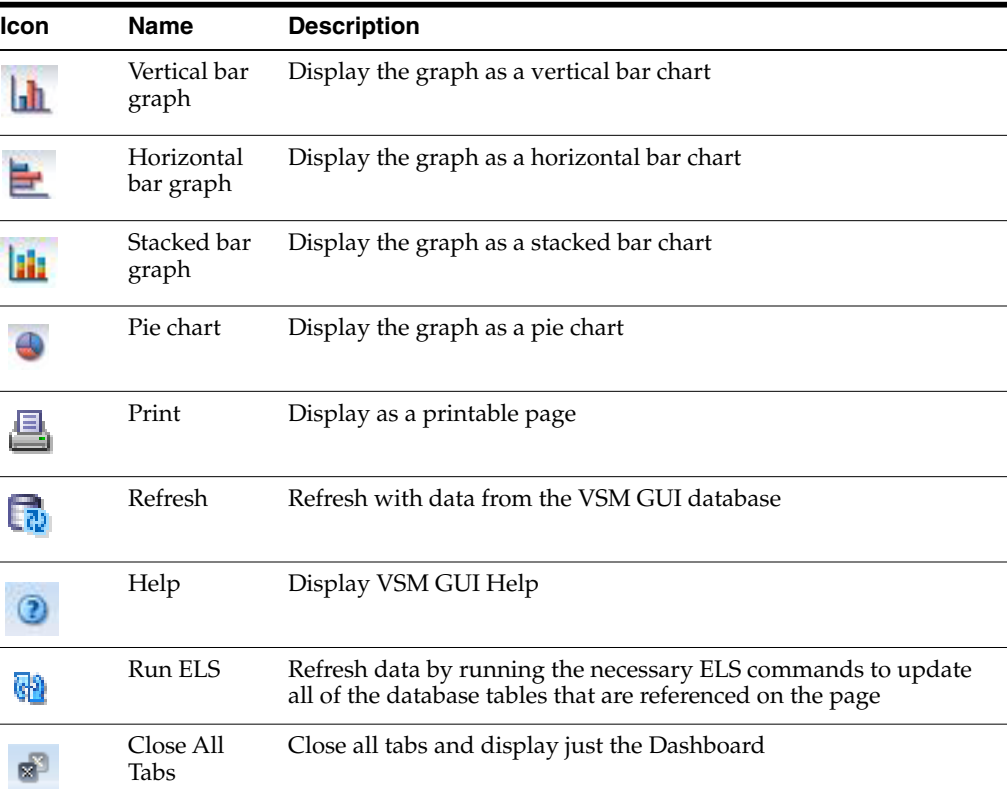

# **6**

## **Management Menu**

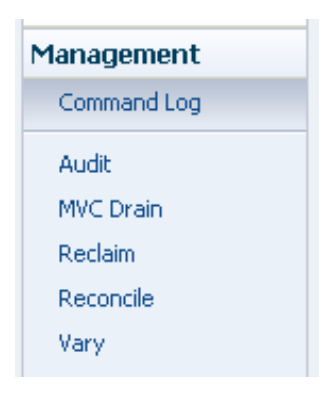

This menu provides access to the following VSM GUI panes:

- ["Command Log"](#page-136-0)
- ["Audit"](#page-154-0)
- ["MVC Drain"](#page-158-0)
- ["Reclaim"](#page-164-0)
- ["Reconcile"](#page-173-0)
- ["Vary"](#page-194-0)

#### <span id="page-136-0"></span>**Command Log**

The **Command Log** lists all the commands that a user has submitted. If the user is also the administrator, all commands submitted by all users are displayed.

When a command is selected from the list, the command output details are displayed in the Detail tabs beneath the list.

To display the **Command Log**, select **Management** and **Command Log** on the navigation tree.

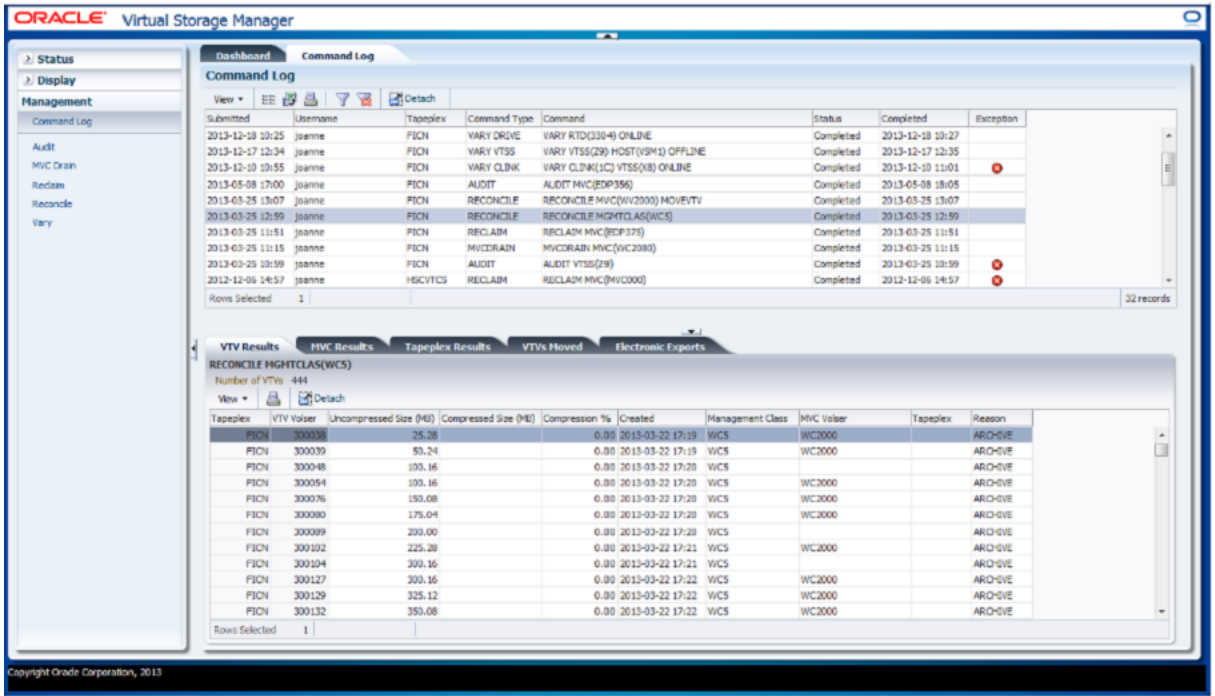

Click a row to display the output for that command in the Detail tabs. Depending on the selected command, these tabs may include:

- ["Audit Output"](#page-138-0)
- ["Exceptions"](#page-140-0)
- ["MVC Results"](#page-141-0)
- ["Tapeplex Results"](#page-143-0)
- ["VTVs Moved"](#page-144-0)
- ["VTV Results"](#page-146-0)
- ["Electronic Exports"](#page-148-0)
- ["Vary Output"](#page-149-0)
- ["Cancelled Processes"](#page-150-0)

Click the arrows in any column header to sort the data table by that column in ascending or descending order.

Exceptions are denoted in the **Exceptions** column with an icon:

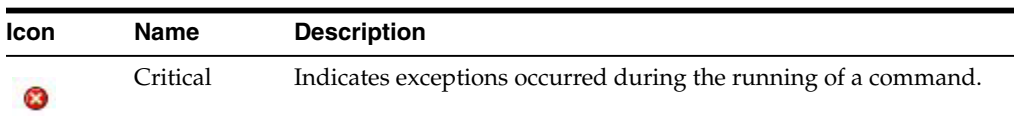

Click the icon to display the ["Exceptions"](#page-140-0) tab.

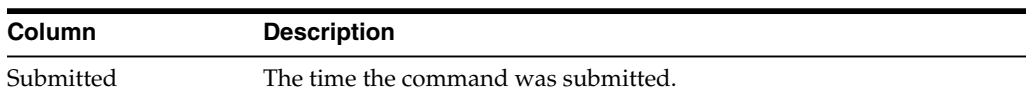

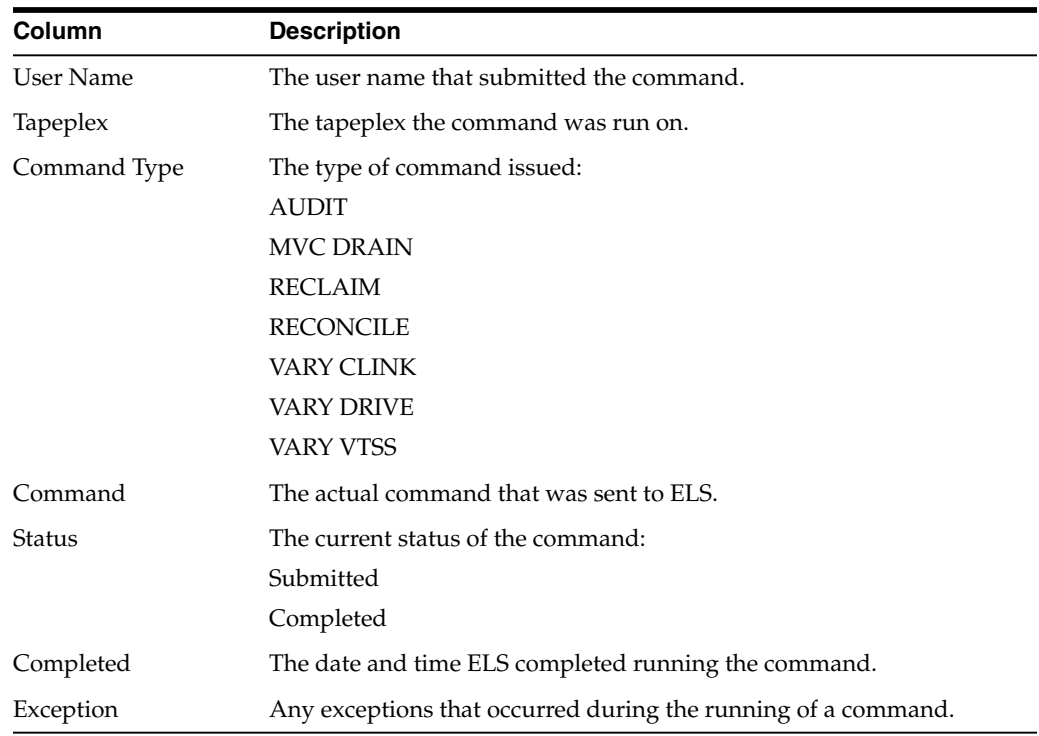

#### <span id="page-138-0"></span>**Audit Output**

The **Audit Output** detail tab lists Audit events resulting from the command that is currently selected in the **Command Log**.

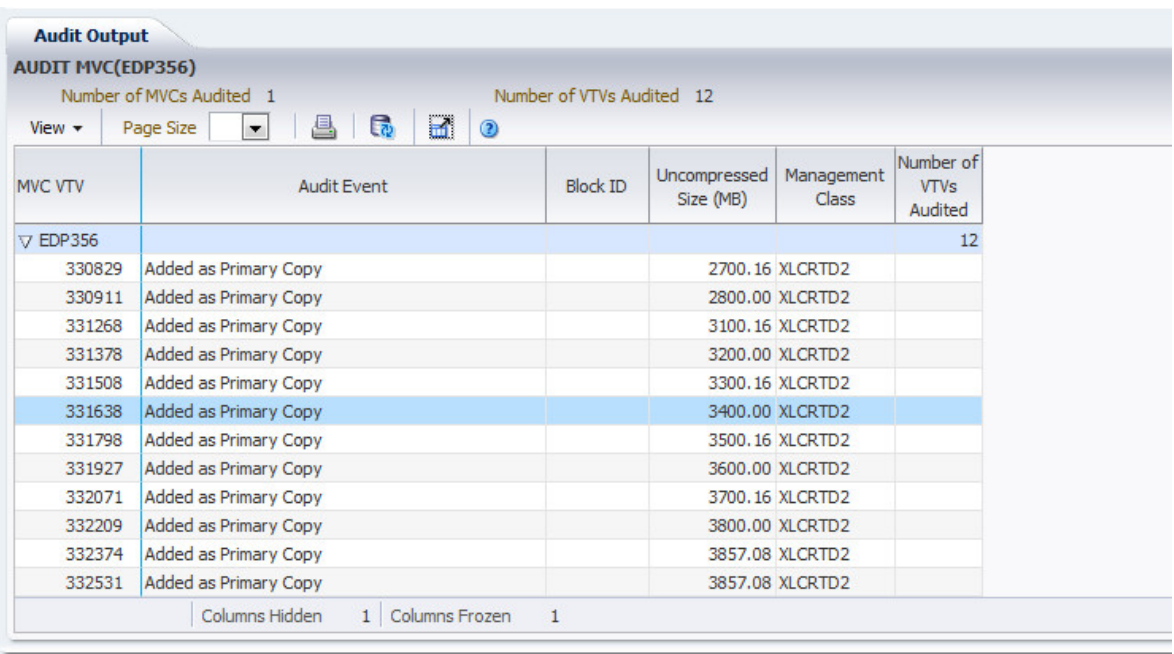

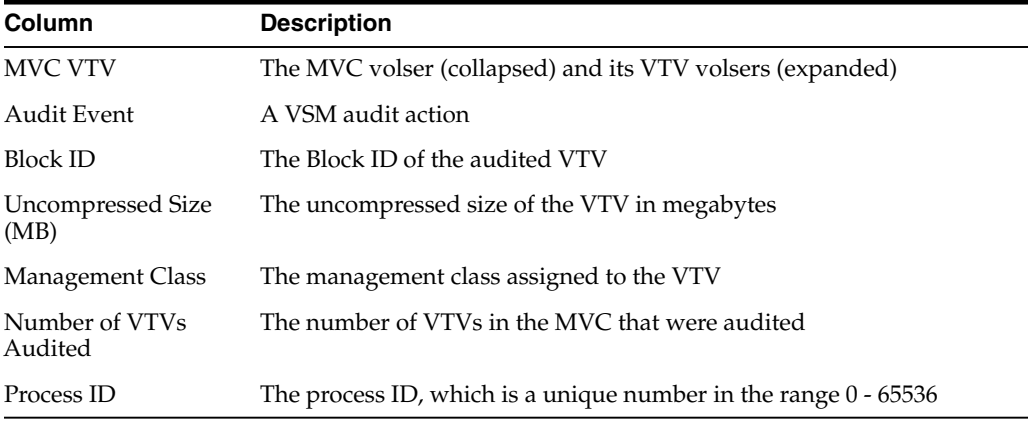

**Columns Frozen** is the number of left-hand columns that remain static when the horizontal scroll bar is moved. A blue vertical line separates these columns from the others.

Use the **View** menu to perform the following operations:

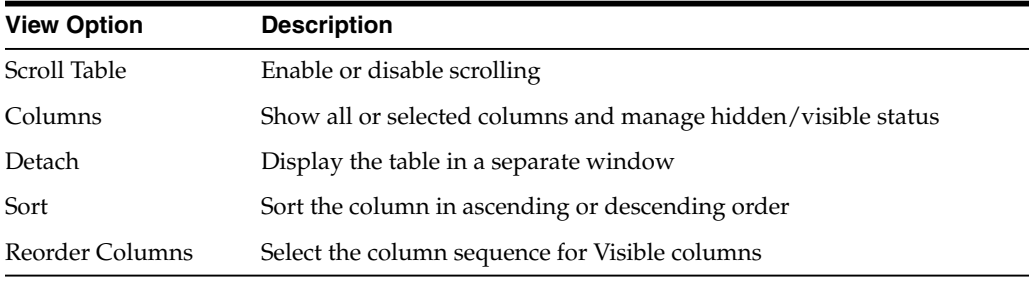

Use the **Page Size** menu to specify the number of rows to include on a data table page.

If there are multiple pages, use the **Page** feature at the bottom of the table to navigate among them. Enter or select a page number or use the arrow buttons to move forward or backward in the list of pages.

Click the icons above the table to perform the following operations:

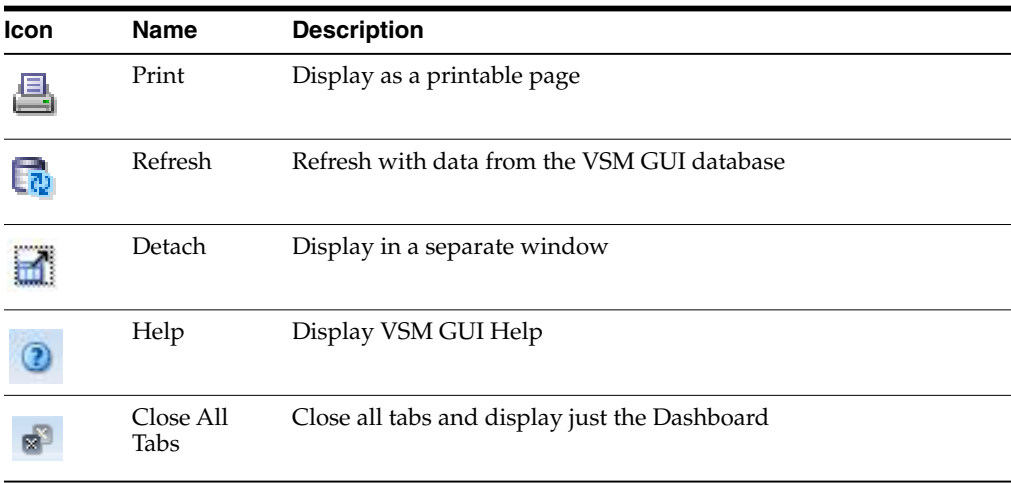

#### <span id="page-140-0"></span>**Exceptions**

The **Exceptions** detail tab lists by tapeplex exceptions resulting from the command that is currently selected in the **Command Log**.

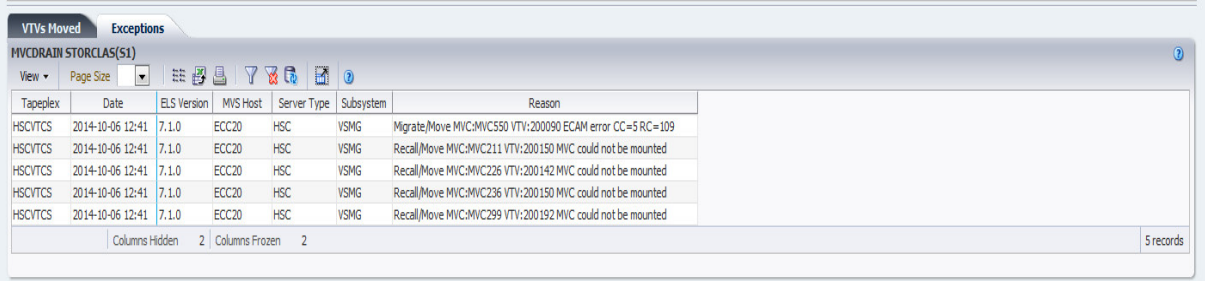

Click the arrows in any column header to sort the data table by that column in ascending or descending order.

You can also filter data for individual data columns to further isolate specific information. See ["Using Filters"](#page-222-0) for information about this feature.

Table columns and descriptions include:

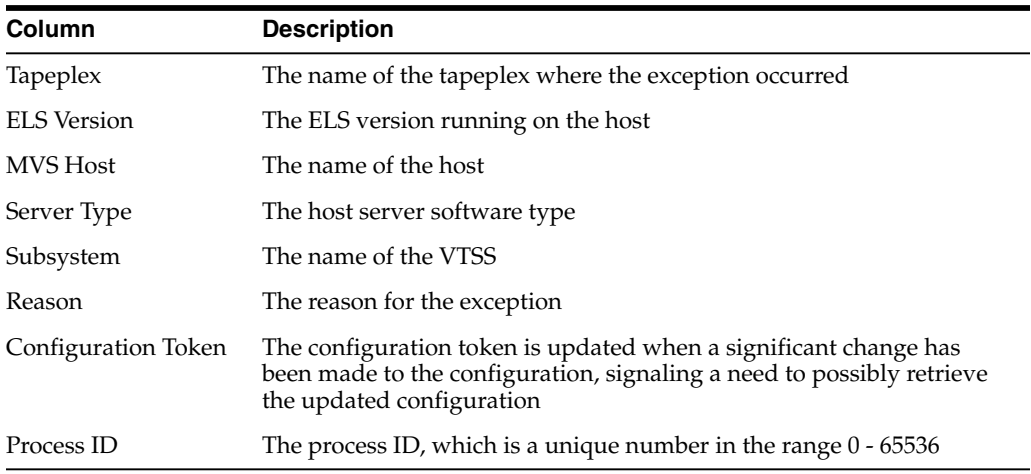

**Columns Hidden** indicates the number of columns in the table that are not being displayed. These are displayed using the **View** menu.

**Columns Frozen** is the number of left-hand columns that remain static when the horizontal scroll bar is moved. A blue vertical line separates these columns from the others.

Use the **View** menu to perform the following operations:

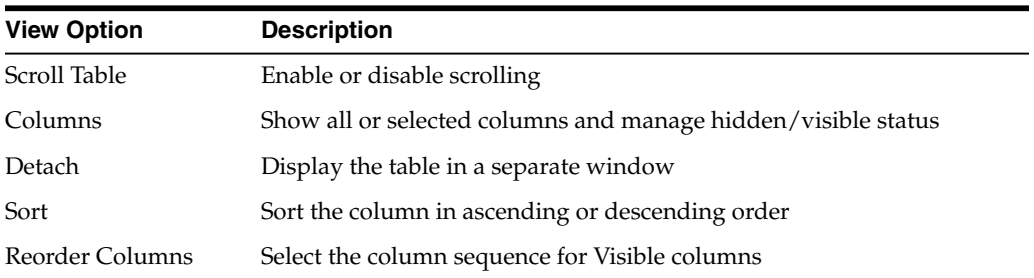

Use the **Page Size** menu to specify the number of rows to include on a data table page.

If there are multiple pages, use the **Page** feature at the bottom of the table to navigate among them. Enter or select a page number or use the arrow buttons to move forward or backward in the list of pages.

Click the icons above the table to perform the following operations:

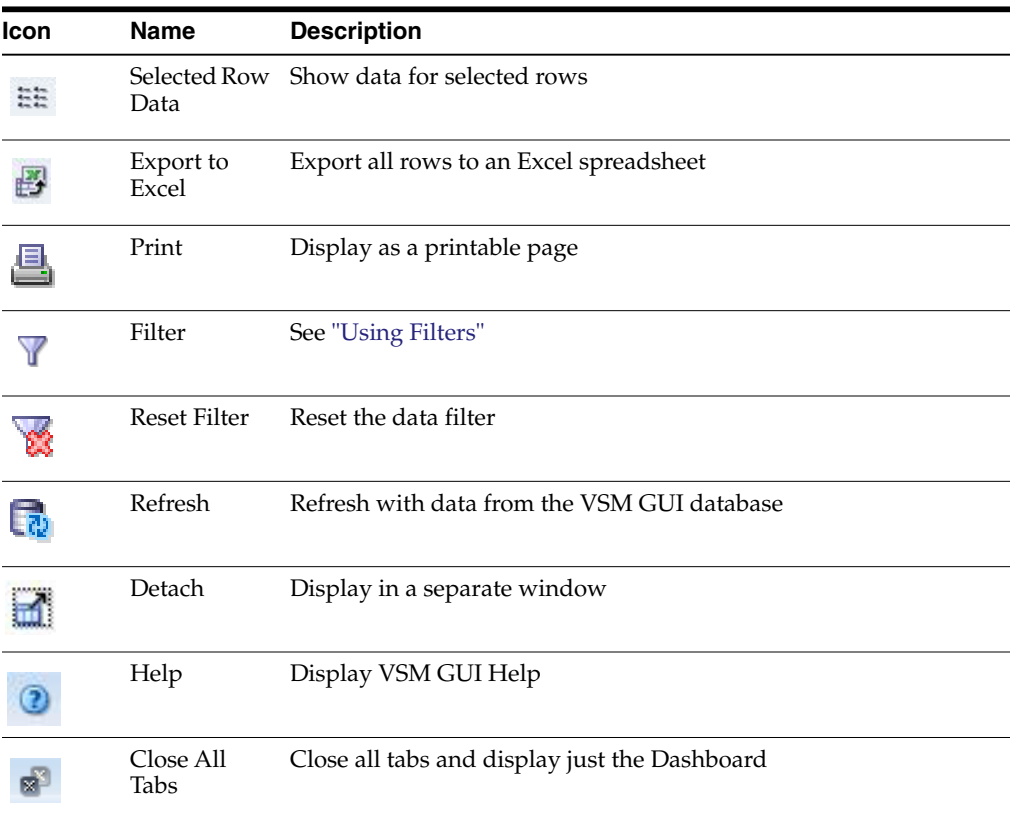

#### <span id="page-141-0"></span>**MVC Results**

The **MVC Results** detail tab lists by MVC the results of the command that is currently selected in the **Command Log**.

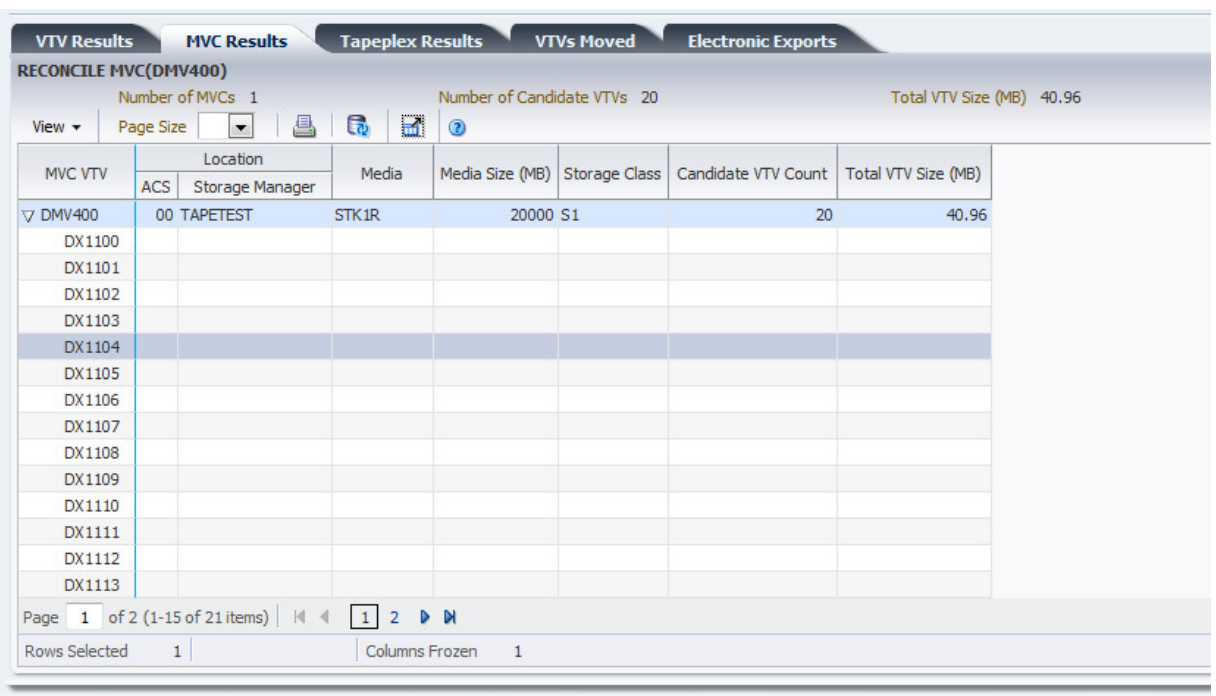

Table columns and descriptions include:

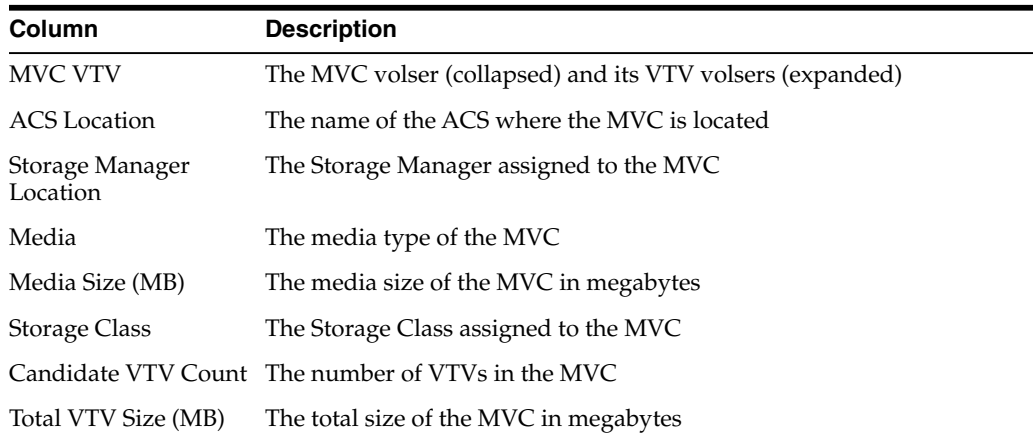

**Columns Hidden** indicates the number of columns in the table that are not being displayed. These are displayed using the **View** menu.

**Columns Frozen** is the number of left-hand columns that remain static when the horizontal scroll bar is moved. A blue vertical line separates these columns from the others.

Use the **View** menu to perform the following operations:

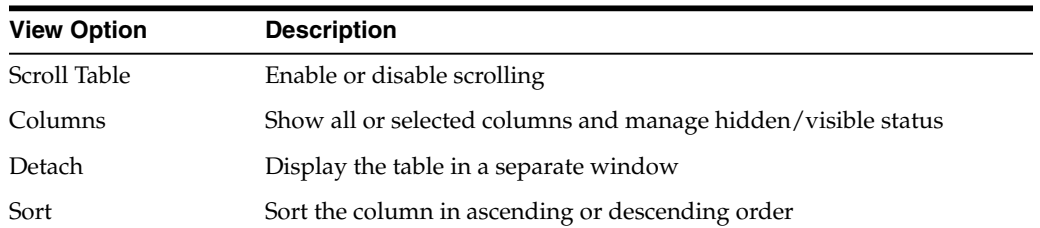

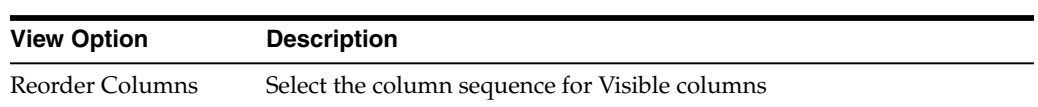

Use the **Page Size** menu to specify the number of rows to include on a data table page.

If there are multiple pages, use the **Page** feature at the bottom of the table to navigate among them. Enter or select a page number or use the arrow buttons to move forward or backward in the list of pages.

Click the icons above the table to perform the following operations:

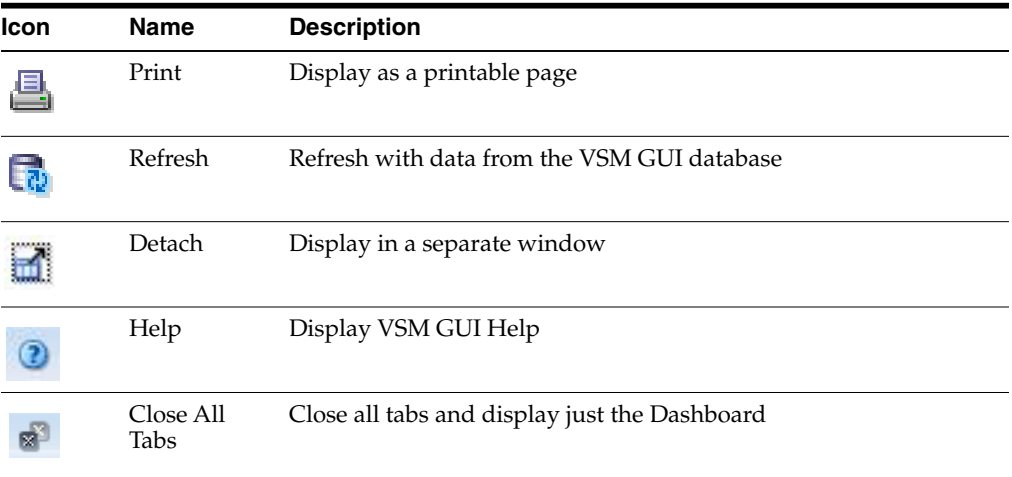

#### <span id="page-143-0"></span>**Tapeplex Results**

The **Tapeplex Results** detail tab lists by tapeplex the results of the command that is currently selected in the **Command Log**.

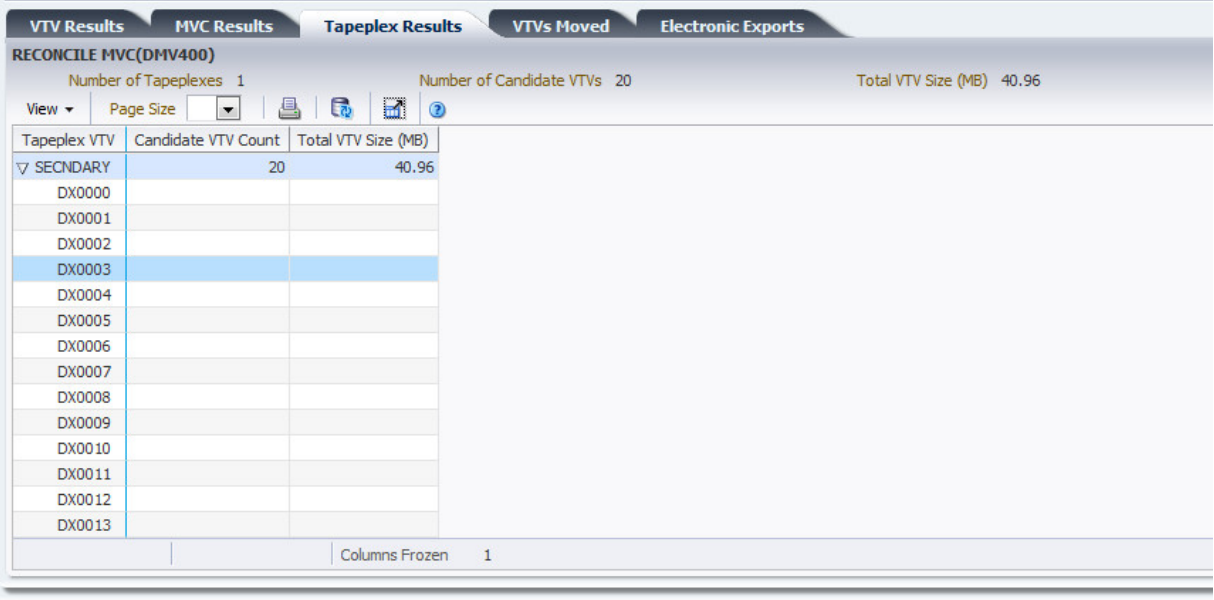
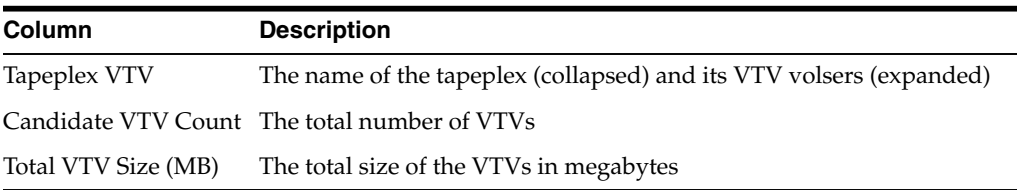

**Columns Hidden** indicates the number of columns in the table that are not being displayed. These are displayed using the **View** menu.

**Columns Frozen** is the number of left-hand columns that remain static when the horizontal scroll bar is moved. A blue vertical line separates these columns from the others.

Use the **View** menu to perform the following operations:

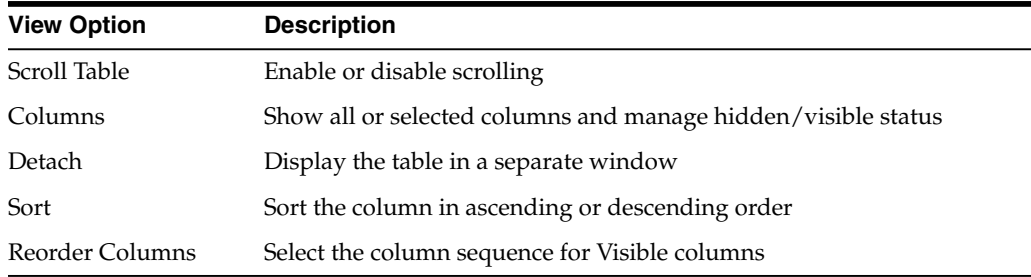

Use the **Page Size** menu to specify the number of rows to include on a data table page.

If there are multiple pages, use the **Page** feature at the bottom of the table to navigate among them. Enter or select a page number or use the arrow buttons to move forward or backward in the list of pages.

Click the icons above the table to perform the following operations:

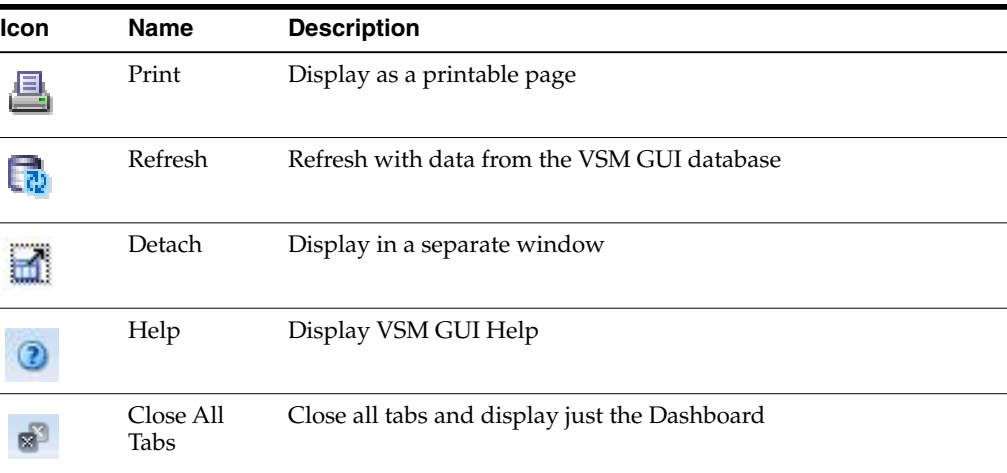

## **VTVs Moved**

The **VTVs Moved** detail tab lists by moved VTV the results of the command that is currently selected in the **Command Log**.

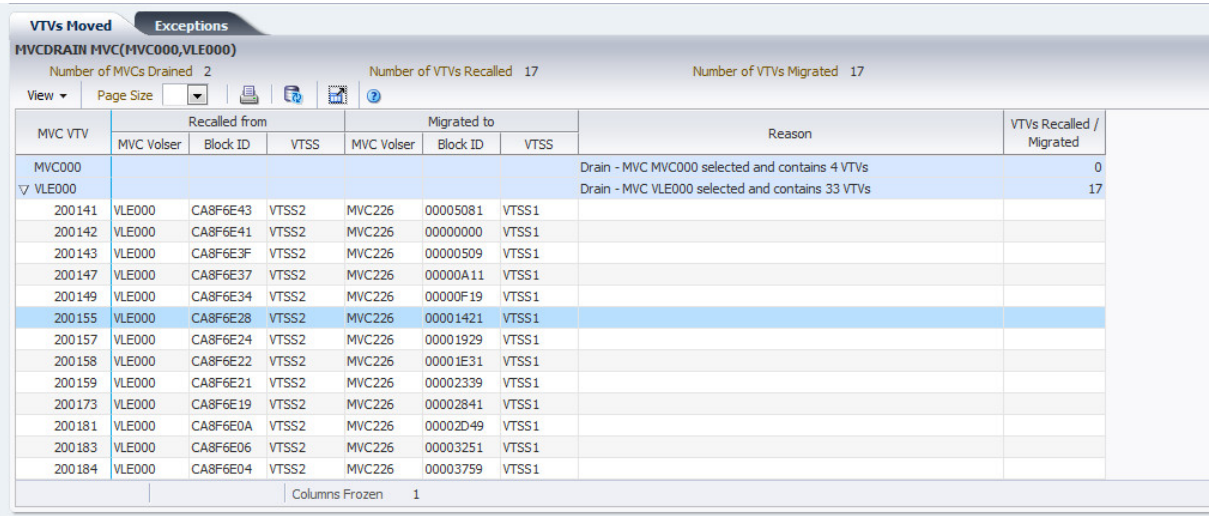

Table columns and descriptions include:

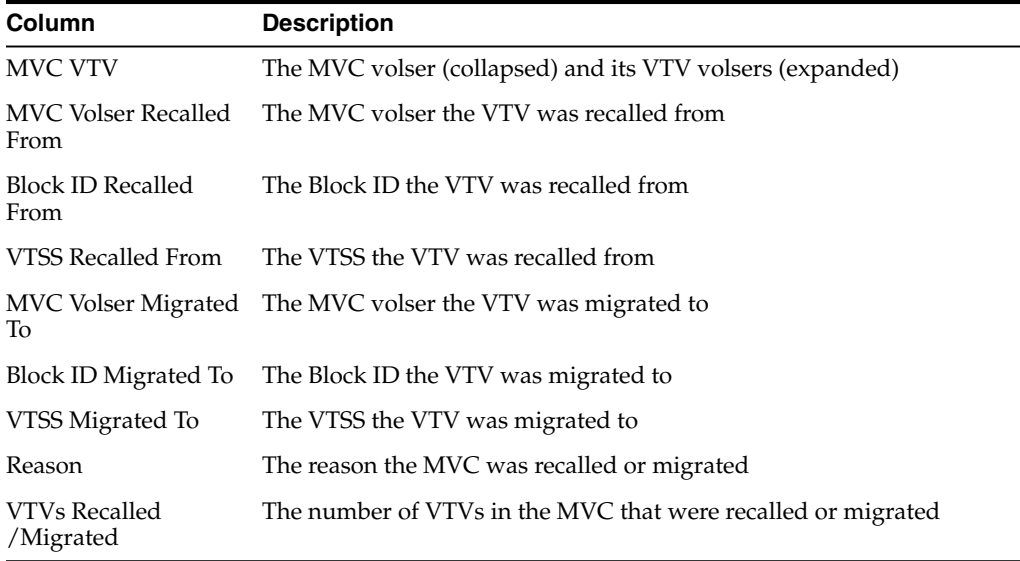

**Columns Hidden** indicates the number of columns in the table that are not being displayed. These are displayed using the **View** menu.

**Columns Frozen** is the number of left-hand columns that remain static when the horizontal scroll bar is moved. A blue vertical line separates these columns from the others.

Use the **View** menu to perform the following operations:

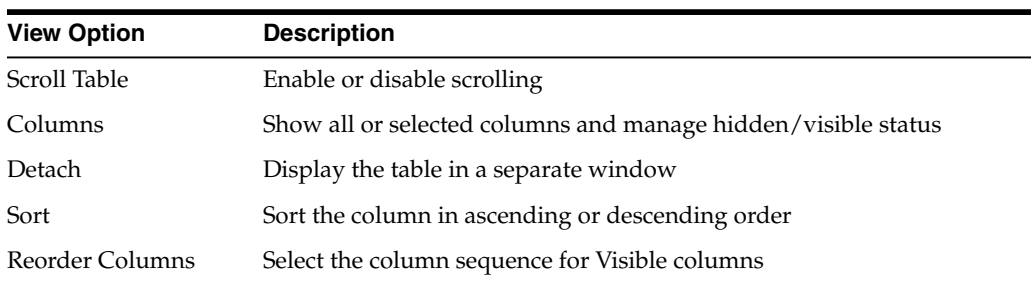

Use the **Page Size** menu to specify the number of rows to include on a data table page.

If there are multiple pages, use the **Page** feature at the bottom of the table to navigate among them. Enter or select a page number or use the arrow buttons to move forward or backward in the list of pages.

Click the icons above the table to perform the following operations:

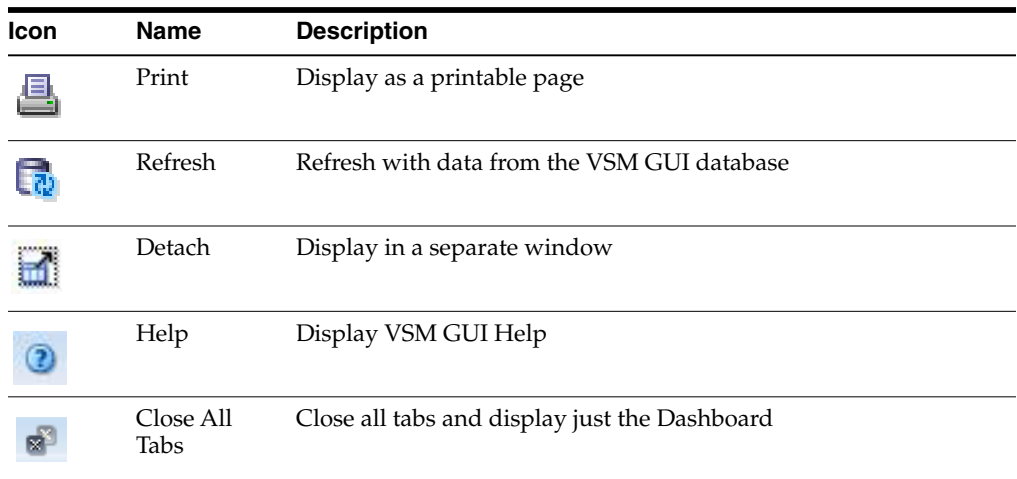

## **VTV Results**

The **VTV Results** detail tab lists by VTV the results of the command that is currently selected in the **Command Log**.

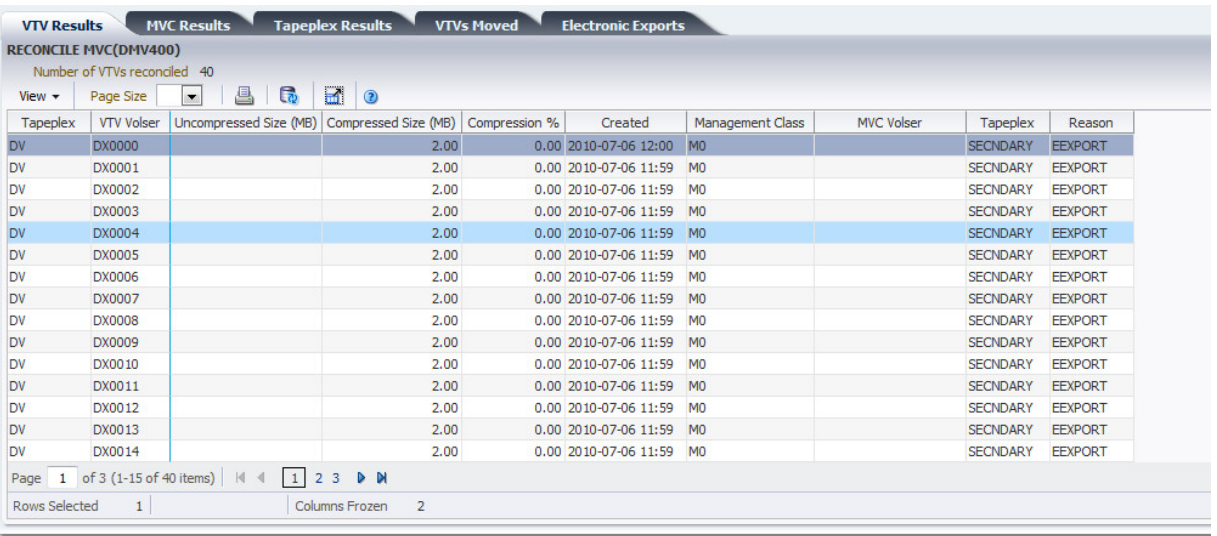

Table columns and descriptions include:

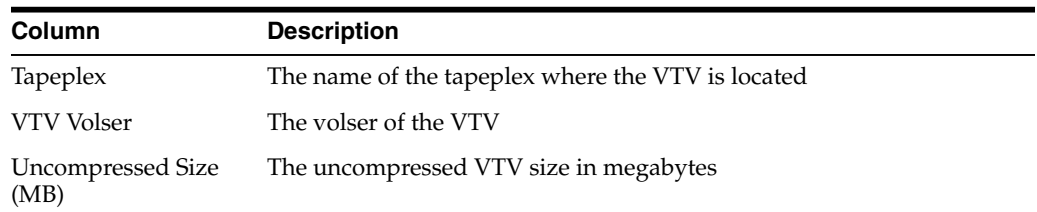

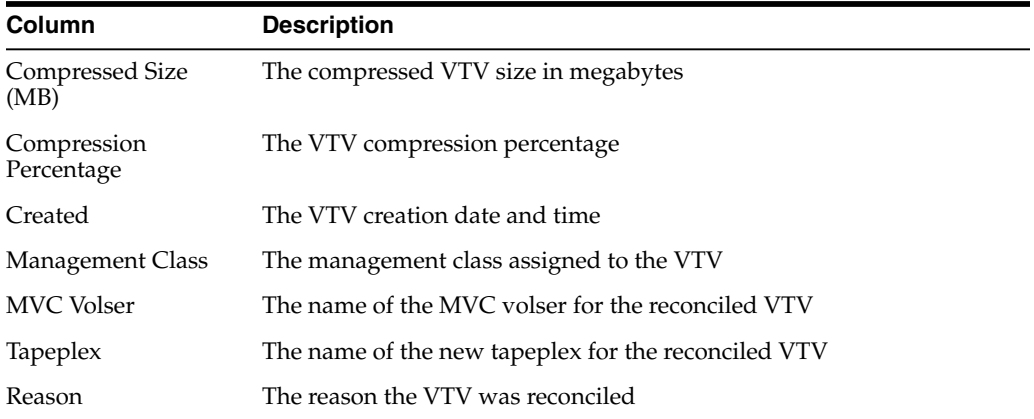

**Columns Hidden** indicates the number of columns in the table that are not being displayed. These are displayed using the **View** menu.

**Columns Frozen** is the number of left-hand columns that remain static when the horizontal scroll bar is moved. A blue vertical line separates these columns from the others.

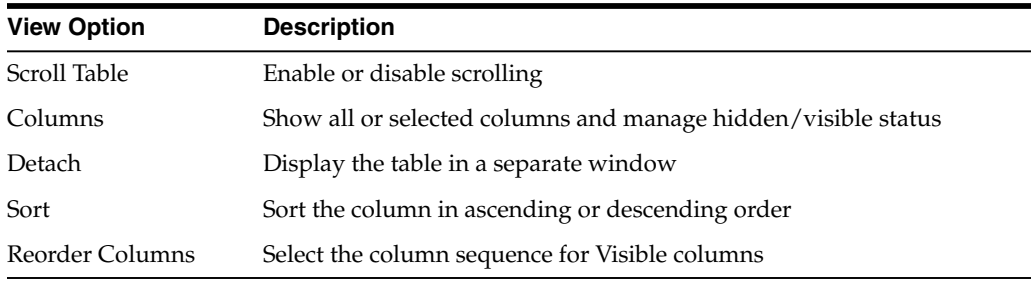

Use the **View** menu to perform the following operations:

Use the **Page Size** menu to specify the number of rows to include on a data table page.

If there are multiple pages, use the **Page** feature at the bottom of the table to navigate among them. Enter or select a page number or use the arrow buttons to move forward or backward in the list of pages.

Click the icons above the table to perform the following operations:

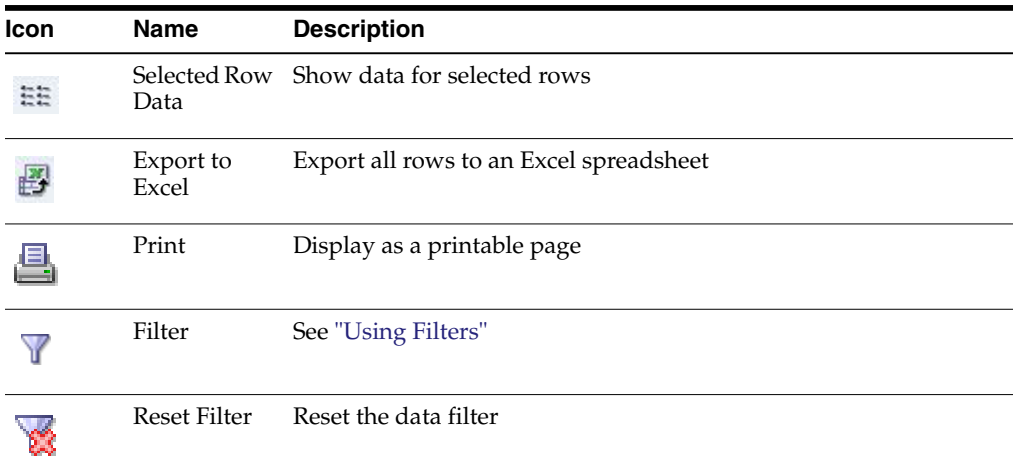

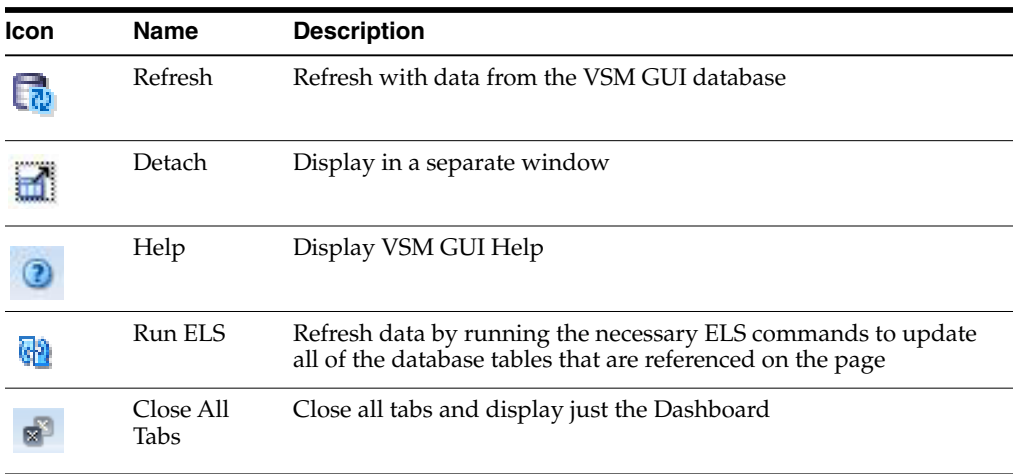

## **Electronic Exports**

The **Electronic Exports** detail tab lists VTVs that were electronically exported by the command that is currently selected in the **Command Log**.

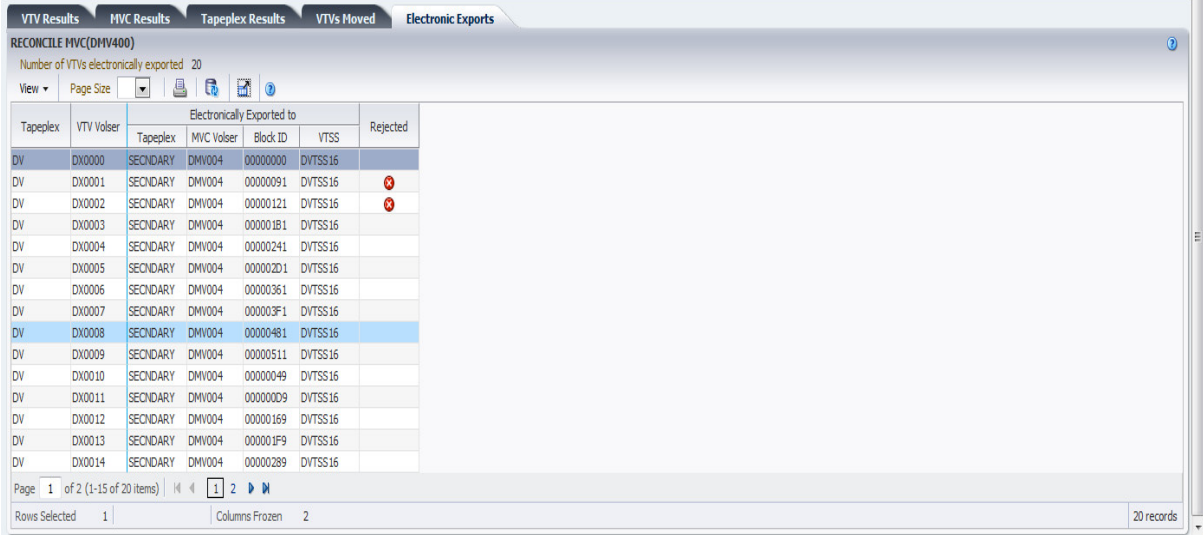

Electronic Exports that were rejected are denoted in the **Rejected** column with an icon:

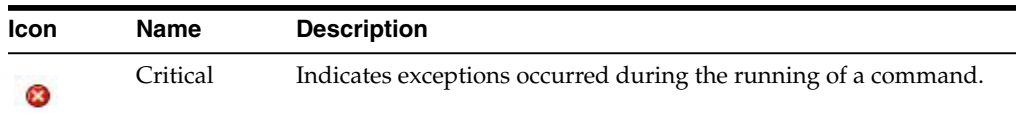

Click the icon to display the ["Exceptions"](#page-140-0) tab.

Table columns and descriptions include:

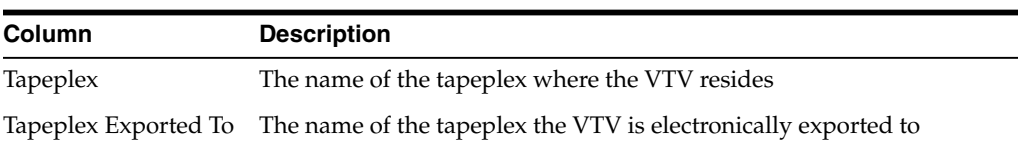

Management Menu **6-13**

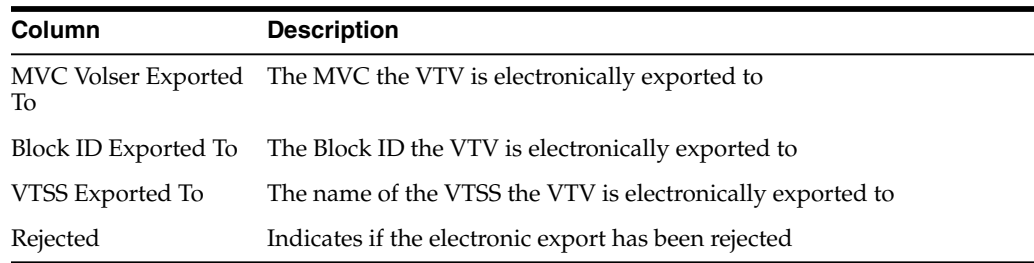

**Columns Hidden** indicates the number of columns in the table that are not being displayed. These are displayed using the **View** menu.

**Columns Frozen** is the number of left-hand columns that remain static when the horizontal scroll bar is moved. A blue vertical line separates these columns from the others.

Use the **View** menu to perform the following operations:

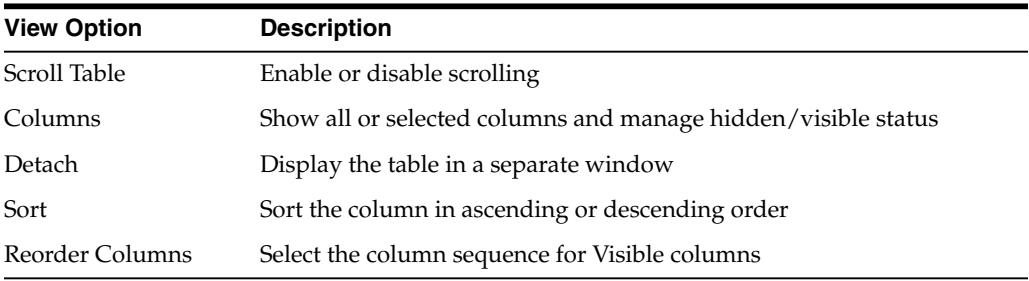

Use the **Page Size** menu to specify the number of rows to include on a data table page.

If there are multiple pages, use the **Page** feature at the bottom of the table to navigate among them. Enter or select a page number or use the arrow buttons to move forward or backward in the list of pages.

Click the icons above the table to perform the following operations:

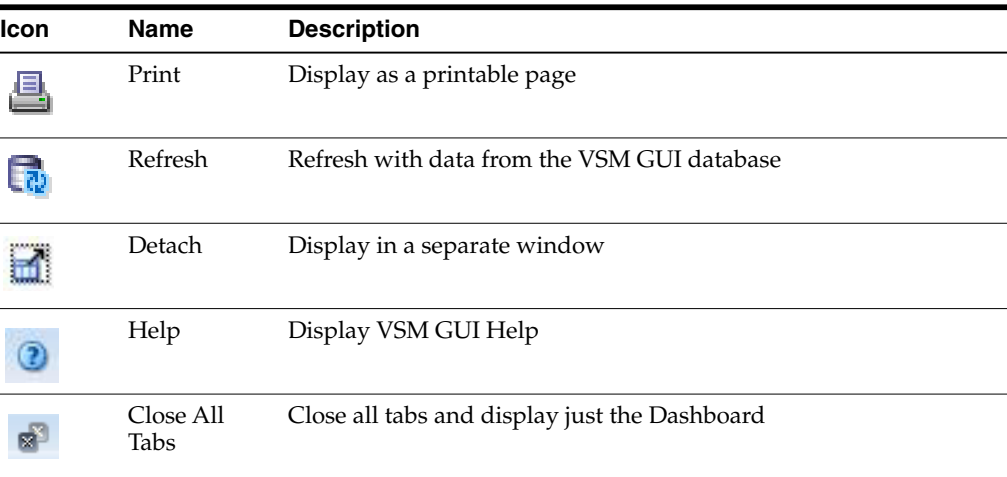

### **Vary Output**

The **Vary Output** detail tab shows the result of the Vary command that is selected in the **Command Log**, with a link to the appropriate Display page (**Display CLINK**, **Display Drive**, or **Display VTSS**) where you can see the results of the command.

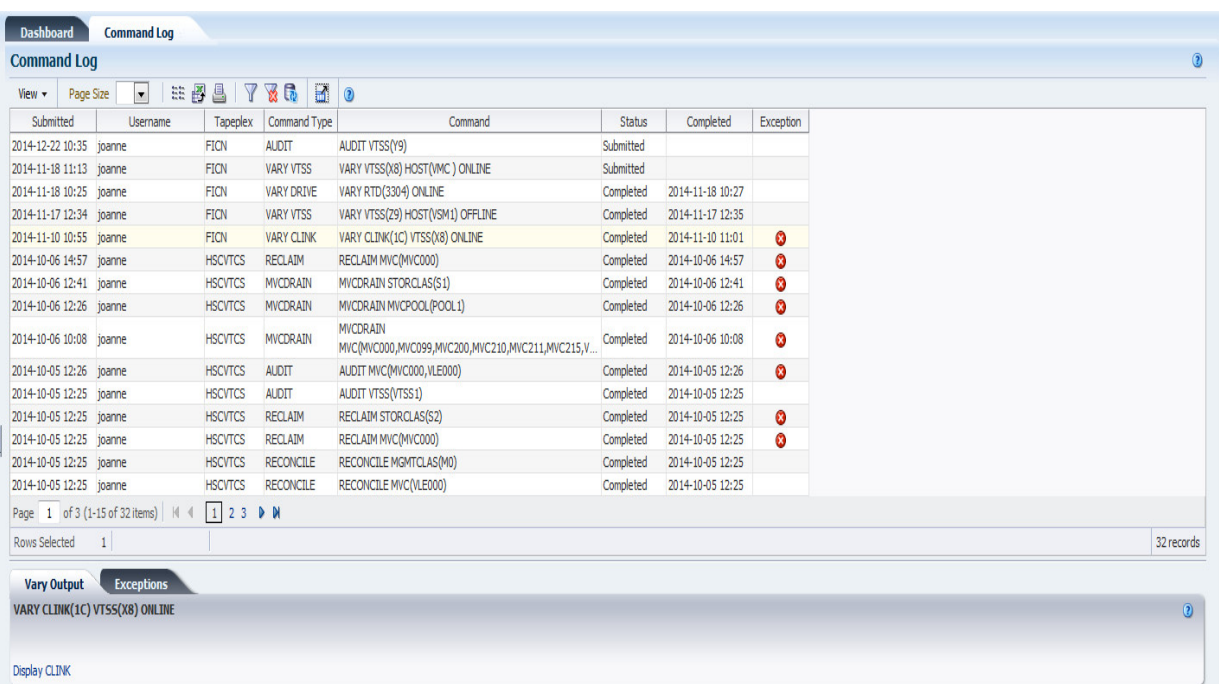

# **Cancelled Processes**

The **Cancelled Processes** detail tab lists Queued and Active processes that were manually cancelled using the ["Cancel a Process"](#page-39-0) function on the ["Active Processes"](#page-35-0) or ["Queued Processes"](#page-39-1) tabs.

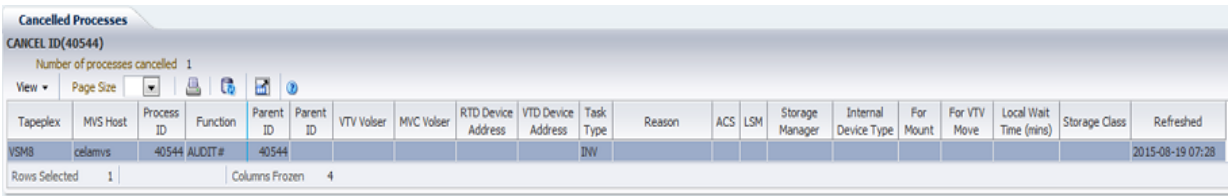

Click the arrows in any column header to sort the data table by that column in ascending or descending order.

Table columns and descriptions include:

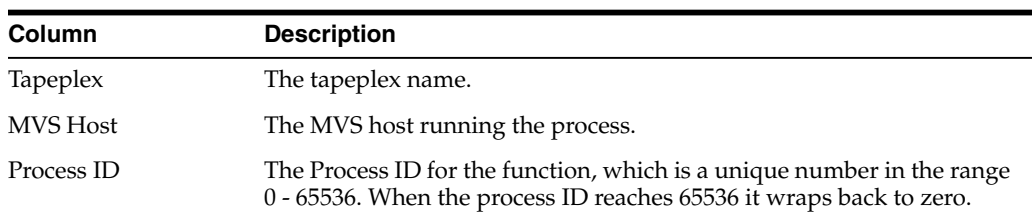

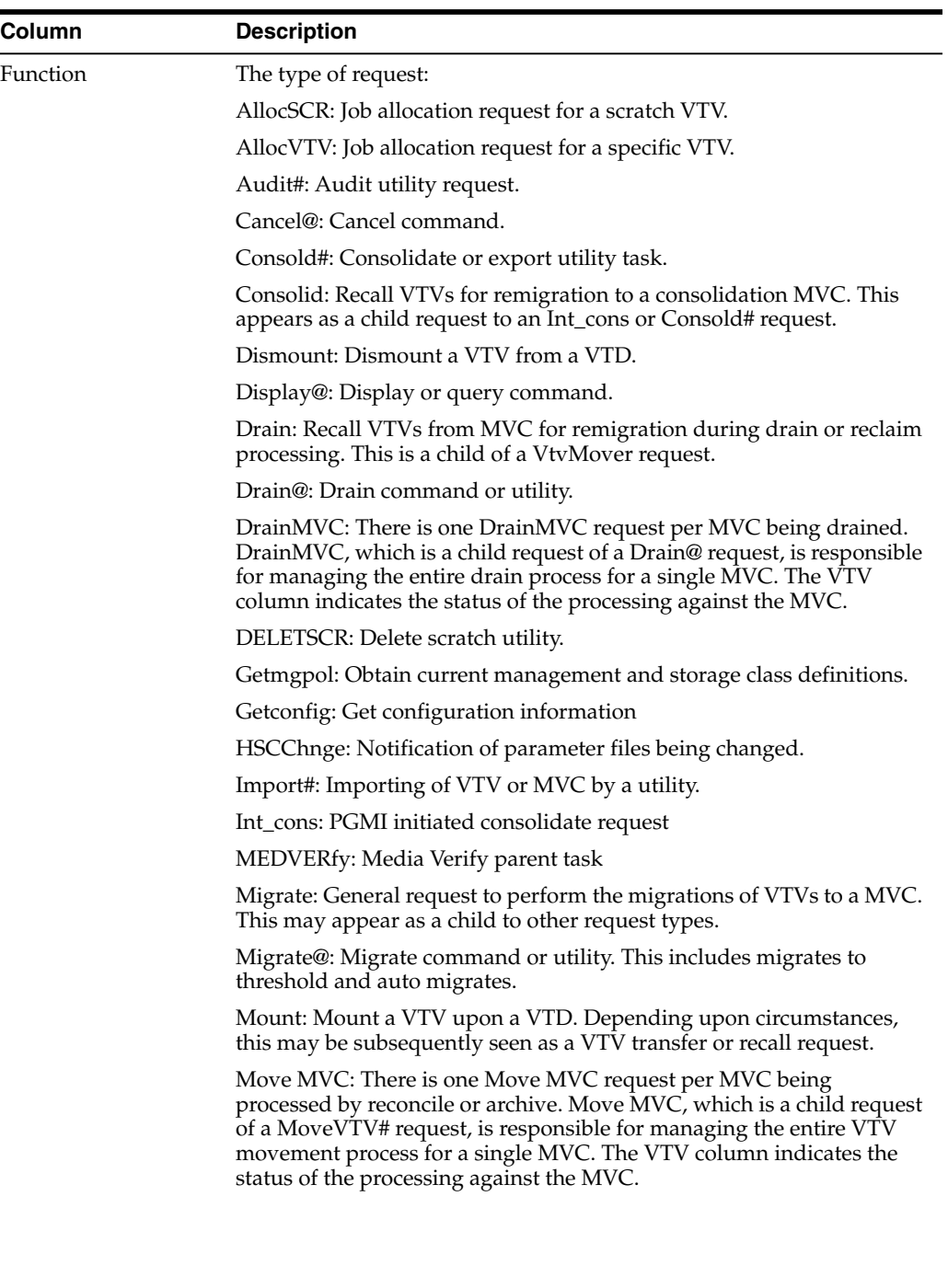

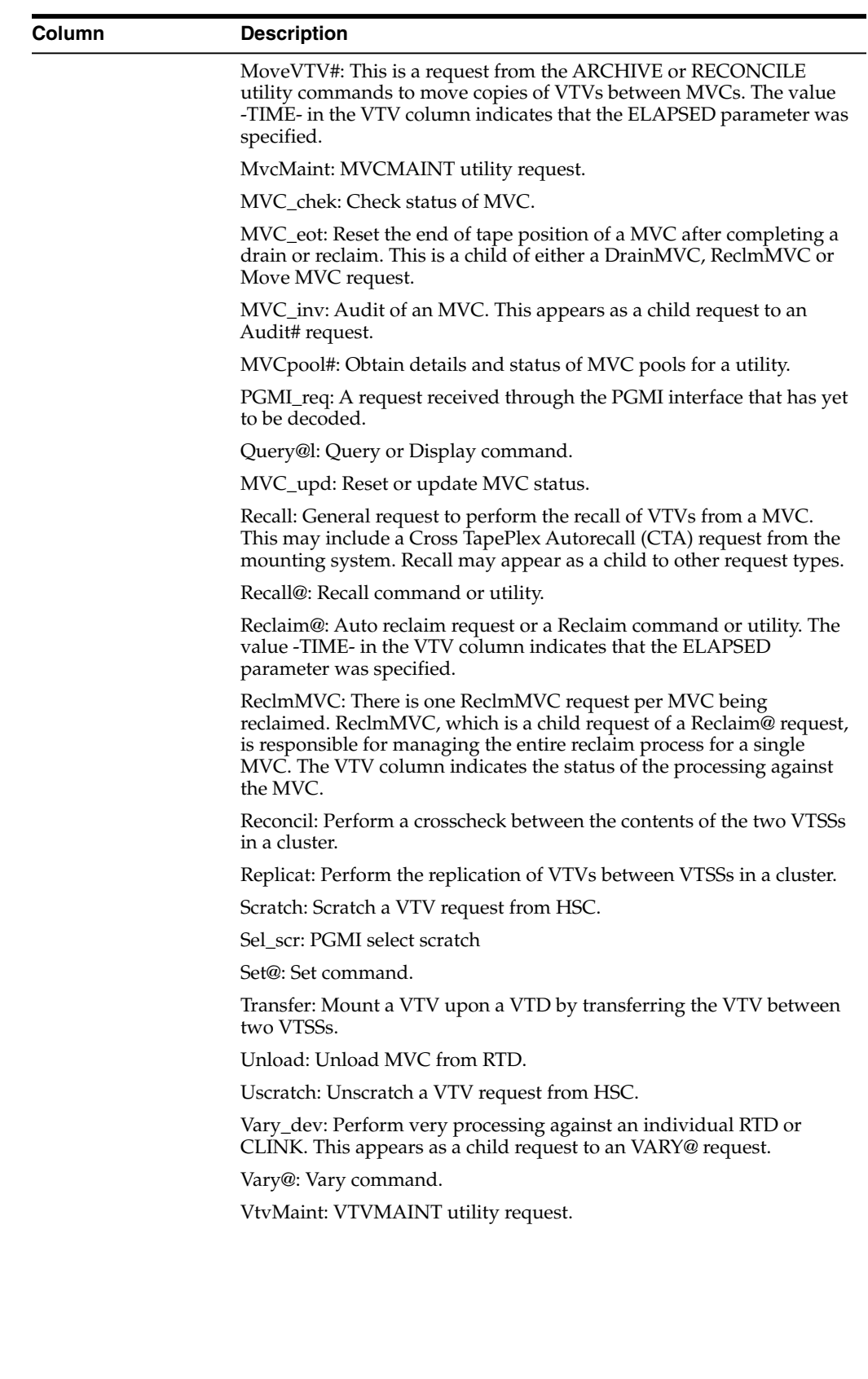

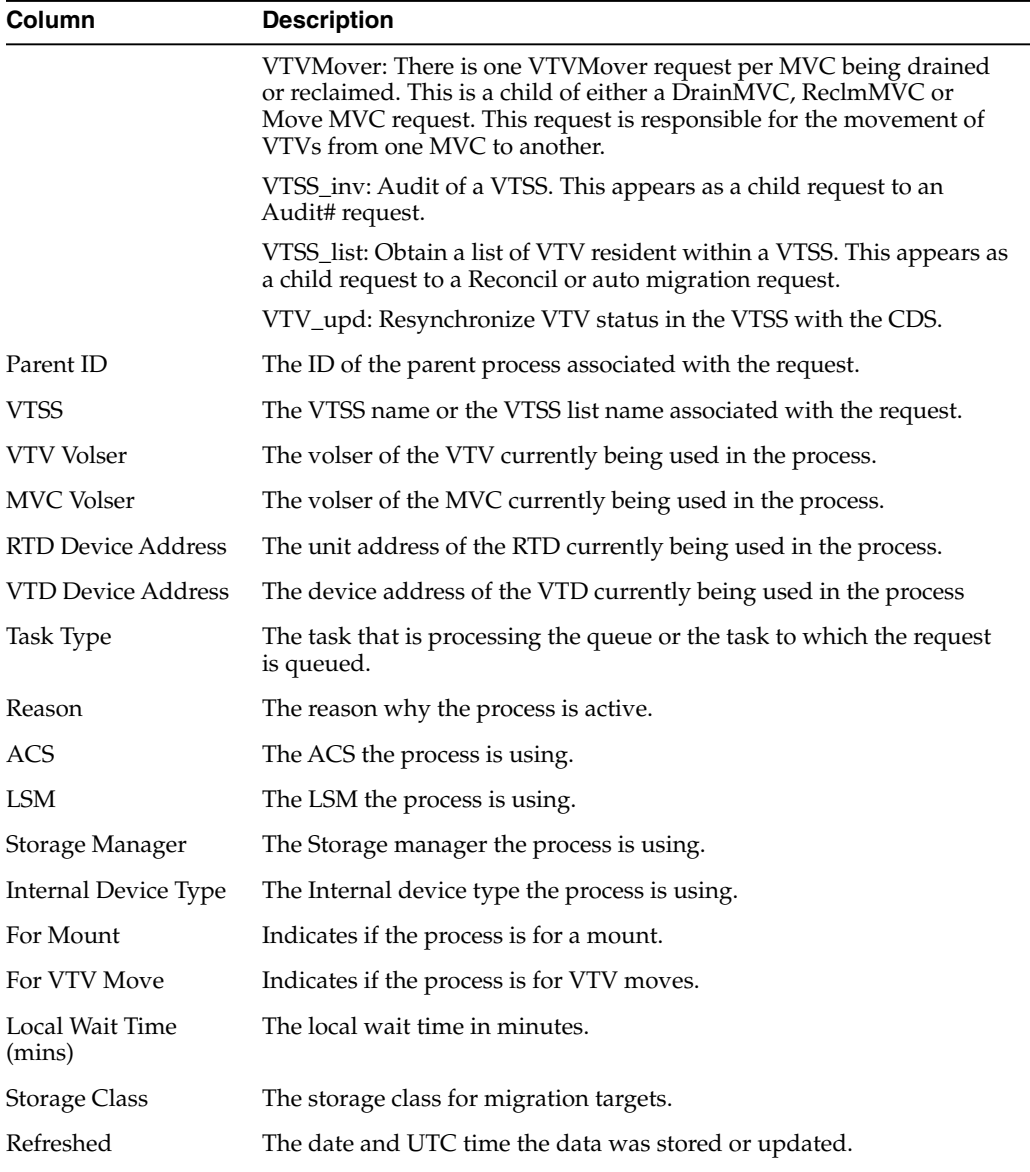

**Columns Hidden** indicates the number of columns in the table that are not being displayed. These are displayed using the **View** menu.

**Columns Frozen** is the number of left-hand columns that remain static when the horizontal scroll bar is moved. A blue vertical line separates these columns from the others.

Use the **View** menu to perform the following operations:

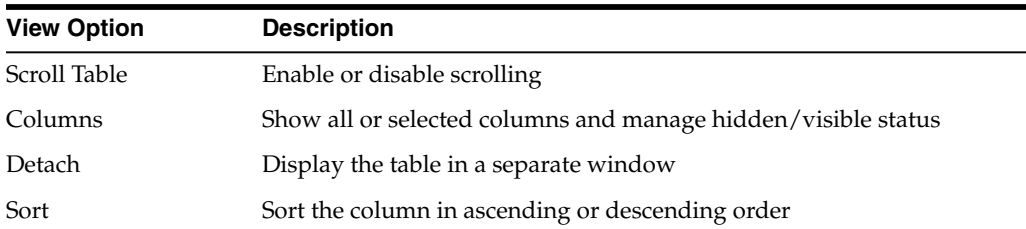

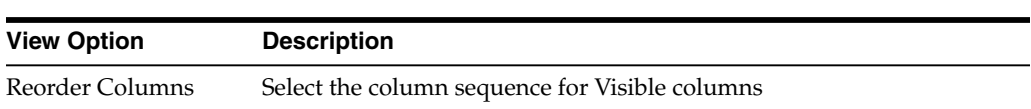

Use the **Page Size** menu to specify the number of rows to include on a data table page.

If there are multiple pages, use the **Page** feature at the bottom of the table to navigate among them. Enter or select a page number or use the arrow buttons to move forward or backward in the list of pages.

Click the icons above the table to perform the following operations:

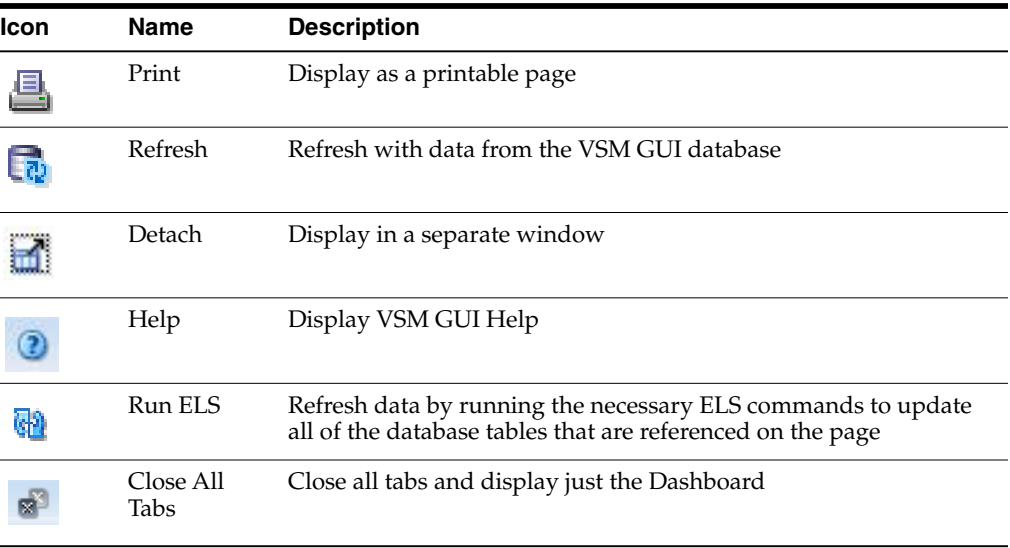

# **Audit**

The **Audit** command request issues a direct request to ELS to run the AUDIT command. AUDIT updates the MVC and VTV information in the HSC CDS.

Select **Management** and **Audit** on the navigation tree to display this pane.

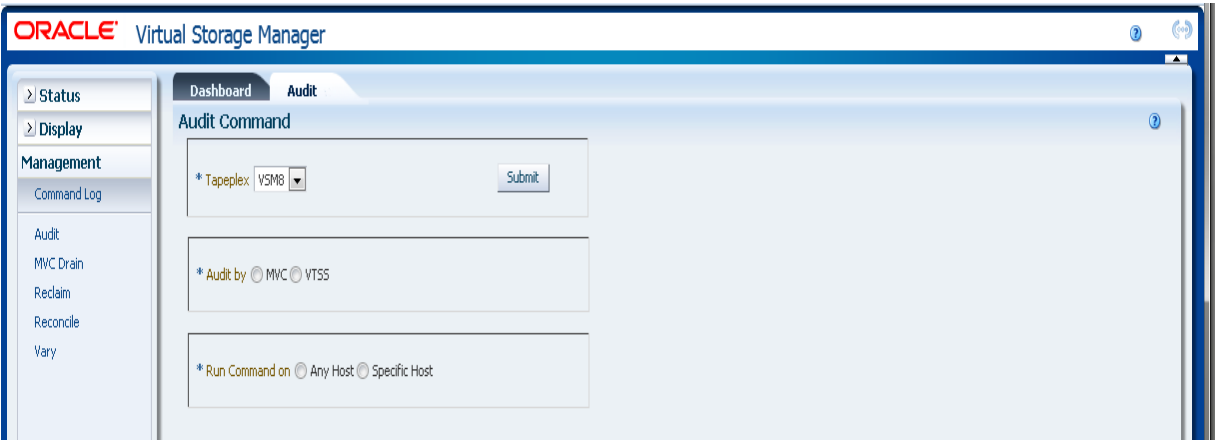

Select the tapeplex to audit on the drop-down list.

Then select one of the following:

["Audit by MVC"](#page-155-0)

# <span id="page-155-0"></span>**Audit by MVC**

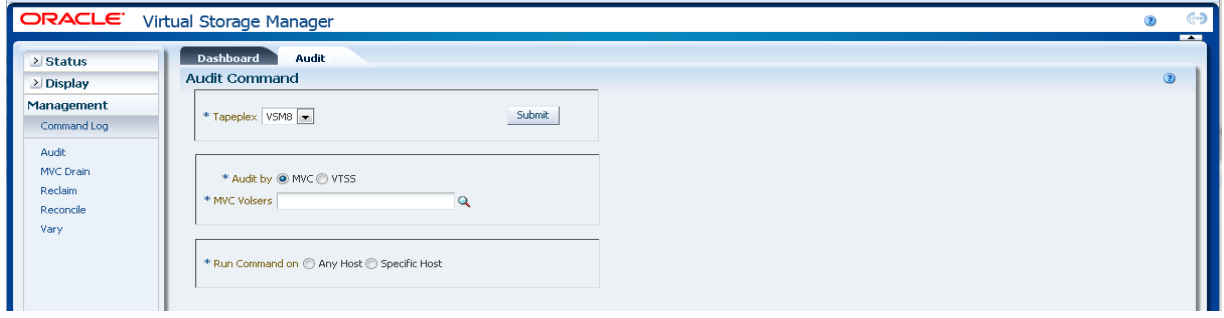

If **Audit by MVC** was selected, enter the MVC volsers to audit, separated by commas, or click the magnifying glass to display the **Select MVC**s dialog box.

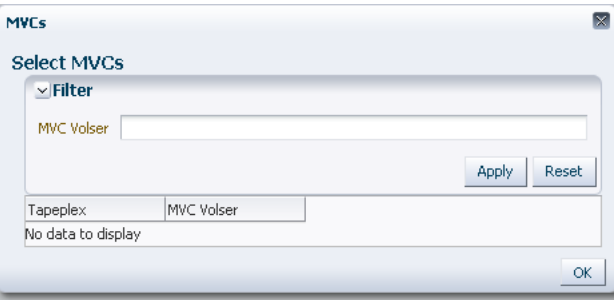

In the **Select MVCs** dialog box, type in your search string and then click **Apply**. The search operator looks for volsers containing the search string.

The search results are listed in the **Tapeplex** and **MVC Volser** fields.

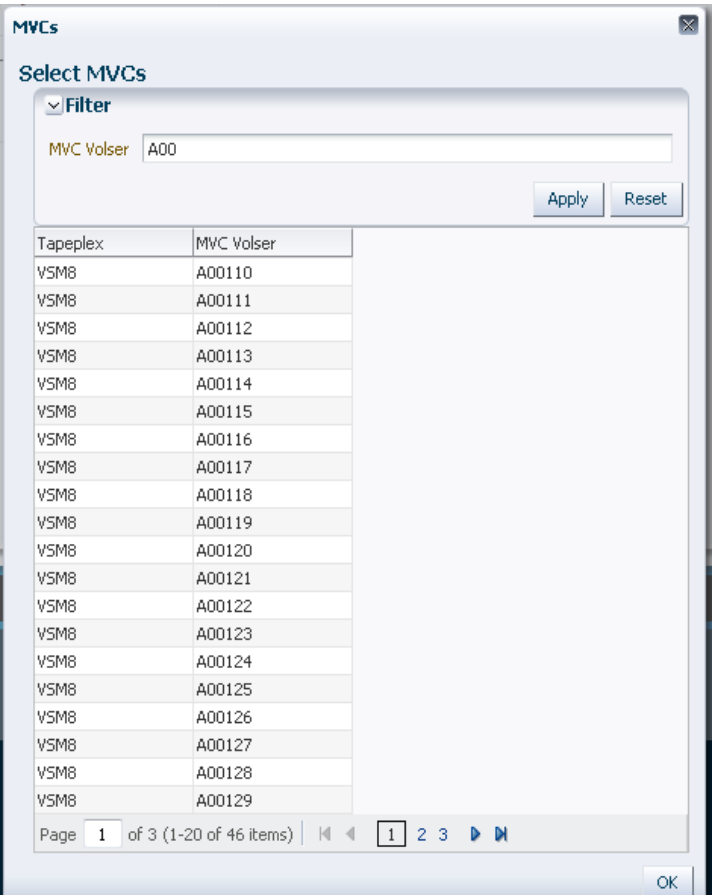

To search again, click **Reset** to blank the search field and start over.

To select a volser, click the volser and then click **OK**.

To select a range of volsers, click the first volser in the range and then press **SHIFT** and the down arrow key simultaneously to define the range of volsers. Then click **OK**.

When the MVC volsers to audit have been selected, they are displayed on the **Audit Command** pane.

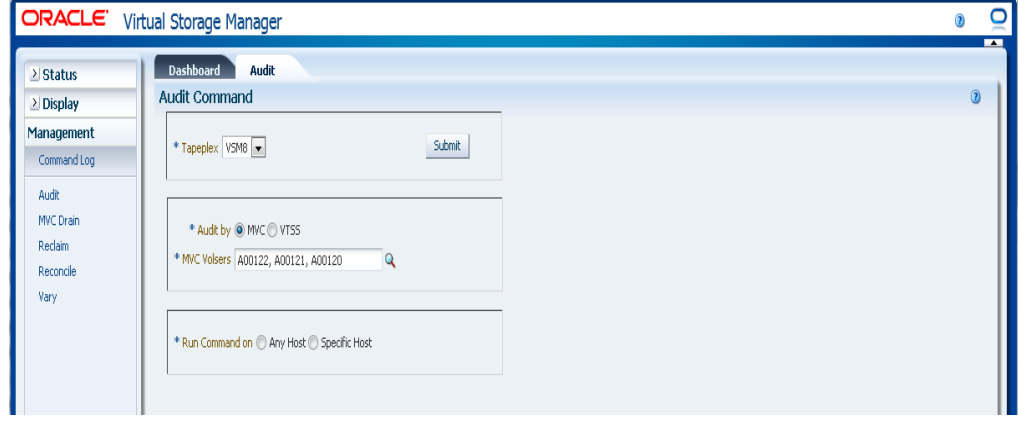

**Submit the request:**

In the **Run Command on** field, select **Any Host** or **Specific Host**. If you select **Specific Hos**t, identify the host in the **Server Address** field.

Click **SUBMIT** to continue. A dialog box is displayed. Click **YES** to submit the request to the host, or click **NO** to return to the previous pane.

When the operation is completed, the results are available for display on the **["Command Log"](#page-136-0)** pane.

## <span id="page-157-0"></span>**Audit by VTSS**

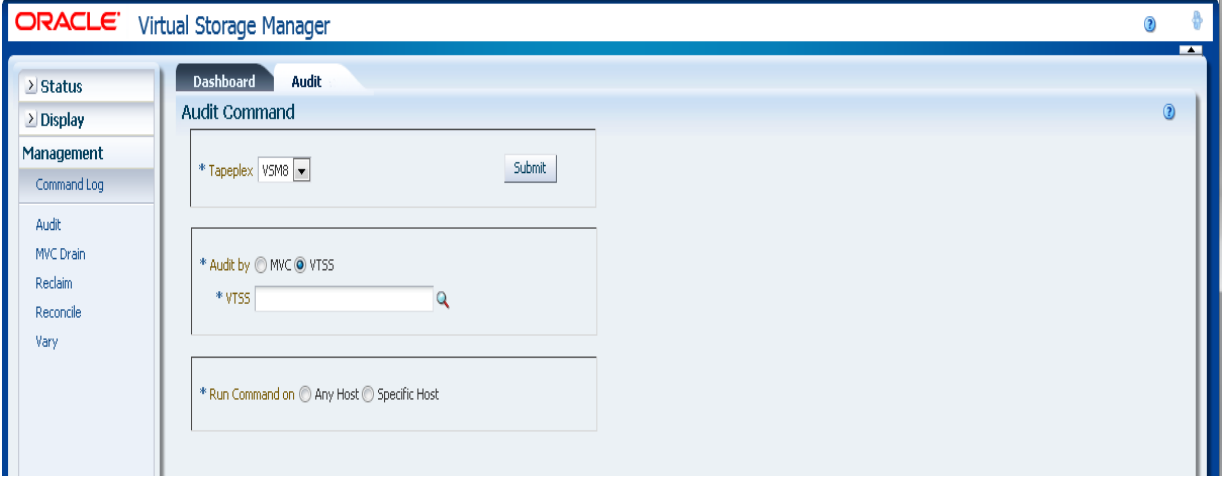

If **Audit by VTSS** was selected, click the magnifying glass to display a dialog box with available VTSSs in the specified tapeplex.

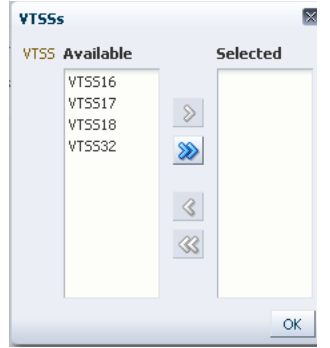

In the **Available** column, click the VTSS to audit and then click the arrow button to move it to the **Selected** column. Then click **OK**.

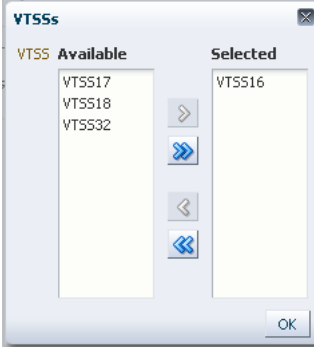

To select a range of VTSSs, click the first VTSS in the range and then use the down arrow key to define the range. Use the arrow button to move the range of VTSSs to the **Selected** column. Then click **OK**.

To move all VTSSs to the **Selected** column, click the double arrow button. Then click **OK**.

The selected VTSSs are displayed on the **Audit Command** pane for submission to the host.

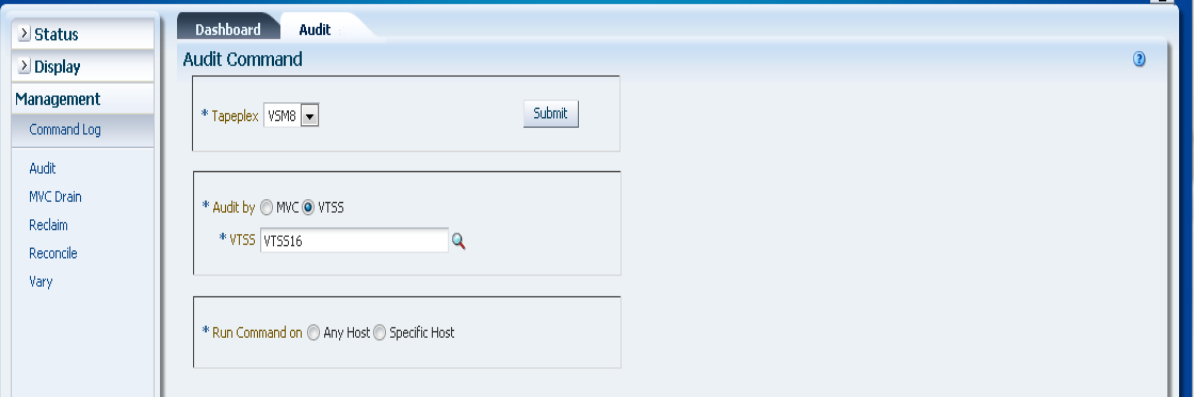

#### **Submit the request:**

In the **Run Command on** field, select **Any Host** or **Specific Host**. If you select **Specific Hos**t, identify the host in the **Server Address** field.

Click **SUBMIT** to continue. A confirmation dialog box is displayed. Click **YES** to submit the request to the host, or click **NO** to return to the previous pane.

When the operation is completed, the results are available for display on the **["Command Log"](#page-136-0)** pane.

# **MVC Drain**

The **MVC Drain** command request issues a direct request to ELS to run the MVCDRain command. MVC Drain recalls all current and scratched VTVs from an MVC and, optionally, virtually ejects the MVC, making it unavailable for VSM use without physically ejecting it from the library

Select **Management** and **MVC Drain** on the navigation tree to display this pane.

Select the tapeplex to drain on the drop-down list.

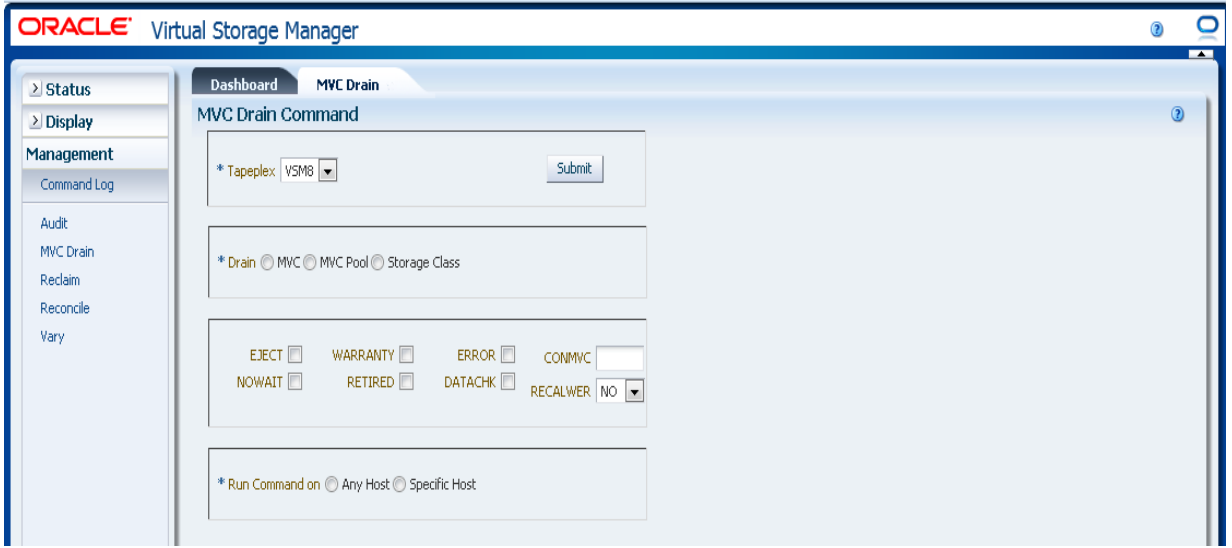

Then select one of the following:

- ["Drain by MVC"](#page-159-0)
- ["Drain by MVC Pool"](#page-162-0)
- ["Drain by Storage Class"](#page-163-0)

# <span id="page-159-0"></span>**Drain by MVC**

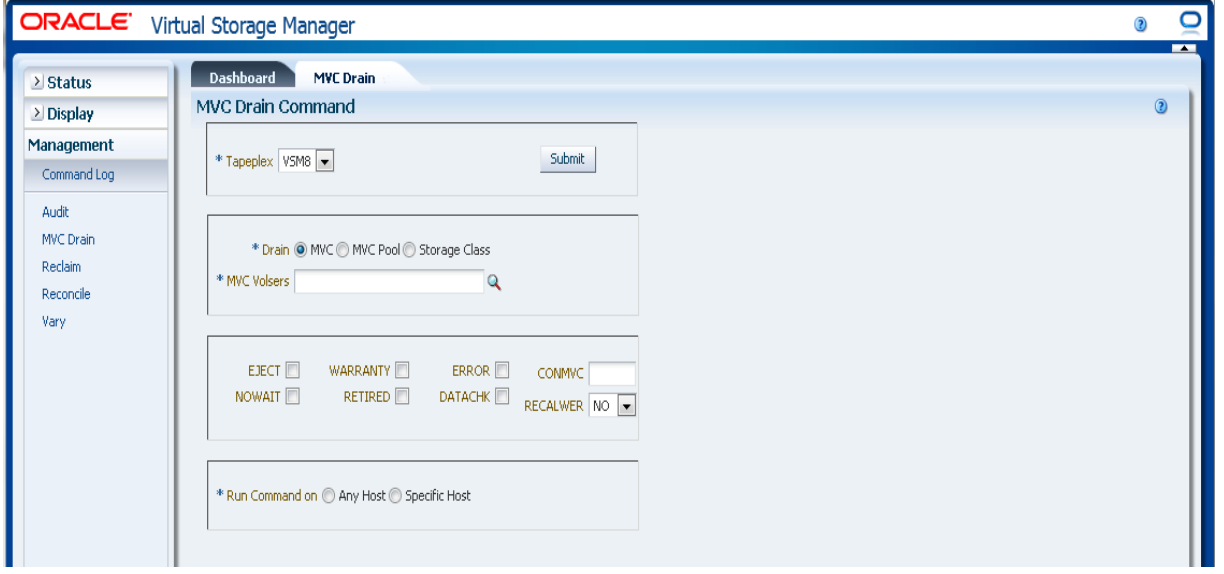

If **Drain by MVC** was selected, enter the MVC volsers to drain, separated by commas, or click the magnifying glass to display the **Select MVC**s dialog box.

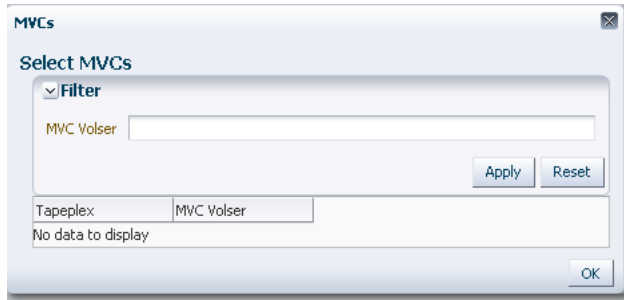

In the **Select MVCs** dialog box, type in your search string and then click **Apply**. The search operator looks for volsers containing the search string.

**MVCs**  $\overline{\times}$ **Select MVCs**  $\overline{\triangleright}$  Filter MVC Volser | A00 Apply Reset Tapeplex MVC Volser A00110 lvsma lvsma A00111 lvsma A00112 lvsma A00113 lvsma A00114 A00115 VSM8 VSM8 A00116 VSM8 A00117 VSM8 A00118 VSM8 A00119 VSM8 A00120 VSM8 A00121 VSM8 A00122 VSM8 A00123 VSM8 A00124 VSM8 A00125 VSM8 A00126 VSM8 A00127 VSM8 A00128 VSM8 A00129 Page 1 of 3 (1-20 of 46 items) | N |  $123$  M ОK

The search results are listed in the **Tapeplex** and **MVC Volser** fields.

To search again, click **Reset** to blank the search field and start over.

To select a volser, click the volser to highlight it and then click **OK**.

To select a range of volsers, click the first volser in the range and then press **SHIFT** and the down arrow key simultaneously to define and highlight the range of volsers. Then click **OK**.

When the MVC volsers have been selected, they are displayed in the **MVC Drain Command** pane.

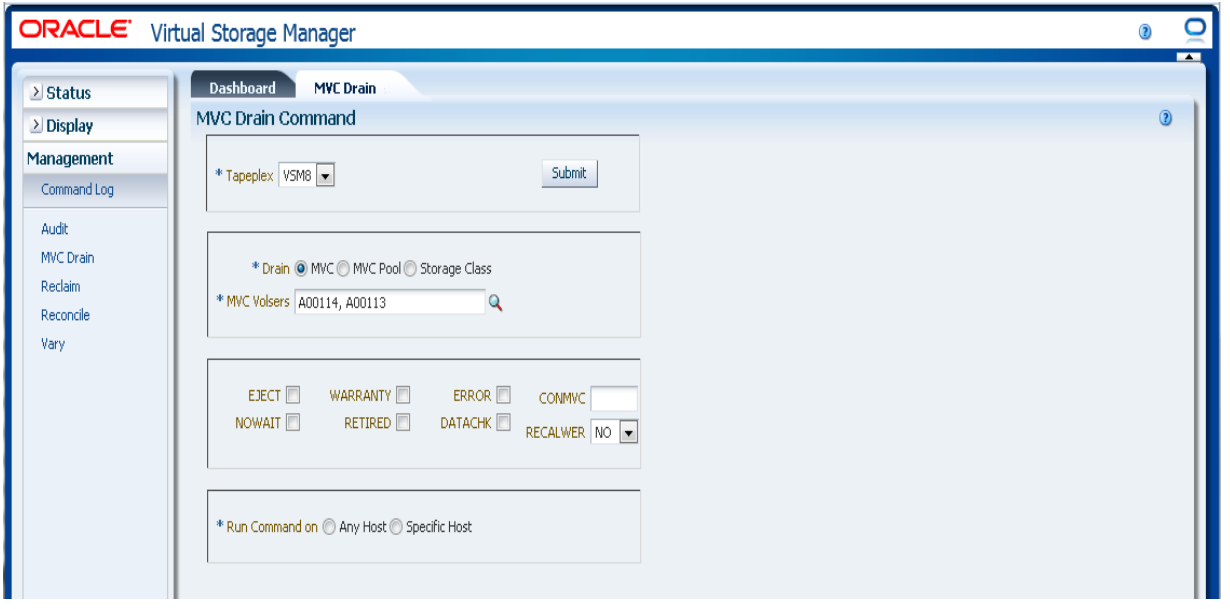

#### **Select optional parameters:**

- **EJECT** specifies that VTCS virtually ejects the MVC (the MVC will not be used for output) and physically deletes the VTVs. Without this parameter, the VTVs are not physically deleted but the CDS record is updated to show no VTVs on the MVC.
- **WARRANTY** selects MVCs with expired warranties.
- **ERROR** selects MVCs that are in error.
- **CONMVC** specifies the maximum number of MVCs that VTCS concurrently processes for both drain and reclaim. Valid values are 1 to 99. If not specified, the default is the CONMVC value specified on the CONFIG RECLAIM statement.
- **NOWAIT** specifies that the utility does not wait for the operation to complete and returns after the request is submitted.
- **RETIRED** selects MVCs that are retired.
- **DATACHK** selects MVCs that have a data check.
- **RECALWER** specifies whether VTCS recalls VTVs with read data checks. **NO** is the default. **YES** recalls VTVs with read data checks.

#### **Submit the request:**

In the **Run Command on** field, select **Any Host** or **Specific Host**. If you select **Specific Hos**t, identify the host in the **Server Address** field.

Click **SUBMIT** to continue. A confirmation dialog box is displayed. Click **YES** to submit the request to the host, or click **NO** to return to the previous pane.

When the operation is completed, the results are available for display on the **["Command Log"](#page-136-0)** pane.

# <span id="page-162-0"></span>**Drain by MVC Pool**

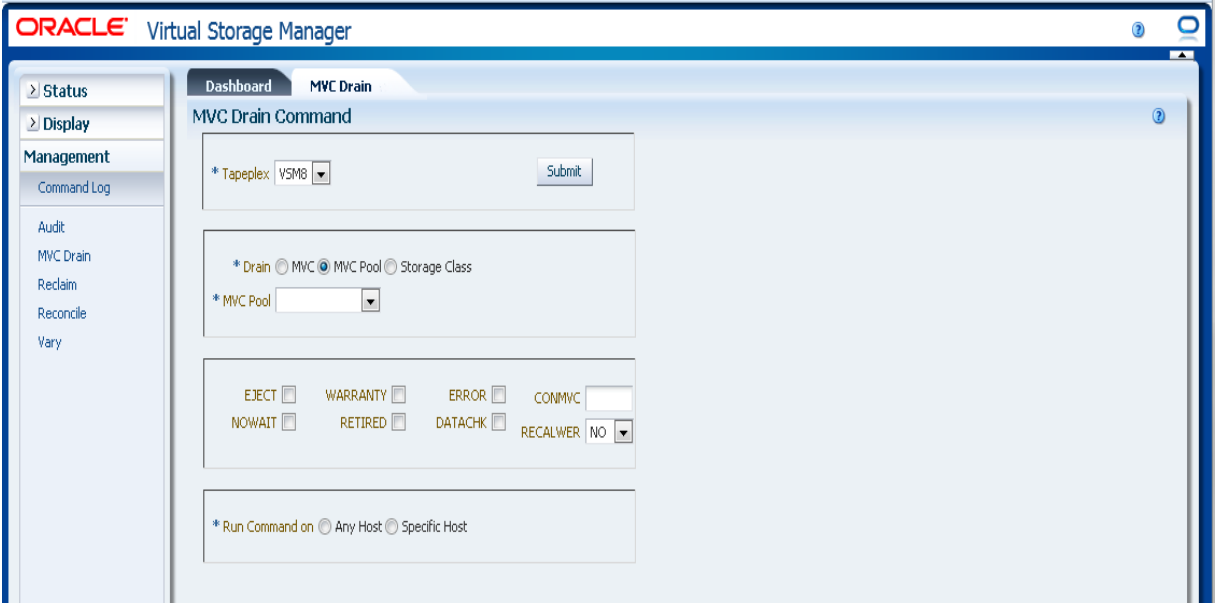

If **Drain by MVC Pool** was selected, select the MVC Pool to drain on the drop-down list.

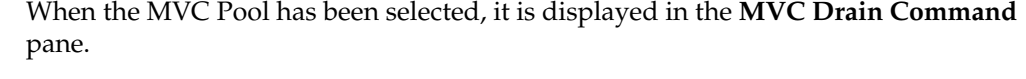

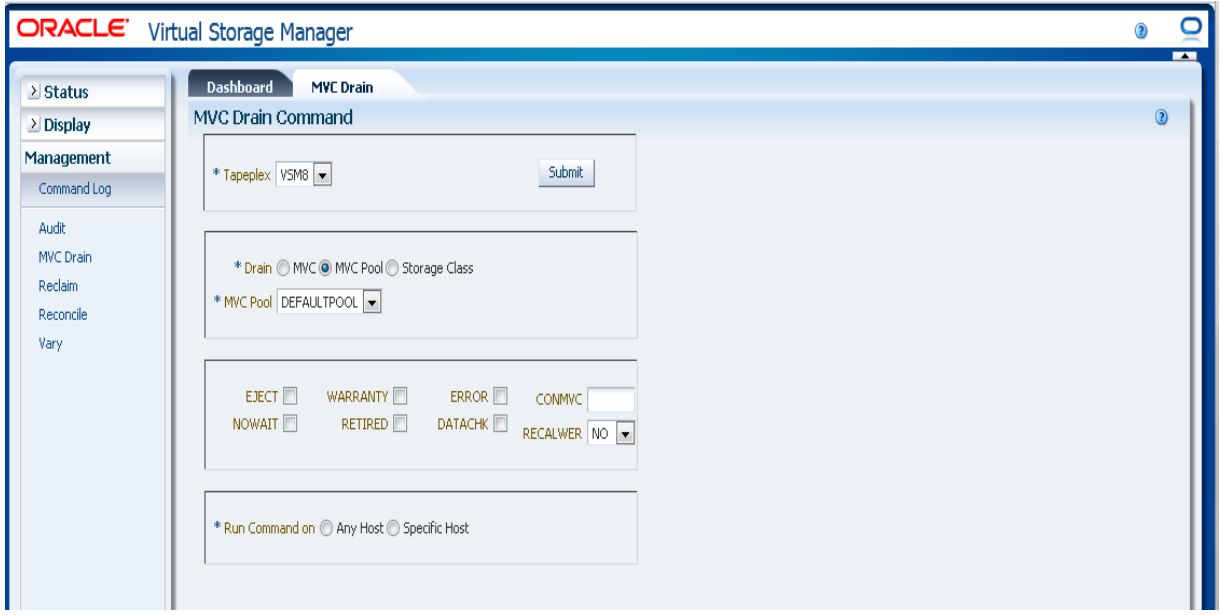

#### **Select optional parameters:**

- **EJECT** specifies that VTCS virtually ejects the MVC (the MVC will not be used for output) and physically deletes the VTVs. Without this parameter, the VTVs are not physically deleted but the CDS record is updated to show no VTVs on the MVC.
- **WARRANTY** selects MVCs with expired warranties.
- **ERROR** selects MVCs that are in error.
- **CONMVC** specifies the maximum number of MVCs that VTCS concurrently processes for both drain and reclaim. Valid values are 1 to 99. If not specified, the default is the CONMVC value specified on the CONFIG RECLAIM statement.
- **NOWAIT** specifies that the utility does not wait for the operation to complete and returns after the request is submitted.
- **RETIRED** selects MVCs that are retired.
- **DATACHK** selects MVCs that have a data check.
- **RECALWER** specifies whether VTCS recalls VTVs with read data checks. **NO** is the default. **YES** recalls VTVs with read data checks.

#### **Submit the request:**

In the **Run Command on** field, select **Any Host** or **Specific Host**. If you select **Specific Hos**t, identify the host in the **Server Address** field.

Click **SUBMIT** to continue. A confirmation dialog box is displayed. Click **YES** to submit the request to the host, or click **NO** to return to the previous pane.

When the operation is completed, the results are available for display on the **["Command Log"](#page-136-0)** pane.

## <span id="page-163-0"></span>**Drain by Storage Class**

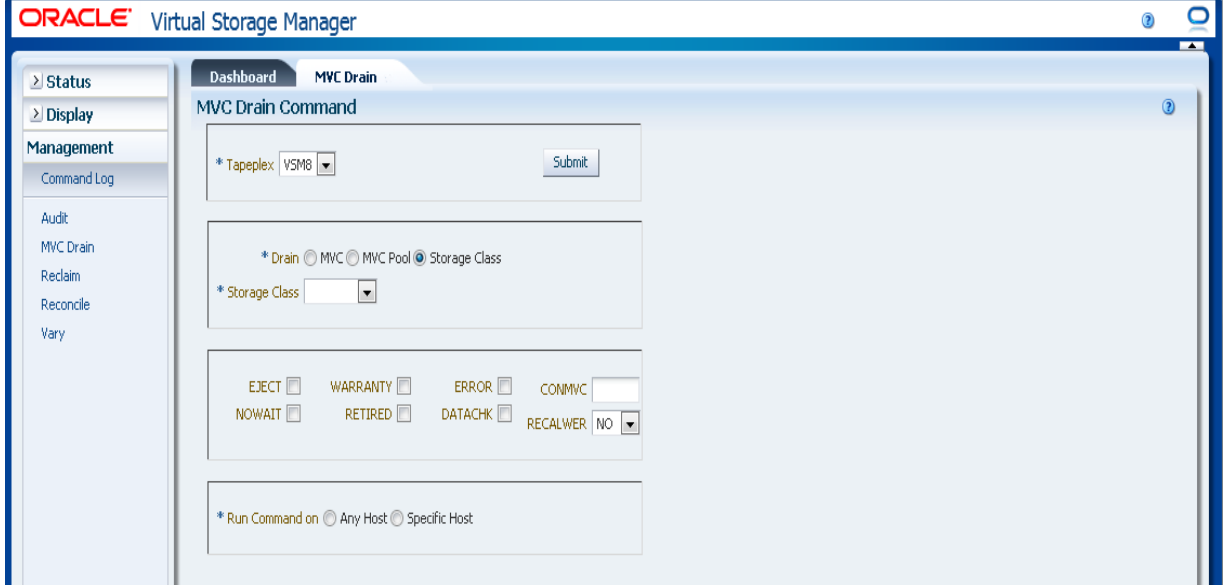

If **Drain by Storage Class** was selected, select the Storage Class to drain on the drop-down list.

When the Storage Class has been selected, it is displayed in the **MVC Drain Command** pane.

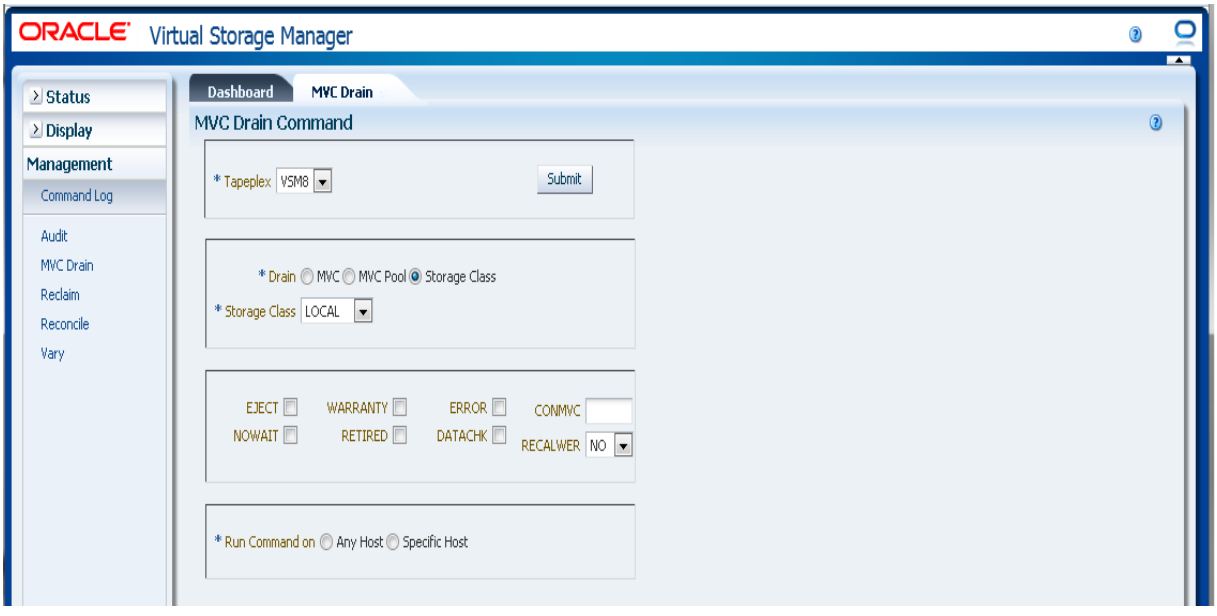

#### **Select optional parameters:**

- **EJECT** specifies that VTCS virtually ejects the MVC (the MVC will not be used for output) and physically deletes the VTVs. Without this parameter, the VTVs are not physically deleted but the CDS record is updated to show no VTVs on the MVC.
- **WARRANTY** selects MVCs with expired warranties.
- **ERROR** selects MVCs that are in error.
- **CONMVC** specifies the maximum number of MVCs that VTCS concurrently processes for both drain and reclaim. Valid values are 1 to 99. If not specified, the default is the CONMVC value specified on the CONFIG RECLAIM statement.
- **NOWAIT** specifies that the utility does not wait for the operation to complete and returns after the request is submitted.
- **RETIRED** selects MVCs that are retired.
- **DATACHK** selects MVCs that have a data check.
- **RECALWER** specifies whether VTCS recalls VTVs with read data checks. **NO** is the default. **YES** recalls VTVs with read data checks.

#### **Submit the request:**

In the **Run Command on** field, select **Any Host** or **Specific Host**. If you select **Specific Hos**t, identify the host in the **Server Address** field.

Click **SUBMIT** to continue. A confirmation dialog box is displayed. Click **YES** to submit the request to the host, or click **NO** to return to the previous pane.

When the operation is completed, the results are available for display on the **["Command Log"](#page-136-0)** pane.

# **Reclaim**

The **Reclaim** command request issues a direct request to ELS to run the RECLAIM command. RECLAIM performs demand MVC space reclamation.

Select **Management** and **Reclaim** on the navigation tree to display this pane.

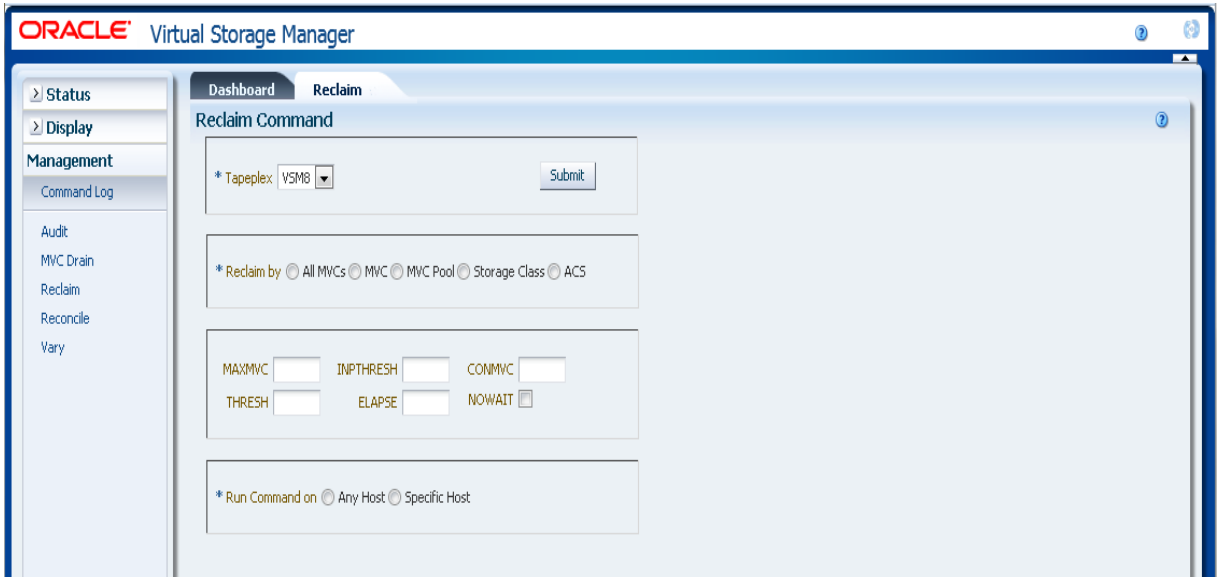

Select the tapeplex to reclaim space from on the drop-down list.

Then select one of the following:

- ["Reclaim by All MVCs"](#page-165-0)
- ["Reclaim by MVC"](#page-166-0)
- ["Reclaim by MVC Pool"](#page-169-0)
- ["Reclaim by Storage Class"](#page-170-0)
- ["Reclaim by ACS"](#page-172-0)

## <span id="page-165-0"></span>**Reclaim by All MVCs**

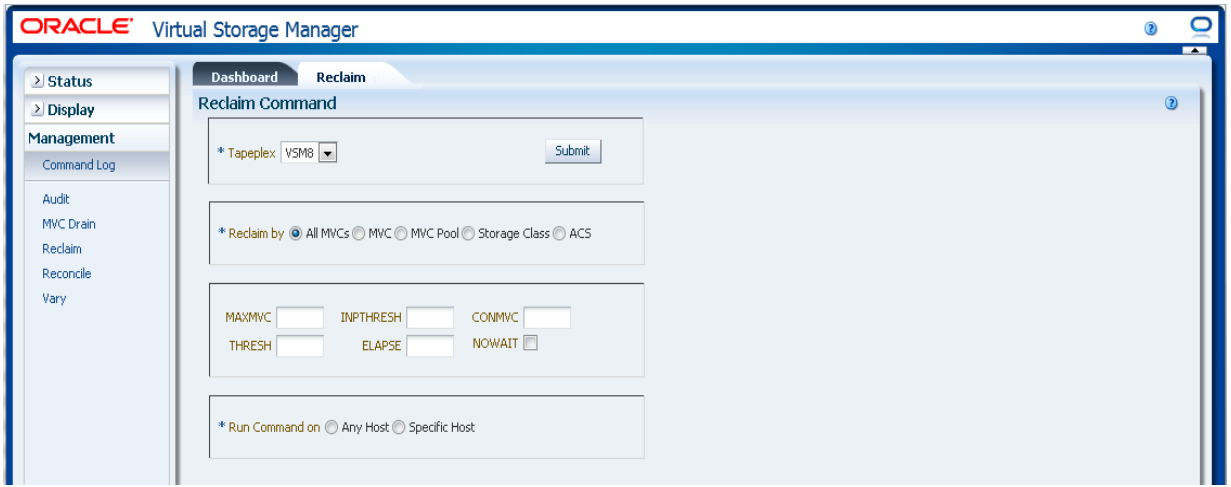

If **Reclaim by All** was selected, all MVCs across the tapeplex will be examined for Reclaim eligibility regardless of MVC Pool, Storage Class, or ACS.

#### **Select optional parameters:**

**MAXMVC**: Maximum number of MVCs processed by a single space reclamation task. Valid values are 1 to 98. The default is the CONFIG RECLAIM value.

- **INPTHRESH:** Percentage of fragmented space that makes a partitioned MVC eligible for dynamic reclaim processing. Valid values are 3 to 97. The default is the current active global INPTHRSH value.
- **CONMVC**: Maximum number of MVCs to concurrently process. Valid values are 1 to 99. The default is the CONFIG RECLAIM value.
- **THRESH**: Percentage of fragmented space that makes an MVC eligible for demand or automatic reclamation. Valid values are 4 to 98. The default is the CONFIG RECLAIM value.
- **ELAPSE:** Maximum time for reconciliation in minutes. Valid values are 1 to 1440. If not specified, there is no time limit on the reclaim process.
- **NOWAIT:** Do not wait for operation to complete. Return after the request is submitted.

#### **Submit the request:**

In the **Run Command on** field, select **Any Host** or **Specific Host**. If you select **Specific Hos**t, identify the host in the **Server Address** field.

Click **SUBMIT** to continue. A confirmation dialog box is displayed. Click **YES** to submit the request to the host, or click **NO** to return to the previous pane.

When the operation is completed, the results are available for display on the **["Command Log"](#page-136-0)** pane.

### <span id="page-166-0"></span>**Reclaim by MVC**

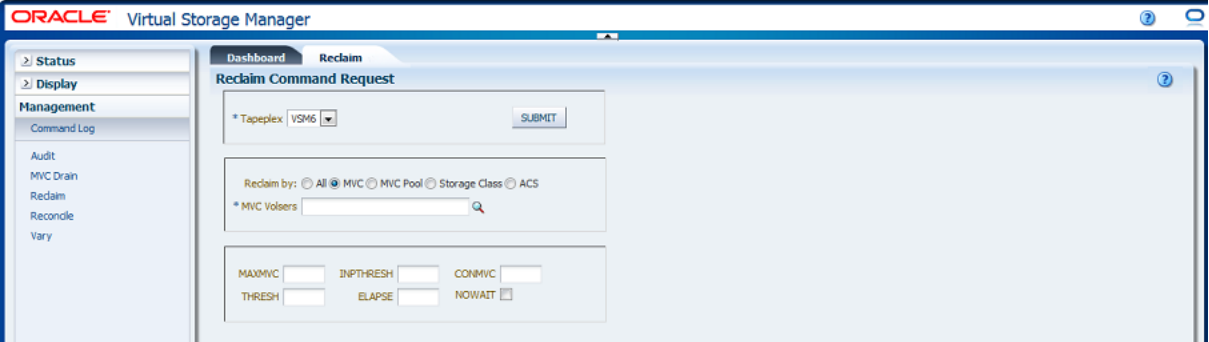

If **Reclaim by MVC** was selected, enter the MVC volsers to reclaim, separated by commas, or click the magnifying glass to display the **Select MVC**s dialog box.

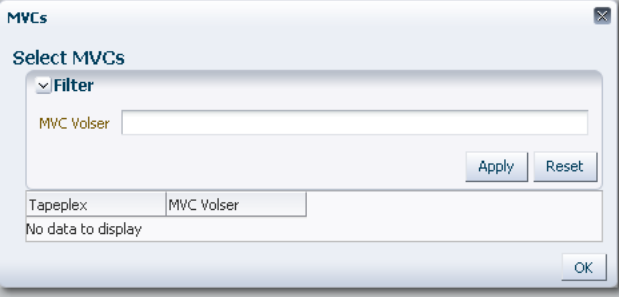

In the **Select MVCs** dialog box, type in your search string and then click **Apply**. The search operator looks for volsers containing the search string.

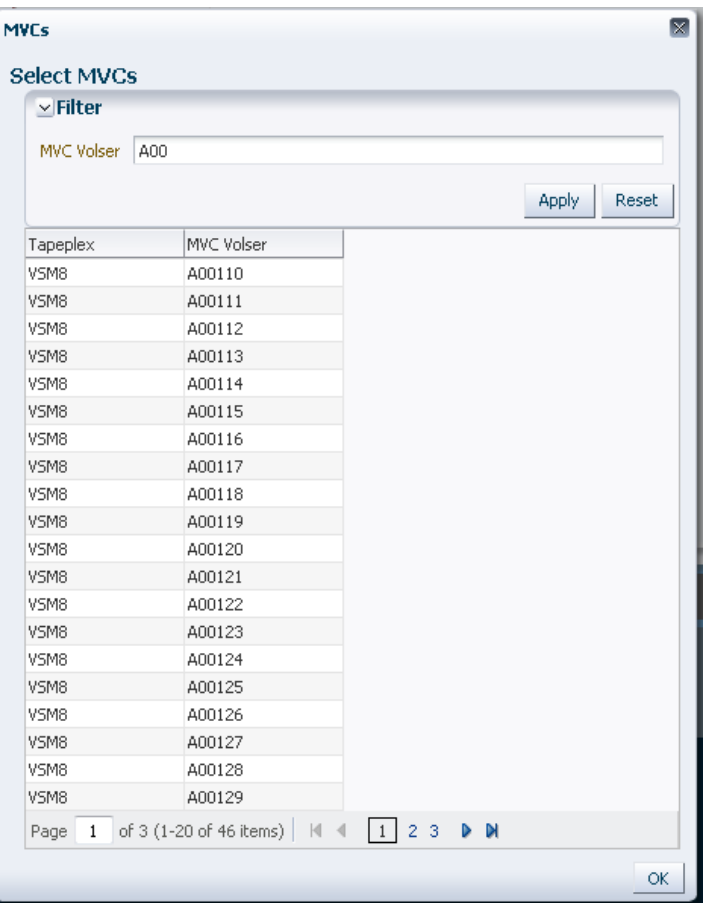

The search results are listed in the **Tapeplex** and **MVC Volser** fields.

To search again, click **Reset** to blank the search field and start over.

To select a volser, click the volser to highlight it and then click **OK**.

To select a range of volsers, click the first volser in the range and then press **SHIFT** and the down arrow key simultaneously to define and highlight the range of volsers. Then click **OK**.

When the MVC Reclaim candidates have been selected, they are displayed on the **Reclaim Command** pane.

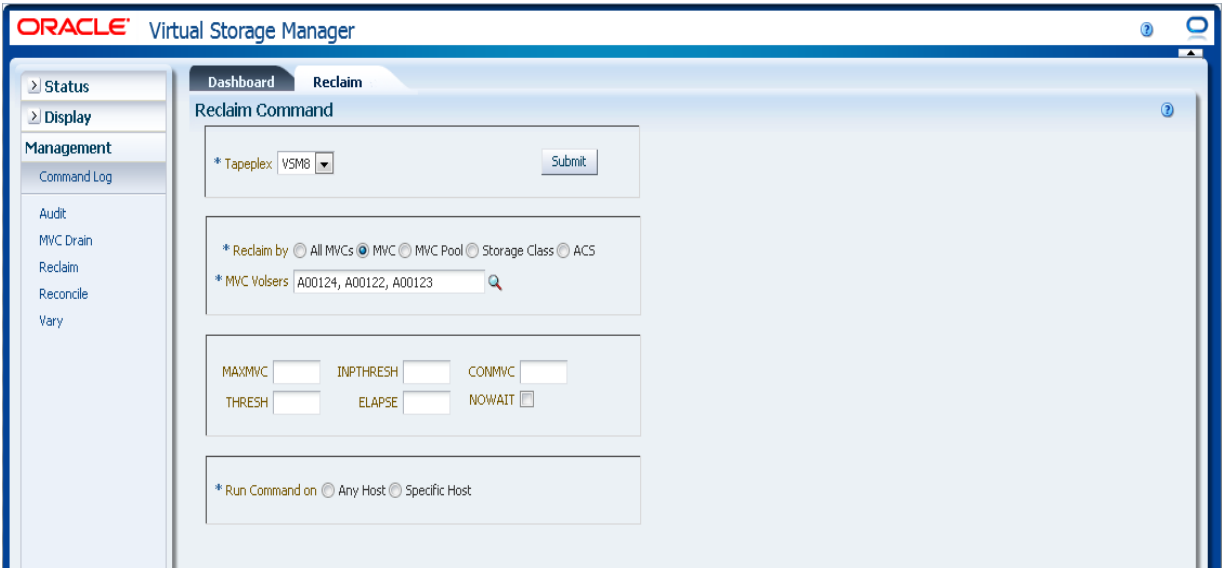

#### **Select optional parameters:**

- **MAXMVC**: Maximum number of MVCs processed by a single space reclamation task. Valid values are 1 to 98. The default is the CONFIG RECLAIM value.
- **INPTHRESH:** Percentage of fragmented space that makes a partitioned MVC eligible for dynamic reclaim processing. Valid values are 3 to 97. The default is the current active global INPTHRSH value.
- **CONMVC**: Maximum number of MVCs to concurrently process. Valid values are 1 to 99. The default is the CONFIG RECLAIM value.
- **THRESH**: Percentage of fragmented space that makes an MVC eligible for demand or automatic reclamation. Valid values are 4 to 98. The default is the CONFIG RECLAIM value.
- **ELAPSE**: Maximum time for reconciliation in minutes. Valid values are 1 to 1440. If not specified, there is no time limit on the reclaim process.
- **NOWAIT**: Do not wait for operation to complete. Return after the request is submitted.

#### **Submit the request:**

In the **Run Command on** field, select **Any Host** or **Specific Host**. If you select **Specific Hos**t, identify the host in the **Server Address** field.

Click **SUBMIT** to continue. A confirmation dialog box is displayed. Click **YES** to submit the request to the host, or click **NO** to return to the previous pane.

When the operation is completed, the results are available for display on the **["Command Log"](#page-136-0)** pane.

## <span id="page-169-0"></span>**Reclaim by MVC Pool**

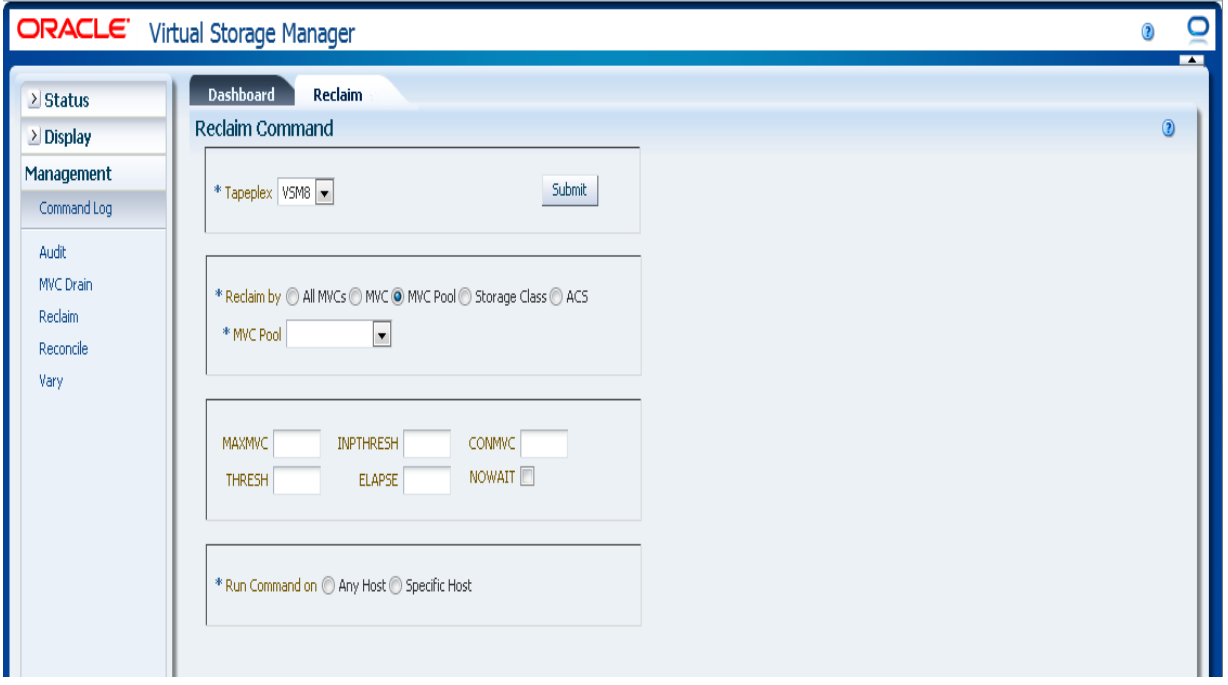

If **Drain by MVC Pool** was selected, select the MVC Pool to reclaim space from on the drop-down list.

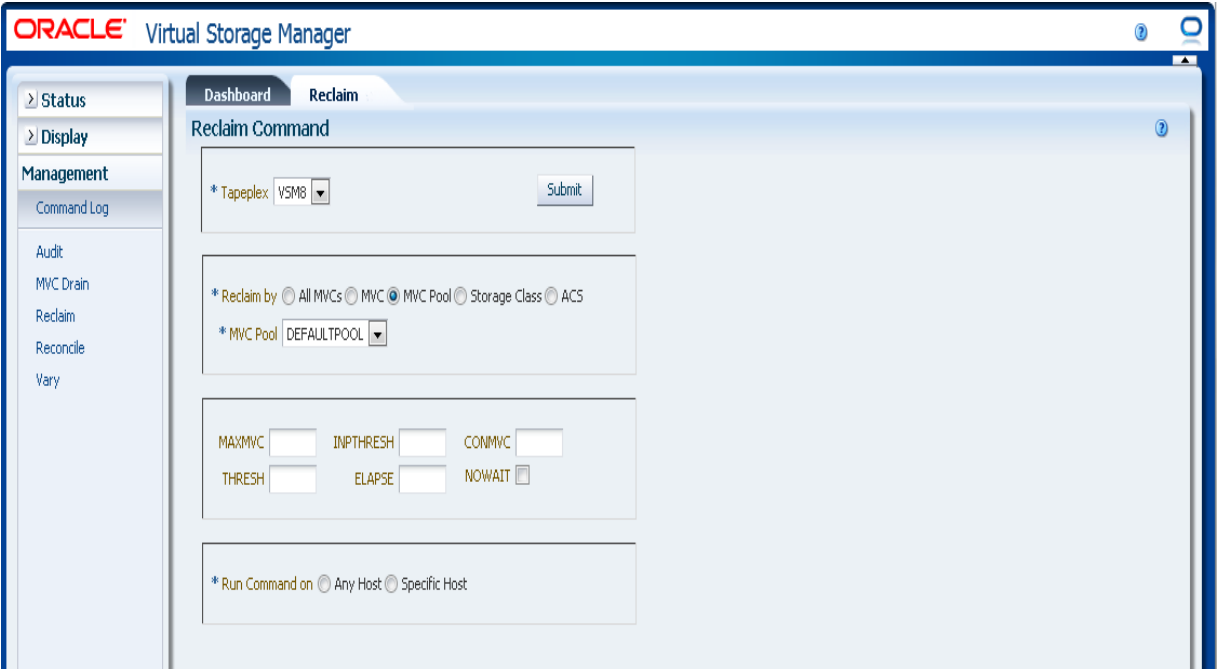

#### **Select optional parameters:**

**MAXMVC**: Maximum number of MVCs processed by a single space reclamation task. Valid values are 1 to 98. The default is the CONFIG RECLAIM value.

- **INPTHRESH:** Percentage of fragmented space that makes a partitioned MVC eligible for dynamic reclaim processing. Valid values are 3 to 97. The default is the current active global INPTHRSH value.
- **CONMVC**: Maximum number of MVCs to concurrently process. Valid values are 1 to 99. The default is the CONFIG RECLAIM value.
- **THRESH**: Percentage of fragmented space that makes an MVC eligible for demand or automatic reclamation. Valid values are 4 to 98. The default is the CONFIG RECLAIM value.
- **ELAPSE:** Maximum time for reconciliation in minutes. Valid values are 1 to 1440. If not specified, there is no time limit on the reclaim process.
- **NOWAIT:** Do not wait for operation to complete. Return after the request is submitted.

#### **Submit the request:**

In the **Run Command on** field, select **Any Host** or **Specific Host**. If you select **Specific Hos**t, identify the host in the **Server Address** field.

Click **SUBMIT** to continue. A confirmation dialog box is displayed. Click **YES** to submit the request to the host, or click **NO** to return to the previous pane.

When the operation is completed, the results are available for display on the **["Command Log"](#page-136-0)** pane.

### <span id="page-170-0"></span>**Reclaim by Storage Class**

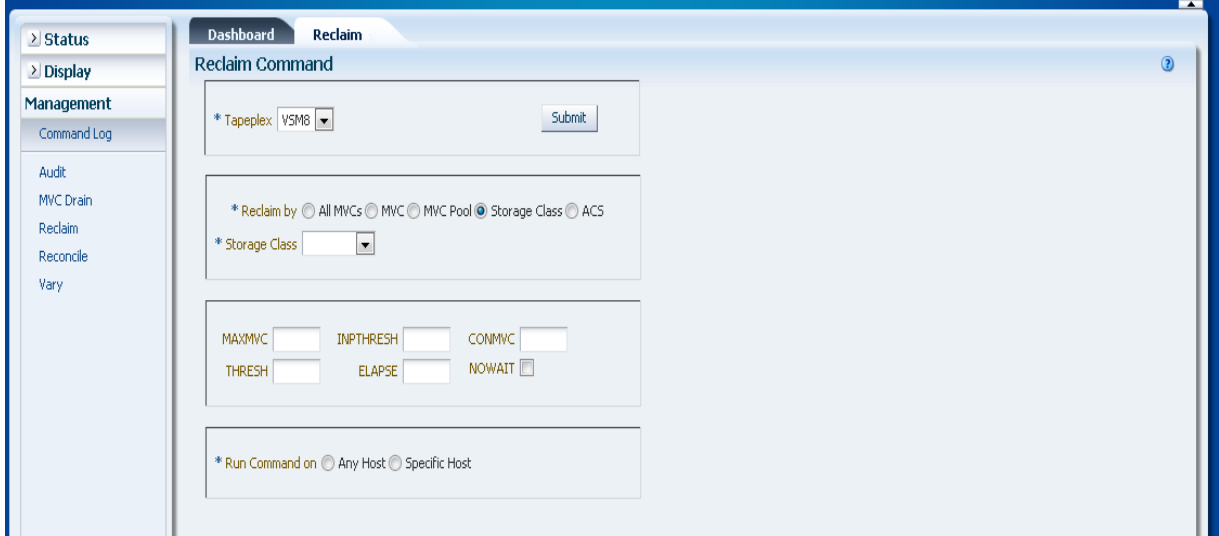

If Reclaim by **Storage Class** was selected, select the Storage Class to reclaim MVC space from on the drop-down list.

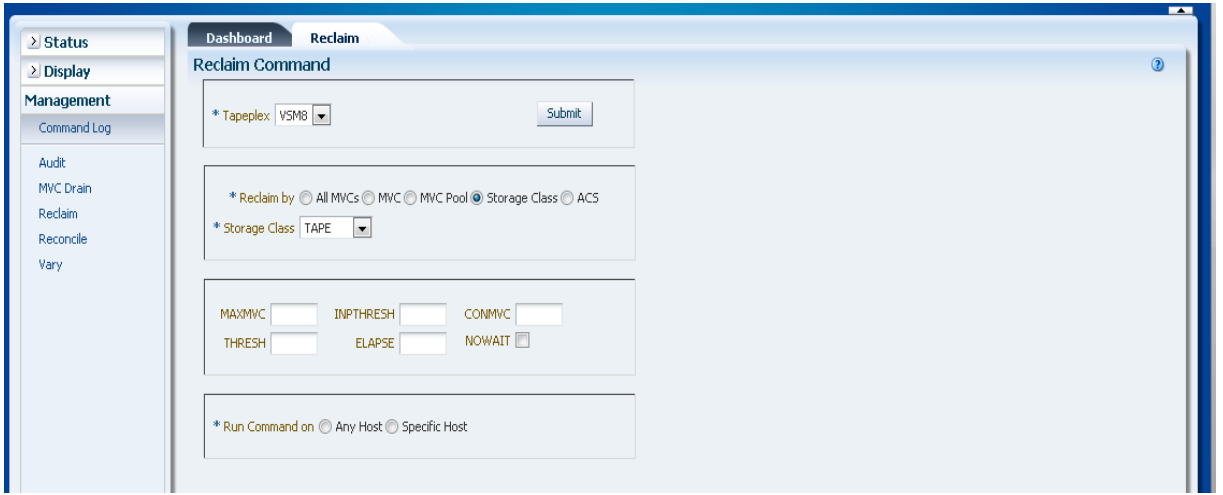

#### **Select optional parameters:**

- **MAXMVC**: Maximum number of MVCs processed by a single space reclamation task. Valid values are 1 to 98. The default is the CONFIG RECLAIM value.
- **INPTHRESH:** Percentage of fragmented space that makes a partitioned MVC eligible for dynamic reclaim processing. Valid values are 3 to 97. The default is the current active global INPTHRSH value.
- **CONMVC**: Maximum number of MVCs to concurrently process. Valid values are 1 to 99. The default is the CONFIG RECLAIM value.
- **THRESH**: Percentage of fragmented space that makes an MVC eligible for demand or automatic reclamation. Valid values are 4 to 98. The default is the CONFIG RECLAIM value.
- **ELAPSE**: Maximum time for reconciliation in minutes. Valid values are 1 to 1440. If not specified, there is no time limit on the reclaim process.
- **NOWAIT**: Do not wait for operation to complete. Return after the request is submitted.

#### **Submit the request:**

In the **Run Command on** field, select **Any Host** or **Specific Host**. If you select **Specific Hos**t, identify the host in the **Server Address** field.

Click **SUBMIT** to continue. A confirmation dialog box is displayed. Click **YES** to submit the request to the host, or click **NO** to return to the previous pane.

When the operation is completed, the results are available for display on the **["Command Log"](#page-136-0)** pane.

# <span id="page-172-0"></span>**Reclaim by ACS**

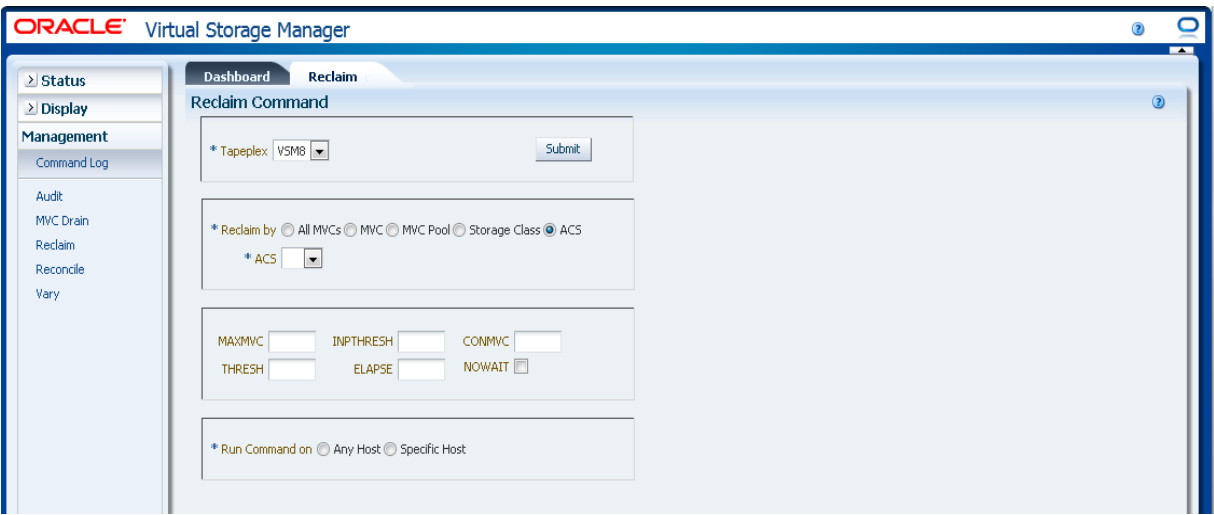

If **Reclaim by AC**S was selected, select the ACS to reclaim MVC space from on the drop-down list.

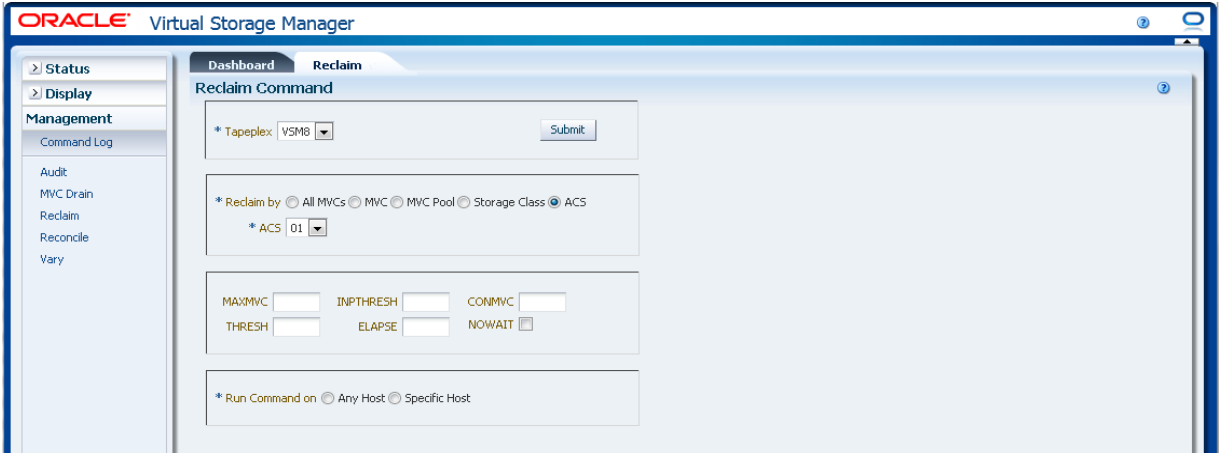

#### **Select optional parameters:**

- **MAXMVC**: Maximum number of MVCs processed by a single space reclamation task. Valid values are 1 to 98. The default is the CONFIG RECLAIM value.
- **INPTHRESH**: Percentage of fragmented space that makes a partitioned MVC eligible for dynamic reclaim processing. Valid values are 3 to 97. The default is the current active global INPTHRSH value.
- **CONMVC**: Maximum number of MVCs to concurrently process. Valid values are 1 to 99. The default is the CONFIG RECLAIM value.
- **THRESH:** Percentage of fragmented space that makes an MVC eligible for demand or automatic reclamation. Valid values are 4 to 98. The default is the CONFIG RECLAIM value.
- **ELAPSE:** Maximum time for reconciliation in minutes. Valid values are 1 to 1440. If not specified, there is no time limit on the reclaim process.

**NOWAIT:** Do not wait for operation to complete. Return after the request is submitted.

#### **Submit the request:**

In the **Run Command on** field, select **Any Host** or **Specific Host**. If you select **Specific Hos**t, identify the host in the **Server Address** field.

Click **SUBMIT** to continue. A confirmation dialog box is displayed. Click **YES** to submit the request to the host, or click **NO** to return to the previous pane.

When the operation is completed, the results are available for display on the **["Command Log"](#page-136-0)** pane.

# **Reconcile**

The **Reconcile** command request issues a direct request to ELS to run the RECONcil command. Reconcile performs cross-checks between the MVCs, VTVs, Storage Class, and Management Class definitions. VTVs are optionally moved from one Storage Class to another to reconcile VTV media and location.

Select **Management** and **Reconcile** on the navigation tree to display this pane.

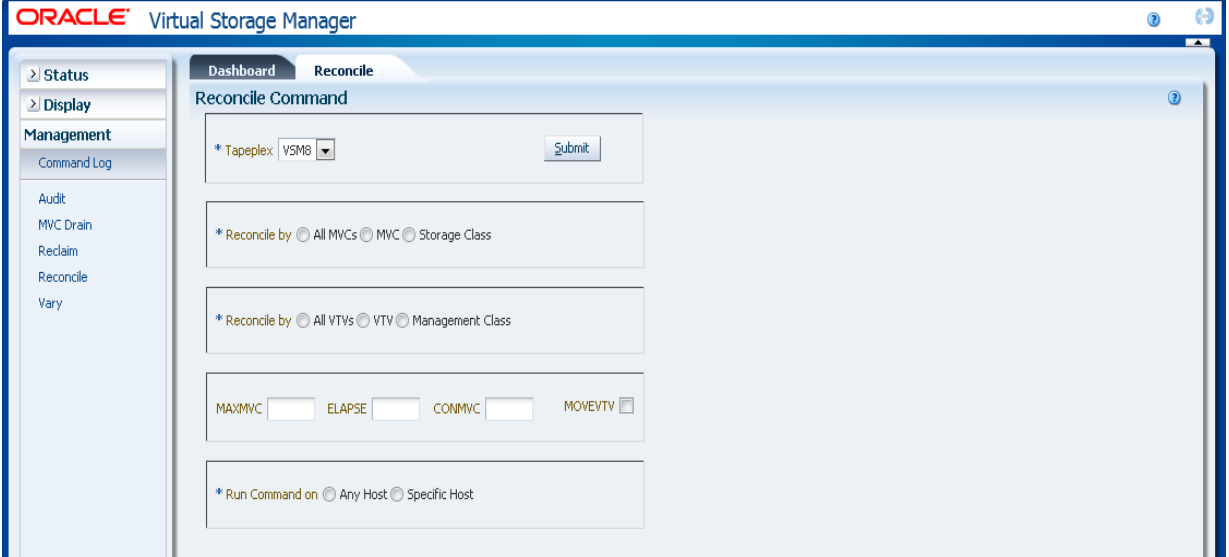

Select the tapeplex to reconcile on the drop-down list.

Select one of the following to define which MVCs will be checked:

- ["Reconcile by All MVCs"](#page-173-0)
- ["Reconcile by MVC"](#page-179-0)
- ["Reconcile by Storage Class"](#page-187-0)

### <span id="page-173-0"></span>**Reconcile by All MVCs**

Click **All MVCs** to select all MVCs as reconciliation candidates.

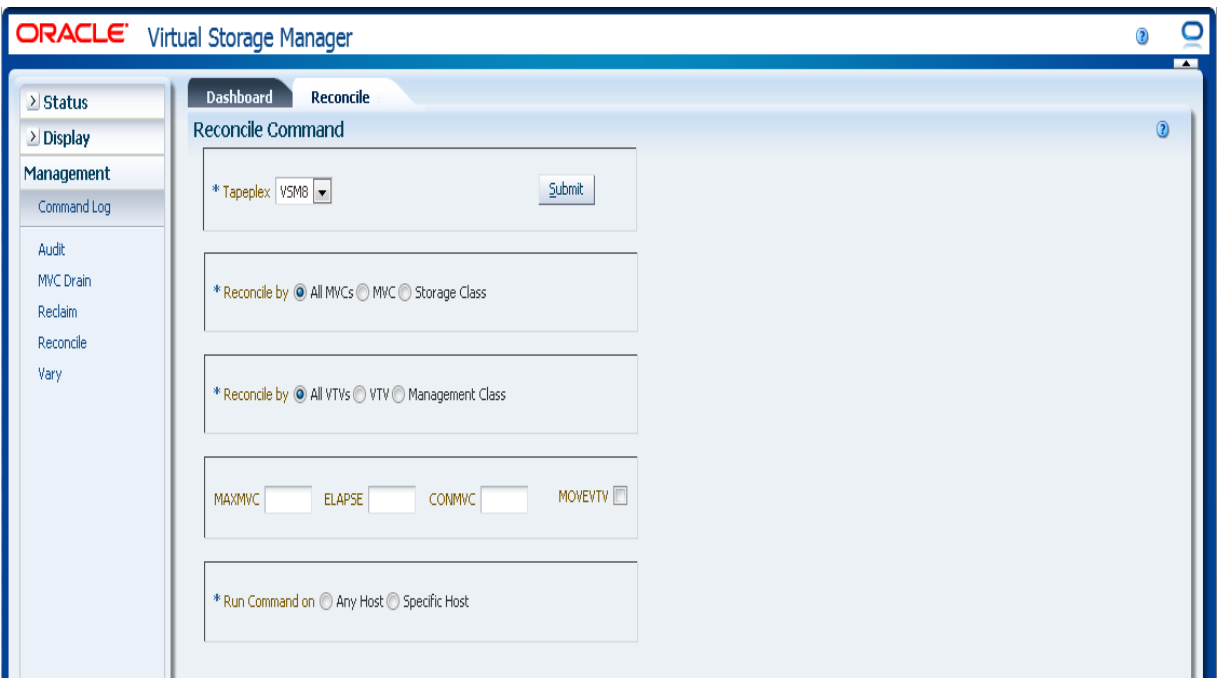

MVCs can be further filtered to reconcile the following:

- ["Reconcile All VTVs in All MVCs"](#page-174-0)
- ["Reconcile Selected VTVs in All MVCs"](#page-175-0)
- ["Reconcile by Management Class in All MVCs"](#page-177-0)

### <span id="page-174-0"></span>**Reconcile All VTVs in All MVCs**

If **Reconcile by All VTVs** is also selected, All VTVs in All MVCs will be reconciled.

**Select optional parameters:**

- **MAXMVC**: Specifies the maximum number of MVCs that will be processed by a single reconciliation task. Valid values are 1 to 98. If not specified the CONFIG RECLAIM value (or default) is used. This parameter is ignored if MOVEVTV is not specified.
- **ELAPSE:** Specifies the maximum time for the reconciliation in minutes. Valid values are 1 to 1440. If not specified, there is no time limit on the reconciliation process. This parameter is ignored if MOVEVTV is not specified.
- **CONMVC**: Specifies the maximum number of MVCs that VTCS concurrently processes during subsequent recall and migrate operations. Valid values are 1 to 99. If not specified the CONFIG RECLAIM value (or default) is used. This parameter is ignored if MOVEVTV is not specified.
- **MOVEVTV**: Move VTVs per the currently active Management Policies as specified by the MGMTclas statements that apply to the VTVs. If you do not specify MOVEVTV, only a report is generated and no VTVs are moved.

#### **Submit the request:**

In the **Run Command on** field, select **Any Host** or **Specific Host**. If you select **Specific Hos**t, identify the host in the **Server Address** field.

Click **SUBMIT** to continue. A confirmation dialog box is displayed. Click **YES** to submit the request to the host, or click **NO** to return to the previous pane.

When the operation is completed, the results are available for display on the **["Command Log"](#page-136-0)** pane.

### <span id="page-175-0"></span>**Reconcile Selected VTVs in All MVCs**

If **Reconcile by VTV** is also selected, only the selected VTVs in all MVCs will be reconciled. Enter the VTV volsers to reconcile, separated by commas, or click the magnifying glass to display the **Select VTV**s dialog box.

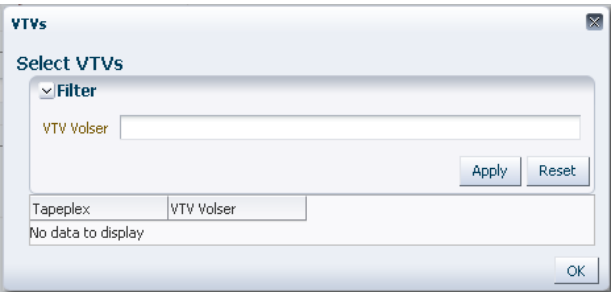

In the **Select VTVs** dialog box, type in your search string and then click **Apply**. The search operator looks for volsers containing the search string.

The search results are listed in the **Tapeplex** and **VTV Volser** fields.

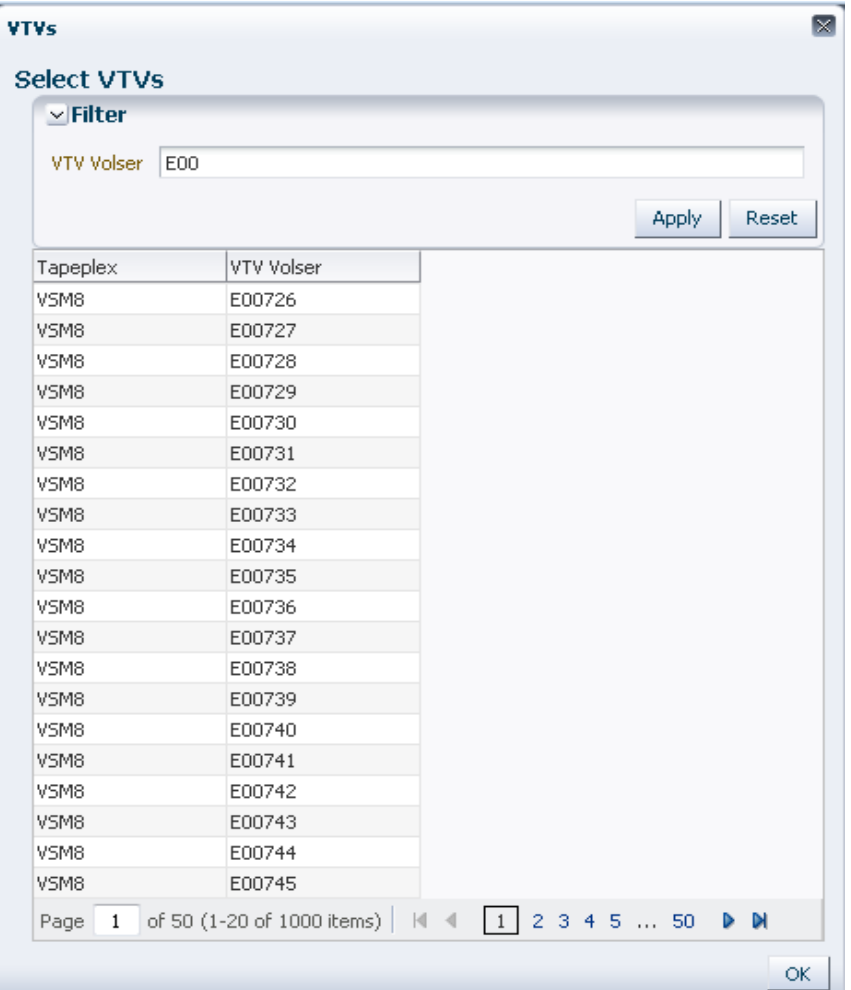

To search again, click **Reset** to blank the search field and start over.

To select a volser, click the volser and then click **OK**.

To select a range of volsers, click the first volser in the range and then press **SHIFT** and the down arrow key simultaneously to define and highlight the range of volsers. Then click **OK**.

Selected VTVs are displayed on the **Reconcile Command** pane.

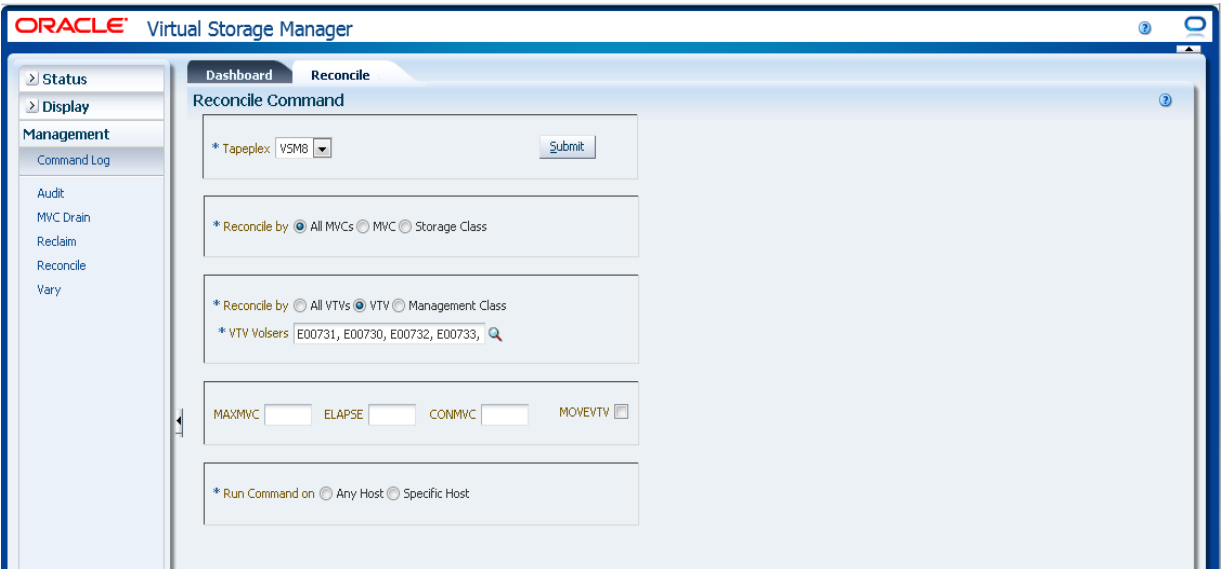

#### **Select optional parameters:**

- **MAXMVC**: Specifies the maximum number of MVCs that will be processed by a single reconciliation task. Valid values are 1 to 98. If not specified the CONFIG RECLAIM value (or default) is used. This parameter is ignored if MOVEVTV is not specified.
- **ELAPSE:** Specifies the maximum time for the reconciliation in minutes. Valid values are 1 to 1440. If not specified, there is no time limit on the reconciliation process. This parameter is ignored if MOVEVTV is not specified.
- **CONMVC**: Specifies the maximum number of MVCs that VTCS concurrently processes during subsequent recall and migrate operations. Valid values are 1 to 99. If not specified the CONFIG RECLAIM value (or default) is used. This parameter is ignored if MOVEVTV is not specified.
- **MOVEVTV:** Move VTVs per the currently active Management Policies as specified by the MGMTclas statements that apply to the VTVs. If you do not specify MOVEVTV, only a report is generated and no VTVs are moved.

#### **Submit the request:**

In the **Run Command on** field, select **Any Host** or **Specific Host**. If you select **Specific Hos**t, identify the host in the **Server Address** field.

Click **SUBMIT** to continue. A confirmation dialog box is displayed. Click **YES** to submit the request to the host, or click **NO** to return to the previous pane.

When the operation is completed, the results are available for display on the **["Command Log"](#page-136-0)** pane.

### <span id="page-177-0"></span>**Reconcile by Management Class in All MVCs**

If **Reconcile by Management Class** is also selected, all VTVs in the selected Management Classes in all MVCs will be reconciled. Click the magnifying glass to display a dialog box with all defined Management Classes in the specified tapeplex.

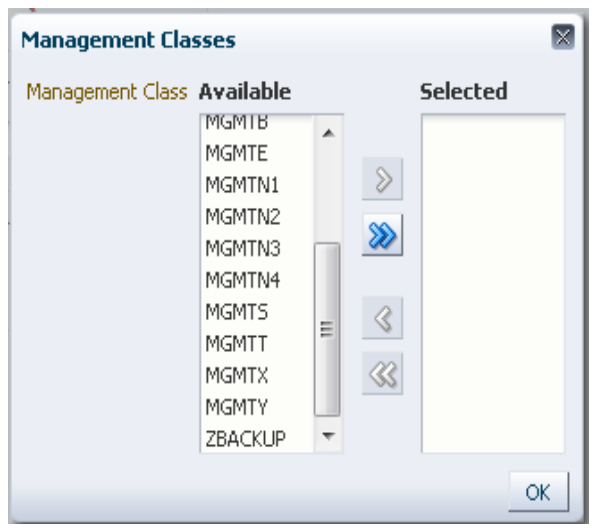

In the **Available** column, click the class to reconcile and then click the arrow button to move it to the **Selected** column. Then click **OK**.

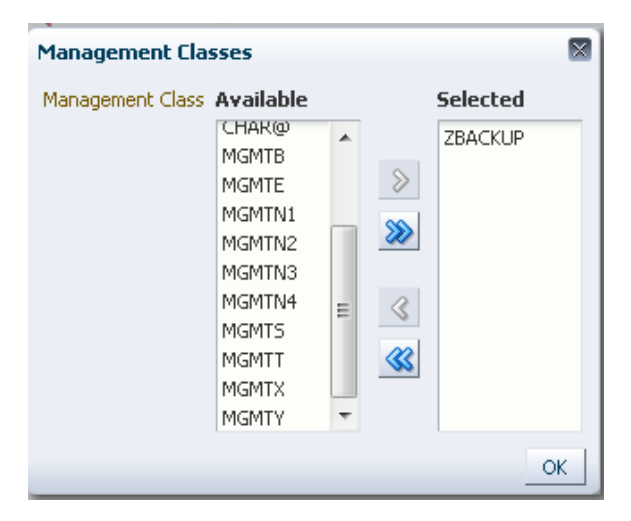

To select a range of classes, click the first class in the range and then use the down arrow key to define the range. Use the arrow button to move the range of classes to the Selected column. Then click **OK**.

To move all classes to the Selected column, click the double arrow button. Then click **OK**.

The selected Management Classes are displayed on the **Reconcile Command** pane.

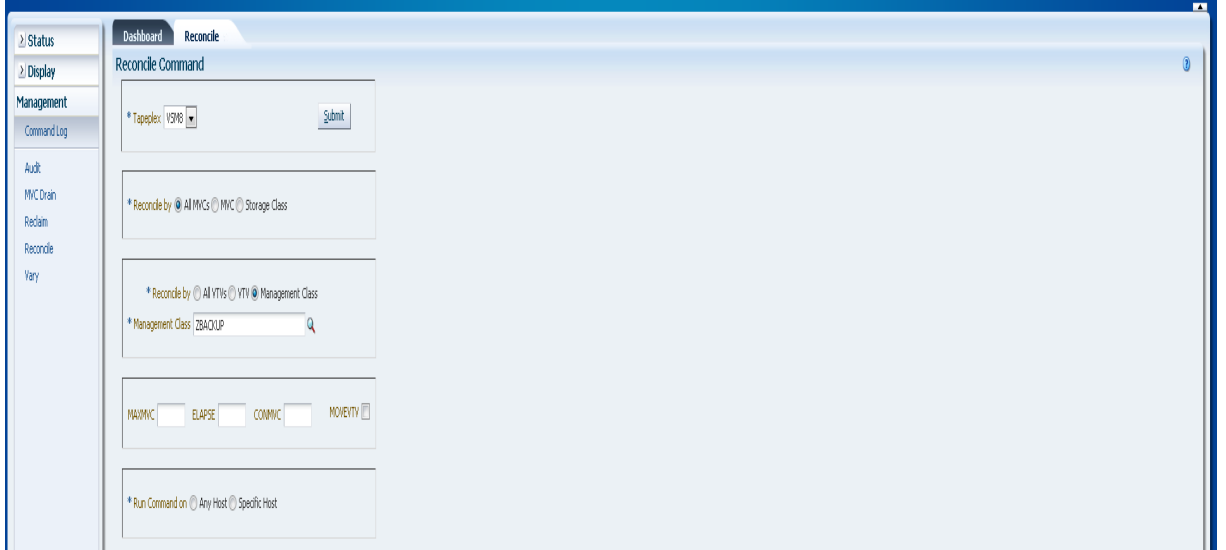

#### **Select optional parameters:**

- **MAXMVC**: Specifies the maximum number of MVCs that will be processed by a single reconciliation task. Valid values are 1 to 98. If not specified the CONFIG RECLAIM value (or default) is used. This parameter is ignored if MOVEVTV is not specified.
- **ELAPSE**: Specifies the maximum time for the reconciliation in minutes. Valid values are 1 to 1440. If not specified, there is no time limit on the reconciliation process. This parameter is ignored if MOVEVTV is not specified.
- **CONMVC**: Specifies the maximum number of MVCs that VTCS concurrently processes during subsequent recall and migrate operations. Valid values are 1 to 99. If not specified the CONFIG RECLAIM value (or default) is used. This parameter is ignored if MOVEVTV is not specified.
- **MOVEVTV:** Move VTVs per the currently active Management Policies as specified by the MGMTclas statements that apply to the VTVs. If you do not specify MOVEVTV, only a report is generated and no VTVs are moved.

#### **Submit the request:**

In the **Run Command on** field, select **Any Host** or **Specific Host**. If you select **Specific Hos**t, identify the host in the **Server Address** field.

Click **SUBMIT** to continue. A confirmation dialog box is displayed. Click **YES** to submit the request to the host, or click **NO** to return to the previous pane.

When the operation is completed, the results are available for display on the **["Command Log"](#page-136-0)** pane.

### <span id="page-179-0"></span>**Reconcile by MVC**

Click **MVC** to specify selected MVCs as reconciliation candidates.
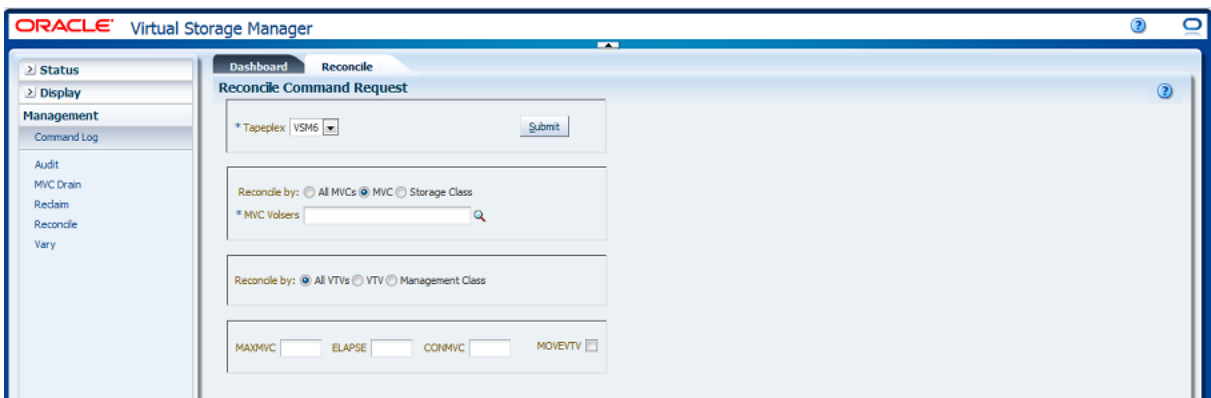

If **Reconcile by MVC** is selected, enter the MVC volsers to reconcile, separated by commas, or click the magnifying glass to display the **Select MVC**s dialog box.

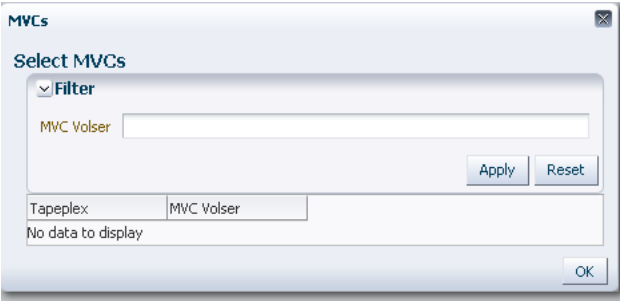

In the **Select MVCs** dialog box, type in your search string and then click **Apply**. The search operator looks for volsers containing the search string.

The search results are listed in the **Tapeplex** and **MVC Volser** fields.

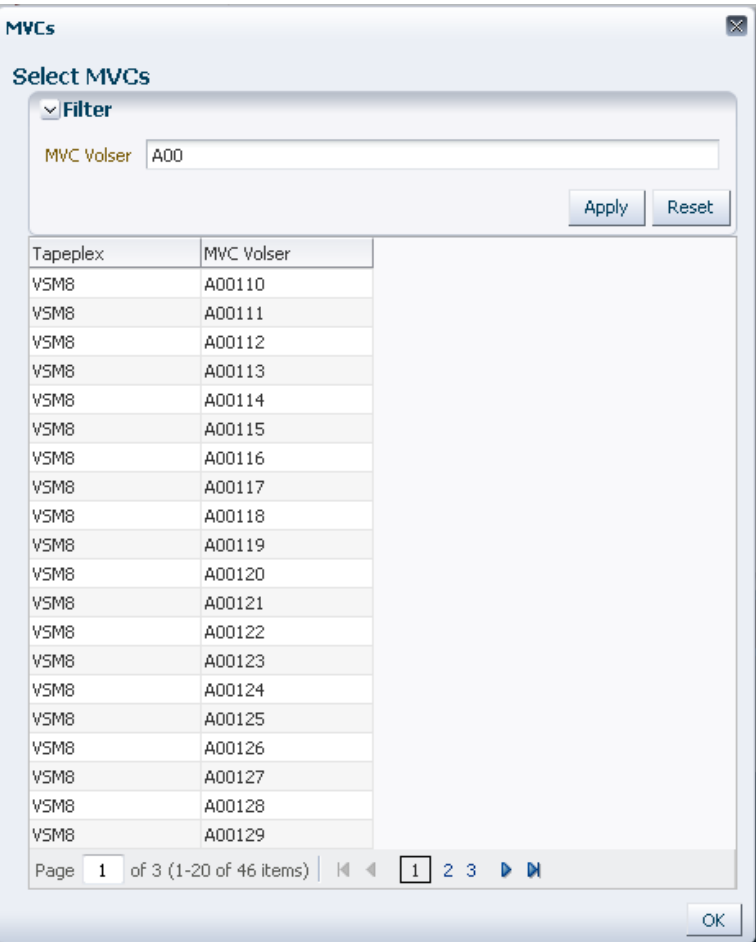

To search again, click **Reset** to blank the search field and start over.

To select a volser, click the volser and then click **OK**.

To select a range of volsers, click the first volser in the range and then press **SHIFT** and the down arrow key simultaneously to define and highlight the range of volsers. Then click **OK**.

Selected VTVs are displayed on the **Reconcile Command** pane.

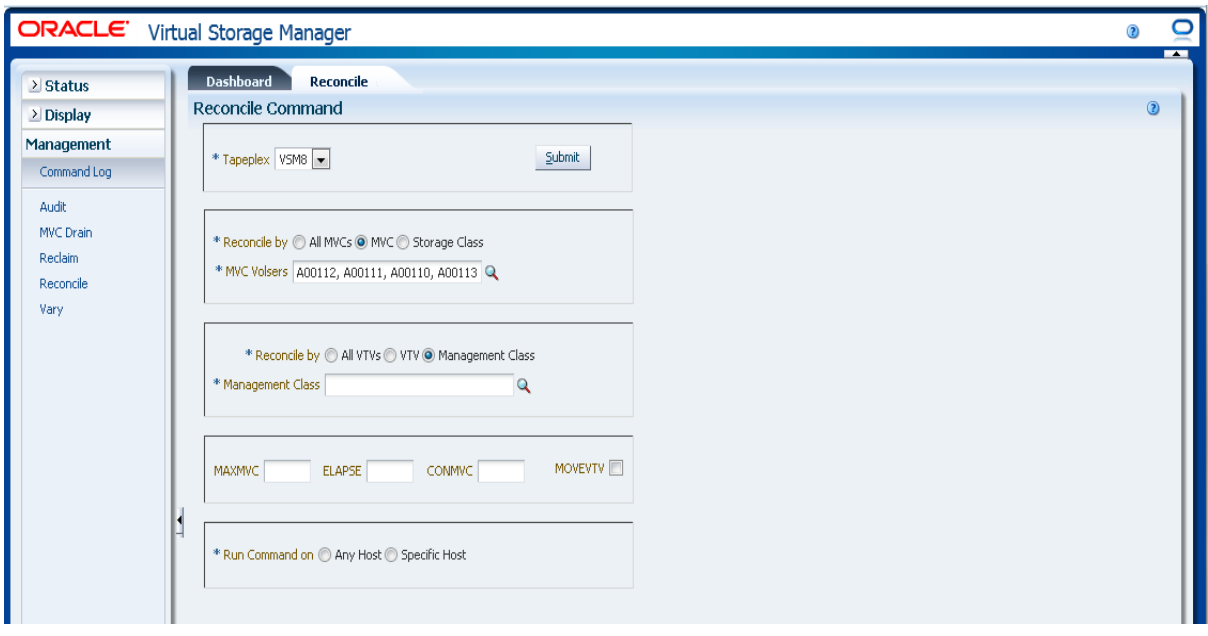

MVCs can be further filtered to reconcile the following:

- ["Reconcile All VTVs in Selected MVCs"](#page-182-0)
- ["Reconcile Selected VTVs in Selected MVCs"](#page-183-0)
- ["Reconcile by Management Class in Selected MVCs"](#page-185-0)

# <span id="page-182-0"></span>**Reconcile All VTVs in Selected MVCs**

If **Reconcile by All VTVs** is also selected, all VTVs in the selected MVCs will be reconciled.

#### **Select optional parameters:**

- **MAXMVC**: Specifies the maximum number of MVCs that will be processed by a single reconciliation task. Valid values are 1 to 98. If not specified the CONFIG RECLAIM value (or default) is used. This parameter is ignored if MOVEVTV is not specified.
- **ELAPSE:** Specifies the maximum time for the reconciliation in minutes. Valid values are 1 to 1440. If not specified, there is no time limit on the reconciliation process. This parameter is ignored if MOVEVTV is not specified.
- **CONMVC**: Specifies the maximum number of MVCs that VTCS concurrently processes during subsequent recall and migrate operations. Valid values are 1 to 99. If not specified the CONFIG RECLAIM value (or default) is used. This parameter is ignored if MOVEVTV is not specified.
- **MOVEVTV**: Move VTVs per the currently active Management Policies as specified by the MGMTclas statements that apply to the VTVs. If you do not specify MOVEVTV, only a report is generated and no VTVs are moved.

#### **Submit the request:**

In the **Run Command on** field, select **Any Host** or **Specific Host**. If you select **Specific Hos**t, identify the host in the **Server Address** field.

Click **SUBMIT** to continue. A confirmation dialog box is displayed. Click **YES** to submit the request to the host, or click **NO** to return to the previous pane.

When the operation is completed, the results are available for display on the **["Command Log"](#page-136-0)** pane.

# <span id="page-183-0"></span>**Reconcile Selected VTVs in Selected MVCs**

If **Reconcile by VTV** is also selected, only the selected VTVs in the selected MVCs will be reconciled. Enter the VTV volsers to reconcile, separated by commas, or click the magnifying glass to display the **Select VTV**s dialog box.

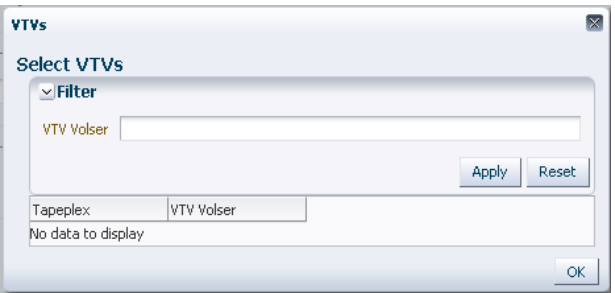

In the **Select VTVs** dialog box, type in your search string and then click **Apply**. The search operator looks for volsers containing the search string.

The search results are listed in the **Tapeplex** and **VTV Volser** fields.

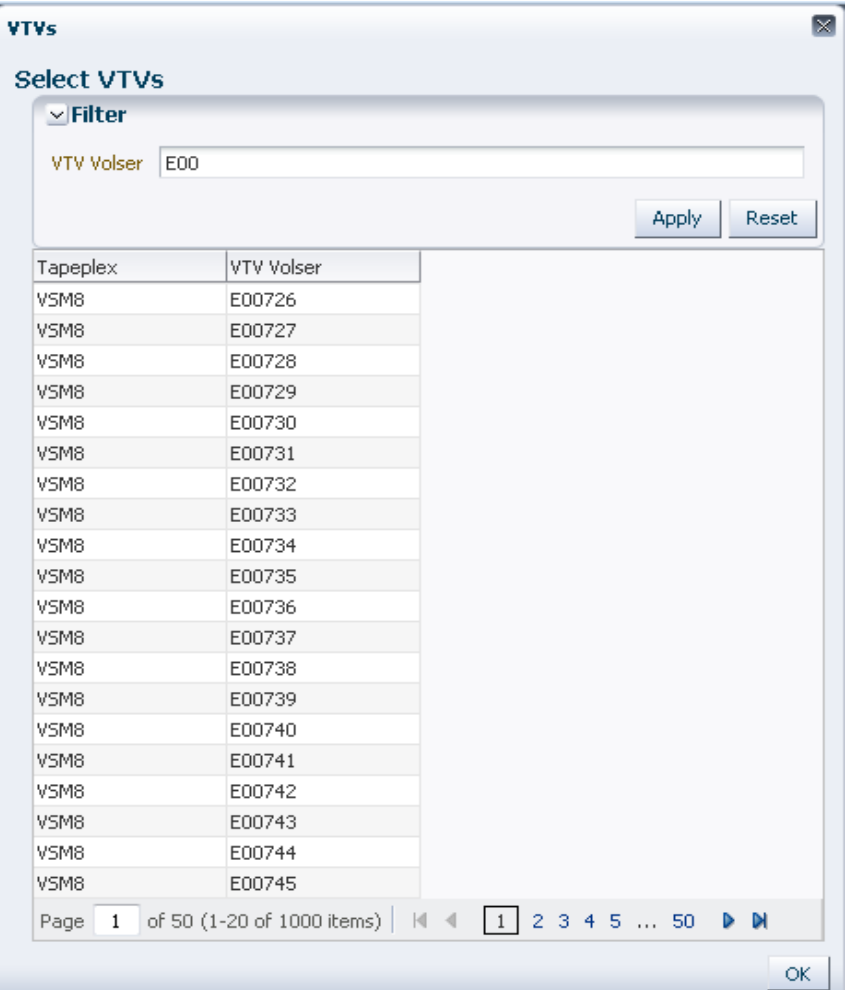

To search again, click **Reset** to blank the search field and start over.

To select a volser, click the volser and then click **OK**.

To select a range of volsers, click the first volser in the range and then press **SHIFT** and the down arrow key simultaneously to define and highlight the range of volsers. Then click **OK**.

Selected VTVs are displayed on the **Reconcile Command** pane.

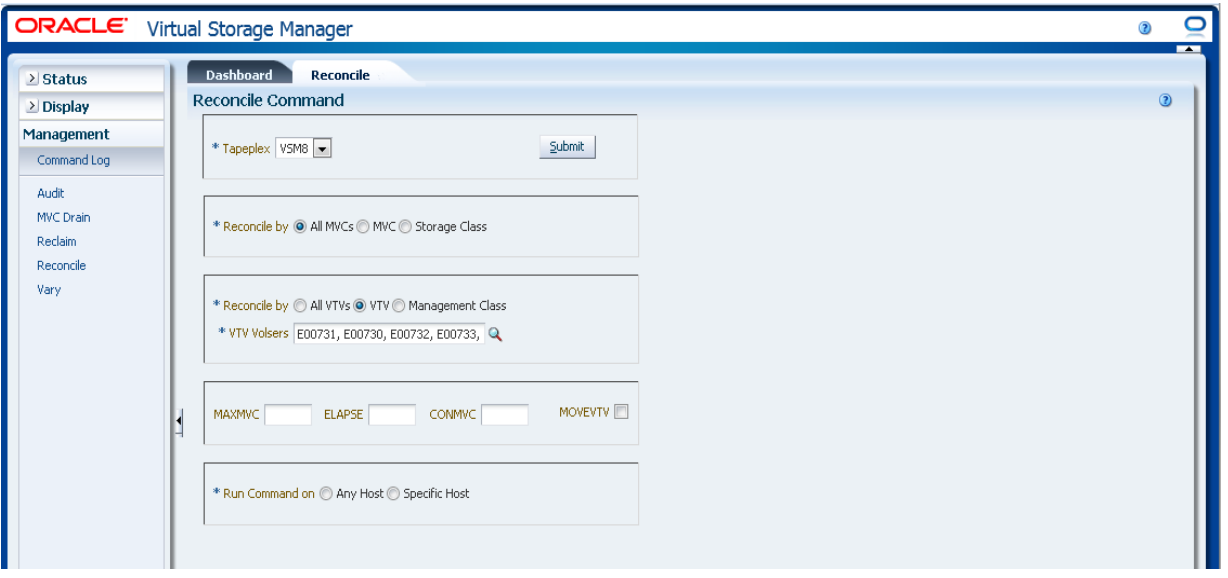

#### **Select optional parameters:**

- **MAXMVC**: Specifies the maximum number of MVCs that will be processed by a single reconciliation task. Valid values are 1 to 98. If not specified the CONFIG RECLAIM value (or default) is used. This parameter is ignored if MOVEVTV is not specified.
- **ELAPSE:** Specifies the maximum time for the reconciliation in minutes. Valid values are 1 to 1440. If not specified, there is no time limit on the reconciliation process. This parameter is ignored if MOVEVTV is not specified.
- **CONMVC**: Specifies the maximum number of MVCs that VTCS concurrently processes during subsequent recall and migrate operations. Valid values are 1 to 99. If not specified the CONFIG RECLAIM value (or default) is used. This parameter is ignored if MOVEVTV is not specified.
- **MOVEVTV:** Move VTVs per the currently active Management Policies as specified by the MGMTclas statements that apply to the VTVs. If you do not specify MOVEVTV, only a report is generated and no VTVs are moved.

#### **Submit the request:**

In the **Run Command on** field, select **Any Host** or **Specific Host**. If you select **Specific Hos**t, identify the host in the **Server Address** field.

Click **SUBMIT** to continue. A confirmation dialog box is displayed. Click **YES** to submit the request to the host, or click **NO** to return to the previous pane.

When the operation is completed, the results are available for display on the **["Command Log"](#page-136-0)** pane.

# <span id="page-185-0"></span>**Reconcile by Management Class in Selected MVCs**

If **Reconcile by Management Class** is also selected, all VTVs in the selected Management Classes in the selected MVCs will be reconciled. Click the magnifying glass to display a dialog box with all defined Management Classes in the specified tapeplex.

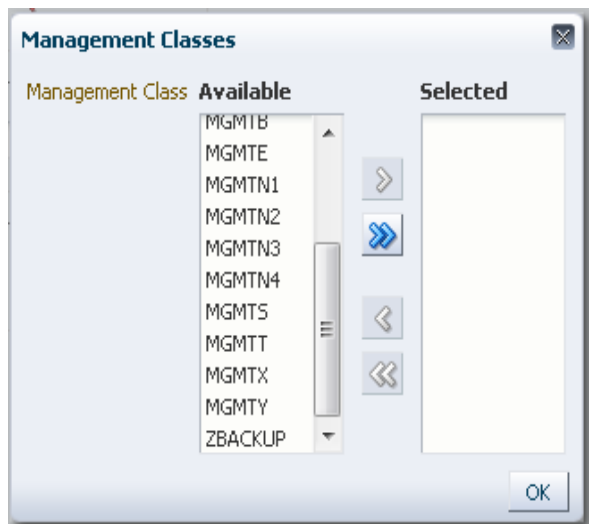

In the **Available** column, click the class to reconcile and then click the arrow button to move it to the **Selected** column. Then click **OK**.

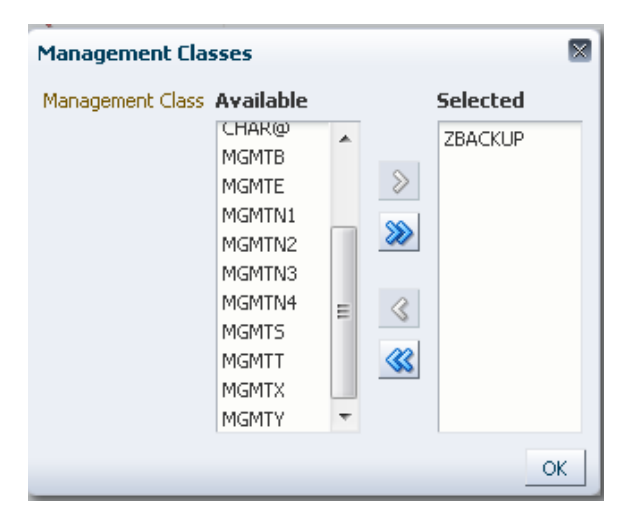

To select a range of classes, click the first class in the range and then use the down arrow key to define the range. Use the arrow button to move the range of classes to the Selected column. Then click **OK**.

To move all classes to the Selected column, click the double arrow button. Then click **OK**.

The selected Management Classes are displayed on the **Reconcile Command** pane.

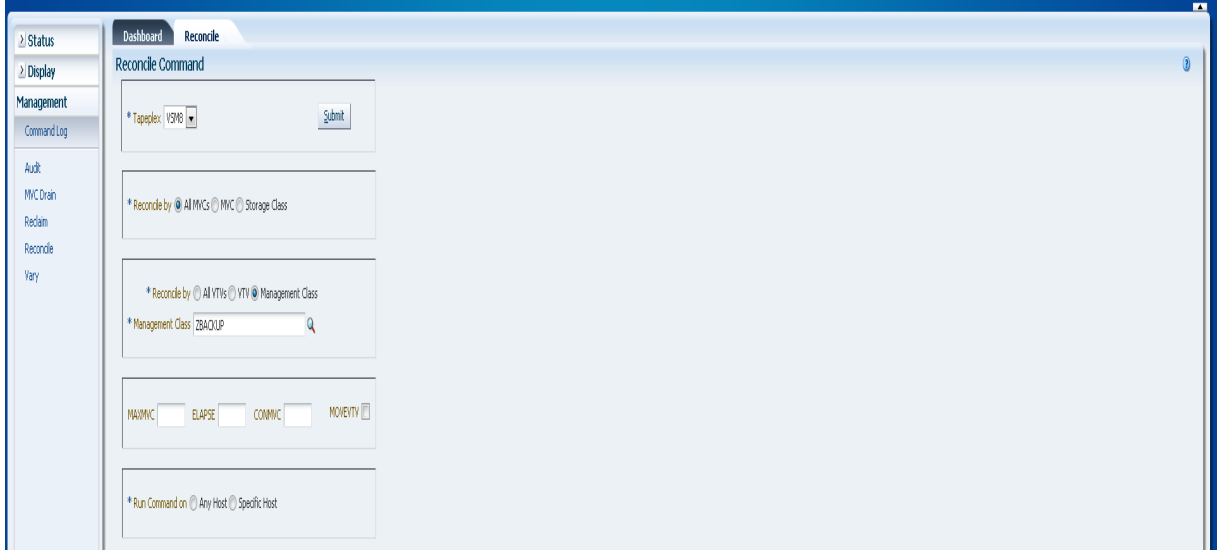

#### **Select optional parameters:**

- **MAXMVC**: Specifies the maximum number of MVCs that will be processed by a single reconciliation task. Valid values are 1 to 98. If not specified the CONFIG RECLAIM value (or default) is used. This parameter is ignored if MOVEVTV is not specified.
- **ELAPSE**: Specifies the maximum time for the reconciliation in minutes. Valid values are 1 to 1440. If not specified, there is no time limit on the reconciliation process. This parameter is ignored if MOVEVTV is not specified.
- **CONMVC**: Specifies the maximum number of MVCs that VTCS concurrently processes during subsequent recall and migrate operations. Valid values are 1 to 99. If not specified the CONFIG RECLAIM value (or default) is used. This parameter is ignored if MOVEVTV is not specified.
- **MOVEVTV:** Move VTVs per the currently active Management Policies as specified by the MGMTclas statements that apply to the VTVs. If you do not specify MOVEVTV, only a report is generated and no VTVs are moved.

#### **Submit the request:**

In the **Run Command on** field, select **Any Host** or **Specific Host**. If you select **Specific Hos**t, identify the host in the **Server Address** field.

Click **SUBMIT** to continue. A confirmation dialog box is displayed. Click **YES** to submit the request to the host, or click **NO** to return to the previous pane.

When the operation is completed, the results are available for display on the **["Command Log"](#page-136-0)** pane.

# **Reconcile by Storage Class**

Click **Storage Class** to specify MVCs in selected Storage Classes as reconciliation candidates.

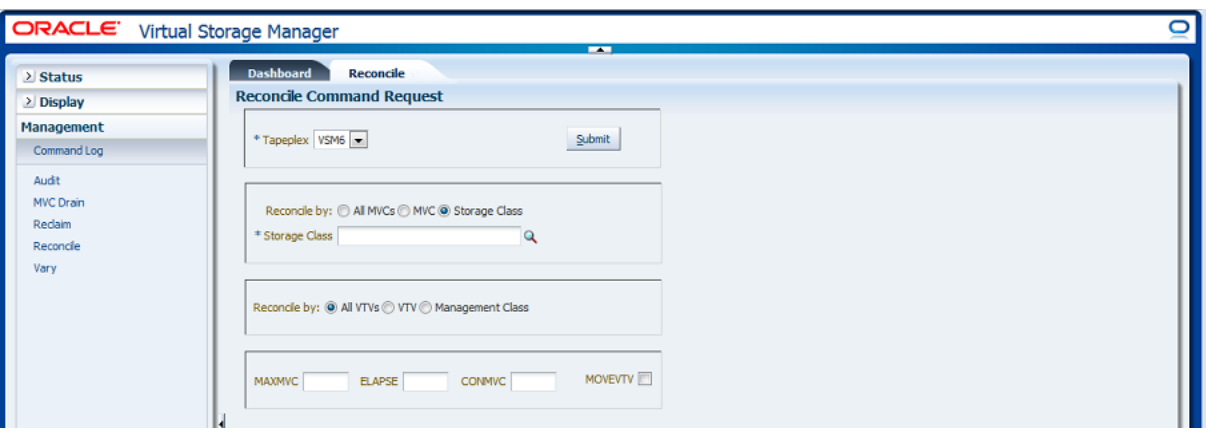

If **Reconcile by Storage Class** was selected, click the magnifying glass to display a dialog box with all Storage Classes in the specified tapeplex.

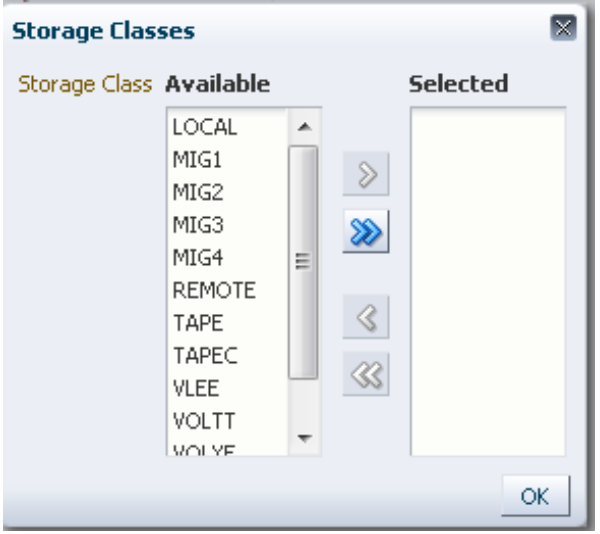

In the **Available** column, click the Storage Class and then click the arrow button to move it to the **Selected** column. Then click OK.

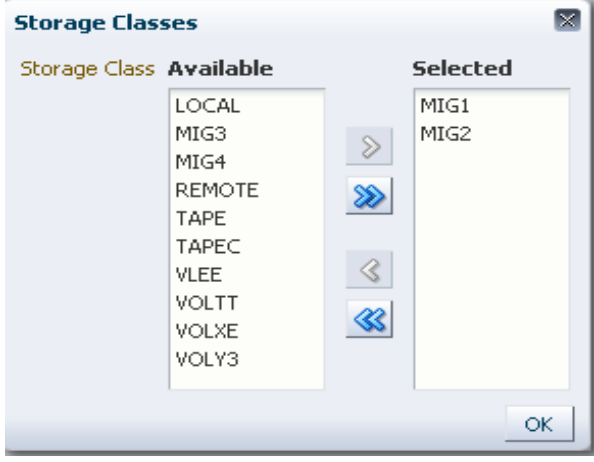

To select a range of Storage Classes, click the first Storage Class in the range and then use the down arrow key to define the range. Use the arrow button to move the range of Storage Classes to the **Selected** column. Then click **OK**.

To move all Storage Classes to the Selected column, click the double arrow button. Then click **OK**.

The selected Storage Classes are displayed on the **Reconcile Command Request** pane.

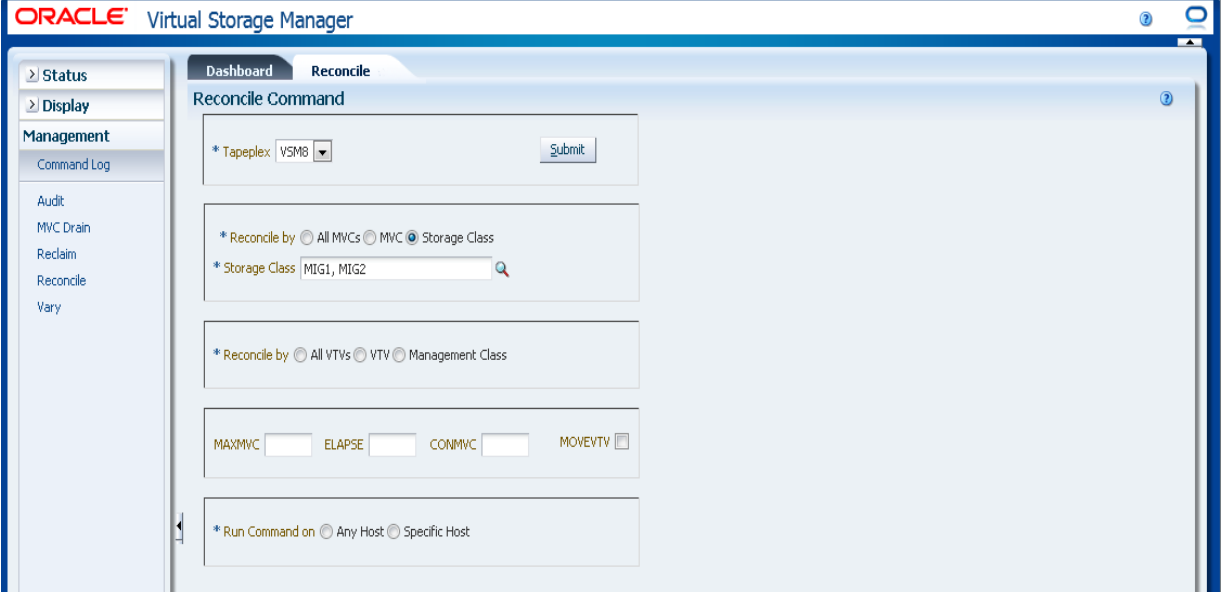

MVCs can be further filtered to reconcile the following:

- ["Reconcile All VTVs in Selected Storage Classes"](#page-189-0)
- ["Reconcile Selected VTVs in Selected Storage Classes"](#page-190-0)
- ["Reconcile by Management Class in Selected Storage Classes"](#page-192-0)

#### <span id="page-189-0"></span>**Reconcile All VTVs in Selected Storage Classes**

If **Reconcile by All VTVs** is also selected, all VTVs in the selected Storage Classes will be reconciled.

#### **Select optional parameters:**

- **MAXMVC**: Specifies the maximum number of MVCs that will be processed by a single reconciliation task. Valid values are 1 to 98. If not specified the CONFIG RECLAIM value (or default) is used. This parameter is ignored if MOVEVTV is not specified.
- **ELAPSE**: Specifies the maximum time for the reconciliation in minutes. Valid values are 1 to 1440. If not specified, there is no time limit on the reconciliation process. This parameter is ignored if MOVEVTV is not specified.
- **CONMVC**: Specifies the maximum number of MVCs that VTCS concurrently processes during subsequent recall and migrate operations. Valid values are 1 to 99. If not specified the CONFIG RECLAIM value (or default) is used. This parameter is ignored if MOVEVTV is not specified.

**MOVEVTV**: Move VTVs per the currently active Management Policies as specified by the MGMTclas statements that apply to the VTVs. If you do not specify MOVEVTV, only a report is generated and no VTVs are moved.

#### **Submit the request:**

In the **Run Command on** field, select **Any Host** or **Specific Host**. If you select **Specific Hos**t, identify the host in the **Server Address** field.

Click **SUBMIT** to continue. A confirmation dialog box is displayed. Click **YES** to submit the request to the host, or click **NO** to return to the previous pane.

When the operation is completed, the results are available for display on the **["Command Log"](#page-136-0)** pane.

#### <span id="page-190-0"></span>**Reconcile Selected VTVs in Selected Storage Classes**

If **Reconcile by VTV** is also selected, only the selected VTVs in the selected Storage Classes will be reconciled. Enter the VTV volsers to reconcile, separated by commas, or click the magnifying glass to display the **Select VTV**s dialog box.

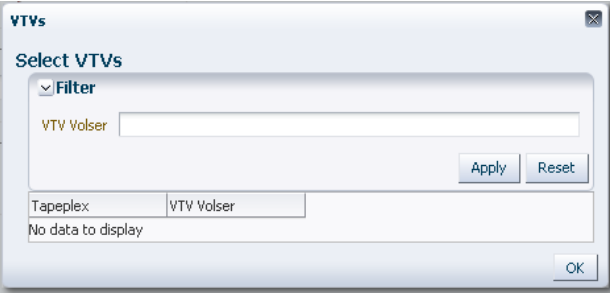

In the **Select VTVs** dialog box, type in your search string and then click **Apply**. The search operator looks for volsers containing the search string.

The search results are listed in the **Tapeplex** and **VTV Volser** fields.

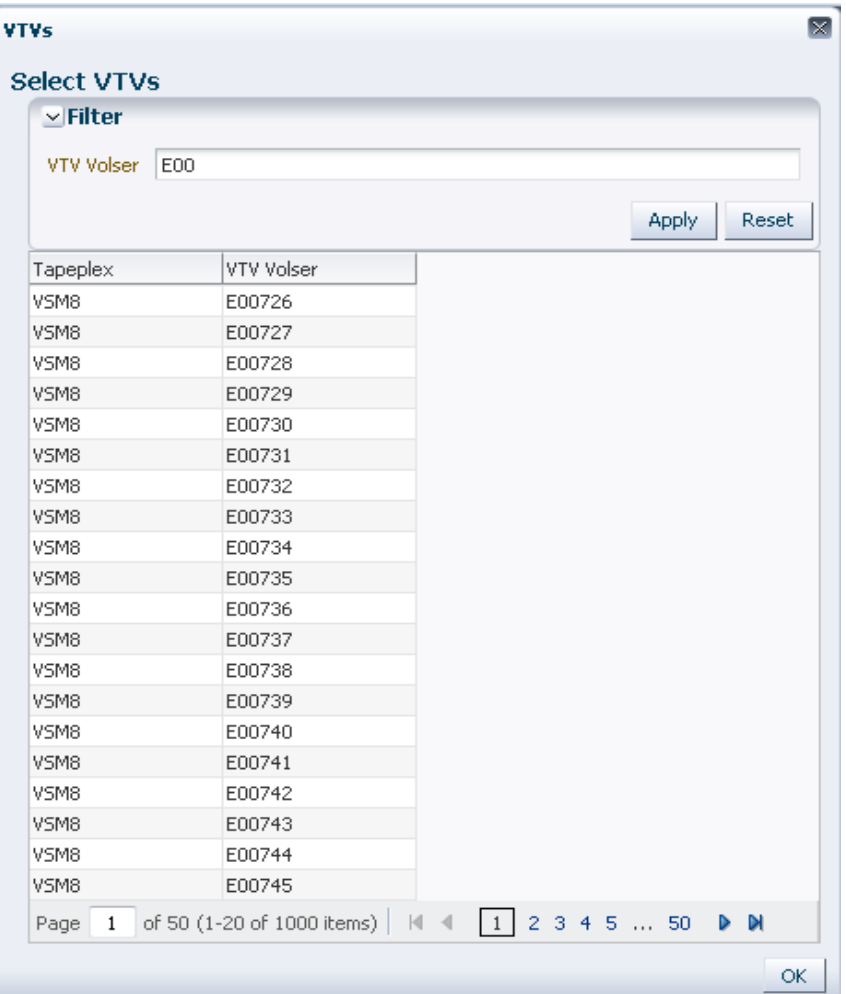

To search again, click **Reset** to blank the search field and start over.

To select a volser, click the volser and then click **OK**.

To select a range of volsers, click the first volser in the range and then press **SHIFT** and the down arrow key simultaneously to define and highlight the range of volsers. Then click **OK**.

Selected VTVs are displayed on the **Reconcile Command** pane.

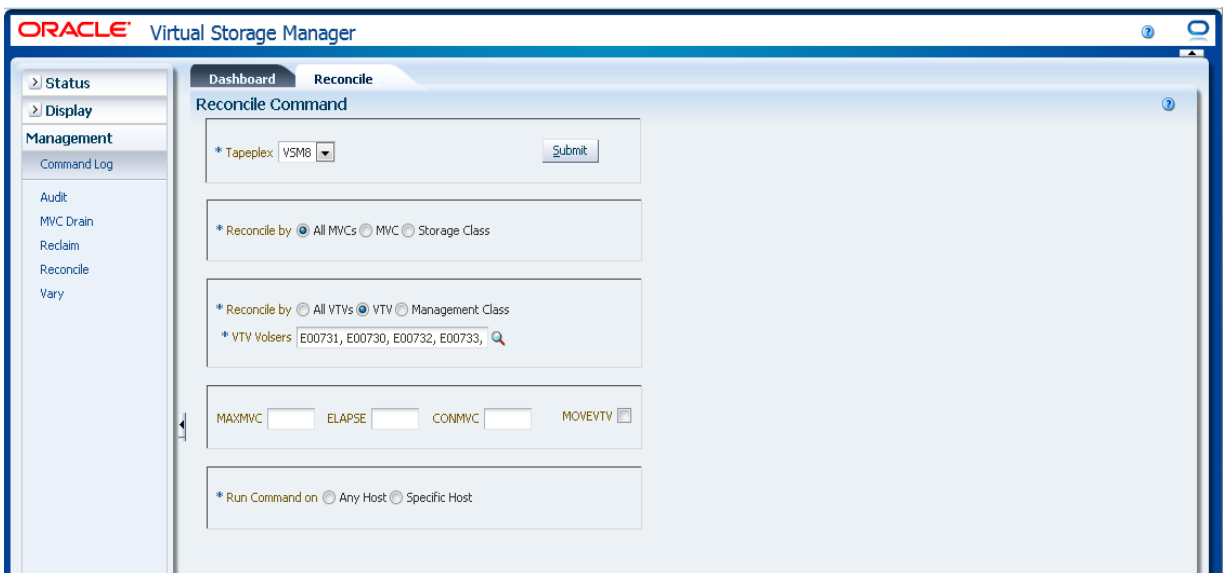

#### **Select optional parameters:**

- **MAXMVC**: Specifies the maximum number of MVCs that will be processed by a single reconciliation task. Valid values are 1 to 98. If not specified the CONFIG RECLAIM value (or default) is used. This parameter is ignored if MOVEVTV is not specified.
- **ELAPSE:** Specifies the maximum time for the reconciliation in minutes. Valid values are 1 to 1440. If not specified, there is no time limit on the reconciliation process. This parameter is ignored if MOVEVTV is not specified.
- **CONMVC**: Specifies the maximum number of MVCs that VTCS concurrently processes during subsequent recall and migrate operations. Valid values are 1 to 99. If not specified the CONFIG RECLAIM value (or default) is used. This parameter is ignored if MOVEVTV is not specified.
- **MOVEVTV:** Move VTVs per the currently active Management Policies as specified by the MGMTclas statements that apply to the VTVs. If you do not specify MOVEVTV, only a report is generated and no VTVs are moved.

#### **Submit the request:**

In the **Run Command on** field, select **Any Host** or **Specific Host**. If you select **Specific Hos**t, identify the host in the **Server Address** field.

Click **SUBMIT** to continue. A confirmation dialog box is displayed. Click **YES** to submit the request to the host, or click **NO** to return to the previous pane.

When the operation is completed, the results are available for display on the **["Command Log"](#page-136-0)** pane.

## <span id="page-192-0"></span>**Reconcile by Management Class in Selected Storage Classes**

If **Reconcile by Management Class** is also selected, all VTVs in the selected Management Classes in the selected Storage Classes will be reconciled. Click the magnifying glass to display a dialog box with all defined Management Classes in the specified tapeplex.

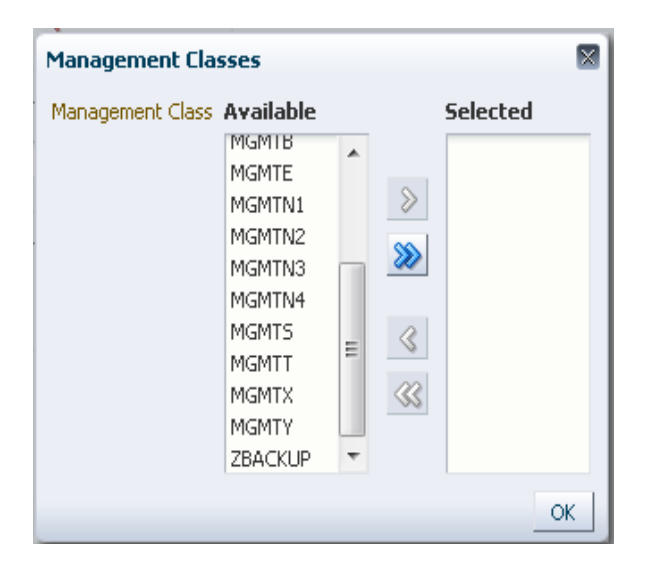

In the **Available** column, click the class to reconcile and then click the arrow button to move it to the **Selected** column. Then click **OK**.

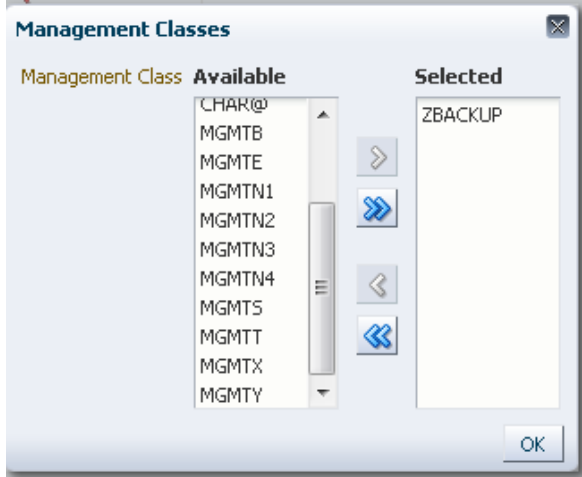

To select a range of classes, click the first class in the range and then use the down arrow key to define the range. Use the arrow button to move the range of classes to the Selected column. Then click **OK**.

To move all classes to the Selected column, click the double arrow button. Then click **OK**.

The selected Management Classes are displayed on the **Reconcile Command** pane.

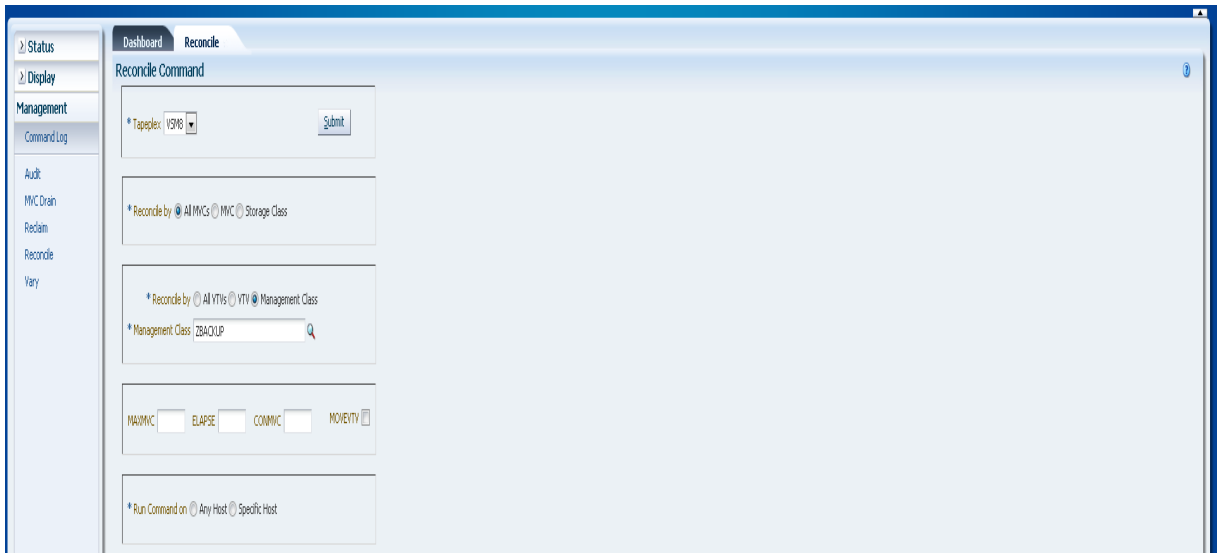

# **Select optional parameters:**

- **MAXMVC**: Specifies the maximum number of MVCs that will be processed by a single reconciliation task. Valid values are 1 to 98. If not specified the CONFIG RECLAIM value (or default) is used. This parameter is ignored if MOVEVTV is not specified.
- **ELAPSE**: Specifies the maximum time for the reconciliation in minutes. Valid values are 1 to 1440. If not specified, there is no time limit on the reconciliation process. This parameter is ignored if MOVEVTV is not specified.
- **CONMVC**: Specifies the maximum number of MVCs that VTCS concurrently processes during subsequent recall and migrate operations. Valid values are 1 to 99. If not specified the CONFIG RECLAIM value (or default) is used. This parameter is ignored if MOVEVTV is not specified.
- **MOVEVTV:** Move VTVs per the currently active Management Policies as specified by the MGMTclas statements that apply to the VTVs. If you do not specify MOVEVTV, only a report is generated and no VTVs are moved.

#### **Submit the request:**

In the **Run Command on** field, select **Any Host** or **Specific Host**. If you select **Specific Hos**t, identify the host in the **Server Address** field.

Click **SUBMIT** to continue. A confirmation dialog box is displayed. Click **YES** to submit the request to the host, or click **NO** to return to the previous pane.

When the operation is completed, the results are available for display on the **["Command Log"](#page-136-0)** pane.

# **Vary**

The **Vary** command request issues a direct request to ELS to run the VARY command.

Select **Management** and **Vary** on the navigation tree to display this pane.

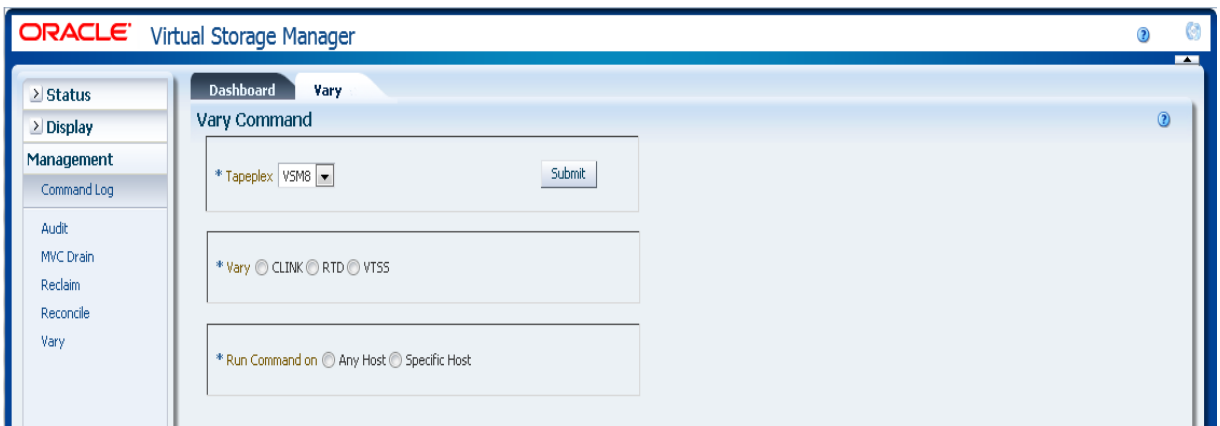

Select the tapeplex with devices to vary on the drop-down list.

Then select one of the following:

- ["Vary by CLINK"](#page-195-0)
- ["Vary by RTD"](#page-196-0)
- ["Vary by VTSS"](#page-197-0)

# <span id="page-195-0"></span>**Vary by CLINK**

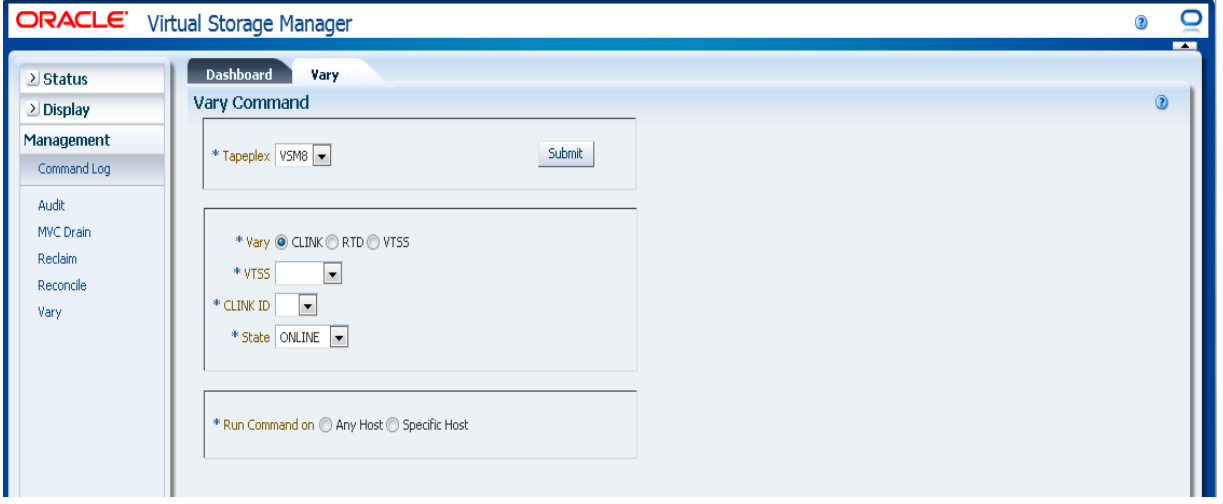

If **Vary by Clink** was selected, select the VTSS and CLINK ID.

Select whether to vary the selection **ONLINE** or **OFFLINE**.

In the **Run Command on** field, select **Any Host** or **Specific Host**. If you select **Specific Hos**t, identify the host in the **Server Address** field.

Click **SUBMIT** to continue. A confirmation dialog box is displayed. Click **YES** to submit the request to the host, or click **NO** to return to the previous pane.

When the operation is completed, the results are available for display on the **["Command Log"](#page-136-0)** pane.

# <span id="page-196-0"></span>**Vary by RTD**

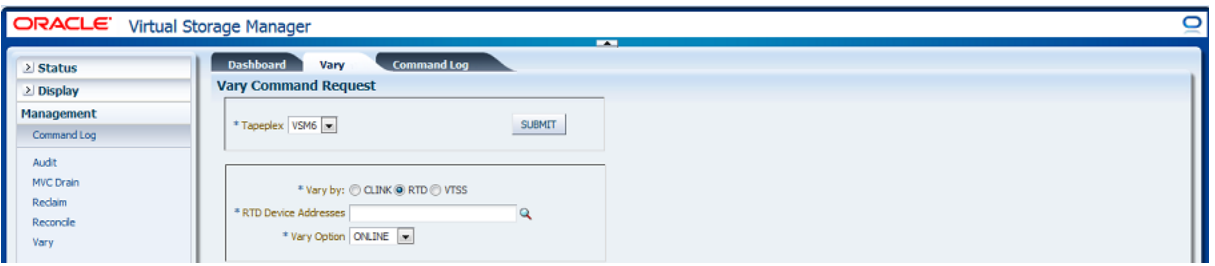

If **Vary by RTD** was selected, click the magnifying glass to display a dialog box with all defined RTDs in the specified tapeplex.

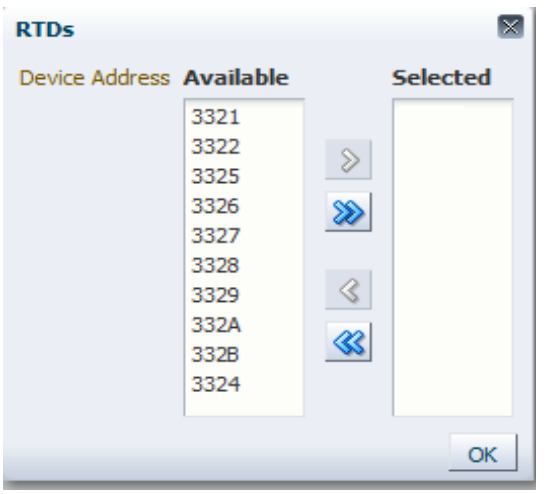

In the **Available** column, click the RTD to vary and then click the arrow button to move it to the **Selected** column. Then click **OK**.

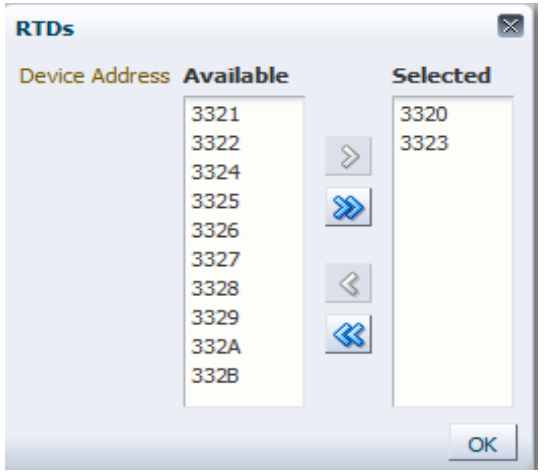

To select a range of RTDs, click the first RTD in the range and then use the down arrow key to define the range. Use the arrow button to move the range to the **Selected** column. Then click **OK**.

To move all RTDs to the **Selected** column, click the double arrow button. Then click **OK**.

The selected RTDs are displayed on the **Vary Command Request** pane.

Select whether to vary the selection **ONLINE**, **OFFLINE**, or **MAINT**.

**Submit the request:**

In the **Run Command on** field, select **Any Host** or **Specific Host**. If you select **Specific Hos**t, identify the host in the **Server Address** field.

Click **SUBMIT** to continue. A confirmation dialog box is displayed. Click **YES** to submit the request to the host, or click **NO** to return to the previous pane.

When the operation is completed, the results are available for display on the **["Command Log"](#page-136-0)** pane.

# <span id="page-197-0"></span>**Vary by VTSS**

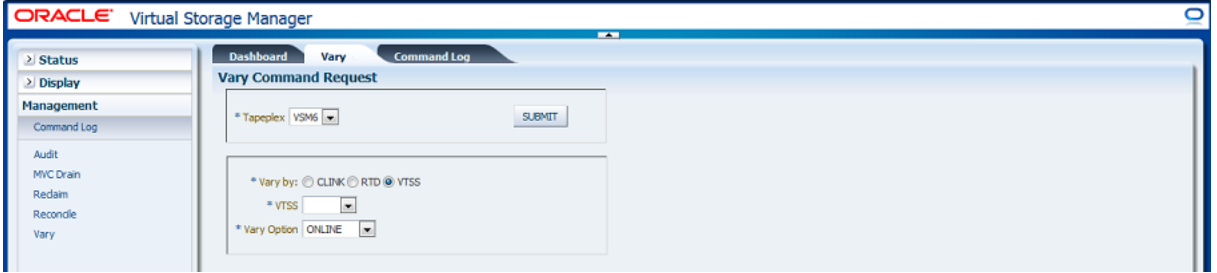

If **Vary by VTSS** was selected, select the VTSS to vary.

Select whether to vary the selection **ONLINE**, **OFFLINE**, or **QUIESCED**.

#### **Submit the request:**

In the **Run Command on** field, select **Any Host** or **Specific Host**. If you select **Specific Hos**t, identify the host in the **Server Address** field.

Click **SUBMIT** to continue. A confirmation dialog box is displayed. Click **YES** to submit the request to the host, or click **NO** to return to the previous pane.

When the operation is completed, the results are available for display on the **Command Log** pane.

# **7 Administration Menu** <sup>7</sup>

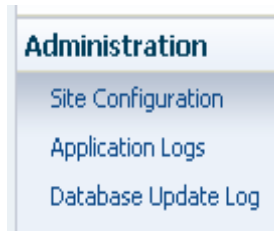

This menu provides access to the following:

- ["Site Configuration"](#page-198-0)
- ["Application Logs"](#page-216-0)
- ["Database Update Log"](#page-218-0)

# <span id="page-198-0"></span>**Site Configuration**

**Note:** Ingest must be disabled before you add or change any value in the site configuration.

Site configuration is where you define and manage site-specific information that is required by the VSM GUI. Site configuration is performed as a part of the initial installation process but can be run again at any time after installation to modify any of the configuration details.

Site configuration is performed using a multi-page wizard, the Site Configuration Wizard, which steps you through the configuration process.

Before you start, disable the Ingest service on your virtual machine.

Select **Administration** and **Site Configuration** on the navigation tree.

The **Introduction** page is displayed.

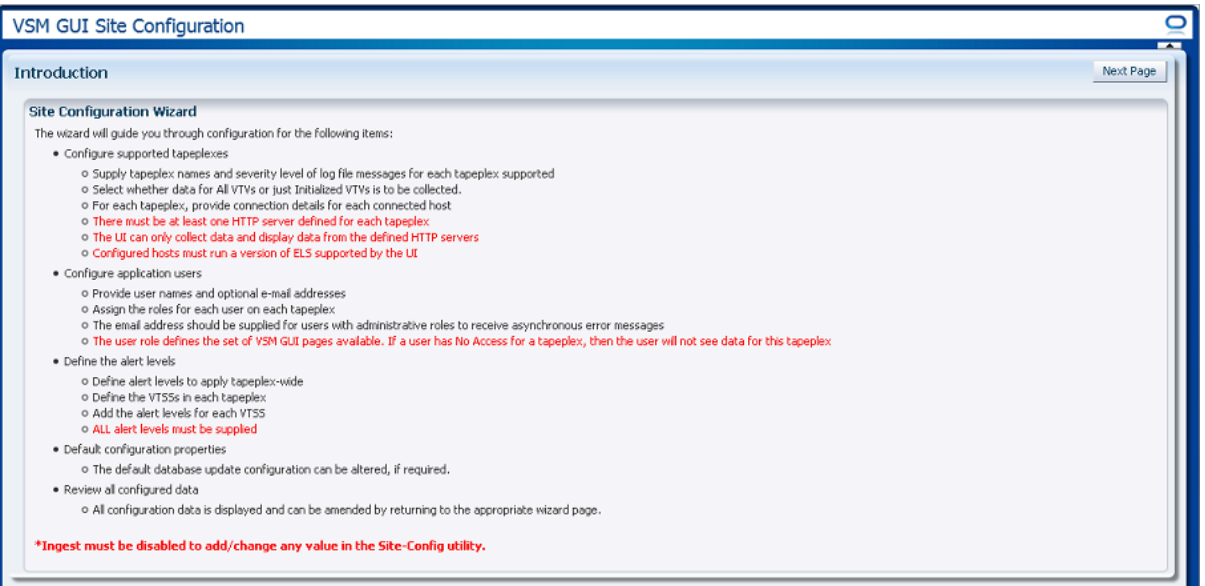

The **Introduction** page summarizes the site configuration tasks:

["Configure Supported Tapeplexes"](#page-200-0)

- Supply tapeplex names and severity level of log file messages for each tapeplex supported
- Select whether data for all VTVs or just initialized VTVs is to be collected
- For each tapeplex, provide connection details for each connected host
- There must be at least one HTTP server defined for each tapeplex
- The UI can only collect data and display data from the defined HTTP servers
- Configured hosts must run a version of ELS supported by the UI

["Configure Application Users"](#page-205-0)

- Provide user names and optional Email addresses
- Assign the roles for each user on each tapeplex
- The Email address is optional
- The user role defines the set of VSM GUI pages available. If a user has no access for a tapeplex, then the user will not see data for that tapeplex.

["Configure Alert Levels"](#page-209-0)

- Define alert levels to apply tapeplex-wide
- Define the VTSSs in each tapeplex
- Add the alert levels for each VTSS
- All alert levels must be supplied
- The default database update configuration can be altered, if required

["Edit Default Configuration Properties"](#page-214-0)

Several site configuration properties are editable to fine-tune host cycle times and batch record sizes for your site.

["Review Site Configuration Summary"](#page-216-1)

■ All configuration data is displayed and can be amended by returning to the appropriate page.

Click **Next Page** to display the **Configure Supported Tapeplexes** page and begin the site configuration process.

# <span id="page-200-0"></span>**Configure Supported Tapeplexes**

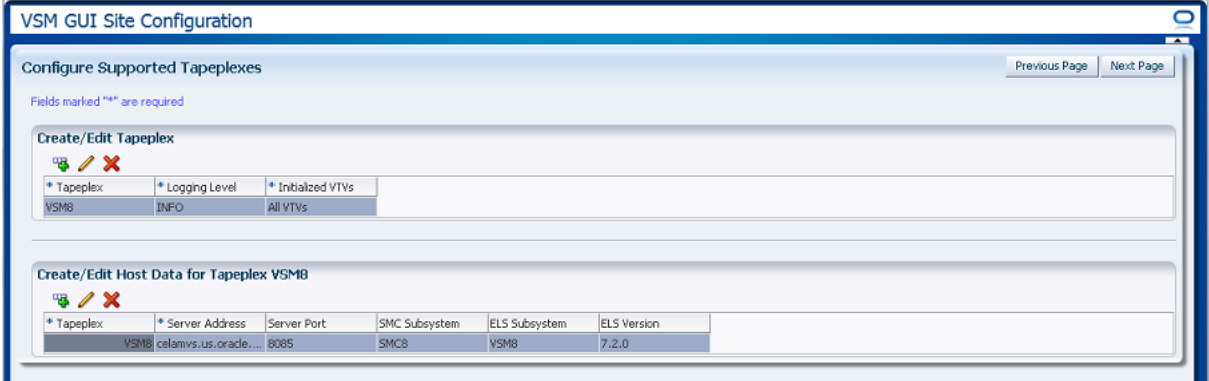

**Configure Supported Tapeplexes** has two elements:

- ["Create/Edit Tapeplex"](#page-200-1) is where you define and manage site configuration information about your supported tapeplexes
- ["Create/Edit Host Data for Tapeplex"](#page-202-0) is where you define and manage site configuration information about the host systems associated with the tapeplexes

# <span id="page-200-1"></span>**Create/Edit Tapeplex**

**Create/Edit Tapeplex** is where you identify and manage site configuration information about supported tapeplexes.

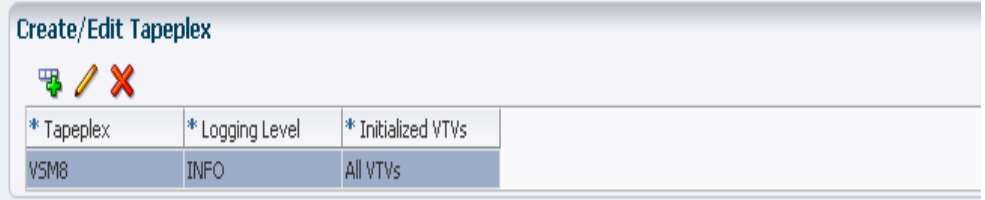

Data columns and descriptions include:

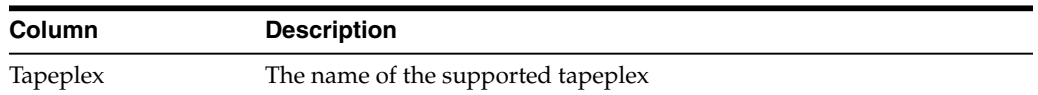

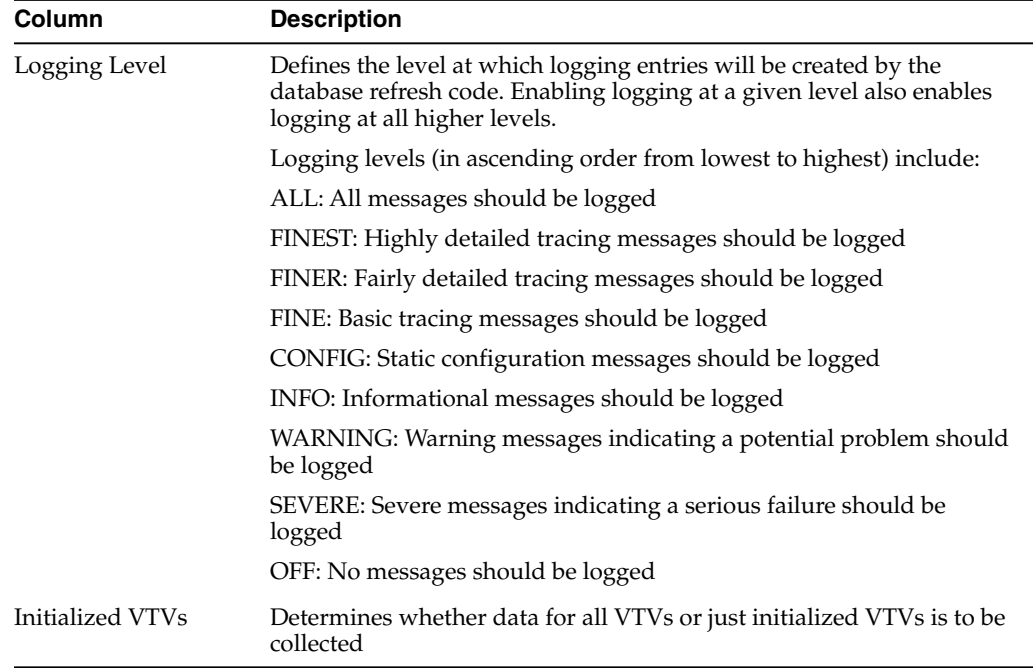

# Click the icons to perform the following operations:

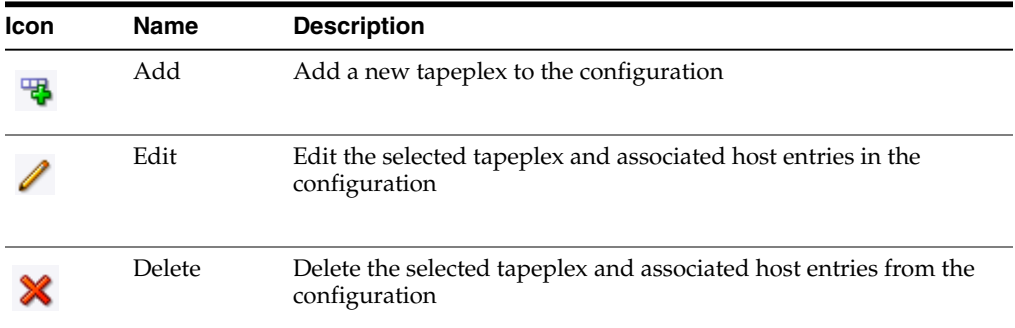

# **Add a New Tapeplex**

Click the **Add** icon. A dialog is displayed.

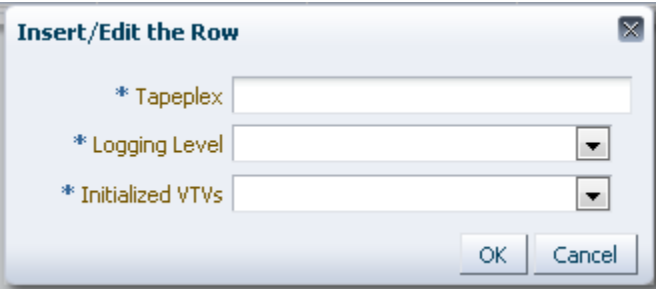

Enter the name of the tapeplex.

Select the Logging Level and Initialized VTVs settings for this tapeplex.

Click **OK** to enter the data, or click **Cancel** to end the dialog. Your entries are recorded in the configuration when you click **OK**.

Repeat these steps to add another tapeplex.

When finished adding tapeplexes, go to **["Create/Edit Host Data for Tapeplex"](#page-202-0)** to define and manage information about the host systems associated with the tapeplexes.

When finished with **Configure Supported Tapeplexes**, click **Next Page** to display the next configuration page, or click **Previous Page** to go back one page.

#### **Edit a Tapeplex**

Select the tapeplex to edit.

Click the **Edit** icon. A dialog is displayed.

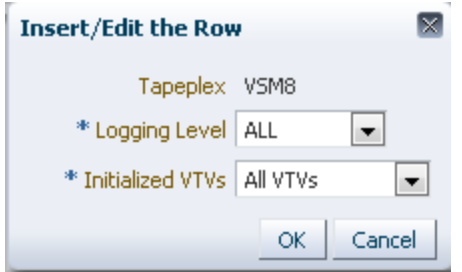

Change the settings you want to edit.

Click **OK** to enter the revised data, or click **Cancel** to end the dialog. Your changes are entered in the configuration when you click **OK**.

When finished with **Configure Supported Tapeplexes**, click **Next Page** to display the next configuration page, or click **Previous Page** to go back one page.

#### **Delete a Tapeplex**

Select the tapeplex to delete.

Click the **Delete** icon. A dialog is displayed.

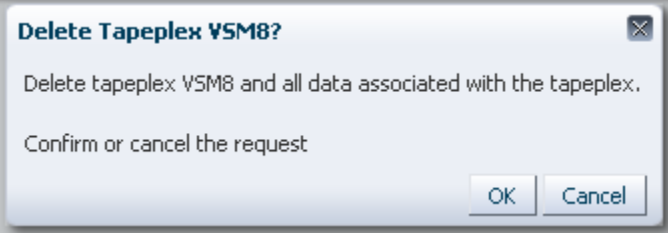

Click **OK** to delete the tapeplex and all data associated with the tapeplex, or click **Cancel** to end the dialog. The tapeplex will be deleted when you click **OK**.

When finished with **Configure Supported Tapeplexes**, click **Next Page** to display the next configuration page, or click **Previous Page** to go back one page.

#### <span id="page-202-0"></span>**Create/Edit Host Data for Tapeplex**

**Create/Edit Host Data for Tapeplex** is where you define and manage site configuration information about the host systems associated with a selected tapeplex.

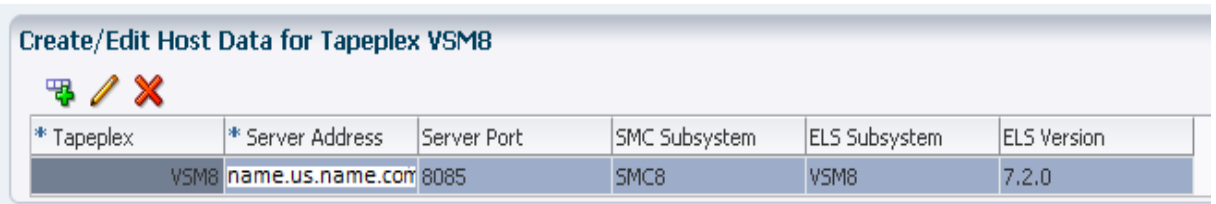

Data columns and descriptions include:

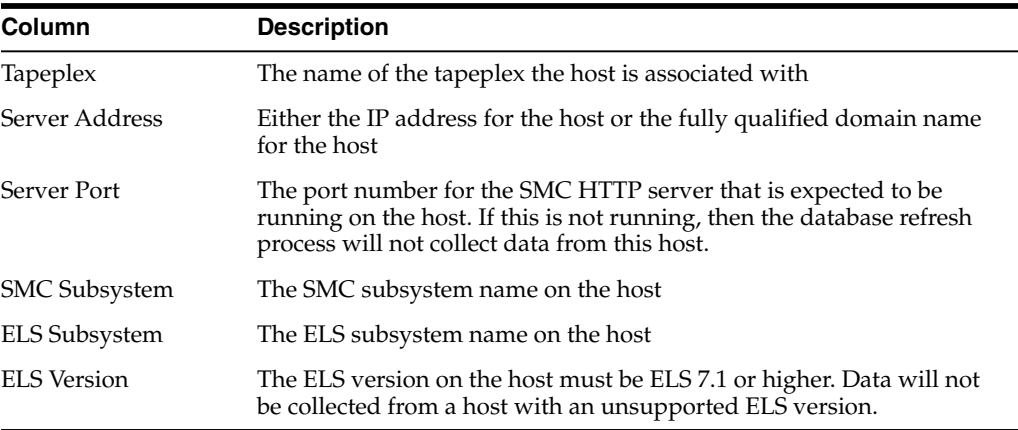

Click the icons to perform the following operations:

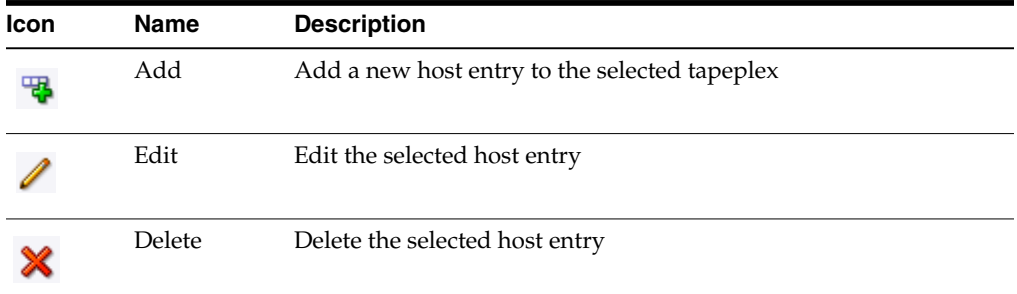

## **Add a New Host**

Select the tapeplex the host is associated with in the Create/Edit Tapeplex table.

Click the **Add** icon for the Create/Edit Host Data for Tapeplex table. A dialog is displayed.

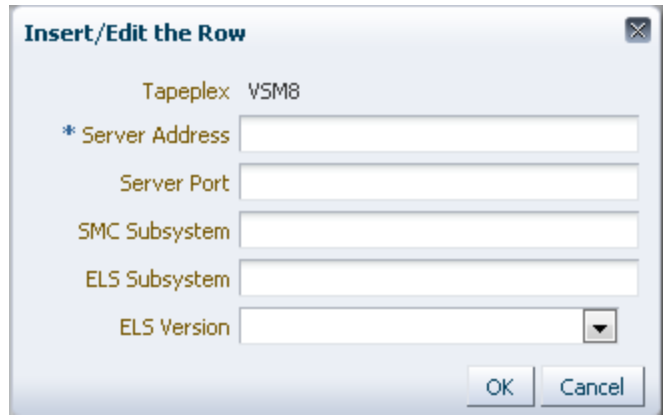

Enter the host's HTTP server address and optionally the host's HTTP server port, SMC subsystem, ELS subsystem, and ELS version.

Click **OK** to enter the data, or click **Cancel** to end the dialog. Your entries are recorded in the configuration when you click **OK**.

Repeat these steps to add additional hosts to the tapeplex or to add hosts to a different tapeplex.

When finished with **Configure Supported Tapeplexes**, click **Next Page** to display the next configuration page, or click **Previous Page** to go back one page.

## **Edit a Host**

Select the host to edit.

Click the **Edit** icon. A dialog is displayed.

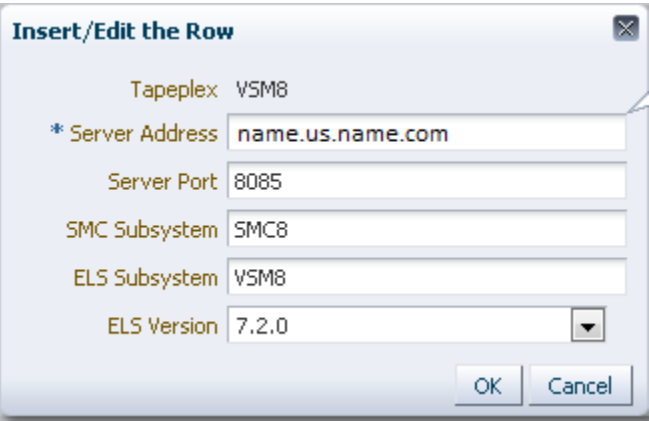

Change the settings you want to edit.

Click **OK** to enter the revised data, or click **Cancel** to end the dialog. Your changes are entered in the configuration when you click **OK**.

When finished with **Configure Supported Tapeplexes**, click **Next Page** to display the next configuration page, or click **Previous Page** to go back one page

#### **Delete a Host**

Select the host to delete.

Click the **Delete** icon. A dialog is displayed.

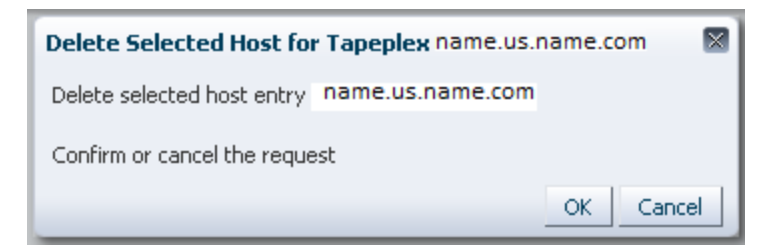

Click **OK** to delete the host, or click **Cancel** to end the dialog. The host will be deleted when you click **OK**.

When finished with **Configure Supported Tapeplexes**, click **Next Page** to display the next configuration page, or click **Previous Page** to go back one page.

# <span id="page-205-0"></span>**Configure Application Users**

**User Information** is where you identify and manage information about the users who will access VSM GUI. Each user must be in your site's LDAP directory. and must be assigned at least one user role on at least one tapeplex.

**User Information** has two elements:

- ["Create/Edit User Information"](#page-205-1) is where you identify the users who will be authorized for VSM GUI login
- ["Create/Edit User Roles for User"](#page-207-0) is where you define and manage user roles and tapeplex access for specific users

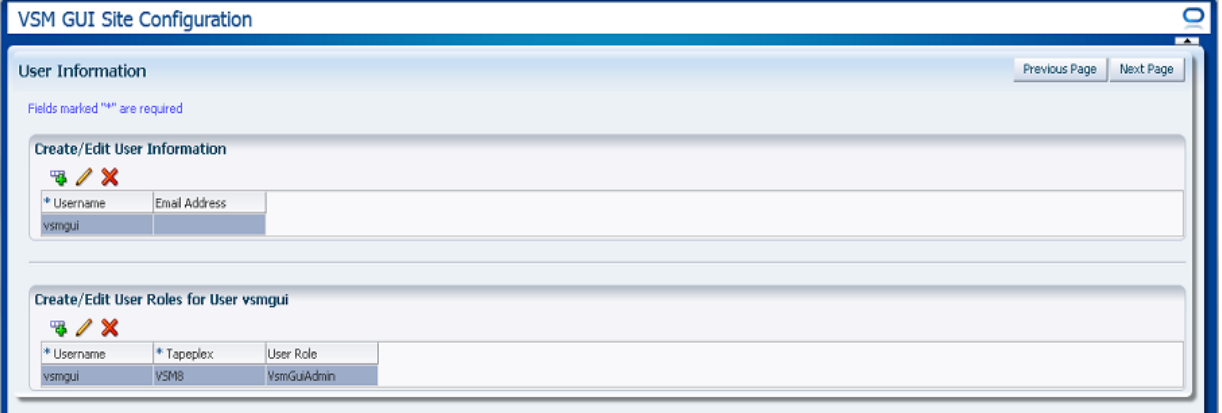

#### <span id="page-205-1"></span>**Create/Edit User Information**

**Create/Edit User Information** is where you identify the users who will be authorized for VSM GUI login.

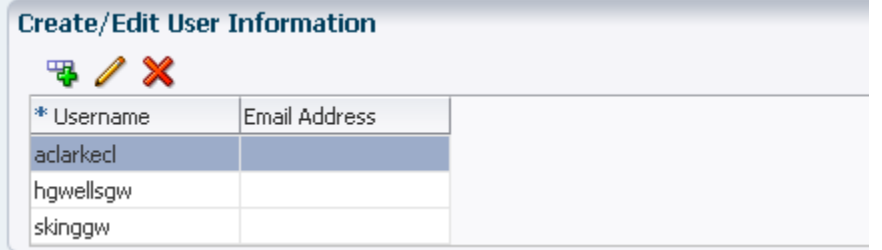

Table columns and descriptions include:

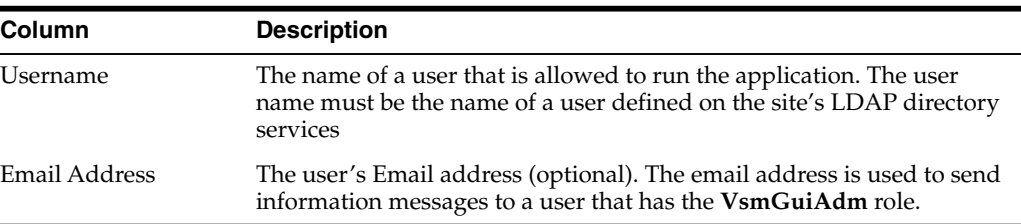

Click the icons above the graph to perform the following operations:

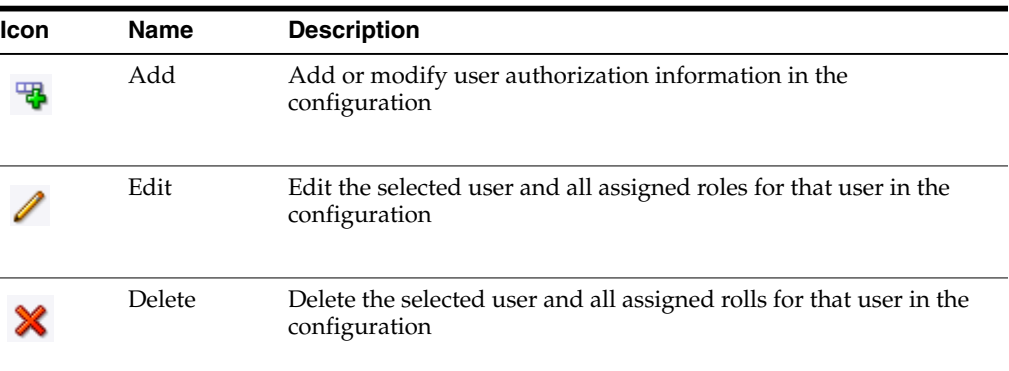

#### **Create a User**

Click the **Add** icon. A dialog is displayed.

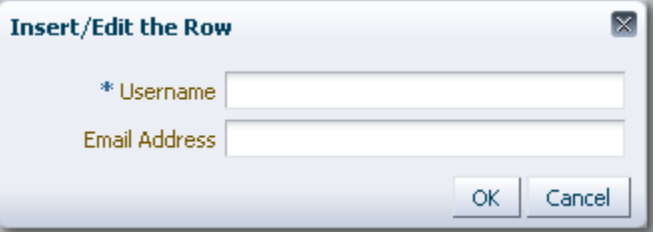

Enter the username of the user.

Optionally, enter the user's Email address.

Click **OK** to enter the data, or click **Cancel** to end the dialog. Your entries are recorded in the configuration when you click **OK**.

Repeat these steps to add another user.

When finished, go to ["Create/Edit User Roles for User"](#page-207-0) to define and manage user roles and tapeplex access for the user's you create.

When finished with **User Information**, click **Next Page** to display the next configuration page, or click **Previous Page** to go back one page.

#### **Edit a User**

Select the username to edit.

Click the **Edit** icon. A dialog is displayed.

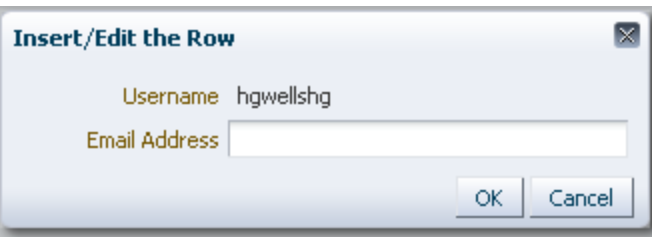

Change the settings you want to edit.

Click **OK** to enter the revised data, or click **Cancel** to end the dialog. Your changes are entered in the configuration when you click **OK**.

When finished with **User Information**, click **Next Page** to display the next configuration page, or click **Previous Page** to go back one page

#### **Delete a User**

Select the username to delete.

Click the **Delete** icon. A dialog is displayed.

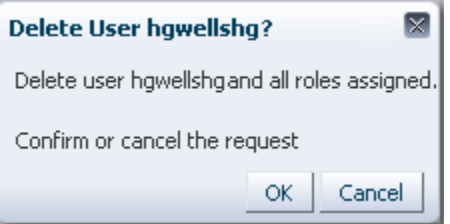

Click **OK** to delete the user, or click **Cancel** to end the dialog. The user will be deleted when you click **OK**.

When finished with **User Information**, click **Next Page** to display the next configuration page, or click **Previous Page** to go back one page.

## <span id="page-207-0"></span>**Create/Edit User Roles for User**

**Create/Edit User Roles for User** is where you define and manage user roles and tapeplex access for specific users. Each user must be assigned at least one user role on at least one tapeplex

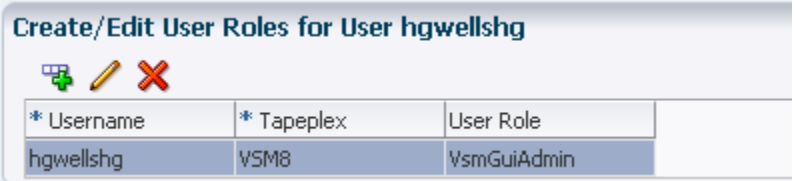

Table columns and descriptions include:

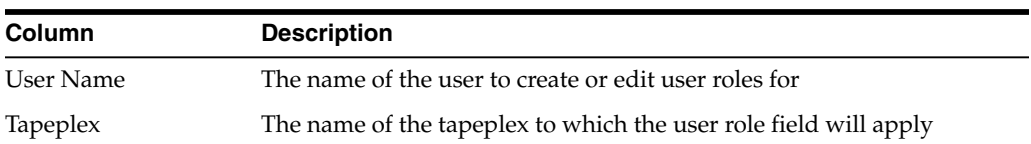

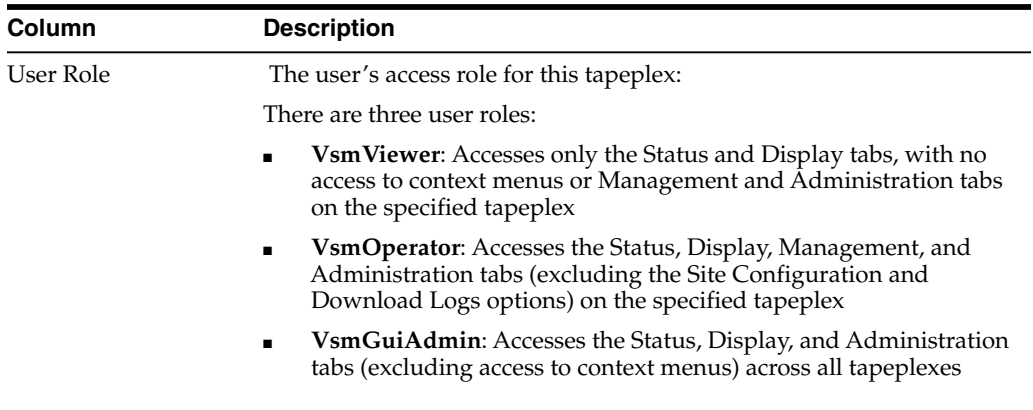

Click the icons above the graph to perform the following operations:

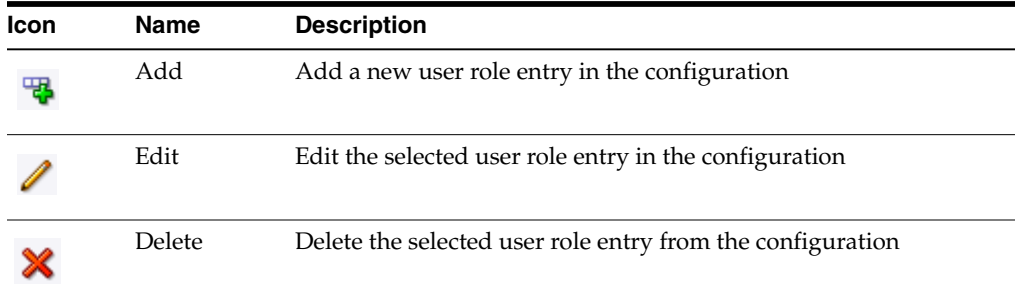

#### **Create a User Role Entry**

Select the username whose role entry you want to create.

Click the **Add** icon. A dialog is displayed.

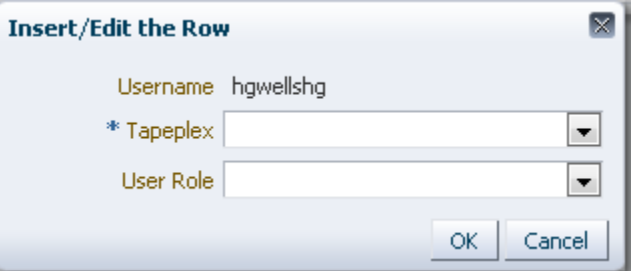

Select the tapeplex the user role is for.

Select the user role.

Click **OK** to enter the data, or click **Cancel** to end the dialog. Your entries are recorded in the configuration when you click **OK**.

Repeat these steps to create another user role entry.

When finished with **User Information**, click **Next Page** to display the next configuration page, or click **Previous Page** to go back one page.

#### **Edit a User Role Entry**

Select the username whose role entry you want to edit.

Click the **Edit** icon. A dialog is displayed.

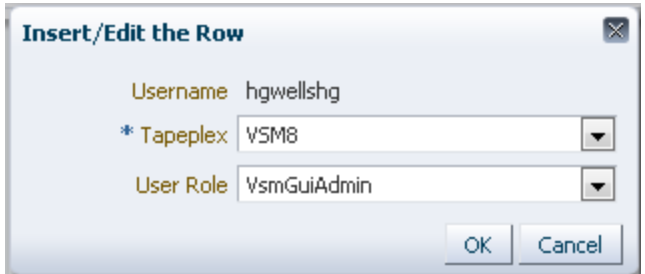

Change the settings you want to edit.

Click **OK** to enter the revised data, or click **Cancel** to end the dialog. Your changes are entered in the configuration when you click **OK**.

When finished with **User Information**, click **Next Page** to display the next configuration page, or click **Previous Page** to go back one page.

#### **Delete a User Role Entry**

Select the username whose role entry you want to delete.

Click the **Delete** icon. A dialog is displayed.

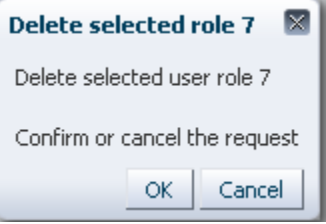

Click **OK** to delete the selected user role entry, or click **Cancel** to end the dialog. The user role entry will be deleted when you click **OK**.

When finished with **User Information**, click **Next Page** to display the next configuration page, or click **Previous Page** to go back one page.

# <span id="page-209-0"></span>**Configure Alert Levels**

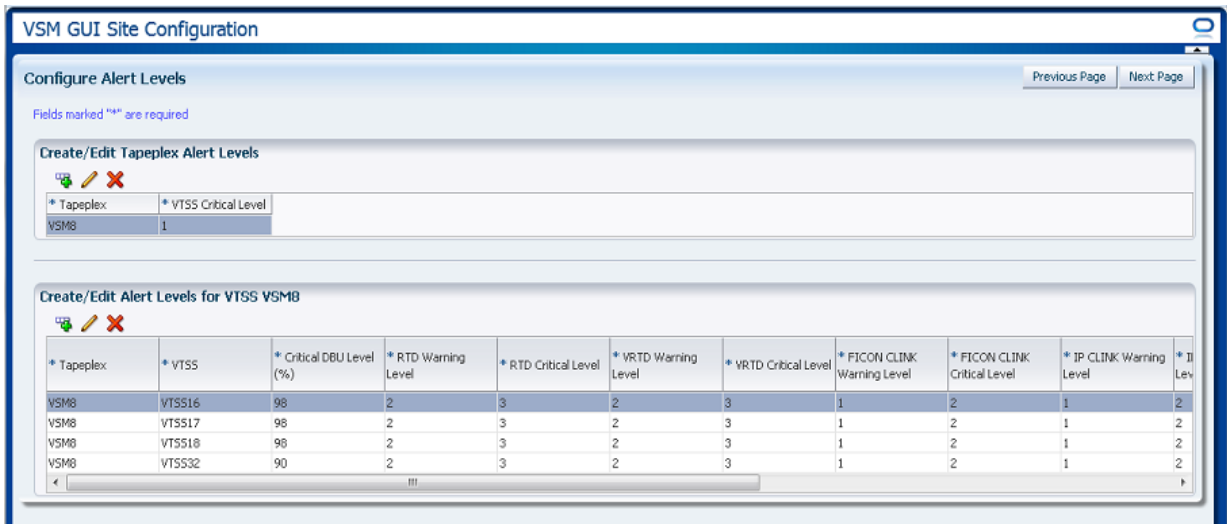

**Configure Alert Levels** has two elements:

- ["Create/Edit Tapeplex Alert Levels"](#page-210-0) is where you define the critical alert level threshold for the number of offline VTSSs in a tapeplex that will raise a critical alert
- ["Create/Edit Alert Levels for VTSS"](#page-211-0) is where you define and manage alert level thresholds for VTSSs within a tapeplex

When finished with **Configure Alert Levels**, click **Next Page** to display the next configuration page, or click **Previous Page** to go back one page.

## <span id="page-210-0"></span>**Create/Edit Tapeplex Alert Levels**

**Create/Edit Tapeplex Alert Levels** is where you define the critical alert level for the number of offline VTSSs in a tapeplex that will raise a critical alert.

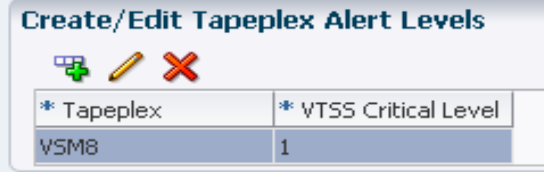

Data columns and descriptions include:

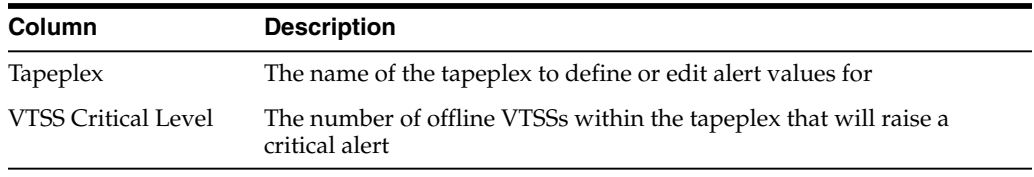

Click the icons above the graph to perform the following operations:

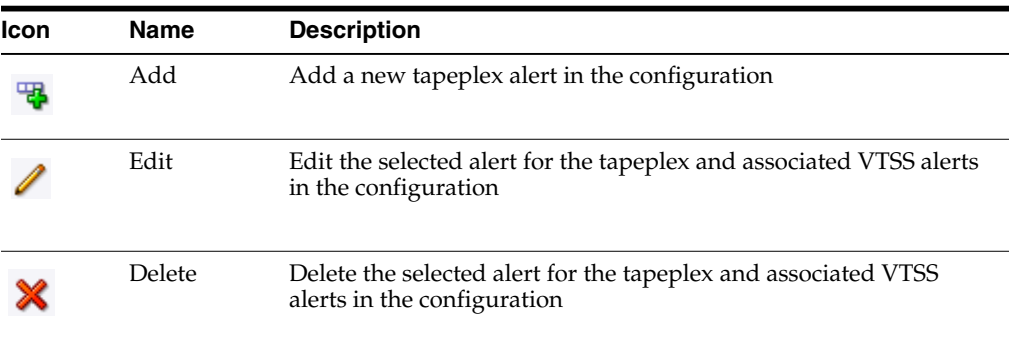

#### **Add a New Tapeplex VTSS Critical Level Alert**

Click the **Add New Alert** icon. A dialog is displayed.

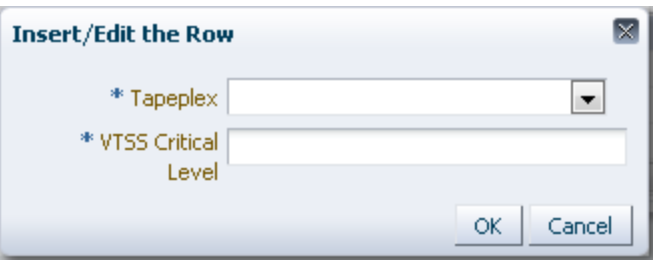

Select the tapeplex the VTSS Critical Level alert is associated with.

Enter the VTSS Critical Level for the selected tapeplex.

Click **OK** to enter the data, or click **Cancel** to end the dialog. Your entries are entered in the configuration when you click **OK**.

#### **Edit VTSS Critical Level Alert for a Tapeplex**

Select the tapeplex where you want to edit the VTSS Critical Level alert.

Click the **Edit Alert** icon. A dialog is displayed.

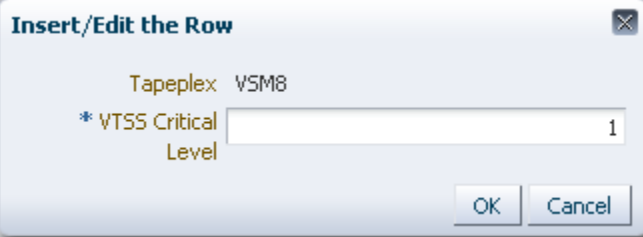

Change the setting for the VTSS Critical Level alert.

Click **OK** to enter the revised data, or click **Cancel** to end the dialog. Your entries are entered in the configuration when you click **OK**.

#### **Cancel an Alert for a Tapeplex**

Select the tapeplex where the Critical Alert Level alarm will be deleted.

Click the **Delete** icon. A dialog is displayed.

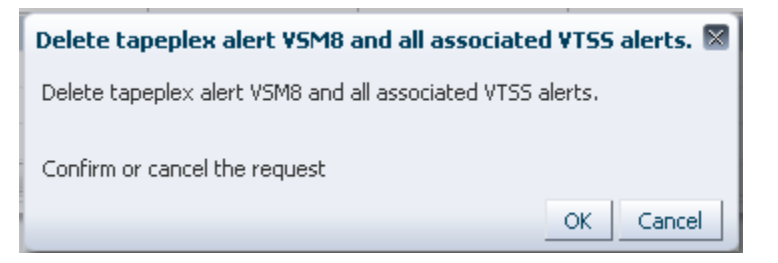

Click **OK** to delete the alert, or click **Cancel** to end the dialog. Your entries are entered in the configuration when you click **OK**.

## <span id="page-211-0"></span>**Create/Edit Alert Levels for VTSS**

**Create/Edit Alert Levels for VTSS** is where you define and manage alert level thresholds for VTSSs within a tapeplex.

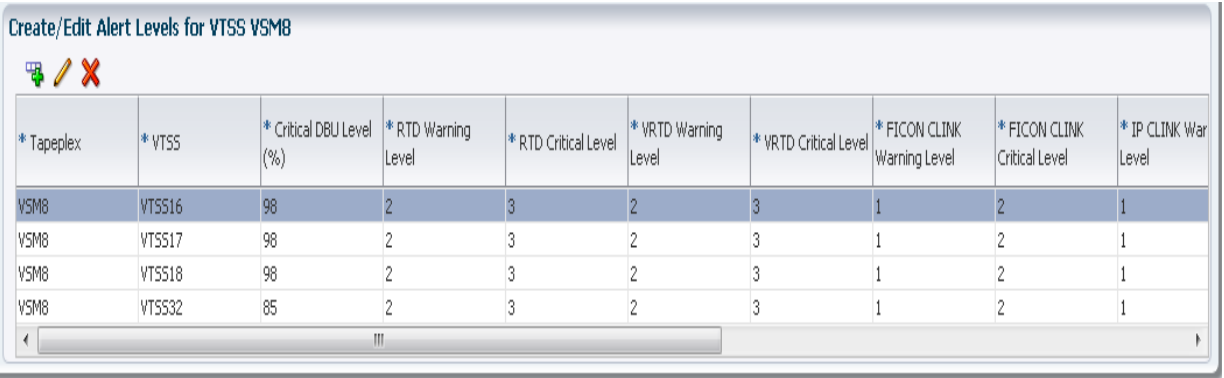

Table columns and descriptions include:

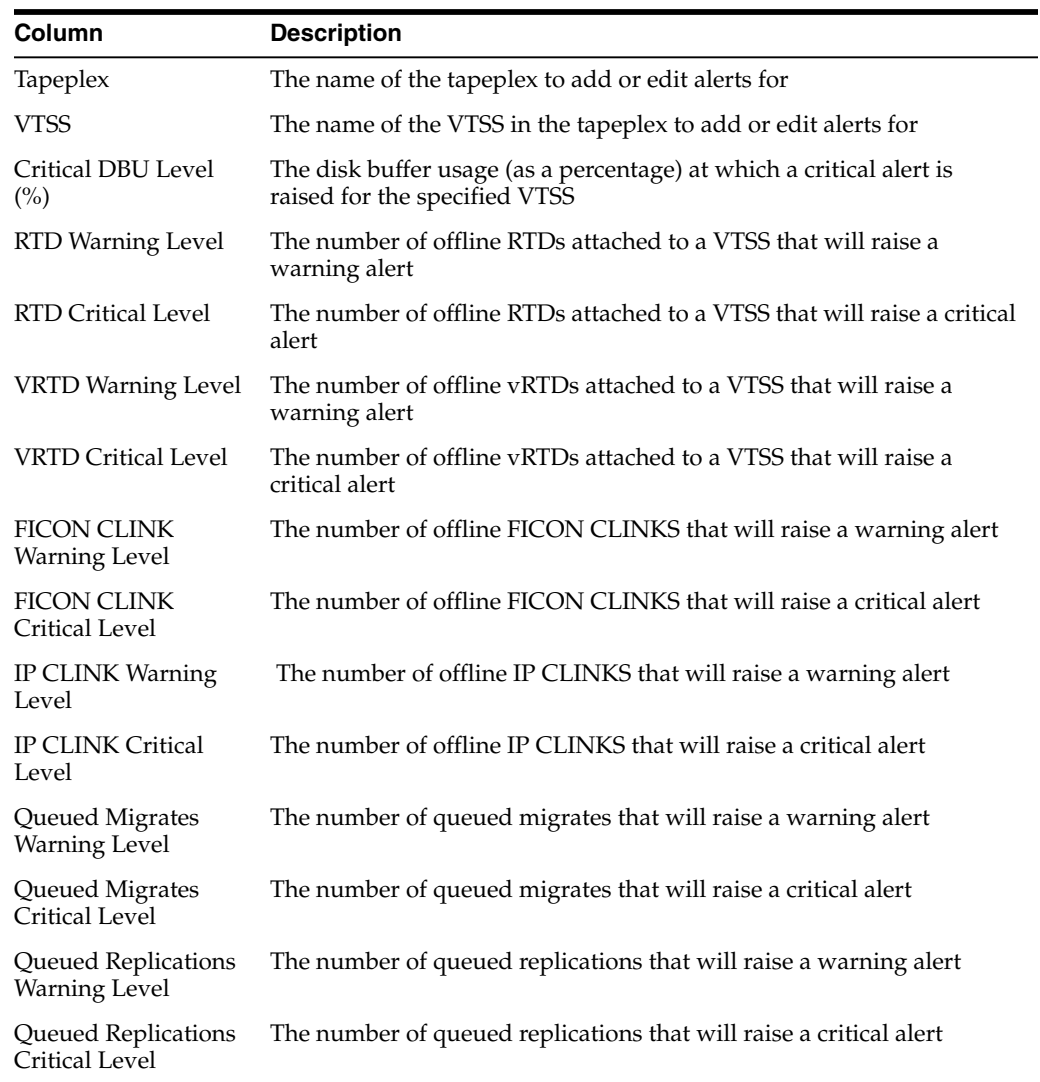

Click the icons above the graph to perform the following operations:

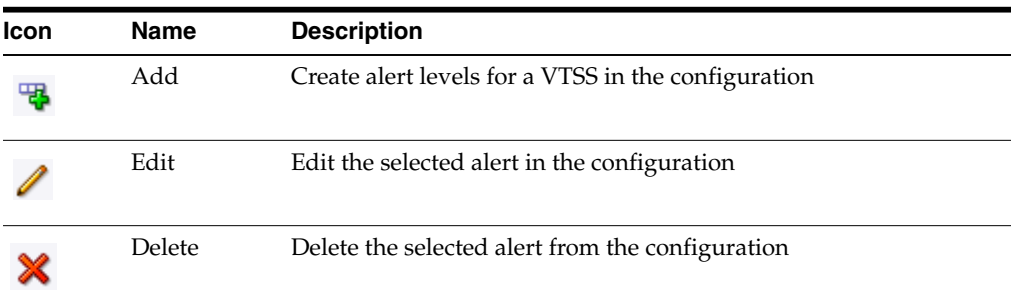

## **Add New VTSS Alerts for a Tapeplex**

Select the tapeplex where you want to add VTSS alerts.

Click the **Add** icon. A dialog is displayed.

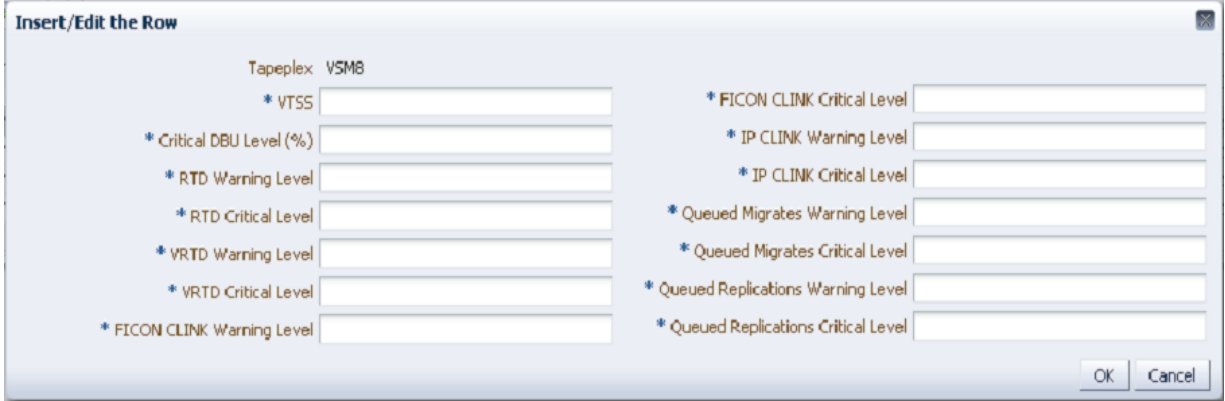

Enter the VTSS name and the then enter alert levels in each field.

Click **OK** to enter the data, or click **Cancel** to end the dialog. Your entries are entered in the configuration when you click **OK**

Repeat these steps to add additional VTSS alert levels.

When finished with **Configure Alert Levels,** click **Next Page** to display the next configuration page, or click **Previous Page** to go back one page.

# **Edit a VTSS Alert**

Select the VTSS in the tapeplex where you want to edit the VTSS alerts.

Click the **Edit** icon. A dialog is displayed.

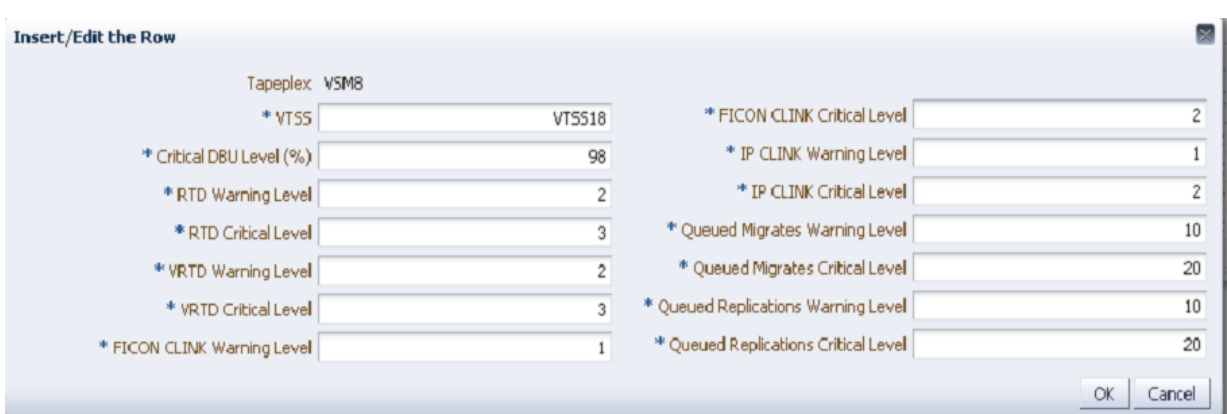

Change the settings you want to edit.

Click **OK** to enter the revised data, or click **Cancel** to end the dialog. Your entries are entered in the configuration when you click **OK**.

#### **Cancel a VTSS Alert**

Select the tapeplex and VTSS for which where the VTSS alerts will be deleted.

Click the **Delete** icon. A dialog is displayed.

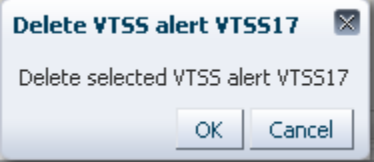

Click **OK** to delete the alert, or click **Cancel** to end the dialog. Your entries are entered in the configuration when you click **OK**.

# <span id="page-214-0"></span>**Edit Default Configuration Properties**

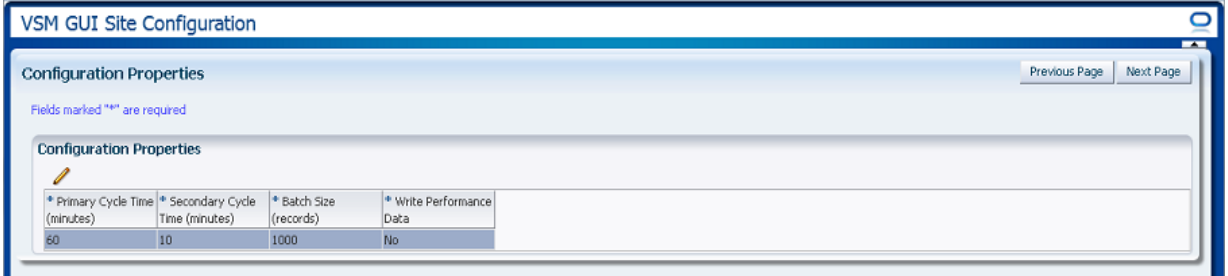

Several site configuration properties are editable to fine-tune host cycle times and batch record sizes for your site.

Table columns and descriptions include:

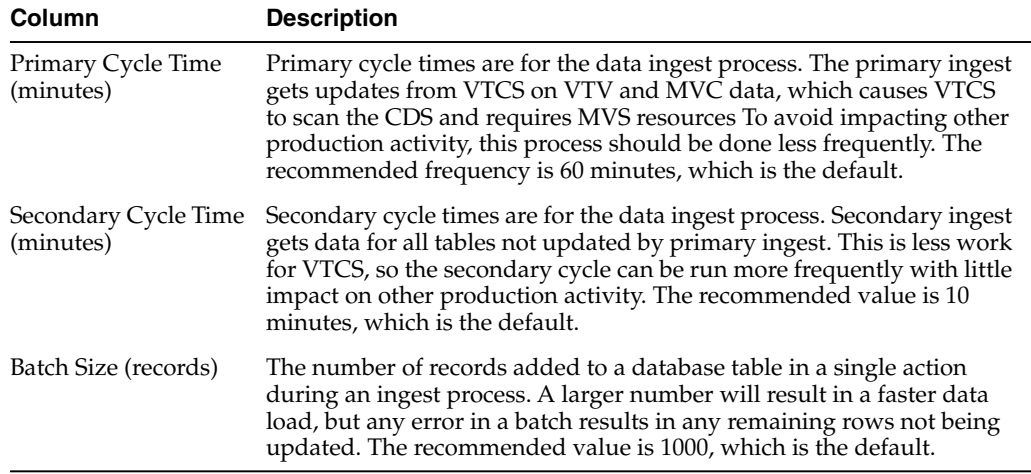

Click the icon above the graph to perform the following operation:

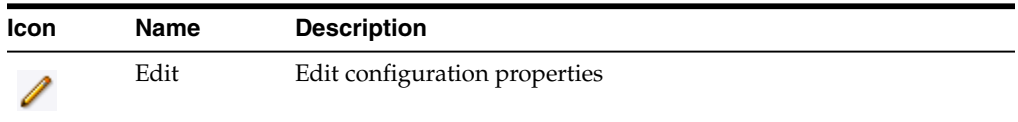

# **Edit Configuration Properties**

Click the **Edit** icon above the graph. A dialog is displayed:

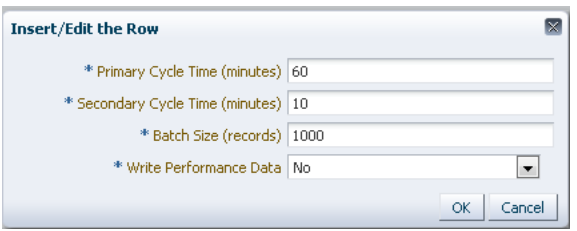

Change the settings you want to edit.

Click **OK** to enter the revised data, or click **Cancel** to end the dialog. Your entries are entered in the configuration when you click **OK**.

When **Configure Properties** is complete, click **Next Page** to display the **Summary** page, or click **Previous Page** to go back one page in the Site Configuration wizard.
#### <span id="page-216-1"></span>**Review Site Configuration Summary**

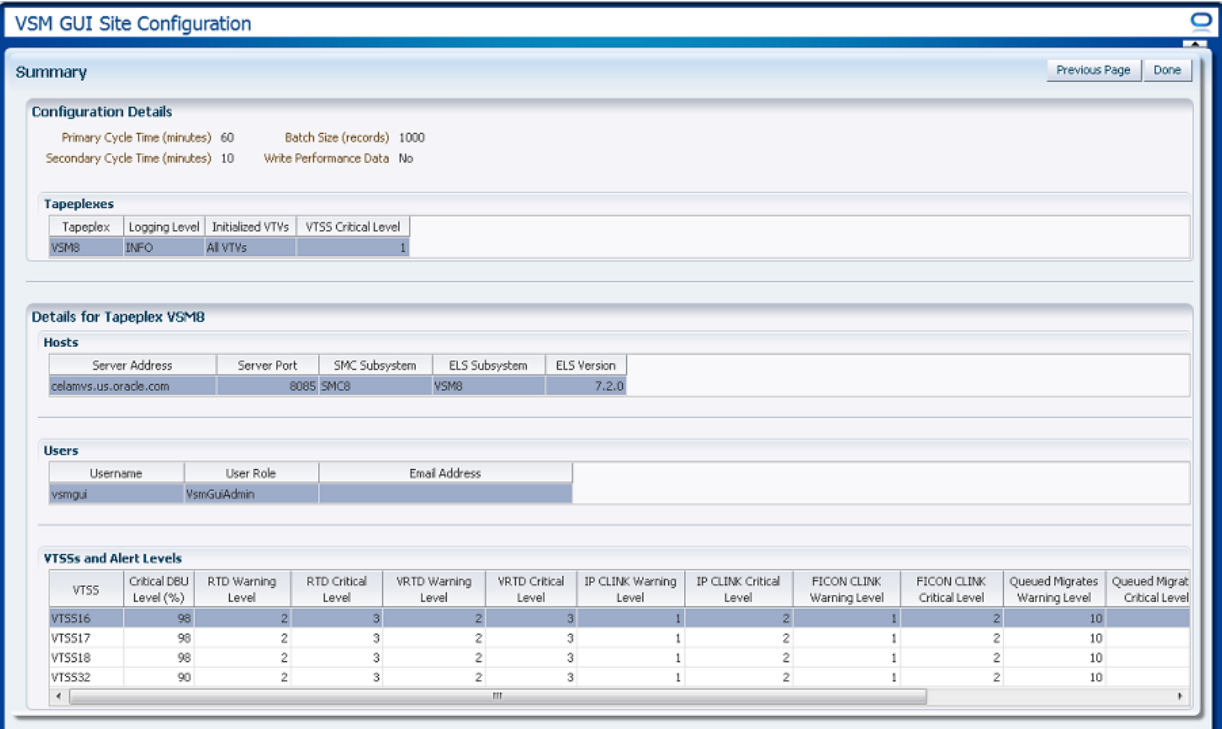

The **Summary** page lists your current site configuration settings.

Review the settings to ensure they are complete and accurate.

If you need to make changes, use **Previous Page** to go back to the page where you want to make changes.

When you are finished, click **Done** to close the Site Configuration Wizard. A dialog is displayed:

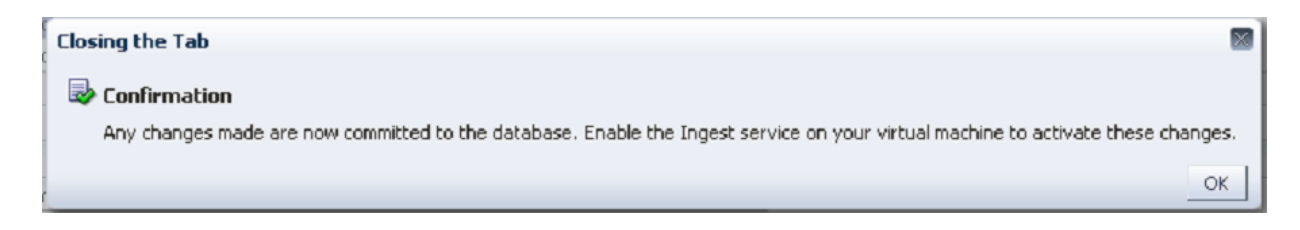

Click **OK** to exit the Site Configuration Wizard.

Any changes made are now committed to the database.

Enable the Ingest service on your virtual machine to activate these changes.

## <span id="page-216-0"></span>**Application Logs**

The VSM GUI's application logs may be downloaded to your computer as a zip file. Select **Administration** and **Application Logs** on the navigation tree.

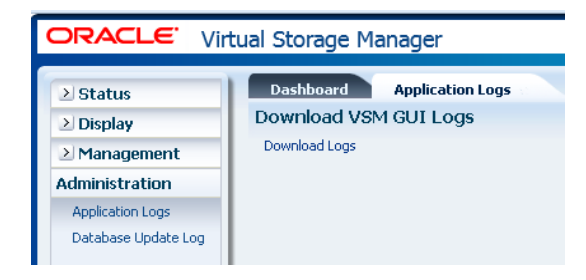

Click **Download Logs** to start the process.

A dialog appears with options to open or save the file.

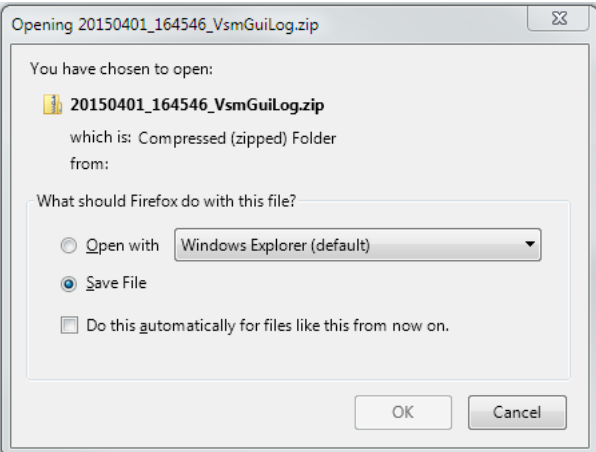

Select the option to **Save File** and click **OK**.

A dialog appears requesting the name of the file to save to.

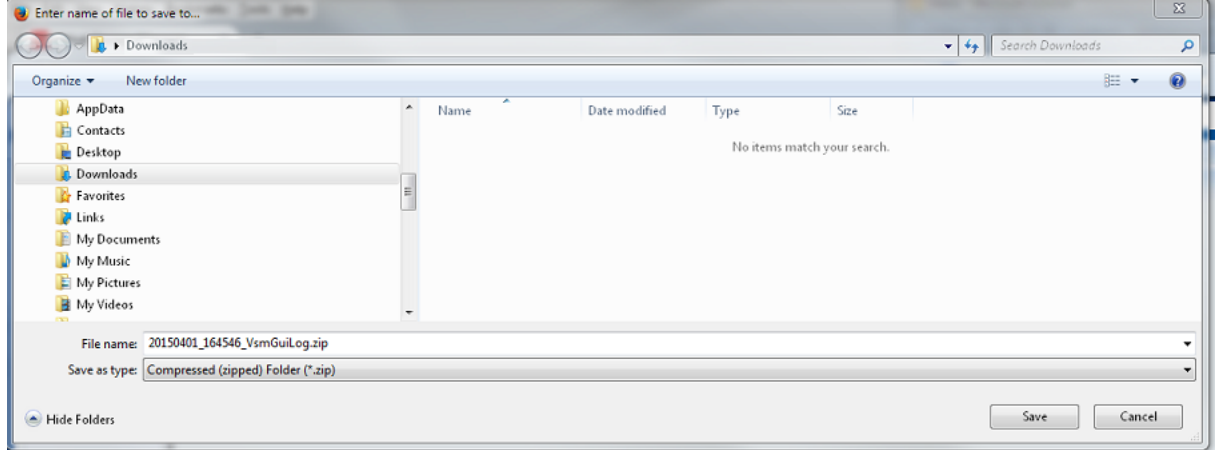

Enter the file name and directory where you want to save the downloaded zip file and click **Save**.

Use your usual applications for extracting the contents of the zip file and viewing the downloaded application logs.

## <span id="page-218-0"></span>**Database Update Log**

The database update log details the state and status of processes that are run to update the VSM GUI database and displays any error messages that were generated for each process.

Select **Administration** and **Database Update Logs** on the navigation tree.

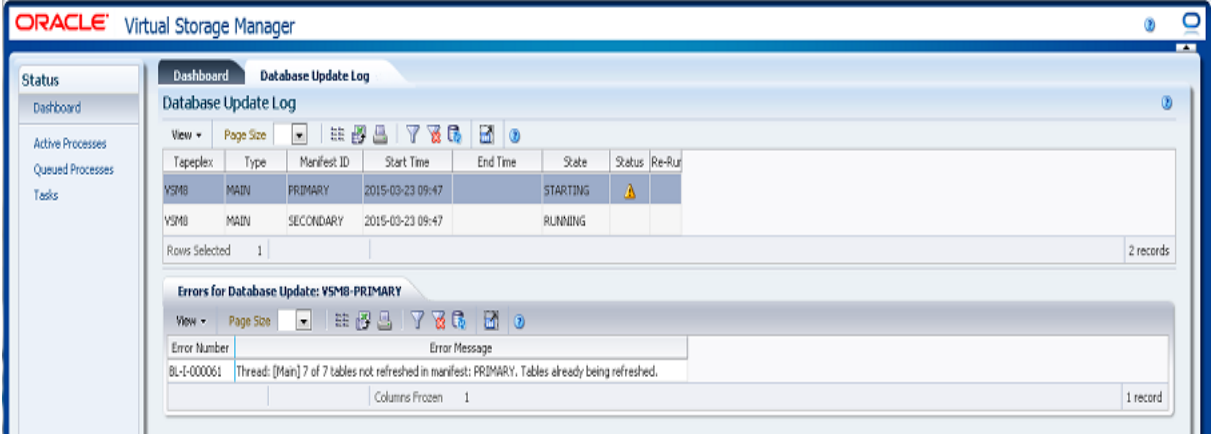

### <span id="page-218-1"></span>**Database Update Log Data Table**

This data table shows VSM GUI database update process status.

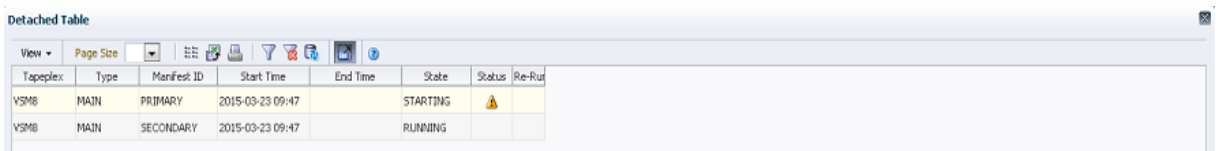

If errors have occurred, the **Status** field will contain a status indicator.

If a status indicator is displayed, select that row to display error information about that database update process in the ["Errors for Database Update"](#page-220-0) data table.

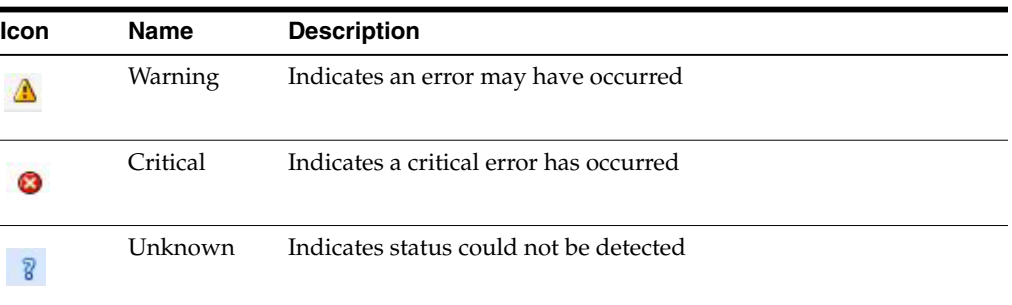

Click the arrows in any column header to sort the data table by that column in ascending or descending order.

Fields with a context menu indicator can initiate Management commands on specific data items. Right click a field to display the context menu and select the desired menu item.

You can also filter data for individual data columns to further isolate specific information. See ["Using Filters"](#page-222-0) for information about this feature.

Table columns and descriptions include:

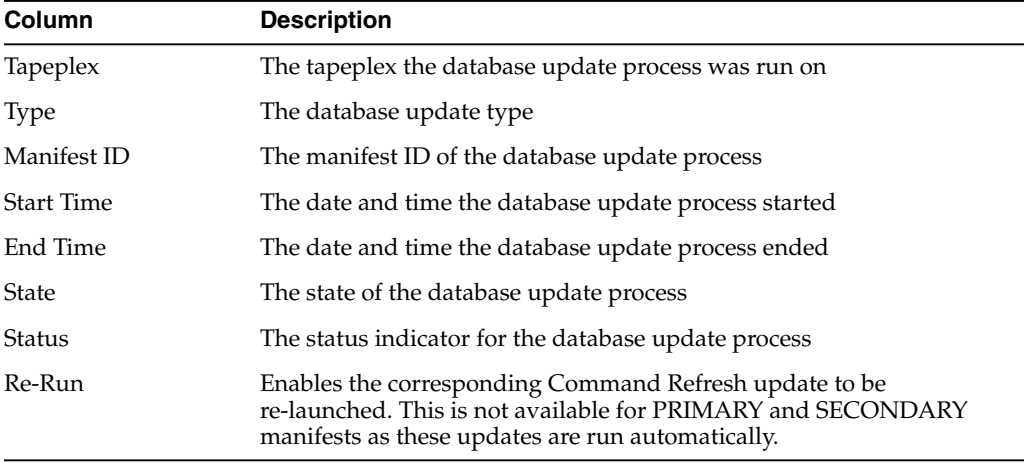

**Columns Hidden** indicates the number of columns in the table that are not being displayed. These are displayed using the **View** menu.

**Columns Frozen** is the number of left-hand columns that remain static when the horizontal scroll bar is moved. A blue vertical line separates these columns from the others.

Use the **View** menu to perform the following operations:

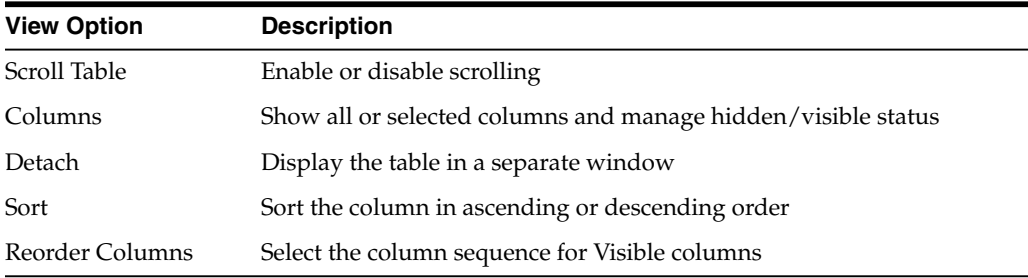

Use the **Page Size** menu to specify the number of rows to include on a data table page.

If there are multiple pages, use the **Page** feature at the bottom of the table to navigate among them. Enter or select a page number or use the arrow buttons to move forward or backward in the list of pages.

Click the icons above the table to perform the following operations:

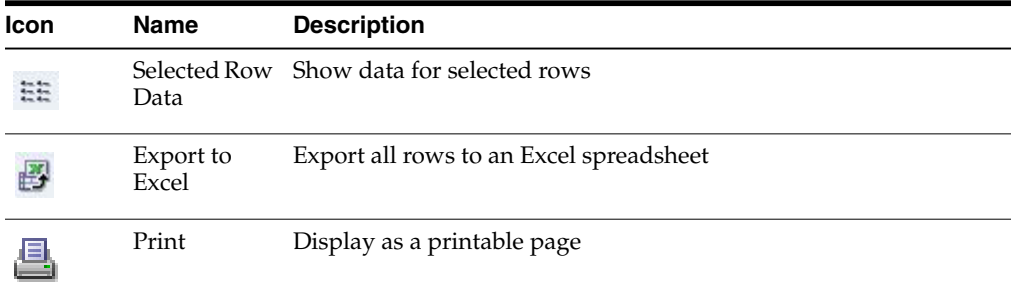

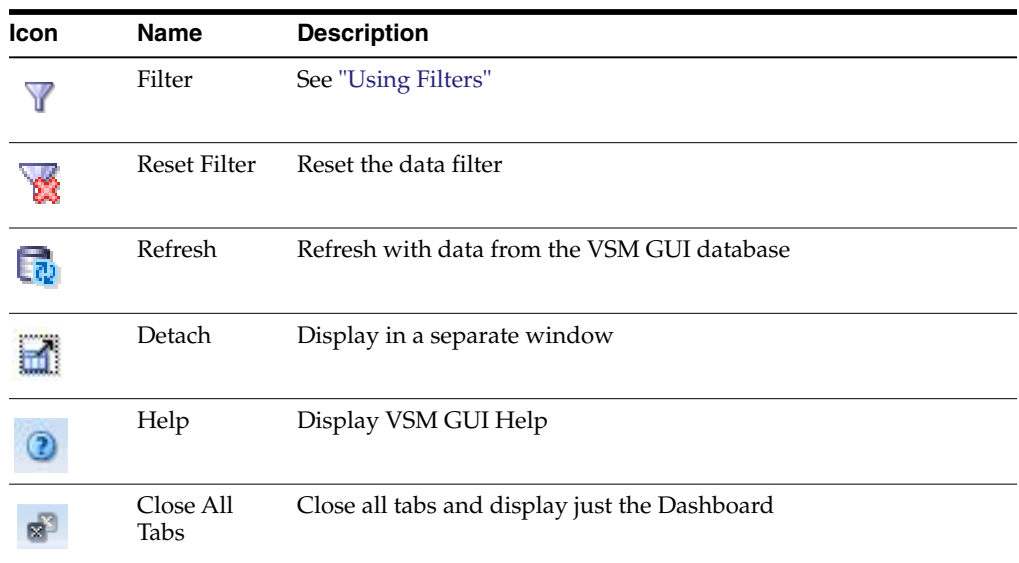

#### <span id="page-220-1"></span><span id="page-220-0"></span>**Errors for Database Update**

This data table shows the error number and error message for the selected database update process with errors.

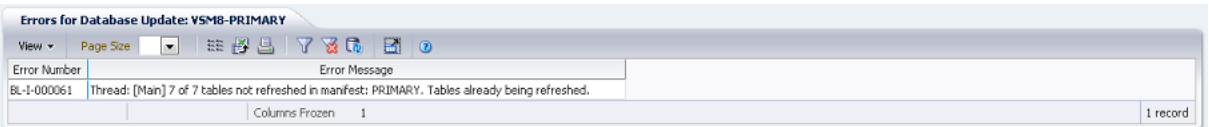

Click the arrows in any column header to sort the data table by that column in ascending or descending order.

You can also filter data for individual data columns to further isolate specific information. See ["Using Filters"](#page-222-0) for information about this feature.

Table columns and descriptions include:

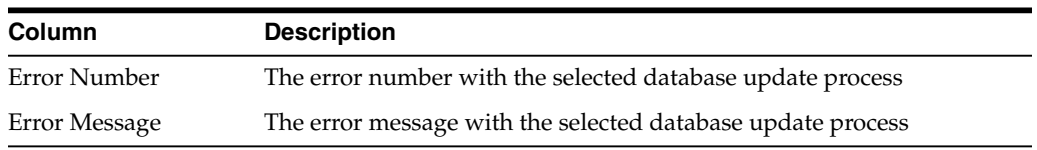

**Columns Hidden** indicates the number of columns in the table that are not being displayed. These are displayed using the **View** menu.

**Columns Frozen** is the number of left-hand columns that remain static when the horizontal scroll bar is moved. A blue vertical line separates these columns from the others.

Use the **View** menu to perform the following operations:

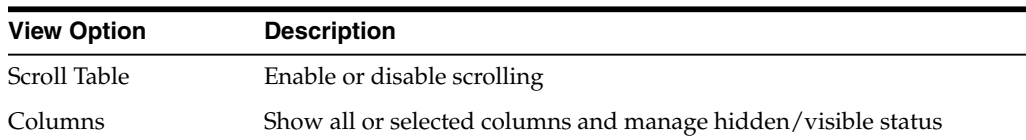

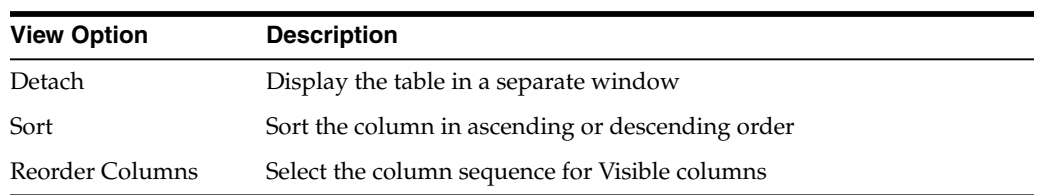

Use the **Page Size** menu to specify the number of rows to include on a data table page.

If there are multiple pages, use the **Page** feature at the bottom of the table to navigate among them. Enter or select a page number or use the arrow buttons to move forward or backward in the list of pages.

Click the icons above the table to perform the following operations:

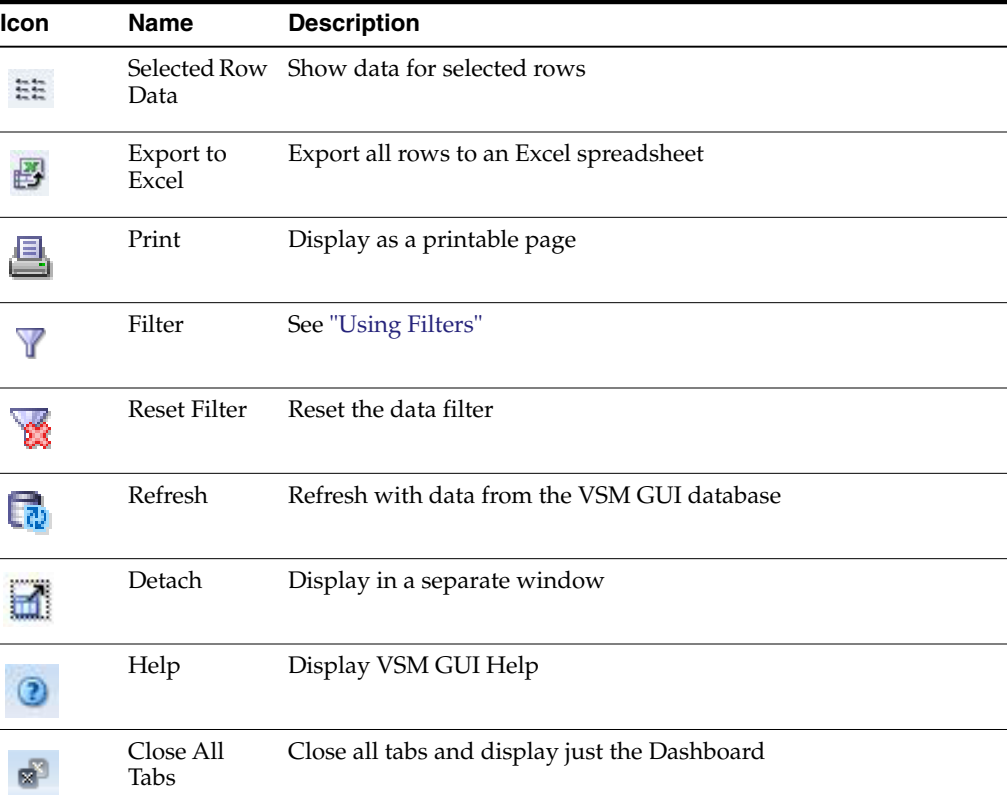

# <span id="page-222-0"></span>**A** <sup>A</sup>**Using Filters**

Filters may be applied to VSM GUI data tables to further isolate specific types of information.

The **Filter** and **Reset Filter** icons on the toolbar above the data table control filtering:

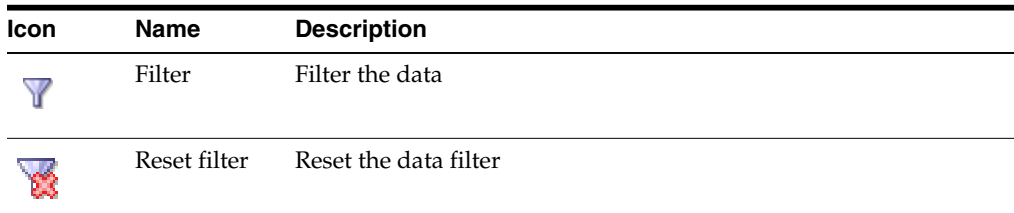

When you click the **Filter** icon, a **Filter Table** dialog is displayed:

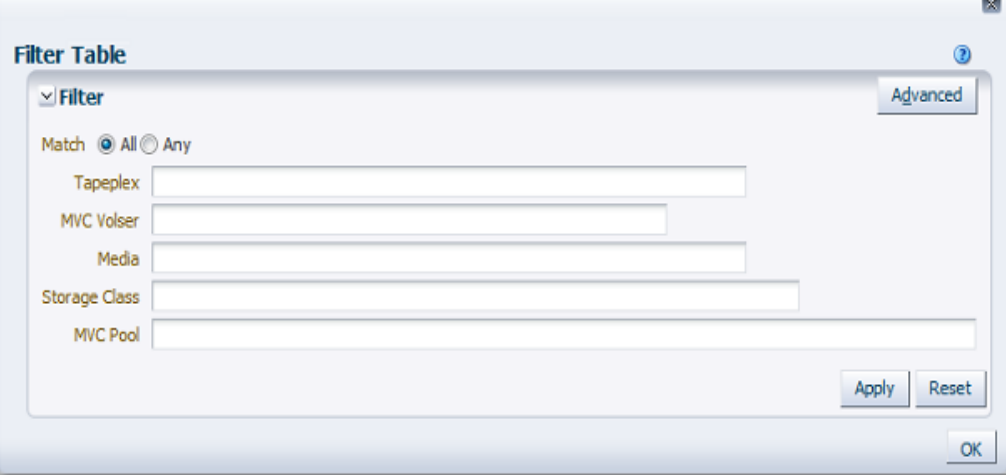

Click **Match All** if you want display candidates to be included only if they match all of the filtering criteria.

Click **Match Any** if you want display candidates to be included if they match any of the filtering criteria.

Enter filtering criteria in one or more of the displayed data fields.

 $\mathbf{r}$ 

**Note:** By default, filtering identifies data fields that contain the specified filtering criteria. For more complex filtering, the **Advanced** button opens a dialog to a list of alternate filtering operators.

Click **Apply** to update the data table with the selected filters.

Click **Reset** to clear the filters and enter new criteria.

Click **OK** to close the dialog.

Click the **Reset Filter** icon on the toolbar above the table to re-display the unfiltered table.

For more complex filtering, click the **Advanced** button on the dialog:

Select one of the following operators for each data column you want to filter:

- Starts with: Includes only items starting with the entry
- Ends with: Includes only items ending with the entry
- Equals: Includes only items that are identical to the entry
- Does not equal: Includes only items that are not exactly identical to the entry
- Less than: Includes only items that are less than the entry
- Less than or equal to: Includes only items that are less than or equal to the entry
- Greater than: Includes only items that are greater than the entry
- Greater than or equal to: Includes only items that are greater than or equal to the entry
- Between: Includes only items that are between the entries
- Not between: Includes only items that are not between the entries
- Contains: Includes only items containing the entry
- Does not contain: Includes only items that do not contain the entry
- Is blank: Includes only items that are blank
- Is not blank: Includes only items that are not blank

Enter filtering criteria in the data fields.

Click **Apply** to update the data table with the selected operators and filtering criteria.

Click **Add Fields** to add additional fields to the dialog. Select from the list of fields that are currently in the data table but not in the **Filter Table** dialog.

Enter filtering criteria in the new data fields.

Click **Apply** to update the data table with the new data fields.

Click **Reset** to clear the filters and enter different criteria.

Click **Basic** to toggle back to the previous Filter screen.

Click **OK** to close the dialog.

Click the **Reset Filter** icon on the toolbar above the table to re-display the unfiltered table.

# <span id="page-224-0"></span><sup>B</sup>**Reporting Problems**

If a problem in encountered with VSM GUI, open a Service Request to Oracle.

Describe the problem and provide a screen shot if possible, attached to the Service Request.

Collect diagnostic logs from the VSM GUI application server, and attach them to the Service Request.

To gather diagnostic logs, run the following command from a terminal on the VSM GUI application server:

vsmgui@vsmguisvr:~\$ /opt/vsmgui/scripts/vsmGui\_getlogs.sh

The generated log file can be found in /opt/vsmgui/logs/archive/.

For example:

vsmgui@vsmguisvr:~\$ /opt/vsmgui/scripts/vsmGui\_getlogs.sh

[ Feb 6 14:01:11 INFO: vsmGui\_getlogs.sh: stage log files... ]

[ Feb 6 14:01:12 INFO: vsmGui\_getlogs.sh: tar log files... ]

[ Feb 6 14:01:17 INFO: vsmGui\_getlogs.sh: VSMGUI\_LOGS-020615\_140112.tar.gz log file is available in /opt/vsmgui/log/archive ]

# **Index**

#### **A**

[Accessibility Settings,](#page-20-0) 3-1 [Active Processes data table,](#page-35-0) 4-10 [Add a New Host,](#page-203-0) 7-6 [Add a New Tapeplex,](#page-201-0) 7-4 [Add a New Tapeplex VTSS Critical Level Alert,](#page-210-0) 7-13 [Add New VTSS Alerts for a Tapeplex,](#page-213-0) 7-16 [Administration Menu,](#page-198-0) 7-1 [Application Logs,](#page-216-0) 7-19 [Audience,](#page-8-0) ix [Audit by MVC,](#page-155-0) 6-20 [Audit by VTSS,](#page-157-0) 6-22 [Audit command request,](#page-154-0) 6-19 [Audit Output data table,](#page-138-0) 6-3

#### **C**

[Cancel a VTSS Alert,](#page-214-0) 7-17 [Cancel an Active Process,](#page-39-0) 4-14 [Cancel an Alert for a Tapeplex,](#page-211-0) 7-14 [Cancelled Processes,](#page-150-0) 6-15 [CLINK for Cluster data table,](#page-57-0) 5-10 [CLINK Status graph,](#page-52-0) 5-5 [CLINK Usage graph,](#page-53-0) 5-6 [CLINKs data table,](#page-49-0) 5-2 [CLINKs for VTSS data table,](#page-109-0) 5-62 [Cluster,](#page-54-0) 5-7 [Clusters data table,](#page-54-1) 5-7 [Clusters for VTSS data table,](#page-111-0) 5-64 [Command Log,](#page-136-0) 6-1 [Configuration data form,](#page-60-0) 5-13 [Configure Alert Levels,](#page-209-0) 7-12 [Configure Application Users,](#page-205-0) 7-8 [Configure Supported Tapeplexes,](#page-200-0) 7-3 [Conventions,](#page-8-1) ix [Create a User,](#page-206-0) 7-9 [Create a User Role Entry,](#page-208-0) 7-11 [Create/Edit Alert Levels for VTSS,](#page-211-1) 7-14 [Create/Edit Host Data for Tapeplex,](#page-202-0) 7-5 [Create/Edit Tapeplex,](#page-200-1) 7-3 [Create/Edit Tapeplex Alert Levels,](#page-210-1) 7-13 [Create/Edit User Information,](#page-205-1) 7-8 [Create/Edit User Roles for User,](#page-207-0) 7-10

#### **D**

[Dashboard,](#page-26-0) 4-1 [Database Update Log,](#page-218-0) 7-21 [Database Update Log Data Table,](#page-218-1) 7-21 [DBU Percentage for VTSS graph,](#page-122-0) 5-75 [Delete a Host,](#page-204-0) 7-7 [Delete a Tapeplex,](#page-202-1) 7-5 [Delete a User,](#page-207-1) 7-10 [Delete a User Role Entry,](#page-209-1) 7-12 [Display Cluster,](#page-54-0) 5-7 [Display Configuration,](#page-60-0) 5-13 [Display Drive,](#page-62-0) 5-15 [Display menu,](#page-48-0) 5-1 [Display MVC,](#page-71-0) 5-24 [Display MVC Pools,](#page-82-0) 5-35 [Display VLE,](#page-93-0) 5-46 [Display VTD,](#page-98-0) 5-51 [Display VTSS,](#page-105-0) 5-58 [Display VTV,](#page-123-0) 5-76 [Download VSM GUI Software,](#page-13-0) 2-2 [Drain by MVC,](#page-159-0) 6-24 [Drain by MVC Pool,](#page-162-0) 6-27 [Drain by Storage Class,](#page-163-0) 6-28 [Drive,](#page-62-0) 5-15 [Drive Allocation graph,](#page-69-0) 5-22 [Drive Paths for VTSS data table,](#page-114-0) 5-67 [Drive Requests Queued graph,](#page-70-0) 5-23 [Drive Status graph,](#page-68-0) 5-21 [Drives \(RTDs and vRTDs\) data table,](#page-63-0) 5-16 [Drives \(vRTDs\) for VLE data table,](#page-96-0) 5-49

#### **E**

[Edit a Host,](#page-204-1) 7-7 [Edit a Tapeplex,](#page-202-2) 7-5 [Edit a User,](#page-206-1) 7-9 [Edit a User Role Entry,](#page-208-1) 7-11 [Edit a VTSS Alert,](#page-213-1) 7-16 [Edit Configuration Properties,](#page-215-0) 7-18 [Edit Default Configuration Properties,](#page-214-1) 7-17 [Edit VTSS Critical Level Alert for a Tapeplex,](#page-211-2) 7-14 [Electronic Exports data table,](#page-148-0) 6-13 [Errors for Database Update,](#page-220-1) 7-23 [Exceptions data table,](#page-140-0) 6-5

#### **F**

[Features for VTSS data table,](#page-116-0) 5-69 [Filters,](#page-222-0) A-1 [Free MVCs graph and data table,](#page-31-0) 4-6

#### **G**

[Getting Started,](#page-12-0) 2-1

#### **H**

[Hosts for VTSS data table,](#page-118-0) 5-71

#### **I**

[Initial Site-Specific Configuration,](#page-16-0) 2-5

#### **L**

[Log in to VSM GUI,](#page-20-1) 3-1 [Logging Off,](#page-21-0) 3-2

#### **M**

[Management menu,](#page-136-1) 6-1 [MVC,](#page-71-0) 5-24 [MVC Drain,](#page-158-0) 6-23 [MVC Pools,](#page-82-0) 5-35 [MVC Pools data table,](#page-83-0) 5-36 [MVC Results data table,](#page-141-0) 6-6 [MVC Space Usage graph,](#page-82-1) 5-35 [MVC States graph,](#page-80-0) 5-33 [MVC States in MVC Pool graph,](#page-90-0) 5-43 [MVCs Containing VTV data table,](#page-127-0) 5-80 [MVCs data table,](#page-72-0) 5-25 [MVCs in Error graph,](#page-33-0) 4-8 [MVCs in MVC Pools data table,](#page-85-0) 5-38

#### **P**

[Paths to Drive data table,](#page-66-0) 5-19 [Preface,](#page-8-2) ix [Problem Reporting,](#page-224-0) B-1 [Product Distribution Medium,](#page-12-1) 2-1

#### **Q**

[Queued Processes data table,](#page-39-1) 4-14

#### **R**

[Reclaim by ACS,](#page-172-0) 6-37 [Reclaim by All MVCs,](#page-165-0) 6-30 [Reclaim by MVC,](#page-166-0) 6-31 [Reclaim by MVC Pool,](#page-169-0) 6-34 [Reclaim by Storage Class,](#page-170-0) 6-35 [Reclaim command request,](#page-164-0) 6-29 [Reconcile by All MVCs,](#page-173-0) 6-38 [Reconcile by MVC,](#page-179-0) 6-44 [Reconcile by Storage Class,](#page-187-0) 6-52 [Reconcile command request,](#page-173-1) 6-38

#### **Index-2**

[Required Site Data,](#page-17-0) 2-6 [Review Site Configuration Summary,](#page-216-1) 7-19

#### **S**

[Site Configuration,](#page-198-1) 7-1 [Site Configuration Procedures,](#page-18-0) 2-7 [Site Configuration Tasks,](#page-16-1) 2-5 [Sizes in MVC Pool graph,](#page-92-0) 5-45 [Start Data Ingest Process,](#page-18-1) 2-7 [Status data table,](#page-27-0) 4-2 [Status menu,](#page-26-1) 4-1

#### **T**

[Tapeplex Results data table,](#page-143-0) 6-8 [Tasks data table,](#page-44-0) 4-19 [The Navigation Tree,](#page-22-0) 3-3

#### **U**

[User Names,](#page-17-1) 2-6 [User Roles,](#page-17-1) 2-6, [3-2](#page-21-1)

#### **V**

[Vary by CLINK,](#page-195-0) 6-60 [Vary by RTD,](#page-196-0) 6-61 [Vary by VTSS,](#page-197-0) 6-62 [Vary command request,](#page-194-0) 6-59 [Vary Output data table,](#page-149-0) 6-14 [Virtual Library Extension \(VLE\) data table,](#page-94-0) 5-47 [Virtual Tape Drives \(VTDs\) data table,](#page-99-0) 5-52 [Virtual Tape Storage Subsystem \(VTSS\) data](#page-106-0) table, 5-59 [Virtual Tape Volumes \(VTVs\) data table,](#page-123-1) 5-76 [VLE,](#page-93-0) 5-46 [VM Resource Requirements,](#page-12-2) 2-1 [VM Software Versions,](#page-12-3) 2-1 [VM System Configuration,](#page-14-0) 2-3 [VM System Deploy for VMware Environments,](#page-13-1) 2-2 [VM System OS/Software Stack Details,](#page-12-4) 2-1 [Volumes in MVC Pool graph,](#page-91-0) 5-44 [VSM GUI Initial Display,](#page-21-2) 3-2 [VTD,](#page-98-0) 5-51 [VTDs in VTSS data table,](#page-120-0) 5-73 [VTSS,](#page-105-0) 5-58 [VTV,](#page-123-0) 5-76 [VTV Compression graph,](#page-133-0) 5-86 [VTV Counts graph,](#page-30-0) 4-5, [5-87](#page-134-0) [VTV Results data table,](#page-146-0) 6-11 [VTV States graph,](#page-132-0) 5-85 [VTVs Moved data table,](#page-144-0) 6-9 [VTVs on MVC data table,](#page-77-0) 5-30